# **TomTom GO BASIC Naudotojo vadovas**

**17.6**

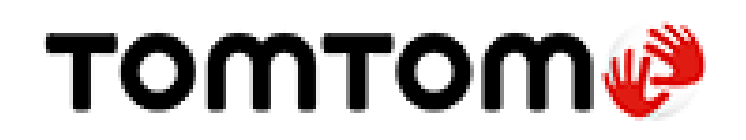

### **Turinys**

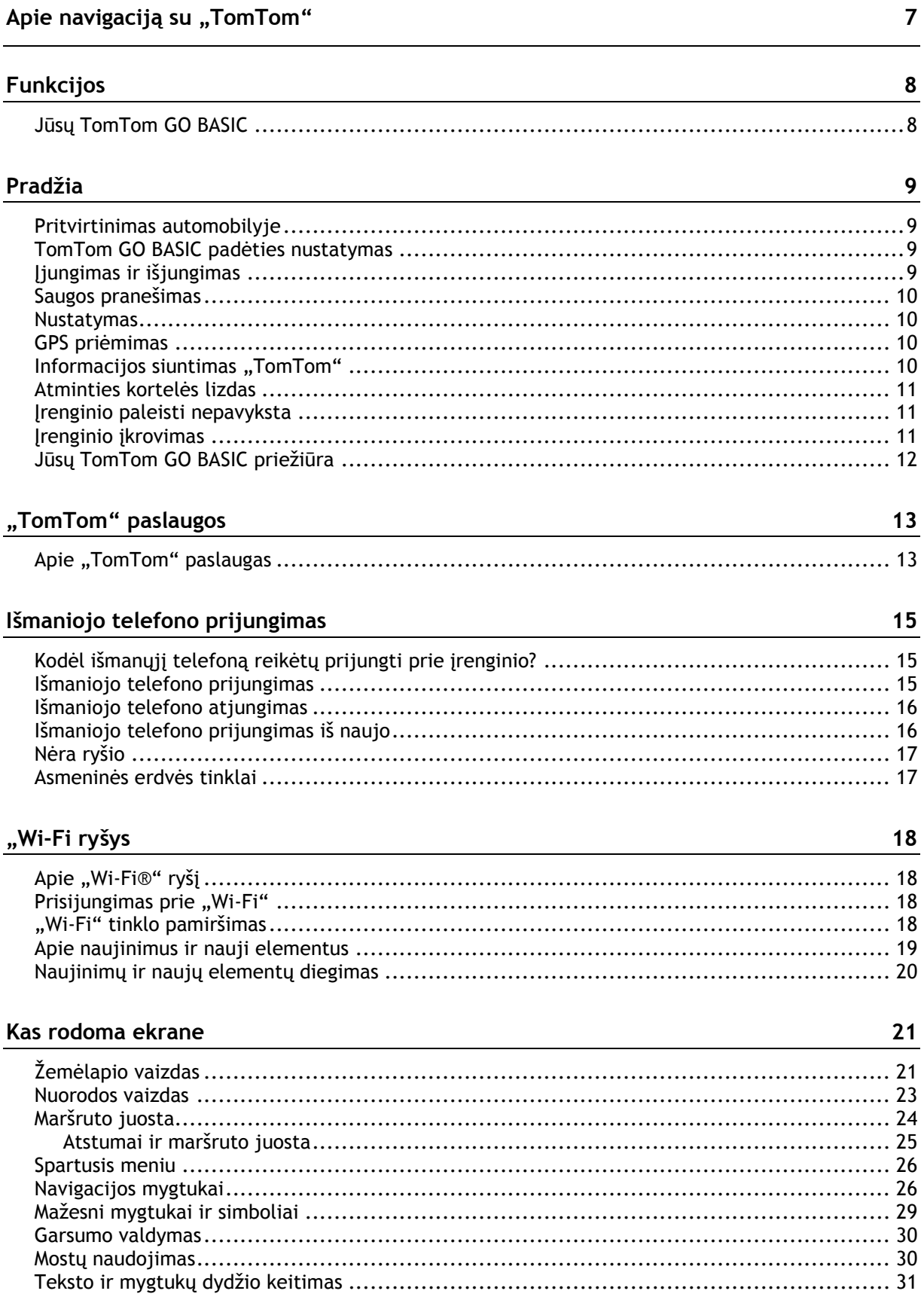

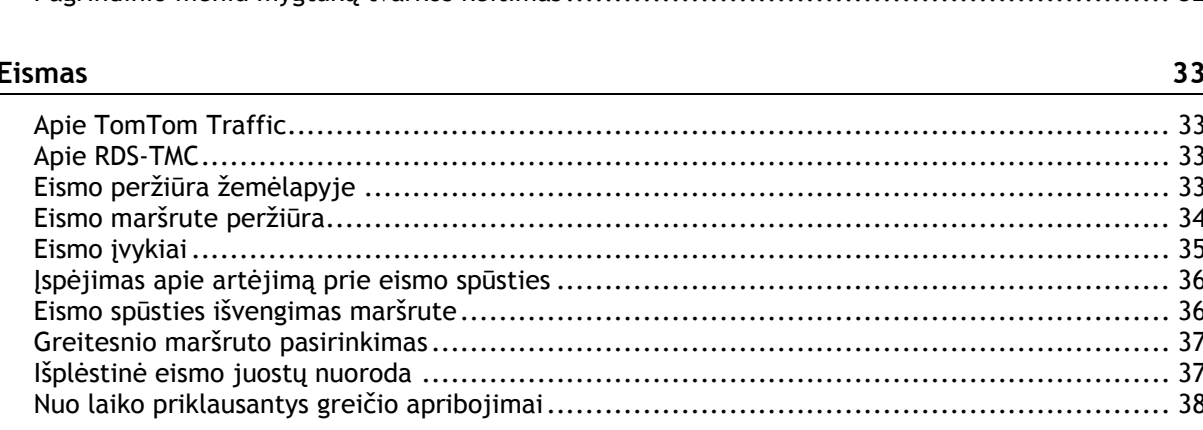

Pagrindinio meniu mygtuku tvarkos keitimas autorius (m. 1988). 1988. autorius 1988. autorius 1988. autorius 19

#### **TomTom MyDrive**

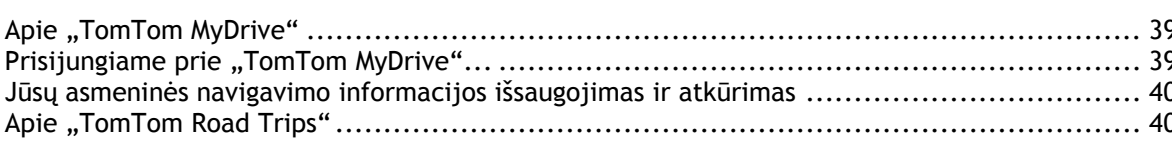

#### Greitoji ieška

#### Nuoseklioji ieška

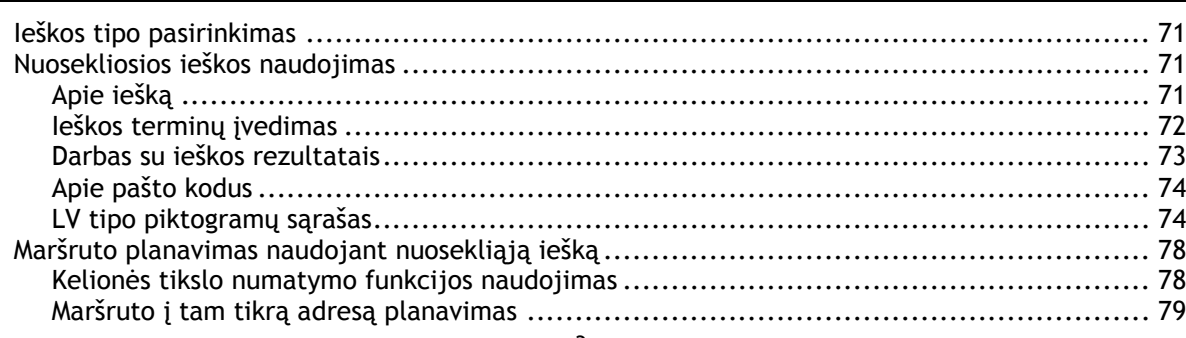

71

39

41

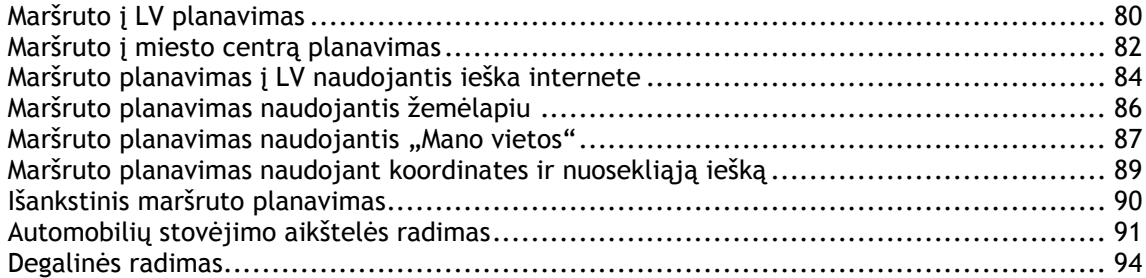

#### **[Maršruto keitimas](#page-96-0) 97**

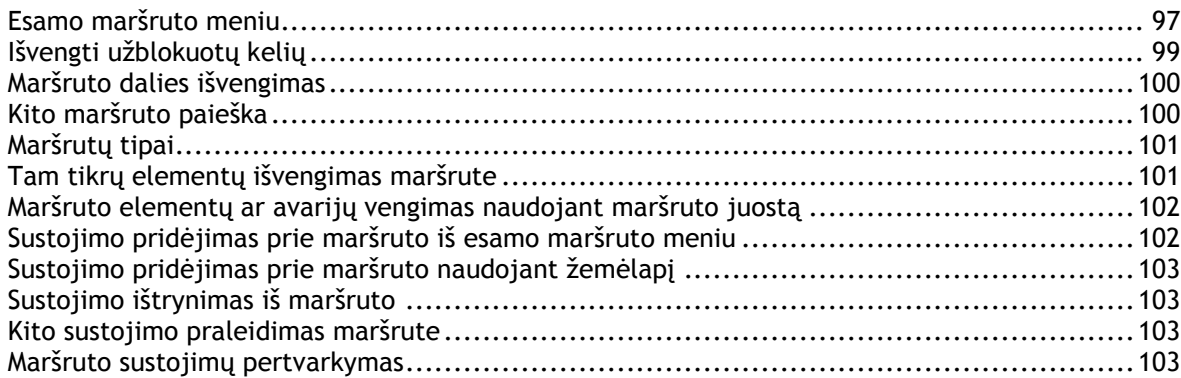

#### **[Mano maršrutai](#page-103-0) 104**

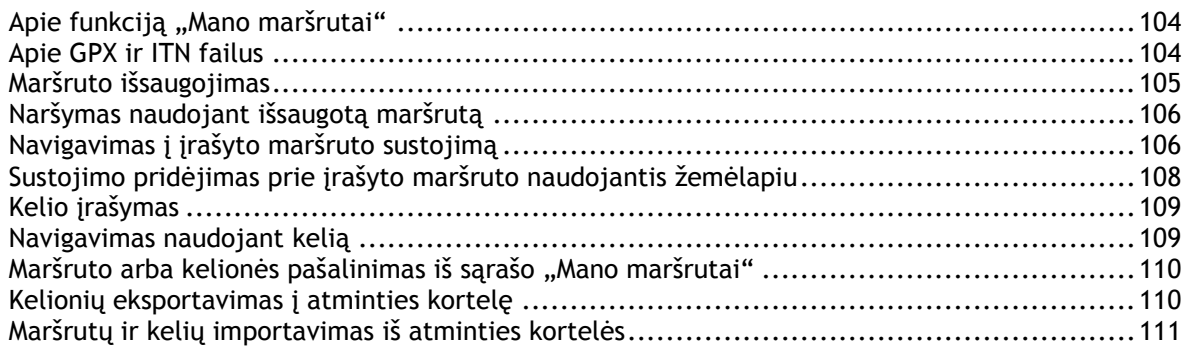

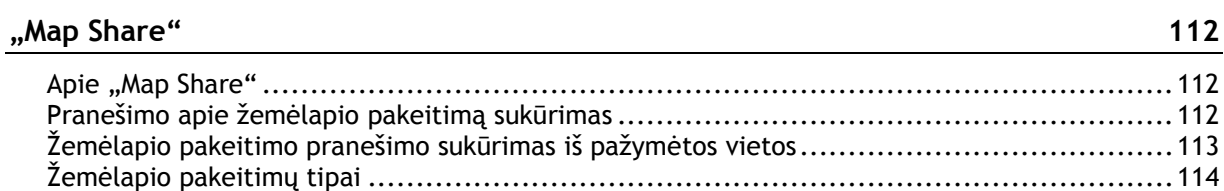

#### **[Greičio matavimo kameros](#page-115-0) 116** Apie "TomTom" greičio matavimo kameras [...............................................................116](#page-115-1) Įvažiavimas į kitą zoną arba šalį [.............................................................................116](#page-115-2) Greičio matavimo kameros[....................................................................................116](#page-115-3)

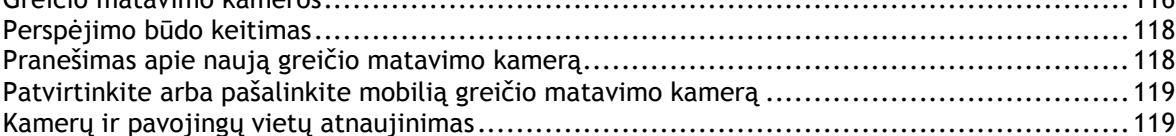

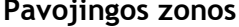

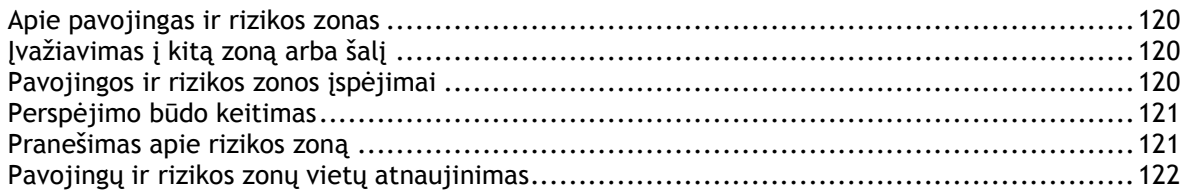

#### Mano vietos

123

129

131

120

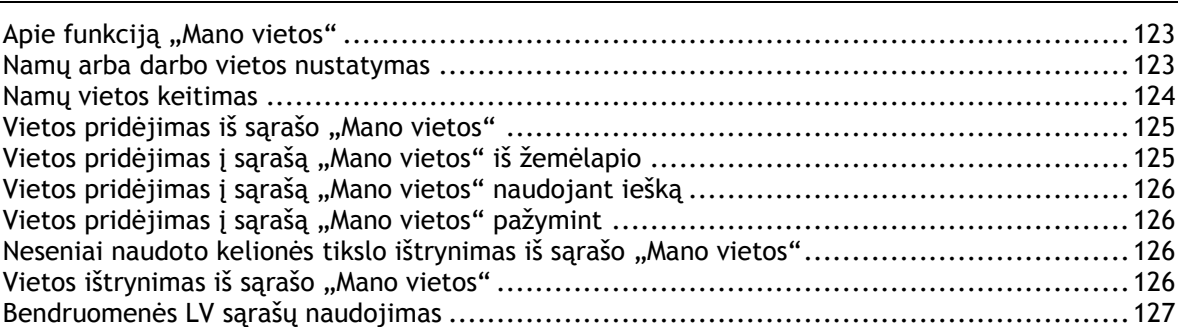

#### Išmaniojo telefono pranešimai

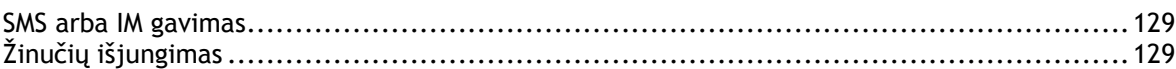

#### Nustatymai

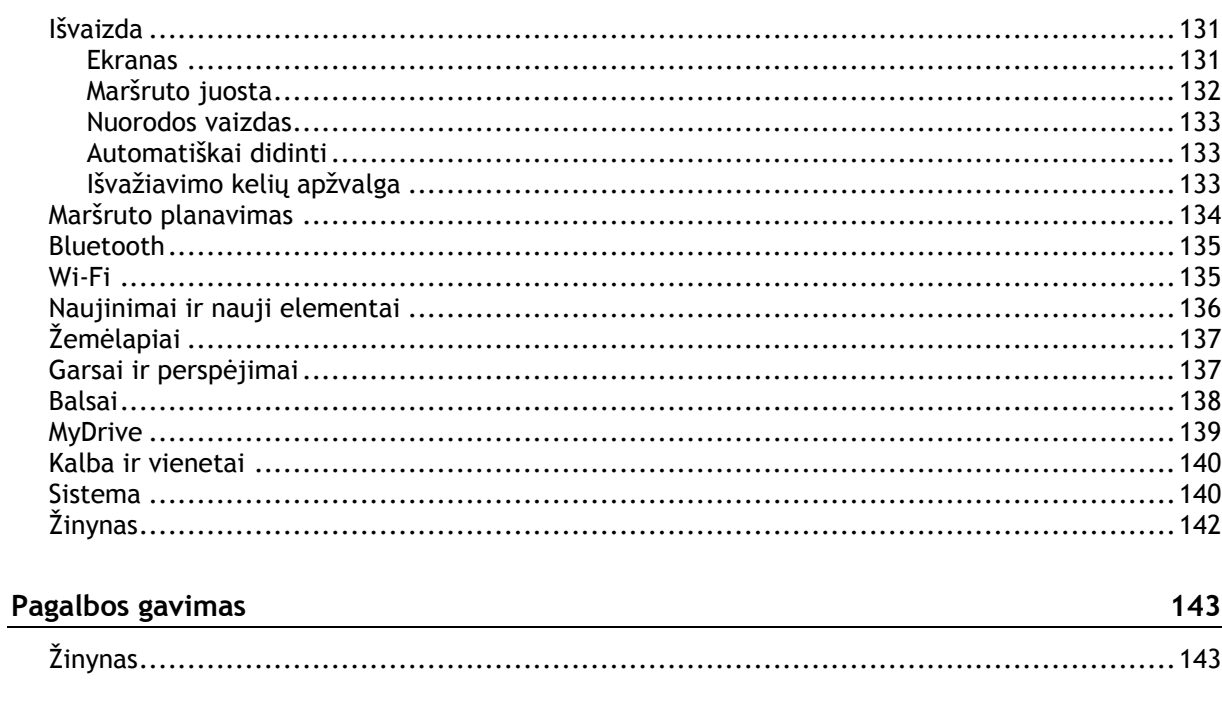

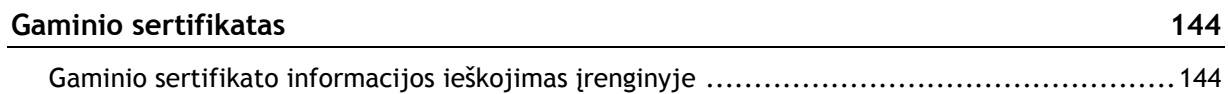

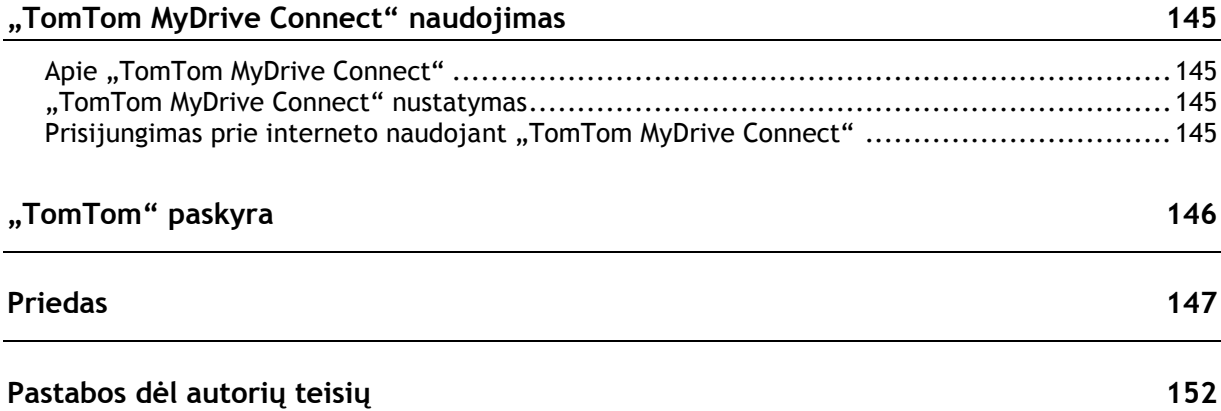

### <span id="page-6-0"></span>Apie navigaciją su "TomTom"

Šiame naudotojo vadove paaiškinta viskas, ką jums reikia žinoti apie naująjį TomTom GO BASIC.

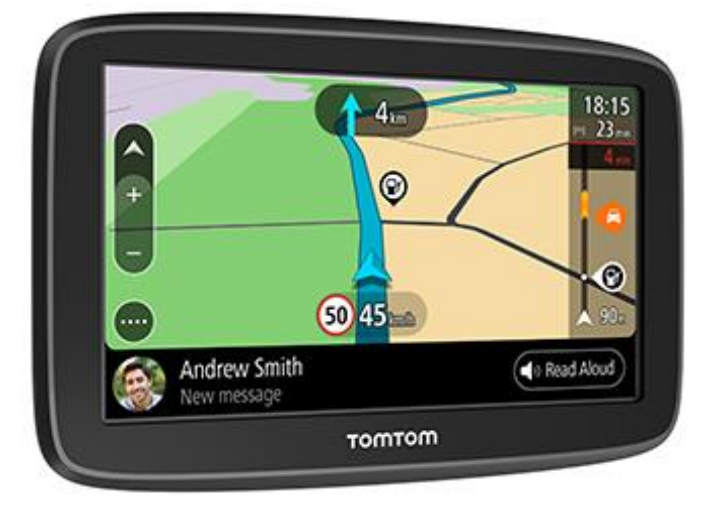

Jei norite sužinoti apie įrenginio naudojimo pradžią ir jo įrengimą transporto priemonėje, rekomenduojame perskaityti skyrių [Naudojimo pradžia](#page-8-0).

Po to tikriausiai norėsite prisijungti prie ["TomTom" paslaugų](#page-12-0), o apie visa tai galite perskaityti skyriuje "TomTom" paslaugos". Kad išvengtumėte vėlavimo ir greičiau pasiektumėte kelionės tikslą, "TomTom" paslaugomis galite naudotis net važiuodami kasdieniais maršrutais.

Ištyrinėję naująjį TomTom GO, nustatykite "Wi-[Fi®"](#page-17-0) ryšį ir sužinokite, ar yra naujinių, kuriuos būtų galima įdiegti. Visada tobuliname savo žemėlapius ir programinę įrangą, todėl reguliariai tikrinkite, ar yra naujinių.

Skyriuose [Greitoji i](#page-41-0)eška ir [Nuoseklioji ieška](#page-70-0) galite sužinoti viską apie tai, kaip ieškoti adresų, lankytinų vietų ir kontaktų. Naudojant abiejų tipų ieškas pateikiamas tas pats rezultatas, todėl pasirinkite jums paprastesnį ieškos tipą.

Informacijos apie tai, kas rodoma įrenginyje, ieškokite skyriuje [Kas rodoma ekrane.](#page-20-0)

Kad suplanuotumėte pirmąjį maršrutą, eikite į Maršruto planavimas.

**Patarimas**: [tomtom.com/support](http://www.tomtom.com/support) taip pat rasite dažniausiai užduodamų klausimų (DUK). Pasirinkite produkto modelį iš sąrašo arba įveskite ieškos terminą.

Tikimės, kad jums patiks skaityti apie naująjį TomTom GO ir, svarbiausia, patiks juo naudotis!

### <span id="page-7-0"></span>**Funkcijos**

#### <span id="page-7-1"></span>**Jūsų TomTom GO BASIC**

Toliau pateiktos pagrindinės TomTom GO BASIC funkcijos ir sparčiosios nuorodos į informacijos šaltinius.

#### **Naujinimas naudojant "Wi-Fi®"**

Atsisiųskite TomTom GO BASIC skirtus naujausius "TomTom" žemėlapius ir programinę įrangą naudodami integruotą "Wi-Fi" technologiją. Nereikia jokio kompiuterio. Sužinokite daugiau: Apie [naujinius ir naujus produktus](#page-18-0)

#### **"TomTom" paslaugos per išmanųjį telefoną**

Prisijungę prie išmaniojo telefono per programą "TomTom MyDrive" suaktyvinkite LIVE paslaugas, pvz., "Traffic". Sužinokite daugiau: Išmaniojo telefono prijungimas

#### **Žemėlapiai**

Naujus žemėlapius leidžiame kas metų ketvirtį; į juos įtraukti kelių pakeitimai ir peržiūrėti greičio apribojimai. Lengvai ir be papildomų mokesčių gaukite šiuos naujinius per "Wi-Fi". Sužinokite daugiau: [Apie naujinius ir naujus produktus](#page-18-0)

#### **TomTom Traffic**

Gaukite išmanius maršrutus, kurie padės realiuoju laiku išvengti spūsčių. Sužinokite daugiau: Eismas

#### **Išmaniojo telefono pranešimai**

TomTom GO BASIC gali garsiai perskaityti į telefoną gautus pranešimus. Sužinokite daugiau: [Išmaniojo telefono pranešimai](#page-128-0)

#### **Greičio matavimo kameros**

Išankstiniai perspėjimai praneša apie toliau kelyje esančias greičio matavimo kameras. Sužinokite daugiau: Greičio matavimo kameros

**Svarbu**: greičio matavimo kamerų paslauga galima ne visose šalyse. Pavyzdžiui, vietoj to Prancūzijoje "TomTom" teikia pavojingų zonų paslaugą, o Šveicarijoje greičio matavimo kamerų paslaugos iš viso neleidžiamos. Vokietijoje esate atsakingi už greičio matavimo kamerų paslaugos įjungimą ar išjungimą. Greičio matavimo kamerų paslaugų naudojimo Vokietijoje ir kitose ES šalyse teisėtumo problema nėra išskirtinė. Todėl patys esate atsakingi už galimą paslaugos naudojimo riziką. "TomTom" neprisiima jokios atsakomybės už šios paslaugos naudojimą.

#### **TomTom Road Trips**

Atraskite geriausius pasaulyje maršrutus ir lengvai juos suasmeninkite, kad galėtumėte atsipalaiduoti ir ir vairuoti pagal nurodymus. Sužinokite daugiau: "Road Trips" rinkinys - maršruto siuntimas į įrenginį

#### **TomTom MyDrive**

Suplanuokite kelionę prieš sėsdami į automobilį. Sužinokite daugiau: [Sinchronizavimas naudojant](#page-38-0)  ["TomTom MyDrive"](#page-38-0)

### <span id="page-8-0"></span>**Pradžia**

#### <span id="page-8-1"></span>**Pritvirtinimas automobilyje**

Naudodami pateiktą laikiklį sumontuokite savo TomTom GO BASIC transporto priemonėje. Prieš montuodami savo TomTom GO, perskaitykite instrukcijas apie jo [vietos pasirinkimą](#page-8-2).

Norėdami sumontuoti savo TomTom GO, atlikite šiuos veiksmus:

1. Prijunkite pridėtą USB kabelį prie laikiklio. Jei laikiklis integruotas į jūsų TomTom GO, prijunkite USB kabelį prie įrenginio.

**Pastaba**: naudokite TIK prie TomTom GO pridėtą USB kabelį. Kiti USB kabeliai gali neveikti.

- 2. Prijunkite USB kabelį prie automobilinio įkroviklio su USB jungtimi ir įkiškite jį į prietaisų skydelyje esantį maitinimo lizdą.
- 3. Montuodami savo TomTom GO BASIC pasirinkite lygiausią vietą ant priekinio stiklo ar šoninio lango.

**Patarimas**: jei laikiklis yra integruotas į jūsų TomTom GO, galite lengvai keisti įrenginio pasukimo kampą. Nykščiu spausdami specialią įrantą atlaisvinkite laikiklį nuo TomTom GO. Apsukite laikiklį ir vėl pritvirtinkite jį prie įrenginio, kol išgirsite trakštelėjimą.

- 4. Užtikrinkite, kad laikiklio siurbtukas ir priekinis stiklas būtų švarūs ir sausi.
- 5. Tvirtai prispauskite laikiklio siurbtuką prie priekinio stiklo.
- 6. Pasukite guminę rankenėlę ties laikiklio pagrindu pagal laikrodžio rodyklę, kol pajusite užsifiksavimą.
- 7. Jei laikiklis nėra integruotas į TomTom GO, įdėkite TomTom GO į laikiklį ir įsitikinkite, kad jis užfiksuotas vietoje.

Lipnių montavimo prie prietaisų skydo diskų galima pasirinkti iš TomTom GO priedų asortimento. Daugiau informacijos rasite [tomtom.com/accessories.](http://www.tomtom.com/accessories)

#### <span id="page-8-2"></span>**TomTom GO BASIC padėties nustatymas**

Tvirtindami savo TomTom GO BASIC būkite atsargūs. TomTom GO neturi blokuoti arba trukdyti:

- Kelio matomumo.
- Valdikliai jūsų transporto priemonėje.
- Jūsų galinio vaizdo veidrodėliai.
- Oro pagalvės.

Turite lengvai pasiekti savo TomTom GO nepasilenkdami ar neišsitempdami. TomTom GO galite tvirtinti ant automobilio priekinio stiklo, šoninio lango arba galite prie prietaisų skydelio pritvirtinti laikiklį (naudodami montavimo diską).

#### <span id="page-8-3"></span>**Įjungimas ir išjungimas**

#### **Įrenginio įjungimas**

Paspauskite įjungimo / išjungimo mygtuką, kol navigacijos įrenginys įsijungs. Jei įrenginys buvo išjungtas, matysite žemėlapio vaizdą. Jei įrenginys veikė miego režimu, matysite paskutinį žiūrėtą ekraną.

#### **Įrenginio užmigdymas**

Norėdami navigacijos įrenginį užmigdyti, paspauskite įjungimo / išjungimo mygtuką ir tuomet jį atleiskite.

Taip pat galite paspausti įjungimo / išjungimo mygtuką ilgiau nei 2 sekundes, kol pasirodys mygtukai "Miegoti" ir "Išjungti". Pasirinkite Miegoti, kad užmigdytumėte įrenginį.

**Patarimas**: jei savo navigacijos įrenginį norite perjungti į miego režimą tuo metu, kai USB kabelis yra ištrauktas iš maitinimo lizdo arba išimtas iš laikiklio, eikite į akumuliatoriaus nustatymus, kurie pateikti meniu Nustatymai.

#### **Visiškas įrenginio išjungimas**

Norėdami visiškai išjungti savo navigacijos įrenginį, atlikite vieną iš šių veiksmų:

- Paspauskite ir palaikykite įjungimo / išjungimo mygtuką ilgiau nei 2 sekundes, kol pasirodys mygtukai "Miegoti" ir "Išjungti". Pasirinkite **Išjungti**, kad išjungtumėte įrenginį. Jei nenorite išjungti įrenginio, paspauskite mygtuką "Atgal".
- Paspauskite ir palaikykite jiungimo / išjungimo mygtuką ilgiau nei 5 sekundes, kol įrenginys išsijungs.

#### <span id="page-9-0"></span>**Saugos pranešimas**

Tam tikruose navigacijos įrenginiuose yra GSM / GPRS modulis, galintis trikdyti elektrinius įrenginius, pvz.: širdies ritmo implantus, klausos aparatus ir aviacijos įrangą.

Šių įrenginių trikdymas gali kelti pavojų jūsų arba kitų žmonių sveikatai ir gyvybei.

Jei jūsų įrenginyje įmontuotas GSM / GPRS modulis, nenaudokite jo šalia neapsaugotų elektrinių prietaisų arba tam tikrose vietose, kur draudžiama naudotis mobiliaisiais telefonais, kaip ligoninėse ir lėktuvuose.

#### <span id="page-9-1"></span>**Nustatymas**

**Pastaba**: pasirinkta kalba bus taikoma visiems ekrane rodomiems tekstams. Kalbą visada galite pakeisti srityje [Kalba ir vienetai,](#page-139-0) kuri pateikta meniu **Nustatymai**.

Kai pirmą kartą įjungiate savo TomTom GO BASIC, turite atsakyti į kelis klausimus, kad jį nustatytumėte. Atsakykite į klausimus paliesdami ekraną.

#### <span id="page-9-2"></span>**GPS priėmimas**

Kai pirmą kartą paleidžiate savo TomTom GO BASIC, gali prireikti kelių minučių, kol įrenginys nustatys jūsų padėtį. Ateityje padėtis bus nustatoma kur kas greičiau.

Norėdami užtikrinti gerą palydovų signalą, naudokite TomTom GO lauke ir laikykite jį vertikaliai. Dideli objektai, pvz., aukšti pastatai, gali trukdyti gauti signalą.

**Svarbu**: "QuickGPSfix" teikia informaciją apie palydovo padėtis, pagal kurias TomTom GO galima greičiau nustatyti jūsų padėtį. Kai įrenginys bet kuriuo būdu ("Wi-Fi", GPRS, išmaniuoju telefonu ar USB) prijungiamas prie interneto, atsisiunčiama "QuickGPSfix" informacija.

#### <span id="page-9-3"></span>**Informacijos siuntimas "TomTom"**

Pirmą kartą įjungus arba iš naujo nustačius TomTom GO BASIC, jūsų TomTom GO prašo leidimo rinkti tam tikrą informaciją apie navigacijos įrenginio naudojimą. Informacija laikoma TomTom GO tol, kol mes ją perkeliame pas save. Šią informaciją panaudojame anonimiškai, tobulindami savo gaminius ir paslaugas. Jei naudojatės mūsų paslaugomis, mes taip pat naudosime informaciją apie jūsų vietą, kad galėtume teikti jums paslaugas.

Galite bet kada pasirinkti, ar siųsti mums šią informaciją, atlikdami šiuos veiksmus:

- 1. Pagrindiniame meniu pasirinkite mygtuką **Nustatymai**.
- 2. Pasirinkite **Sistema**.
- 3. Pasirinkite **Jūsų informacija ir privatumas**.
- 4. Pasirinkite mygtuką, kad įjungtumėte ar išjungtumėte informacijos siuntimą.

**Pastaba**: jei pasirinksite mums nesiųsti vietos informacijos, jums mūsų paslaugos nebus teikiamos. Jei norite gauti šias paslaugas ir su buvimo vieta susijusią eismo informaciją, "TomTom" turite siųsti informaciją apie jūsų įrenginio vietą. Jūsų prenumeratos galiojimo pabaigos data nesikeičia, net jei nesiuntėte mums šios informacijos.

Naujausia ir išsamesnę informaciją rasitę [tomtom.com/privacy.](http://www.tomtom.com/privacy)

#### <span id="page-10-0"></span>**Atminties kortelės lizdas**

Kai kuriuose "TomTom" navigacijos įrenginiuose yra atminties kortelių lizdas, jį rasite įrenginio šone arba apačioje.

Prieš naudodami atminties kortelių lizdą, įsitikinkite, kad navigacijos įrenginyje įdiegta naujausia programinės įrangos versija – pasirinkdami parinktį **Naujinimai ir nauji elementai**, esančią Nustatymų meniu.

Atnaujinę TomTom GO BASIC galite naudoti atminties kortelę kaip atsisiųstų žemėlapių ar maršrutų ir kelionių saugojimo vietą įrenginyje.

**Svarbu**: maršrutų ir kelionių negalima saugoti toje pačioje atminties kortelėje kaip žemėlapių, nes naudojamas kitoks atminties kortelės formatavimas.

#### <span id="page-10-1"></span>**Įrenginio paleisti nepavyksta**

Retais atvejais TomTom GO BASIC įrenginys gali tinkamai nepasileisti arba nereaguoti į bakstelėjimus.

Pirmiausia, patikrinkite, ar akumuliatorius yra įkrautas. Norėdami įkrauti akumuliatorių, prijunkite TomTom GO įrenginį prie automobilinio įkroviklio. Visiškas akumuliatoriaus įkrovimas gali trukti nuo 3 iki 5 valandų; tai priklauso nuo įrenginio tipo.

**Svarbu**: neįkraukite įrenginio naudodami transporto priemonės USB prievadą, nes jo galia nepakankama.

Jei problema neišsprendžiama, galite atlikti nustatymą iš naujo. Tam reikia paspausti ir palaikyti įjungimo / išjungimo mygtuką, kol prasidės TomTom GO paleidimas iš naujo.

#### <span id="page-10-2"></span>**Įrenginio įkrovimas**

TomTom GO BASIC akumuliatorius yra įkraunamas, kai įrenginys prijungiamas prie "TomTom" transporto priemonės įkroviklio, kompiuterio ar stacionaraus įkroviklio su USB jungtimi.

**Svarbu**: neįkraukite įrenginio naudodami transporto priemonės USB prievadą, nes jo galia nepakankama.

Esate įspėjamas, kai akumuliatorius baigia išsekti arba yra kritinės būklės. Esant žemam arba kritiniam akumuliatoriaus įkrovos lygiui gali nutrūkti kai kurių "TomTom" paslaugų ryšys. Kai akumuliatorius išsikrauna, TomTom GO persijungia į miego režimą.

Svarbu: įrenginio modeliuose "TomTom START" 42/52, "TomTom START" 40/50/60 ir "Tom Tom GO" 51/61 ekranas specialiai pritemdomas, kai įrenginį prijungiate prie kompiuterio. Ekranas taip pat pritemdomas, jei naudojate ne "TomTom" įkroviklį, kurio galia įkraunant nepakankama.

**Pastaba**TomTom GO: naudokite TIK prie įkraunamo įrenginio pridėtą USB kabelį. Kiti USB kabeliai gali neveikti.

#### <span id="page-11-0"></span>**Jūsų TomTom GO BASIC priežiūra**

Svarbu rūpintis savo įrenginiu:

- Jokiomis aplinkybėmis neatidarykite įrenginio korpuso. Toks naudojimas gali būti pavojingas; tokiu atveju nebus taikoma garantija.
- Valykite arba nusausinkite įrenginio ekraną minkšta šluoste. Nenaudokite jokių valymo priemonių.

### <span id="page-12-0"></span>**"TomTom" paslaugos**

#### <span id="page-12-1"></span>Apie "TomTom" paslaugas

**Tip**: To access settings and the status of your services quickly, select the menu bar at the top of the main menu. In portrait mode, you can also tap the icons down the right hand side.

TomTom GO prie "TomTom" paslaugų prisijungia vienu iš dviejų būdų, priklausomai nuo modelio.

- Nuolatiniu ryšiu tiesiogiai iš jūsų TomTom GO. Šie navigacijos įrenginiai vadinami "Always Connected" įrenginiais.
- Ryšiu per jūsų išmanųjį telefoną. Šie įrenginiai vadinami "Smartphone Connected" įrenginiais.

Jei norite gauti "TomTom" paslaugas savo TomTom GO, jums reikės šių elementų:

- Bet kokio TomTom GO.
- Išmaniojo telefono su mobiliųjų paslaugų teikėjo teikiamu duomenų planu.
- Išmaniajame telefone jdiegtos "TomTom MyDrive" programos, skirtos iOS arba "Android".
- "TomTom" paskyros.

Naudojimasis "TomTom" paslaugomis reiškia, kad jūsų telefonu, naudojantis jūsų mobiliojo ryšio paslaugų teikėju, siunčiami ir gaunami duomenys.

**Svarbu**: kai naudojate internetą telefone, gali būti taikomi papildomi mokesčiai, ypač tuo atveju, jei esate už duomenų plano aprėpties teritorijos. Daugiau informacijos teiraukitės savo mobiliojo ryšio paslaugų teikėjo.

Pastaba: "TomTom" paslaugos galimos ne visuose TomTom GO *jrenginiuose*.

Pastaba: kai kuriose šalyse ir regionuose "TomTom" paslaugos neprieinamos. Norėdami gauti daugiau informacijos apie kiekviename regione prieinamas paslaugas, eikite į [tomtom.com/services.](https://uk.support.tomtom.com/app/content/name/TechSpecs/)

#### **"Traffic" ir Greičio matavimo kameros**

"TomTom" paslaugos teikia jums realiojo laiko informaciją apie eismą ir greičio matavimo kameras jūsų maršrute.

Kai tik įrenginys bus prijungtas prie interneto IR sutiksite su informacijos ir privatumo leidimais, įrenginys pradės gauti eismo informacijos ir mobiliųjų greičio matavimo kamerų vietų naujinimus.

Jei norite peržiūrėti informaciją apie "Traffic" ir greičio matavimo kamerų prenumeratas, atidarykite ekraną Pagalba ir pasirinkite **Apie**.

Jei norite sužinoti "Traffic" ryšio būseną, pasižiūrėkite Pagrindinio meniu viršutiniame dešiniajame kampe. Jei TomTom GO įrenginys neprijungtas prie Traffic, "Traffic" simbolis perbrauktas kryželiu.

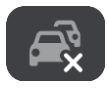

#### **TomTom MyDrive**

"TomTom MyDrive" leidžia valdyti įrenginį, pvz.:

- Pasirinkti kelionės tikslą įprastiniame kompiuteryje, planšetiniame kompiuteryje arba telefone ir siųsti jį į įrenginį.
- Sinchronizuoti vietas ir maršrutus visuose savo įrenginiuose.
- **Išlaikyti visų duomenų saugumą.**
- **I** Ir daugiau...

Jei norite sužinoti daugiau, peržiūrėkite skyrių ["Sinchronizavimas naudojant "TomTom MyDrive"](#page-38-0) arba eikite adresu [mydrive.tomtom.com.](http://www.mydrive.tomtom.com/)

Jei norite įjungti automatinį sinchronizavimą naudodami "TomTom MyDrive", pasirinkite **Nustatymai** , tada pasirinkite **"MyDrive"**. Prisijunkite prie interneto vienu iš trijų galimų būdų, tada prisijunkite prie "TomTom" paskyros.

Pastaba: kai kurios "TomTom" paslaugos dabartinėje vietoje gali būti nepasiekiamos.

### <span id="page-14-0"></span>**Išmaniojo telefono prijungimas**

#### <span id="page-14-1"></span>**Kodėl išmanųjį telefoną reikėtų prijungti prie įrenginio?**

Jei neturite įrenginio su "Always Connected" funkcija, išmanųjį telefoną prijunkite prie TomTom GO BASIC, kad galėtumėte naudotis toliau nurodytomis funkcijomis.

 "TomTom" paslaugos Naudodami telefono duomenų ryšį gaukite realiojo laiko eismo informaciją, informacijos apie greičio matavimo kameras naujinimus ir "TomTom MyDrive" informaciją. Ši funkcija naudoja apytikriai 7 MB duomenų per mėnesį.

Pastaba: taikoma tik įrenginiams su "Smartphone Connected" funkcija. Įrenginiams su "Always Connected" funkcija paslaugos teikiamos per GPRS.

 Išmaniojo telefono pranešimai SMS ir pranešimai iš kitų pranešimų programų išmaniajame telefone rodomi TomTom GO. Pranešimai gali būti skaitomi balsu, kad galėtumėte žiūrėti į kelią.

#### **Telefono prijungimas naudojant programą "TomTom MyDrive" arba be jos**

"iOS" arba "Android" telefoną prie įrenginio galite prijungti naudodami programą "TomTom MyDrive" arba tik "Bluetooth" belaidę technologiją.

Jei prisijungsite naudodami programą "TomTom MyDrive", galite naudoti visas pirmiau išvardytas funkcijas. Jei prisijungsite naudodami tik "Bluetooth", išmaniojo telefono pranešimų funkcija naudotis negalėsite.

#### <span id="page-14-2"></span>**Išmaniojo telefono prijungimas**

Pirmą kartą įjungus TomTom GO BASIC arba iš naujo įjungus TomTom GO bus pateiktas raginimas prijungti išmanųjį telefoną.

**Patarimas**: prie TomTom GO galite prijungti daugiau kaip vieną telefoną.

#### Telefono prijungimas naudojant programą "TomTom MyDrive"

- 1. Nuėję adresu tomtom.com/mydriveapp į išmanųjį telefoną atsisiųskite programą "MyDrive" ir ją įdiekite.
- 2. Atidarykite programą "TomTom MyDrive". Jei raginimas prijungti telefoną nepateikiamas, bakstelėkite įrenginio simbolį, esantį programos pagrindinio ekrano ieškos juostoje.
- 3. Įjunkite "Bluetooth" savo telefone ir pasirūpinkite, kad jis būtų randamas.
- 4. Įrenginyje TomTom GO BASIC atidarykite pagrindinį meniu ir pasirinkite **Nustatymai**.

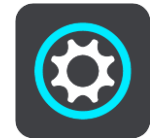

- 5. Pasirinkite ..Bluetooth".
- 6. Pasirinkite **Pridėti telefoną**.
- 7. Vykdykite programoje ir TomTom GO nurodytus veiksmus, kad telefoną susietumėte su TomTom GO.

Į navigacijos įrenginį importuojama telefono skambučių istorija ir dažni kontaktai.

Su "Bluetooth" naudojamas telefono funkcijas visada galite lengvai pakeisti nustatymų meniu.

#### **Telefono prijungimas naudojant "Bluetooth"**

Jei prisijungsite naudodami tik "Bluetooth", išmaniojo telefono pranešimų funkcija naudotis negalėsite.

- 1. Jiunkite "Bluetooth" savo telefone ir pasirūpinkite, kad jis būtų randamas.
- 2. Telefone įjunkite asmeninės srities tinklą (PAN).
- 3. Įrenginyje atidarykite pagrindinį meniu ir pasirinkite **Nustatymai**.

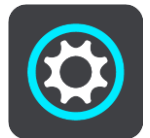

- 4. Pasirinkite ..Bluetooth".
- 5. Pasirinkite **Pridėti telefoną**.
- 6. Ekrane apatiniame dešiniajame kampe pasirinkite klaustuką.
- 7. Pasirinkite **Programos naudoti nenorite? Vadovaukitės šiomis instrukcijomis**.
- 8. Telefone eikite į "Bluetooth" nustatymus. Palaukite, kol "TomTom" įrenginys pasirodys telefone pateikiamame sąraše. Bakstelėkite jį, kad susietumėte.
- 9. Įrenginyje pasirinkite **Susieti**, kad priimtumėte susiejimo su telefonu užklausą. Jei turite "iPhone" įrenginį, turite priimti ir antrą susiejimo užklausą.
- 10. Pasirinkite **Atlikta**.

Į navigacijos įrenginį importuojama telefono skambučių istorija ir dažni kontaktai.

#### <span id="page-15-0"></span>**Išmaniojo telefono atjungimas**

Telefoną galite atjungti toliau nurodytais būdais.

- Telefone išjunkite "Bluetooth".
- **EXECT** lšiunkite arba iš naujo nustatykite TomTom GO BASIC.
- Nustatymų meniu pasirinkite **"Bluetooth"**. Pasirinkite telefoną. Pasirinkite **Atsieti**, kad įrenginį atjungtumėte nuo telefono.
- Jei įrenginį norite atsieti visam laikui, pašalinkite jį iš "Bluetooth" susietų įrenginių sąrašo.

#### **Poravimo istorijos išvalymas**

Norėdami savo įrenginyje išvalyti poravimo istoriją, eikite į **Nustatymai**, tada **Bluetooth** ir ištrinkite ankstesnius "Bluetooth" poravimus, esančius skiltyje **Suporuoti įrenginiai**.

Telefono poravimo istoriją galima ištrinti "Android" arba "iOS" "Bluetooth" nustatymuose.

#### <span id="page-15-1"></span>**Išmaniojo telefono prijungimas iš naujo**

Įrenginys TomTom GO BASIC įsimins telefoną ir, įjungus "Bluetooth" bei telefonui esant netoli navigacijos įrenginio, automatiškai jį ras.

Patarimas: atidarykite programą "MyDrive", kad galėtumėte naudoti išmaniojo telefono pranešimų funkciją.

Įrenginys TomTom GO dar kartą sinchronizuos skambučių istoriją ir telefono kontaktus.

#### <span id="page-16-0"></span>**Nėra ryšio**

Kad patikrintumėte prisijungimo būseną, atlikite toliau nurodytus veiksmus.

- 1. Nustatymy meniu pasirinkite "Bluetooth".
	- Šalia telefono rodomos šiuo metu prijungtos funkcijos.
- 2. Jei funkcijos nerodomos, pasirinkite telefoną, prie kurio norite prisijungti.
- 3. Įsitikinkite, kad visi perjungikliai yra padėtyje "Įjungta", arba pasirinkite parinktį, leidžiančią daugiau sužinoti apie tai, kaip prisijungti.

Jei jūsų TomTom GO BASIC negali prisijungti prie telefono arba nėra interneto ryšio, taip pat patikrinkite, ar:

- Jūsų telefonas rodomas jūsų TomTom GO.
- **Jūsų telefono "Bluetooth" ryšys yra įjungtas.**
- Jūsų mobiliojo ryšio paslaugų teikėjo duomenų planas yra aktyvus ir galite savo telefonu prisijungti prie interneto.

#### <span id="page-16-1"></span>**Asmeninės erdvės tinklai**

#### Taikoma tik įrenginiams su "Smartphone Connected" funkcija

Jūsų telefonas bendrina interneto ryšį per telefono "Bluetooth®" ir asmeninės erdvės tinklo (PAN) funkcijas.

Priklausomai nuo jūsų telefono operacinės sistemos, šis tinklas (PAN) gali būti vadinamas:

- Asmeniniu interneto tašku
- Įrenginio kaip modemo naudojimas arba "Bluetooth įrenginio kaip modemo naudojimas"
- Bendru interneto ryšiu arba "Bluetooth" bendru interneto ryšiu

PAN funkcija jau turėtų būti telefono operacinėje sistemoje; taip pat galite atsisiųsti programą ir sukurti PAN.

**Pastaba**: kai kurie mobiliojo ryšio paslaugos teikėjai neleidžia savo vartotojams naudotis PAN funkcija. Jei jūsų telefone nėra PAN funkcijos, dėl išsamesnės informacijos turėtumėte kreiptis į savo paslaugos teikėją.

Jei kyla problemų dėl nustatymų, žr. telefono naudotojo vadovą.

Daugiau pagalbos rasite [tomtom.com/connect.](http://www.tomtom.com/connect)

## <span id="page-17-0"></span>**"Wi-Fi ryšys**

#### <span id="page-17-1"></span>**Apie "Wi-Fi®" ryšį**

Žemėlapius, programinę įrangą ir visą įrenginio turinį paprasčiausia tvarkyti naudojant "Wi-Fi" rvši.

Įrenginys gali būti atnaujintas naudojant "Wi-Fi"; prie kompiuterio prisijungti nereikia. Įrenginys prisimena anksčiau prijungtus "Wi-Fi" tinklus, kad būdami to tinklo aprėpties zonoje galėtumėte atnaujinti įrenginį.

Prieš pradėdami įsitikinkite, kad turite prieigą prie neapriboto "Wi-Fi" tinklo, pvz., asmeninio namų tinklo. Atminkite, kad naujinti per viešą "Wi-Fi" tinklą, pvz., oro uosto ar viešbučio tinklą, nerekomenduojama, nes naujinimas gali būti didelės apimties, o tinklo ryšys gali būti nestabilus.

Patarimas: jei neturite prieigos prie "Wi-Fi" tinklo arba jei "Wi-Fi" tinklas lėtas ar nestabilus, atnaujinti galite naudodami USB ryšį ir funkciją ["TomTom MyDrive Connect" kompiuteryje](#page-144-0).

#### <span id="page-17-2"></span>**Prisijungimas prie ..Wi-Fi"**

Svarbu: TomTom GO BASIC nepalaiko "Wi-Fi" tinkly, kuriems reikalingas prisijungimas prie žiniatinklio. Šio tipo "Wi-Fi" tinklai dažnai pasitaiko viešosiose vietose, pvz., viešbučiuose, parduotuvėse ir restoranuose.

Jei norite prisijungti prie "Wi-Fi" tinklo, atlikite toliau pateiktus veiksmus.

1. Pagrindiniame meniu pasirinkite Nustatymai, tuomet pasirinkite "Wi-Fi".

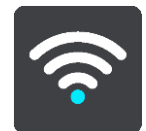

Pasirodys galimų "Wi-Fi" tinklų ir šiuo metu nepasiekiamų išsaugotų "Wi-Fi" tinklų sąrašas.

Patarimas: jei norite peržiūrėti nepasiekiamų išsaugotų "Wi-Fi" tinklų sąrašą, slinkite žemyn.

2. Pasirinkite "Wi-Fi" tinklą, prie kurio norite prisijungti. Jei tinklas saugus, įveskite slaptažodį. Jei slaptažodžio nereikia, įrenginys prijungiamas iš karto.

Patarimas: "Wi-Fi" tinklo išplėstinės parinktys pateiktos skiltyje Wi-Fi, esančioje Nustatymų meniu.

3. Pasirinkite **Atlikta**, tada pasirinkite **Prijungti**.

Gali šiek tiek užtrukti, kol įrenginys prisijungs prie "Wi-Fi" tinklo. Jei prisijungimas trunka per ilgai, patikrinkite tapatybę ir slaptažodį, kuriuos naudodami jungiatės prie "Wi-Fi" tinklo. Jrenginiui sėkmingai prisijungus prie "Wi-Fi" tinklo, po "Wi-Fi" tinklo pavadinimu bus rodoma būsena "Prisijungta".

**Tip**: To access settings and the status of your services quickly, select the menu bar at the top of the main menu. In portrait mode, you can also tap the icons down the right hand side.

#### <span id="page-17-3"></span>**"Wi-Fi" tinklo pamiršimas**

Jei norite, kad visų galimų tinklų sąraše konkretus "Wi-Fi" tinklas būtų pamirštas, atlikite toliau pateiktus veiksmus.

1. Pagrindiniame meniu pasirinkite **Nustatymai**, tuomet pasirinkite **"Wi-Fi"**.

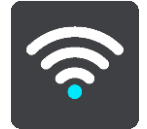

Pasirodys galimų "Wi-Fi" tinklų ir šiuo metu nepasiekiamų išsaugotų "Wi-Fi" tinklų sąrašas.

Patarimas: jei norite peržiūrėti nepasiekiamų išsaugotų "Wi-Fi" tinklų sąrašą, slinkite žemyn.

- 2. Pasirinkite "Wi-Fi" tinkla, kuri įrenginys turėtų pamiršti.
- 3. Pasirinkite **Modifikuoti**, tada pasirinkite **Pamiršti**.

Jrenginys atjungtas nuo "Wi-Fi" tinklo.

Pastaba: "Wi-Fi" tinklas vis dar rodomas saraše, bet irenginys automatiškai prie jo neprisijungia.

#### <span id="page-18-0"></span>**Apie naujinimus ir nauji elementus**

Raudonas šauktukas nustatymų mygtuke rodo, kad pasiekiami naujinimai ar nauji elementai.

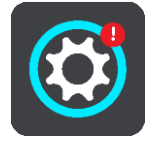

**Patarimas**: kai pridedate naują žemėlapį, jums gali būti pasiūlytas sistemos programinės įrangos naujinimas.

Gali būti pasiūlyti toliau pateikti naujinimai ar nauji elementai.

#### **Sistemos programinės įrangos naujinimai**

**Sistemos programinės įrangos naujinimas** yra programinės įrangos naujinimas, skirtas pačiam įrenginiui. Pasirodys paaiškinimas, kodėl naujinimas reikalingas ir kokios funkcijos keičiamos ar pridedamos (jei tokios yra).

Jei įrenginio nenaudojote ilgą laiką, vėl pradėję naudoti įrenginį galite būti paprašyti įdiegti reikalingą programinės įrangos naujinimą. Jei naujinimo įdiegti nepavyksta, tai gali būti susiję su toliau nurodytomis problemomis.

- **•** Jrenginiui negalima pranešti apie jokius naujinimus ir negalimi jokie tolesni naujinimai.
- Įrenginys negali rodyti reikalingų programinės įrangos naujinimų informacijos, pvz., dydžio, versijos ir kt.
- Jrenginys negali pridėti arba ištrinti jokių žemėlapių.

#### **Žemėlapio naujinimai**

Kai siūlomas [žemėlapio](#page-136-0) naujinimas, kuo greičiau jį įdiekite, kad visada važiuotumėte su naujausiu žemėlapiu.

Esamas žemėlapis pašalinamas prieš įdiegiant žemėlapio naujinimą. Jei žemėlapio naujinimą atšauksite, žemėlapio TomTom GO įrenginyje neliks. Jei taip nutiktų, eikite į skiltį **Žemėlapiai**, esančią nustatymų meniu, ir žemėlapį atsisiųskite dar kartą.

#### **"Map Share" naujinimai**

Šie naujinimai paruošti pagal kitų "TomTom" naudotojų pasiūlytus ir bendrintus toliau išvardytų elementų pakeitimus.

Greičio apribojimai

- Gatvių pavadinimai
- Neseniai užblokuoti ir atblokuoti keliai
- **Eismo kryptys**
- Posūkio apribojimai

Daugiau informacijos rasite skyriuje ["Map Share"](#page-111-0).

#### **Greičio matavimo kameros**

Kai siūlomas informacijos apie greičio matavimo kameras naujinimas, galite pasirinkti, šalis, kurias žemėlapyje norite atnaujinti.

#### **Balsai**

Jums taip pat gali būti pasiūlytas naujinimas su naujas balsais.

#### <span id="page-19-0"></span>**Naujinimų ir naujų elementų diegimas**

Pastaba: jei "Wi-Fi" nepasiekiamas arba nepastovus, bus rodomos instrukcijos, kaip gauti naujinimų [naudojant kompiuterio USB ryšį](#page-144-0).

Patarimas: kai atnaujinate per "Wi-Fi", rekomenduojame įrenginį laikyti prijungtą prie maitinimo šaltinio.

**Patarimas**: jei atsisiųsdami naujinimą norite taupyti akumuliatoriaus energiją, paspaudę įjungimo / išjungimo mygtuką išjunkite ekraną.

Jei norite pasirinkti ir įdiegti naujinimus ir naujus elementus, atlikite toliau nurodytus veiksmus.

1. Pasirinkite **Naujinimai ir nauji elementai**.

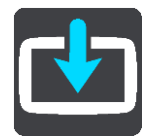

Mygtukas **Naujinimai ir nauji elementai** rodo, kiek naujinimų ir naujų elementų yra paruošta įdiegti.

2. Pasirinkite norimus įdiegti elementus ir naujinimus. Į šį sąrašą įtraukti "TomTom" internetinėje parduotuvėje įsigyti elementai.

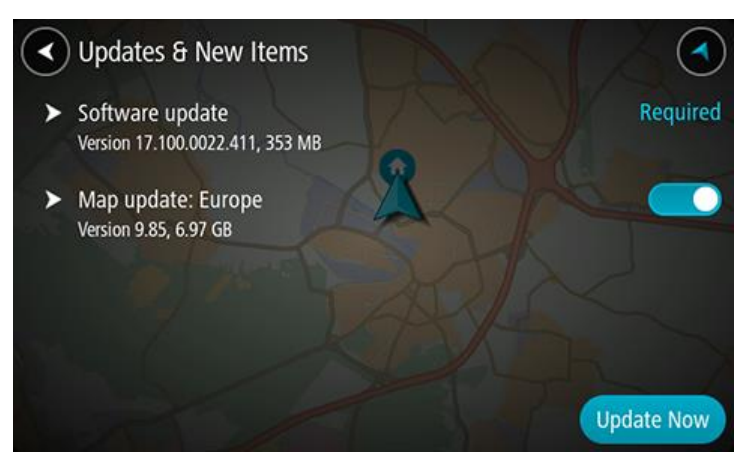

3. Prisijunkite prie "TomTom" paskyros, kai būsite paprašyti tai atlikti.

Patarimas: kai prisijungiate naudoti funkciją "Naujinimai ir nauji elementai", taip pat galite naudoti ir ["MyDrive"](#page-38-0).

### <span id="page-20-0"></span>**Kas rodoma ekrane**

#### <span id="page-20-1"></span>**Žemėlapio vaizdas**

Jei neturite suplanuoto maršruto, bus rodomas žemėlapio vaizdas. Jūsų reali vieta rodoma, kai tik jūsų TomTom GO BASIC randa GPS vietą.

Galite peržiūrėti žemėlapio vaizdą taip pat, kaip peržiūrite įprastą popierinį žemėlapį. Galite judėti žemėlapyje naudodami mostus ir mastelio keitimo mygtukus.

**Svarbu**: viskas žemėlapyje yra interaktyvu, įskaitant maršrutą ir žemėlapio simbolius – pamėginkite pasirinkti ką nors ir pažiūrėkite, kas vyksta!

**Patarimas**: norėdami žemėlapyje atidaryti elemento išskleidžiamąjį meniu, pavyzdžiui, maršrutą arba LV, pasirinkite elementą. Norėdami žemėlapyje pasirinkti vietą, pasirinkite ir palaikykite vietą, kol atsidarys išskleidžiamasis meniu.

Žemėlapyje rodoma jūsų esama vieta ir daugybė kitų vietų, pvz., Mano vietos.

Jei neturite suplanuoto maršruto, žemėlapis yra nutolintas ir rodoma sritis aplink jūsų vietą.

Jei esate suplanavę maršrutą, žemėlapyje rodomas visas maršrutas. Tiesiogiai iš žemėlapio į savo maršrutą galite pridėti stotelių. Kai pradedate vairuoti, rodomas nuorodos vaizdas.

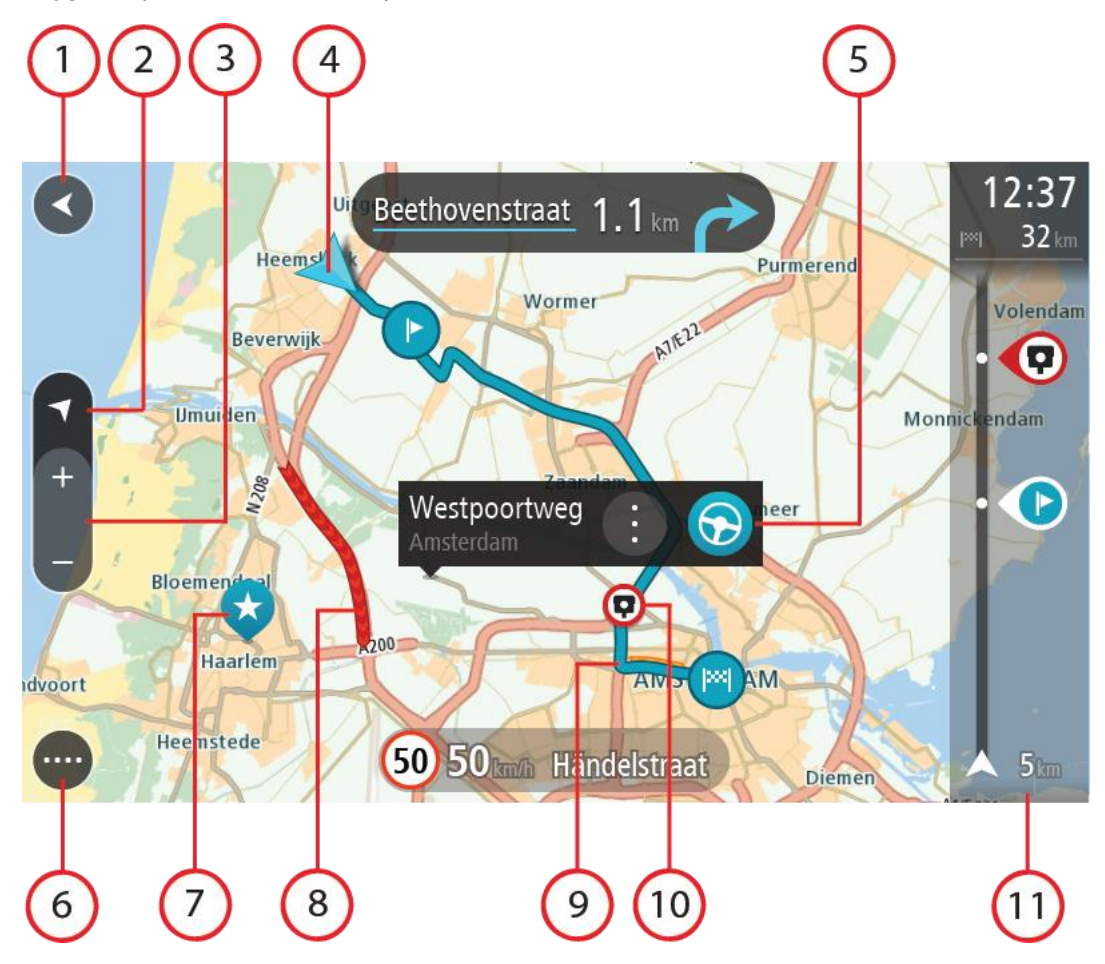

- 1. Mygtukas "Atgal". Šiuo mygtuku žemėlapis grąžinamas į viso jūsų maršruto peržiūrą arba, jei nėra suplanuoto maršruto, perkelia žemėlapį taip, kad jūsų dabartinė vieta atsiduria viduryje.
- 2. Vaizdo mygtukas. Pasirinkite vaizdo perjungimo mygtuką, kad įjungtumėte žemėlapio vaizdą arba nuorodos vaizdą. Važiuojant žemėlapio vaizde rodoma maža rodyklė, kuri sukasi rodydama kelionės kryptį šiaurės atžvilgiu (šiaurės kryptis viršuje).
- 3. Mastelio keitimo mygtukai. Pasirinkite mastelio keitimo mygtukus, kad priartintumėte ar nutolintumėte.
- 4. Esama vieta. Šis simbolis nurodo jūsų esamą vietą. Pasirinkite jį, kad pridėtumėte prie "Mano vietos" arba ieškokite šalia jūsų dabartinės vietos.

**Pastaba**: jei TomTom GO neranda jūsų vietos, rodomas pilkas simbolis.

**Pastaba**: negalite pakeisti dabartinės vietos simbolio.

- 5. Pasirinkta vieta. Paspauskite ir palaikykite žemėlapį, kad pasirinktumėte vietą. Pasirinkite išskleidžiamojo meniu mygtuką, kad būtų rodomos vietos parinktys arba pasirinkite mygtuką **Važiuoti**, kad planuotumėte maršrutą į vietą
- 6. Pagrindinio meniu mygtukas. Pasirinkite mygtuką, kad atidarytumėte pagrindinį meniu.
- 7. Žemėlapio simboliai. Žemėlapyje naudojami simboliai nurodo jūsų kelionės tikslą ir išsaugotas vietas:

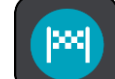

Jūsų kelionės tikslas.

Jūsų namų vieta. Savo namų vietą nustatyti galite Mano vietos.

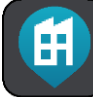

Darbo vieta. Savo darbo vietą nustatyti galite sąraše Mano vietos.

Stotelė jūsų maršrute.

Vieta išsaugota Mano vietos.

- Pažymėta vietą.
	-
- Kai ieškote netoli kelionės tikslo esančių LV ir rezultatai rodomi žemėlapyje, mažiau svarbios LV yra rodomos kaip juodi smeigtukai su baltais kryžiukais.

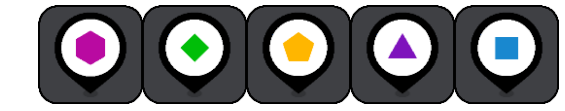

Simboliai, žymintys bendruomenės LV vietas.

Norėdami atidaryti išskleidžiamąjį meniu, pasirinkite žemėlapio simbolį, tuomet pasirinkite meniu mygtuką, kad matytumėte galimų atlikti veiksmų sąrašą.

8. Eismo informacija. Pasirinkite eismo įvykį, jei norite, kad būtų rodoma daugiau informacijos.

**Pastaba**: eismo informacija galima tik tuo atveju, jei jūsų TomTom GO BASIC turi TomTom Traffic.

- 9. Jūsų maršrutas, jei esate suplanave maršruta. Pasirinkite maršruta, kad ji išvalytumėte, pakeistumėte maršruto tipą, pridėtumėte sustojimą arba išsaugotumėte savo maršruto pakeitimus.
- 10. Greičio matavimo kameros arba pavojingos zonos jūsų maršrute. Jei norite rodyti daugiau informacijos, pasirinkite simbolį greičio matavimo kameros arba pavojingos zonos.
- 11. Maršruto juosta. [Maršruto juosta](#page-23-0) rodoma tuomet, kai esate suplanavę maršrutą.

#### <span id="page-22-0"></span>**Nuorodos vaizdas**

Nuorodos vaizdas naudojamas, maršrutui į kelionės tikslą nurodyti. Nuorodos vaizdas rodomas, kai pradedate važiuoti. Maršrute matote savo esamą vietą ir duomenis, taip pat ir 3D pastatus kai kuriuose miestuose.

**Pastaba**: 3D pastatų nuorodos vaizdas galimas ne visuose įrenginiuose.

Nuorodos vaizdas įprastai rodomas 3D. Norėdami, kad jūsų keliavimo kryptimi judančiame žemėlapyje būtų rodomas 2D žemėlapis, pakeiskite 2D ir 3D numatytuosius parametrus.

**Patarimas**: suplanavę maršrutą ir matydami 3D nuorodos vaizdą, pasirinkite vaizdo pakeitimo mygtuką, kad įjungtumėte žemėlapio vaizdą ir galėtumėte naudotis interaktyviomis funkcijomis.

Kai jūsų TomTom GO BASIC paleidžiamas išjungus miego režimą ir esate suplanavę maršrutą, rodomas nuorodos vaizdas su jūsų dabartine vieta.

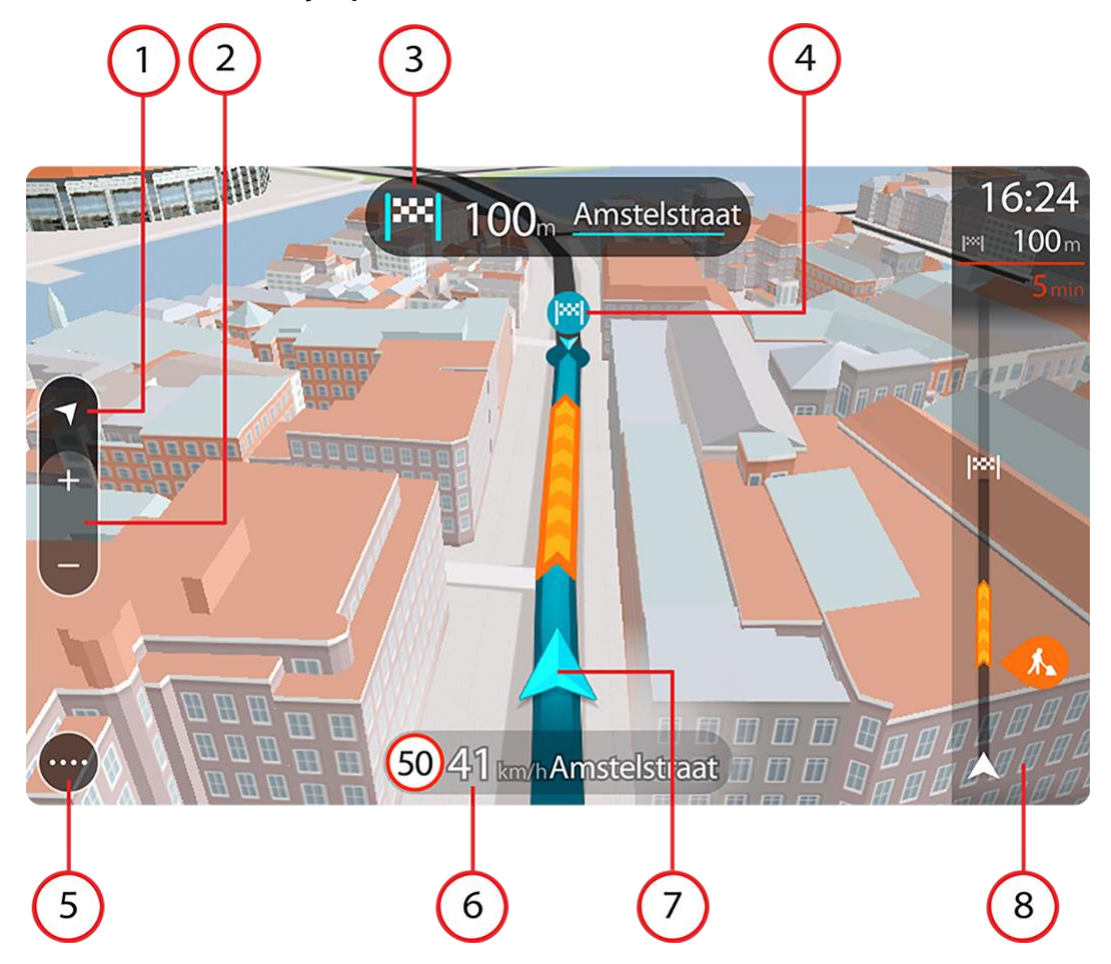

1. Vaizdo mygtukas. Pasirinkite vaizdo perjungimo mygtuką, kad įjungtumėte žemėlapio vaizdą arba nuorodos vaizdą. Važiuojant nuorodos vaizde rodoma maža rodyklė, kuri sukasi rodydama kelionės kryptį šiaurės atžvilgiu (šiaurės kryptis viršuje).

2. Mastelio keitimo mygtukai. Pasirinkite mastelio keitimo mygtukus, kad priartintumėte ar nutolintumėte.

**Patarimas**: kai kuriuose įrenginiuose taip pat galite sugnybti, kad priartintumėte arba nutolintumėte vaizdą.

- 3. Instrukcijų skydelis. Skydelyje rodoma ši informacija:
	- Kito posūkio kryptis.
	- Atstumas iki kito posūkio.
	- Kito kelio jūsų maršrute pavadinimas.
	- Eismo juostų nuoroda kai kuriose sankryžose.

**Pastaba**: pasirinkite instrukcijų skydelį, kad peržiūrėtumėte visų suplanuoto maršruto nurodymų prieš kiekvieną posūkį sąrašą.

- 4. Maršrutų simboliai. Simboliai jūsų maršrute yra naudojami nurodyti jūsų pradžios vietą, stoteles ir kelionės tikslą.
- 5. Pagrindinio meniu mygtukas. Pasirinkite mygtuką, kad būtų rodomas Pagrindinis meniu.
- 6. Greičio skydelis. Skydelyje rodoma ši informacija:
	- Greičio riba jūsų vietoje.
	- Esamas greitis. Jei nustatytą greičio ribą viršijate daugiau kaip 5 km/val. arba 3 myl./val., greičio skydelis tampa raudonas. Jei nustatytą greičio ribą viršijate mažiau kaip 5 km/val. arba 3 myl./val., greičio skydelis tampa oranžinis.
	- Gatvės, kuria važiuojate, pavadinimas.
	- Pranešimo apie greičio matavimo kamerą arba rizikos zoną mygtukas.
- 7. Esama vieta. Šis simbolis nurodo jūsų esamą vietą. Pasirinkite simbolį arba greičio skydelį, kad atidarytumėte spartųjį meniu.

**Pastaba**: jei TomTom GO neranda jūsų vietos, rodomas pilkas simbolis. **Pastaba**: negalite pakeisti dabartinės vietos simbolio.

8. [Maršruto juosta](#page-23-0). Maršruto juosta rodoma tuomet, kai esate suplanavę maršrutą.

#### <span id="page-23-0"></span>**Maršruto juosta**

Maršruto juosta rodoma tuomet, kai esate suplanavę maršrutą. Viršuje yra atvykimo informacijos skydelis, o apačioje – simbolių juosta.

**Patarimas**: galite rodyti platesnę maršruto juostą, kurioje būtų pateikta papildoma maršruto informacija (ši funkcija galima ne visuose įrenginiuose ar programose).

**Pastaba**: maršruto juostoje rodomas likęs atstumas priklauso nuo jūsų maršruto ilgio.

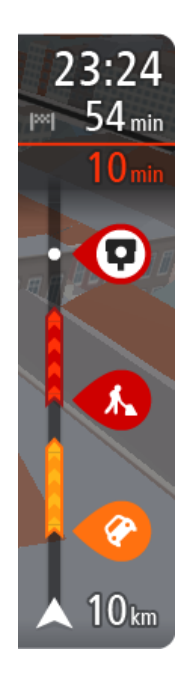

Atvykimo informacijos skydelyje rodoma ši informacija:

**Patarimas**: jeigu jūsų kelionės tikslas yra kitoje laiko juostoje, [atvykimo informacijos skydelyje](#page-20-0) rodomas pliuso (+) arba minuso (-) ženklas ir laiko skirtumas valandomis ir pusvalandžiais. Numatomas atvykimo laikas yra kelionės tikslo vietos laikas.

- Apytikslis atvykimo į kelionės tikslą laikas.
- Vairavimo trukmė iš jūsų esamos vietos į kelionės tikslą.
- Jeigu šalia jūsų kelionės tikslo galimas stovėjimas, šalia kelionės tikslo vėliavėlės yra rodomas stovėjimo mygtukas.

Jei jūsų maršrute yra stotelių, pasirinkite šį skydelį, kad pakeistumėte informaciją apie kitą stotelę ir savo kelionės tikslą.

Galite pasirinkti informaciją, rodomą atvykimo informacijos skydelyje. **Eismo būsena** – jei jūsų TomTom GO BASIC negauna jokios informacijos apie eismą, po atvykimo informacijos skydeliu pateikiamas eismo su kryžiumi simbolis.

Juostoje naudojami simboliai, nurodantys šią informaciją:

- [Greitesnis maršrutas,](#page-36-0) jei maršrute yra spūsčių.
- Sustojimai maršrute.

**Patarimas**: norėdami greitai pašalinti sustojimą, pasirinkite jį maršruto juostoje ir naudokite išskleidžiamąjį meniu.

- Jūsų maršrute esančios degalinės.
- **•** TomTom Traffic eismo įvykiai.
- "TomTom" Greičio matavimo kameros ir Pavojingos zonos.
- Tiesiogiai maršrute esančios poilsio stotelės.

Galite [pasirinkti informaciją,](#page-130-0) rodomą maršrute.

Simboliai pateikti tokia tvarka, kokia jie pasirodo jūsų maršrute. Kiekvieno eismo įvykio eismo įvykių informacijos simboliai nuolat keičiasi – rodomas eismo įvykio tipas ir užtrukimas minutėmis. Pasirinkite simbolį, kad matytumėte išsamią informaciją apie stotelę, eismo įvykį ar greičio matavimo kamerą. Jei simbolis rodomas kito simbolio viršuje, pasirinkite simbolius, kad padidintumėte maršruto juostą ir matytumėte kiekvieną simbolį atskirai. Tuomet galite pasirinkti simbolį.

Virš simbolių rodomas visas delsos dėl eismo spūsčių, oro ir kitų eismo įvykių jūsų maršrute laikas, įskaitant informaciją iš kelio naudojimo istorijos.

Visą eismo įvykių tipų sąrašą rasite Eismo įvykiai.

Maršruto juostos apačioje rodoma jūsų esama vieta ir atstumas iki kito eismo įvykio kelyje. Be to, jei įjungsite nustatymą, galite pasirinkti, ar norite matyti esamą laiką.

**Pastaba**: kad maršruto juosta būtų geriau matoma, kai kurie eismo įvykiai gali būti nerodomi. Šie eismo įvykiai nebus tokie svarbūs; dėl jų užtrukimai bus trumpi.

Maršruto juostoje taip pat rodomi būsenos pranešimai, pvz., **Randamas greičiausias maršrutas** arba **Rodoma maršruto peržiūra**.

#### <span id="page-24-0"></span>**Atstumai ir maršruto juosta**

Maršruto juostoje rodomas likęs atstumas priklauso nuo jūsų maršruto ilgio arba likusio maršruto atstumo.

 Jei likęs atstumas yra daugiau kaip 50 km (31 mylia), rodomi tik kiti 50 km (31 mylia). Kelionės tikslo piktograma nėra rodoma.

**Patarimas**: galite slinkti maršruto juosta, kad matytumėte visą maršrutą (ši funkcija negalima  $n$ iOS").

- Jei likęs atstumas yra nuo 10 km (6 mylių) iki 50 km (31 mylios), rodomas visas atstumas. Kelionės tikslo piktograma rodoma maršruto juostos viršuje.
- Jei likęs atstumas yra mažesnis nei 10 km (6 mylios), rodomas visas atstumas. Kai priartėjate prie savo kelionės tikslo, kelionės tikslo piktograma juda link ševrono simbolio.

Maršruto juostos viršutinėje dalyje rodomas dvigubai didesnis atstumas nei apatinėje dalyje, kaip pavaizduota šiuose pavyzdžiuose:

- Likęs 50 km atstumas maršruto juostoje padalijamas į 34 km (21 mylią) viršuje ir 16 km. (9 mylias) apačioje.
- Likęs 10 km atstumas maršruto juostoje padalijamas į 6,6 km (4 mylias) viršuje ir 3,3 km (2 mylias) apačioje.

Jums važiuojant maršruto juosta nuolatos atnaujinama.

#### <span id="page-25-0"></span>**Spartusis meniu**

Norėdami atidaryti spartųjį meniu, pasirinkite dabartinės vietos simbolį arba greičio skydelį, esantį nuorodos vaizde.

Tuomet galite atlikti šiuos veiksmus:

- Pažymėti vietą
- [Pranešti apie naują greičio matavimo kamerą](#page-117-1)
- Pakeisti greičio ribą
- **[Išvengti užblokuotų kelių](#page-98-0)**
- Jei važiuojate keliu be pavadinimo, galite matyti esamą vietą arba platumą / ilgumą.

#### <span id="page-25-1"></span>**Navigacijos mygtukai**

Žemėlapio vaizde arba nuorodos vaizde pasirinkite mygtuką "Pagrindinis meniu", kad atidarytumėte pagrindinį meniu.

Pagrindinio meniu ekrane rodomi šie navigacijos mygtukai, kartu su kitais mygtukais ir simboliais:

**Pastaba**: kai kuriuose įrenginiuose tam tikros funkcijos nepalaikomos.

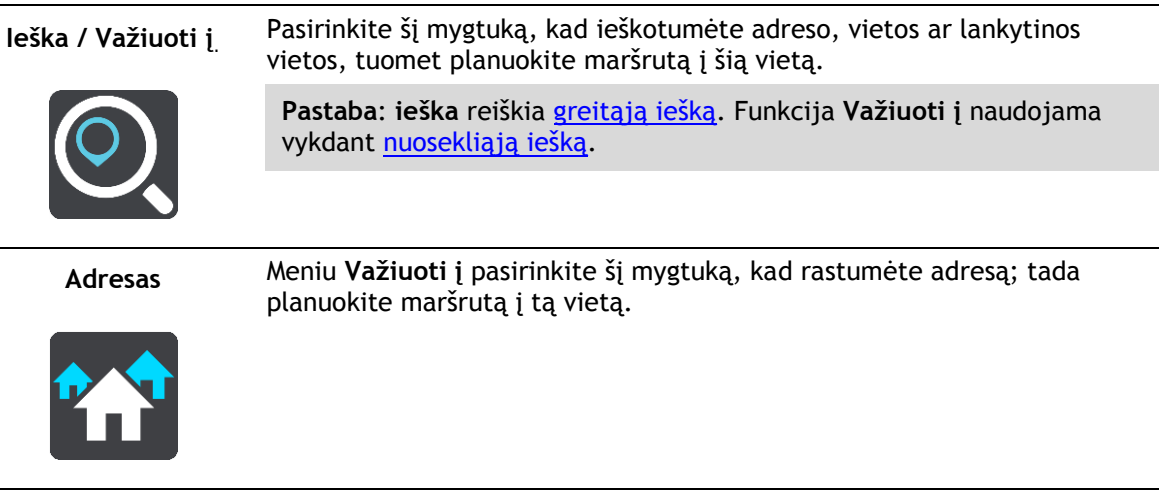

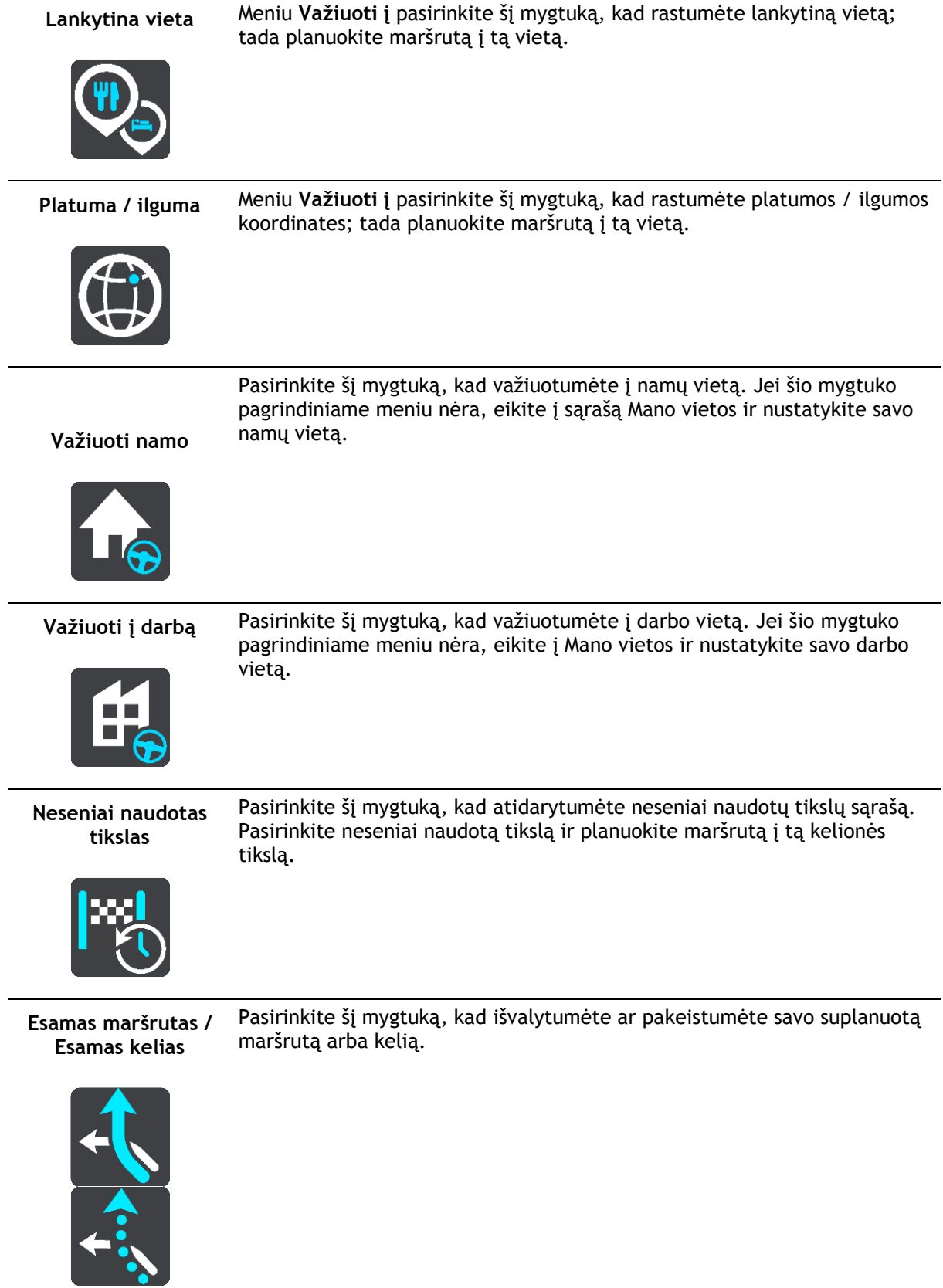

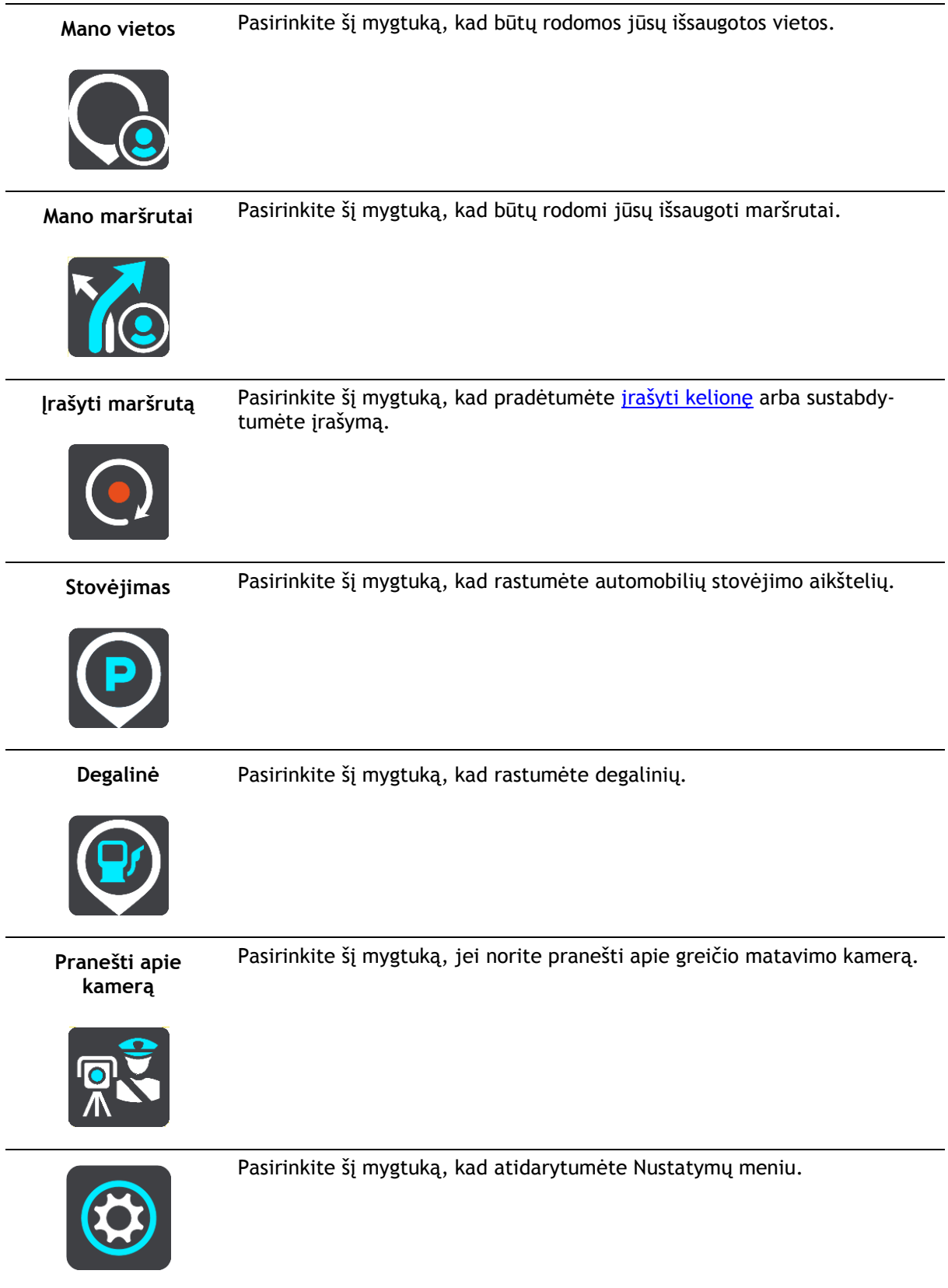

### <span id="page-28-0"></span>**Mažesni mygtukai ir simboliai**

Žemėlapio vaizde arba nuorodos vaizde pasirinkite mygtuką "Pagrindinis meniu", kad atidarytumėte pagrindinį meniu.

Pagrindinio meniu ekrane rodomi šie mygtukai ir simboliai, kartu su navigacijos mygtukais:

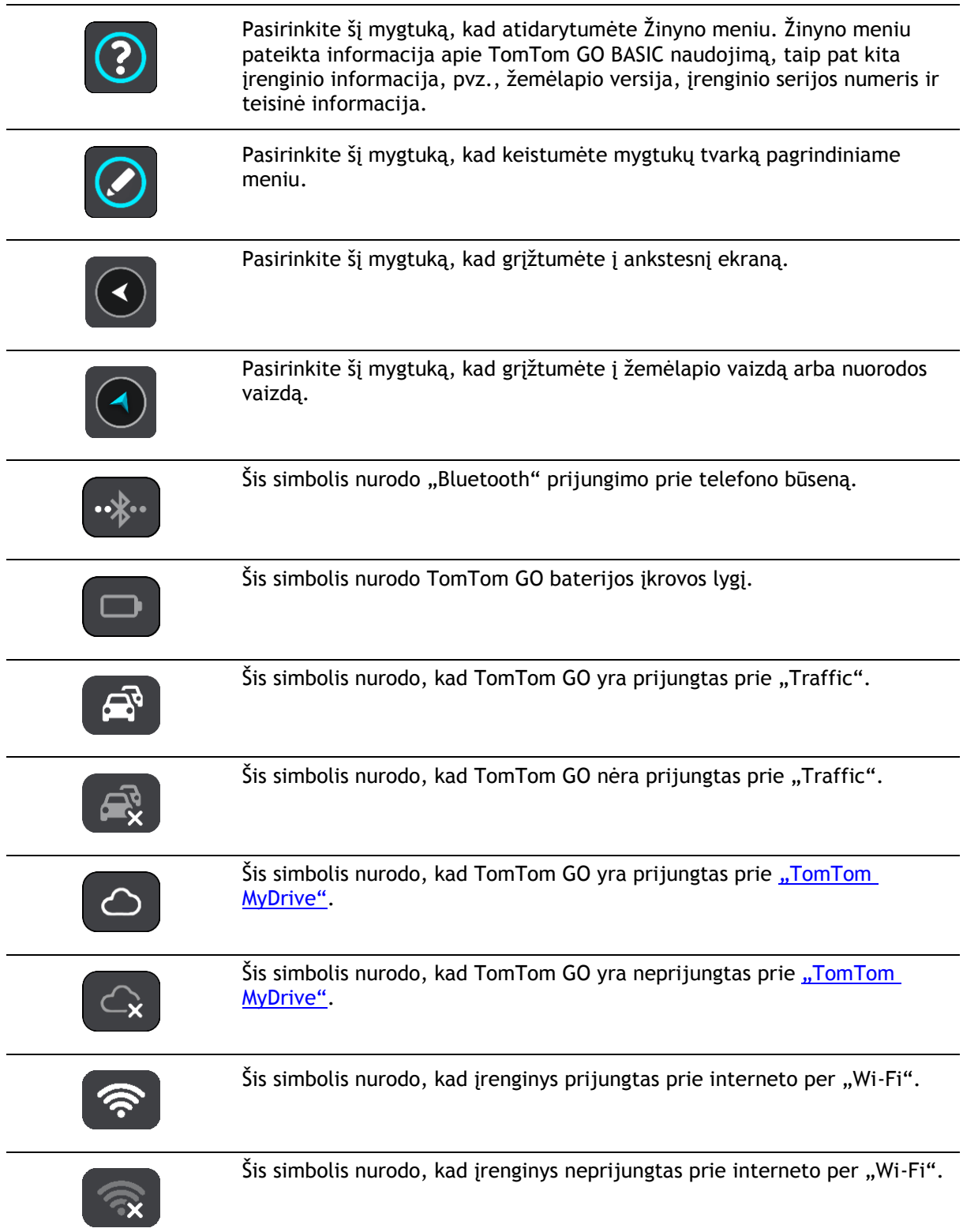

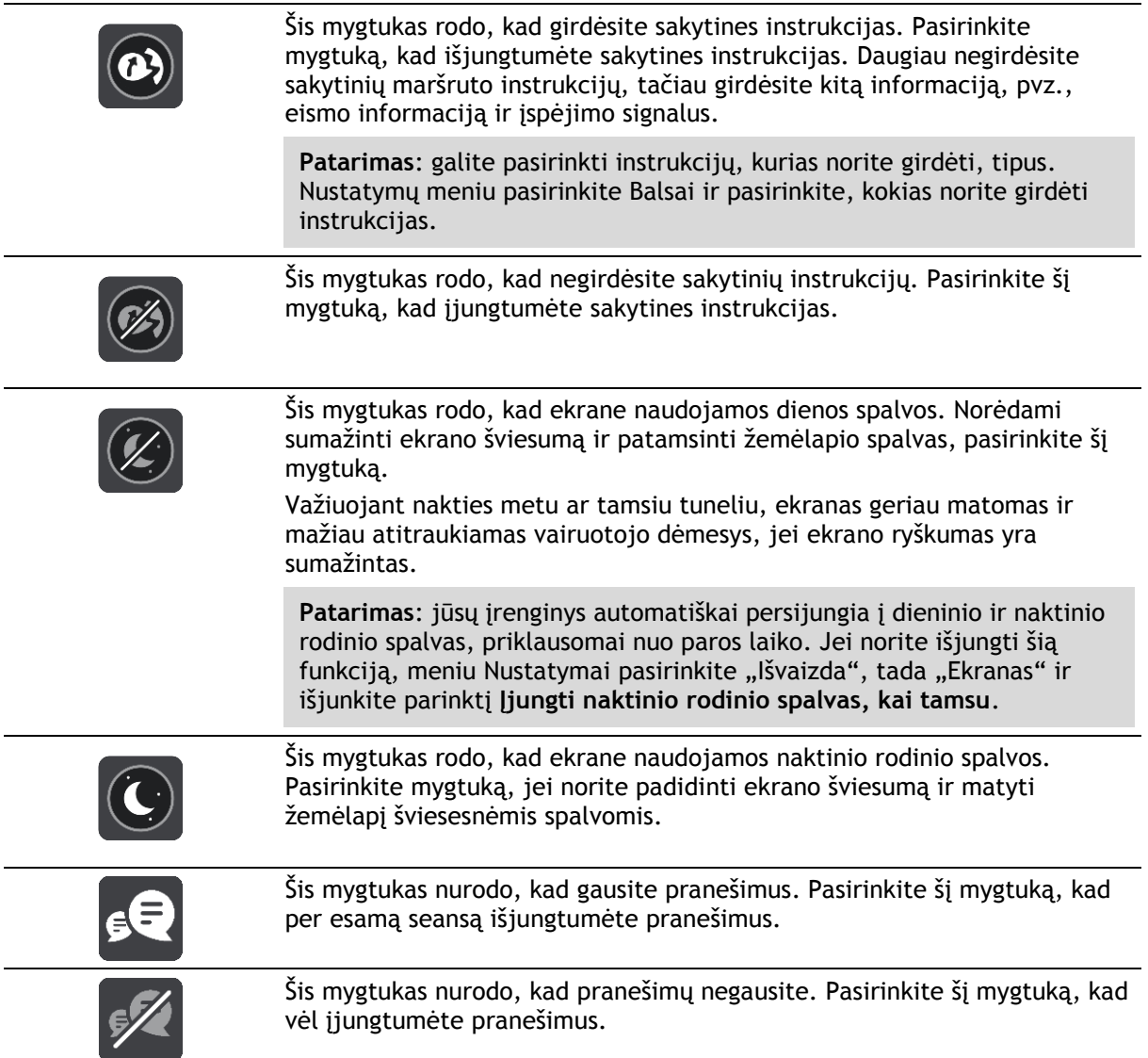

#### <span id="page-29-0"></span>**Garsumo valdymas**

Žemėlapio ar nuorodos vaizde pasirinkite mygtuką "Pagrindinis meniu", kad atidarytumėte pagrindinį meniu.

Pasirinkite ir slinkite garsumo valdiklį, kad pakeistumėte sakytinių instrukcijų ir įspėjimų garsumą. Jei sakytinės instrukcijos išjungtos, garsumo valdiklis vis tiek pakeis įspėjimų garsumą.

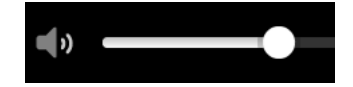

#### <span id="page-29-1"></span>**Mostų naudojimas**

Mostais valdykite savo TomTom GO BASIC.

Perskaitę šį naudotojo vadovą sužinosite, kaip gestais valdyti TomTom GO. Toliau paaiškinti visi gestai.

**Bakstelėjimas du kartus** Greitai dukart palieskite ekraną pirštu. Pavyzdys, kada tai naudoti: kai norite priartinti žemėlapį.

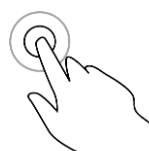

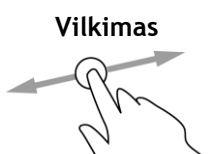

**Vilkimas** Lieskite ekraną pirštu ir vedžiokite jį po ekraną. Pavyzdys, kada tai naudoti: kai slenkate per žemėlapį.

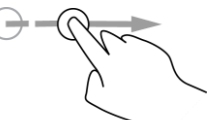

**Braukimas** Braukite piršto galu per ekraną. Pavyzdys, kada tai naudoti: kai slenkate didelį atstumą žemėlapyje.

**Patarimas**: braukimo funkcija galima ne visuose įrenginiuose.

**Paspauskite ir palaikykite**

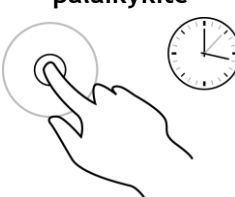

Lieskite pirštu ekraną ilgiau nei 0,5 sekundės. Pavyzdys, kada tai naudoti: kai norite atidaryti išskleidžiamąjį meniu vietai žemėlapyje.

Funkcija **Pinch to Zoom**

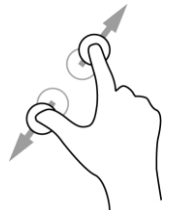

Palieskite ekraną nykščiu ir pirštu. Išskleiskite pirštus, kad priartintumėte, arba sutraukite, kad nutolintumėte.

Pavyzdys, kada tai naudoti: kai norite priartinti ir nutolinti žemėlapį.

Patarimas: "Pinch to Zoom" funkcija galima ne visuose įrenginiuose. Jei "Pinch to Zoom" funkcija negalima, dydį keiskite mastelio keitimo mygtukais.

**Bakstelėjimas arba pasirinkimas**

Bakstelėkite vienu pirštu į ekraną.

Pavyzdys, kada tai naudoti: kai norite pasirinkti elementą iš pagrindinio meniu.

<span id="page-30-0"></span>**Teksto ir mygtukų dydžio keitimas**

Galite keisti teksto ir mygtukų, kuriuos matote ekrane, dydį, kad, pavyzdžiui, būtų lengviau skaityti tekstą ir patogiau spausti mygtukus.

**Pastaba**: ši funkcija galima tik įrenginiuose su 6 colių / 15 cm ar didesniu ekranu.

Norėdami keisti teksto ir mygtukų dydį, pagrindiniame meniu pasirinkite **Nustatymai**, tada pasirinkite **Išvaizda** ir **Teksto ir mygtukų dydis**. Kad pakeitimai būtų pritaikyti, jūsų įrenginys turi būti paleistas iš naujo.

#### <span id="page-31-0"></span>**Pagrindinio meniu mygtukų tvarkos keitimas**

Norėdami keisti mygtukų tvarką pagrindiniame meniu pagal savo poreikius, atlikite šiuos veiksmus:

1. Pasirinkite mygtuką "Pagrindinis meniu", kad atidarytumėte pagrindinį meniu.

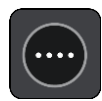

2. Paspauskite ir palaikykite dvi sekundes mygtuką, kurį norite perkelti.

Patarimas: arba pagrindiniame meniu pasirinkite mygtuką "Redaguoti".

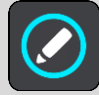

Meniu mygtukas rodomas su kaire ir dešine rodyklėmis.

- 3. Paspauskite kairės arba dešinės rodyklės meniu mygtuką, kad perkeltumėte mygtuką į naują meniu vietą.
- 4. Pasirinkite ir perkelkite kitus mygtukus ir norimas vietas.
- 5. Pasirinkite **Atlikta**.

### <span id="page-32-0"></span>**Eismas**

#### <span id="page-32-1"></span>**Apie TomTom Traffic**

TomTom Traffic yra "TomTom" paslauga, teikianti realiojo laiko informacija apie eisma.

Naudodama ir kelio naudojimo istorijos duomenis, Traffic padeda suplanuoti optimalų maršrutą į kelionės tikslą atsižvelgiant į esamas vietos eismo sąlygas ir orą.

Jūsų TomTom GO BASIC reguliariai gauna informaciją apie besikeičiančias eismo sąlygas. Jei esamame maršrute aptinkamos eismo spūstys, smarkus lietus, sniegas ar kiti įvykiai, jūsų TomTom GO pasiūlys suplanuoti kitą maršrutą, kad išvengtumėte bet kokios delsos.

**Svarbu**: kai artėjate prie kito greitesnio maršruto, esate įspėjami maršruto juostoje ir nuorodos ar žemėlapio vaizde galite matyti kitą maršrutą. Jei norite priimti greitesnį maršrutą, kai prie jo artėjate, sukite vairą link kito maršruto ir įrenginys jį pasirinks.

Jei į TomTom GO norite gauti "TomTom" paslaugas, turite būti prisijungę prie interneto. Prie interneto prisijunkite vienu toliau nurodytų būdų.

- Nuolatiniu ryšiu tiesiogiai iš jūsų TomTom GO. Šie navigacijos įrenginiai vadinami "Always Connected" įrenginiais.
- Ryšiu per jūsų išmanųjį telefoną. Šie įrenginiai vadinami "Smartphone Connected" įrenginiais.
- [Wi-Fi.](#page-17-0)

Pastaba: kai kurios "TomTom" paslaugos dabartinėje vietoje gali būti nepasiekiamos.

**Tip**: To access settings and the status of your services quickly, select the menu bar at the top of the main menu. In portrait mode, you can also tap the icons down the right hand side.

#### <span id="page-32-2"></span>**Apie RDS-TMC**

Eismo pranešimų kanalas (TMC), taip pat žinomas kaip RDS-TMC, radijo signalu perduoda informaciją apie eismą, kuri daugelyje šalių yra nemokama.

TMC nėra "TomTom" paslauga, tačiau veikia, jei naudojate "TomTom" RDS-TMC eismo imtuvą.

**Pastaba**: TMC paslaugos kai kuriose šalyse negalimos. Norėdami patikrinti TMC paslaugų galimumą savo šalyje, prisijunkite prie [tomtom.com/5826.](http://www.tomtom.com/5826)

TomTom neatsako už eismo informacijos, teikiamos TMC, prieigą.

#### <span id="page-32-3"></span>**Eismo peržiūra žemėlapyje**

Žemėlapyje rodomi eismo įvykiai. Jei sutampa keli eismo įvykiai, rodomas svarbesnis eismo įvykis, pvz., kelio uždarymas yra svarbesnis įvykis nei kelių darbai ar uždaryta eismo juosta.

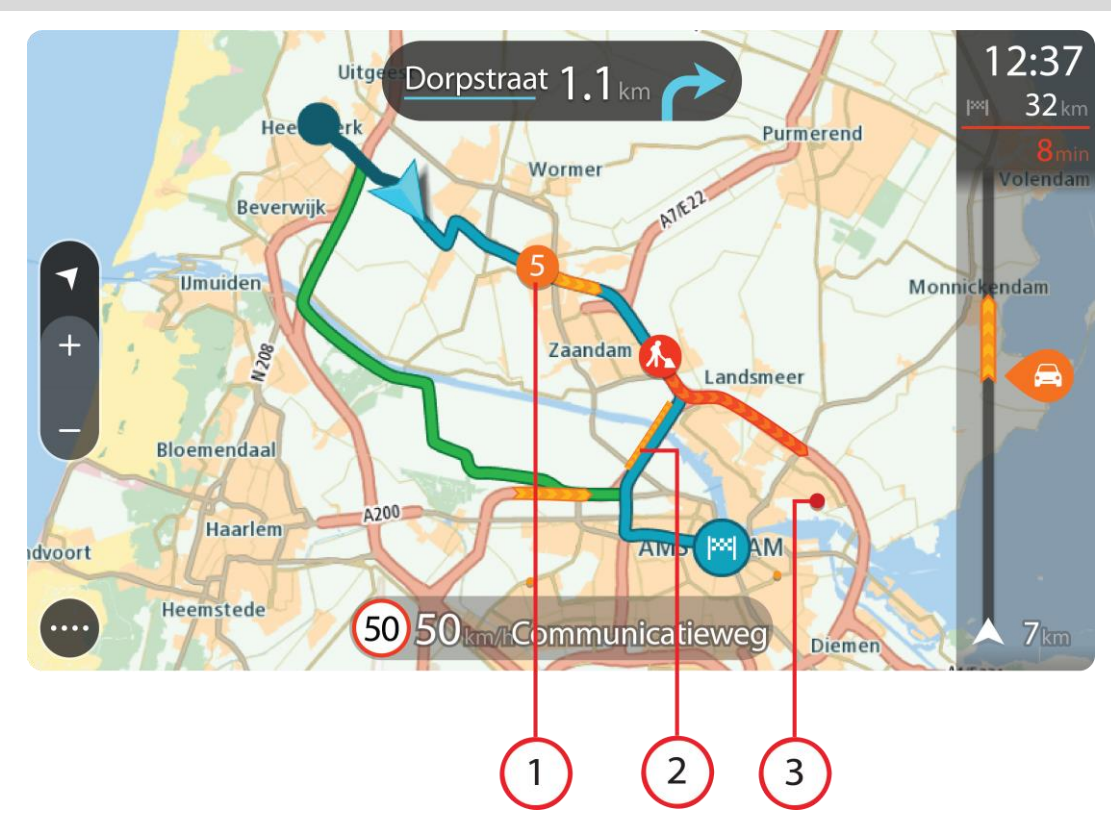

**Patarimas**: žemėlapyje pasirinkite eismo įvykį, kad pamatytumėte išsamesnę informaciją.

1. Eismo įvykis, turintis įtakos maršrutui jūsų kelionės kryptimi.

Eismo įvykio pradžioje rodomas simbolis ar numeris nurodo eismo įvykio tipą arba užtrukimą minutėmis, pavyzdžiui, 5 minutės.

Eismo įvykio spalva nurodo eismo greitį, susijusį su maksimaliu toje vietoje leistinu greičiu; raudona spalva nurodo mažiausią greitį. Kur įmanoma, ties eismo kamščiu rodomos juostelės, kuriose nurodytas eismo greitis.

Visą eismo įvykių tipų sąrašą rasite Eismo įvykiai.

- 2. Eismo įvykis jūsų maršrute, tačiau priešinga kelionės kryptimi.
- 3. Eismo įvykiai keliuose, kurie nėra matomi esamu rodinio masteliu.

#### <span id="page-33-0"></span>**Eismo maršrute peržiūra**

Informacija apie eismo įvykius maršrute yra rodoma maršruto juostoje, žemėlapio ir nuorodos vaizdo dešinėje pusėje.

Kai vairuojate, [maršruto juostoje](#page-23-0) informuojama apie eismo užtrukimus; taškai parodo visus maršrute esančius eismo įvykius. Naudodami žemėlapio vaizdą galite pasirinkti simbolius ir pačiame žemėlapyje.

**Pastaba:** jei jūsų TomTom GO BASIC negauna jokios informacijos apie eismą, po atvykimo informacijos skydeliu pateikiamas eismo su kryžiumi simbolis.

**Pastaba**: kad maršruto juosta būtų geriau matoma, kai kurie eismo įvykiai gali būti nerodomi. Šie eismo įvykiai nebus tokie svarbūs; dėl jų užtrukimai bus trumpi.

Norėdami gauti daugiau informacijos apie eismo įvykį, maršruto juostoje pasirinkite eismo įvykį. Žemėlapyje atsidaro priartintas eismo įvykis ir informacinis skydelis, kuriame rodoma išsami informacija apie eismo įvykį.

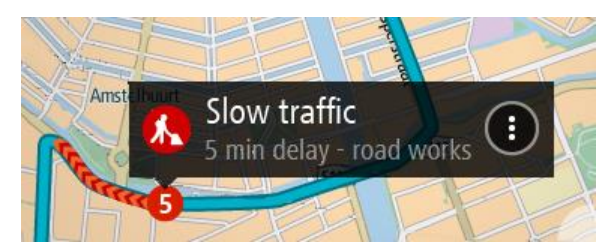

Į rodomą informaciją įtraukta:

- Eismo įvykio priežastis pvz., avarija, kelio darbai, juostos uždarymas ar oras.
- Eismo įvykio sudėtingumas lėtas eismas, sutrikęs eismas ar nutrūkęs eismas.
- Užtrukimo laikas.
- Eismo įvykio trukmė.

Visą eismo įvykių tipų sąrašą rasite Eismo įvykiai.

Pasirinkite grįžimo atgal mygtuką, kad grįžtumėte į nuorodos vaizdą.

#### <span id="page-34-0"></span>**Eismo įvykiai**

Siekiant parodyti spūsties priežastį, žemėlapio vaizde ir maršruto juostoje rodomi toliau pateikti eismo įvykio simboliai.

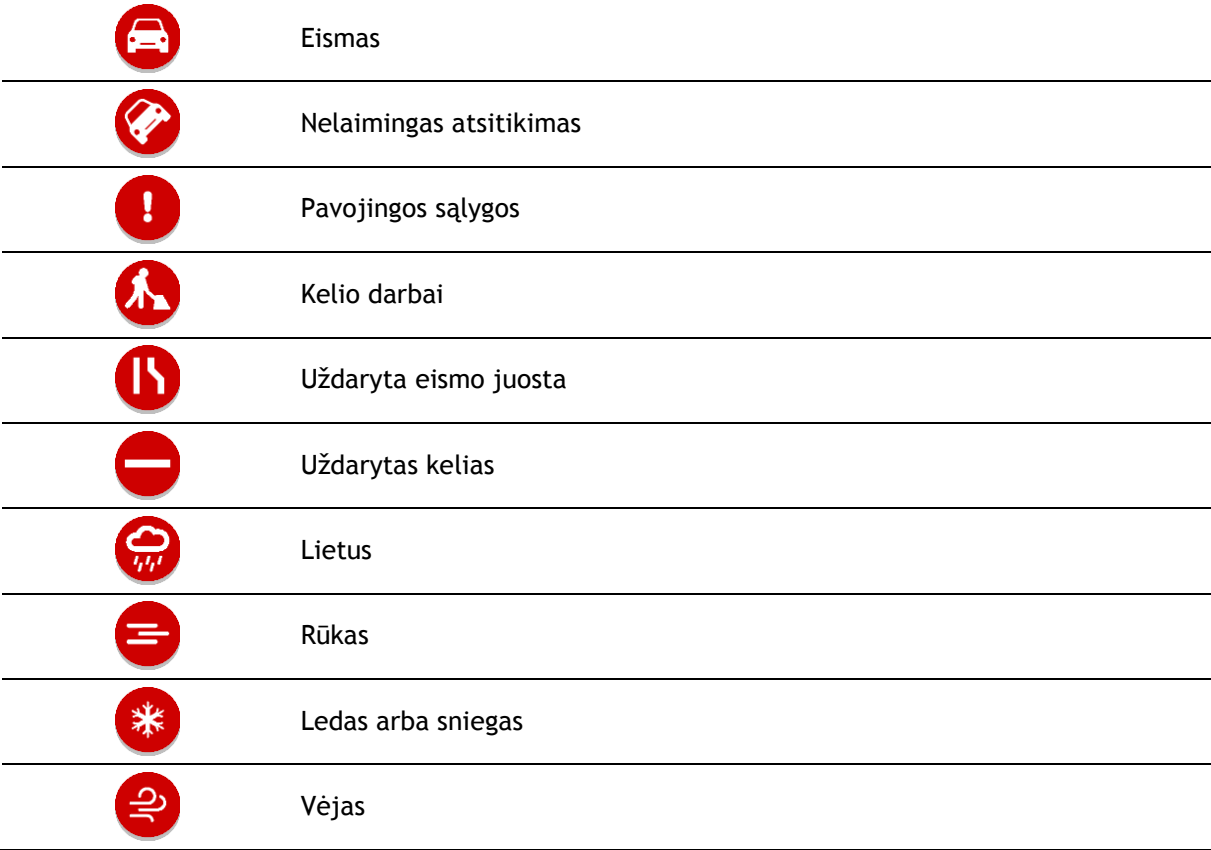

Eismo įvykio pradžioje rodomas simbolis ar numeris nurodo eismo įvykio tipą arba uždelsimą minutėmis, pvz., 4 minučių.

Eismo įvykio spalva nurodo eismo greitį, susijusį su maksimaliu toje vietoje leistinu greičiu; raudona spalva nurodo mažiausią greitį. Kur įmanoma, ties eismo kamščiu rodomos juostelės, kuriose nurodytas eismo greitis.

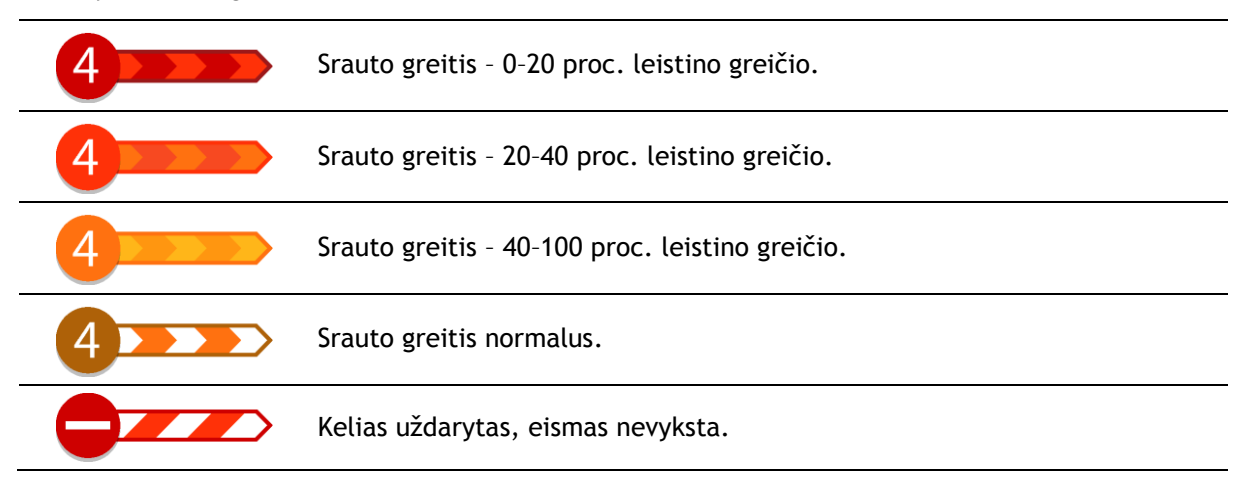

#### <span id="page-35-0"></span>**Įspėjimas apie artėjimą prie eismo spūsties**

1635

i×si

 $\mathbf{A}$ 

 $5.5 km$ 

Artėjant prie eismo spūsties pateikiamas įspėjimas. Jūs perspėjami keliais būdais:

- Įspėjimo simbolis rodomas maršruto juostoje.
- Maršruto juosto priartinama, kai priartėjate prie eismo spūsties.
- Maršruto juostoje rodomas atstumas iki eismo spūsties pradžios.
- Kelio spalva maršruto juostoje pakeičiama į oranžinę arba raudoną, priklausomai nuo eismo spūsties ypatybių.
- Maršruto juostos fono spalva pakeičiama į raudoną, jei link eismo spūsties važiuojate per greitai.
- Girdite įspėjimo signalą.

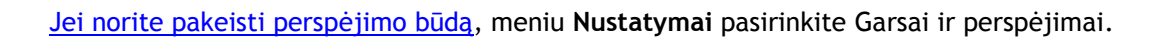

#### <span id="page-35-1"></span>**Eismo spūsties išvengimas maršrute**

Galite išvengti jūsų maršrute esančios eismo spūsties.

**Pastaba**: kartais greičiausias maršrutas vis tiek yra maršrutas, kuriame yra eismo spūstis. **Pastaba**: gali būti neįmanoma rasti kito maršruto aplink eismo spūstį, jei tokio nėra.

#### **Eismo spūsties išvengimas naudojant maršruto juostą**

- 1. Maršruto juostoje pasirinkite eismo spūsties, kurios norite išvengti, simbolį. Eismo spūstis rodoma žemėlapyje.
- 2. Pasirinkite išskleidžiamojo meniu mygtuką.

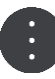
3. Išskleidžiamame meniu pasirinkite **Išvengti**. Randamas naujas maršrutas, kuriuo išvengiama eismo spūsčių.

#### **Eismo spūsties išvengimas naudojant maršruto žemėlapį**

- 1. Žemėlapio vaizde priartinkite ir pasirinkite maršrute esančią eismo spūstį. Žemėlapyje rodoma eismo spūstis ir informacijos skydelis.
- 2. Pasirinkite išskleidžiamojo meniu mygtuką.

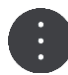

3. Pasirinkite **Išvengti**.

Randamas naujas maršrutas, kuriuo išvengiama eismo spūsčių.

#### **Greitesnio maršruto pasirinkimas**

Jei randamas greitesnis maršrutas, jūsų klausiama, ar norite važiuoti greitesniu maršrutu.

**Patarimas**: jei norite, kad jūsų būtų klausiama, ar norite pasirinkti maršrutą, pasirinkite parinktį **Klausti, kad galėčiau pasirinkti**, esančią **Maršruto planavimo** meniu, Nustatymuose.

Jei dar nepasirinkote greitesnio maršruto ir prie jo artėjate, jis žaliai rodomas nuorodos vaizde. Sprendimo simbolis rodomas maršruto juostoje.

Jei norite pasirinkti greitesnį maršrutą, važiuokite rodomu žaliu maršrutu. Įrenginys automatiškai parodo naują maršrutą.

Jei norite ignoruoti greitesnį maršrutą, tiesiog važiuokite esamu maršrutu.

Norėdami gauti daugiau informacijos apie greitesnį maršrutą, maršruto juostoje pasirinkite sprendimo simbolį. Žemėlapyje atsidaro priartinta vieta, kurioje turite pradėti važiuoti nauju maršrutu.

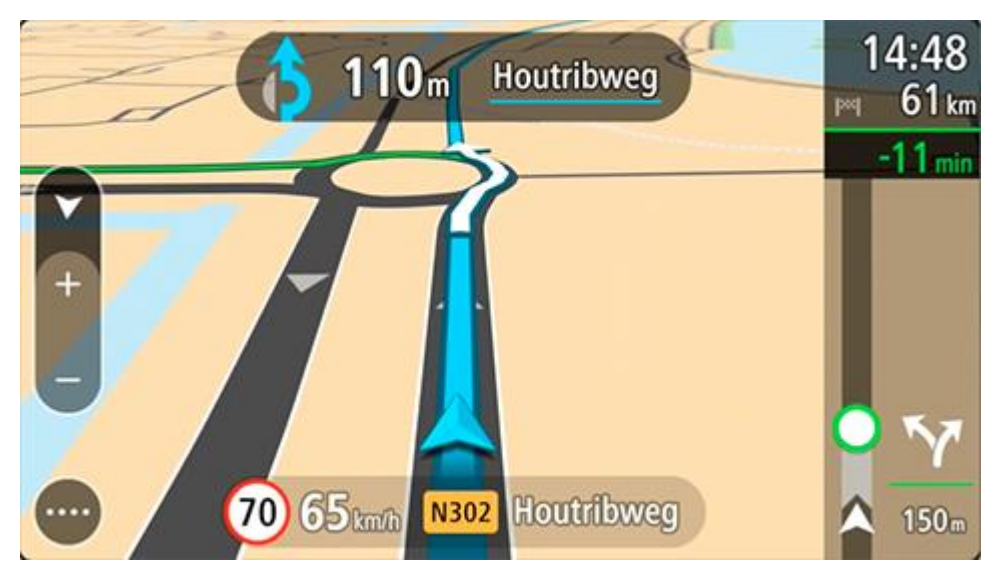

#### **Išplėstinė eismo juostų nuoroda**

**Pastaba**: eismo juostų nuoroda kai kuriose sankirtose ir kai kuriuose šalyse neteikiama.

Rodydama teisingą eismo juostą suplanuotame maršrute, jūsų išplėstinė eismo juostų nuoroda padeda pasirengti išvažiuoti iš greitkelių ir sankryžų.

Jei artėjate prie išvažiavimo arba sankryžos, ekrane rodoma reikiama juosta.

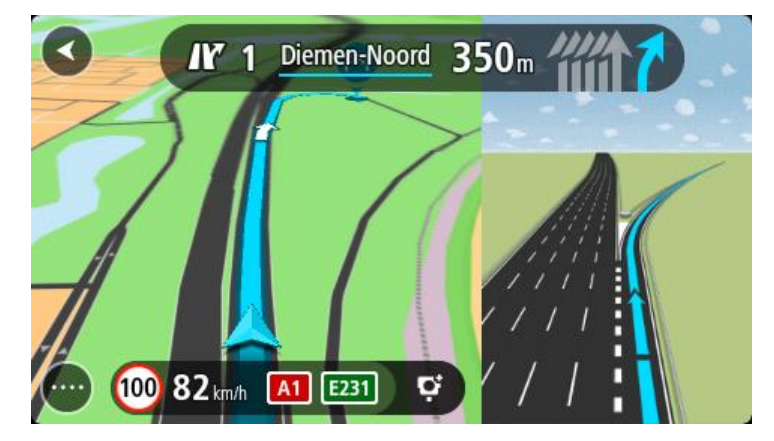

**Patarimas**: jei norite išjungti eismo juostų schemas, pasirinkite bet kurią vietą ekrane.

Galite pasirinkti padalytą ekraną, kurio kairėje bus nuorodos vaizdas, o dešinėje – eismo juostų nuoroda, arba visą ekraną, kuriame bus rodoma tik eismo juostų nuoroda. Eismo juostų nuorodas galite išjungti. Eikite į skiltį **Išvaizda**, esančią Nustatymuose ir pakeiskite nustatymą **Išvažiavimo kelio peržiūra**.

#### **Nuo laiko priklausantys greičio apribojimai**

Kai kurie greičio apribojimai keičiasi priklausomai nuo paros laiko. Pavyzdžiui, greitis šalia mokyklų tarp 08:00 – 09:00 val. ir po pietų tarp 15:00 – 16:00 val. yra ribojamas iki 40 km/val. arba 25 myl./val. Kai įmanoma, greičio skydelyje rodomi greičio apribojimai atitinkamai pasikeičia.

Kai kurie greičio apribojimai keičiasi priklausomai nuo važiavimo sąlygų. Pavyzdžiui, greičio apribojimai bus griežtesni esant intensyviam eismui arba blogoms oro sąlygoms. Šie besikeičiantys greičio apribojimai nėra vaizduojami greičio skydelyje. Greičio skydelyje rodomas greitis yra geromis važiavimo sąlygomis leistina maksimali greičio riba.

**Svarbu**: greičio skydelyje rodoma greičio riba yra tik nuoroda. Kelyje, kuriame esate, visada privalote laikytis faktinių greičio apribojimų ir atsižvelgti į vairavimo sąlygas.

# **TomTom MyDrive**

#### Apie ..TomTom MyDrive"

"TomTom MyDrive" - paprasta priemonė nustatyti kelionės tikslą, bendrinti vietas ir mėgstamus objektus ir išsaugoti asmens navigacijos informaciją. "TomTom MyDrive" sinchronizuoja TomTom GO BASIC su "TomTom" paskyra. Galite naudoti "TomTom MyDrive" interneto naršyklėje kompiuteryje arba kaip mobiliąją programą išmaniajame telefone arba planšetiniame kompiuteryje.

Svarbu: norėdami naudoti "TomTom MyDrive", turite turėti suderinamą navigacijos įrenginį.

Naudodami "TomTom MyDrive" galite atlikti šiuos veiksmus:

- Planuokite maršrutą naudodami [TomTom Road Trips](#page-39-0) rinkinį.
- Atraskite nuostabiausius pasaulio maršrutus, nuo legendinių pakrantės maršrutų, pvz., "Great Ocean Road", iki klasikinių maršrutų, pvz., Route 66.
- Rasti kelionės tikslą "TomTom MyDrive" žemėlapyje ir siųsti jį į savo TomTom GO.
- Planuokite maršrutą su sustojimas "TomTom MyDrive" žemėlapyje ir siųskite jį į TomTom GO.
- Galite sinchronizuoti bendruomenės LV sarašo failus iš "TomTom MyDrive" žemėlapio į savo TomTom GO.
- Raskite LV "MyDrive" ir sinchronizuokite su TomTom GO.
- Nustatykite telefono kontaktų sąraše esantį kontaktą kaip kelionės tikslą.
- Sinchronizuokite visas sarašo "Mano vietos" vietas su "TomTom MyDrive".
- Importuokite maršruto .GPX failą į "Mano vietas" naudodami "TomTom MyDrive".
- \* Automatiškai atkurkite "Mano vietos" vietas ir LV iš "TomTom MyDrive" į savo TomTom GO po nustatymo iš naujo.

#### **Prisijungiame prie "TomTom MyDrive"...**

Turite prisijungti prie "TomTom MyDrive", kad galėtumėte sinchronizuoti "TomTom" paskyrą. Kai prisijungiate prie paskyros per navigacijos įrenginį, naudodami interneto naršyklę arba "TomTom MyDrive" programą, sinchronizavimas su "TomTom" paskyra vyksta automatiškai.

Patarimas: prisijungę naudoti "TomTom MyDrive" taip pat galite gauti Naujinimų ir naujų [elementų](#page-135-0).

#### Prisijungimas prie "TomTom MyDrive" jūsų TomTom GO BASIC

- 1. Pagrindiniame meniu pasirinkite **Nustatymai**.
- 2. Pasirinkite "MyDrive".
- 3. Įveskite el. pašto adresą ir slaptažodį, kuriuos naudojate "TomTom" paskyrai.
- 4. Pasirinkite **Prisijungti**.

Jūsų TomTom GO prisijungia prie "TomTom" paskyros.

5. Grįžkite į žemėlapio vaizdą. Jūsų TomTom GO automatiškai išsaugo asmeninę navigavimo informaciją "TomTom" paskyroje.

**Patarimas**: jūsų taip pat bus paprašyta prisijungti, kai įrenginį naudosite pirmą kartą ir kai naudosite funkciją **Naujinimai ir nauji elementai**.

#### **Prisijungimas prie "MyDrive" naudojant interneto naršyklę arba "TomTom MyDrive" programą**

Prisijunkite naudodami "TomTom" paskyros el. pašto adresą ir slaptažodį. Prisijungę galite matyti asmeninę navigavimo informaciją iš savo navigacijos įrenginių, taip pat galite pasirinkti kelionės tikslus ir kurti vietas, kurias galite sinchronizuoti su savo navigacijos įrenginiais.

**Tip**: To access settings and the status of your services quickly, select the menu bar at the top of the main menu. In portrait mode, you can also tap the icons down the right hand side.

#### **Jūsų asmeninės navigavimo informacijos išsaugojimas ir atkūrimas**

Kai esate prisijungę prie "TomTom MyDrive" savo TomTom GO BASIC, jūsų asmeninė navigavimo informacija yra nuolat automatiškai išsaugoma "TomTom" paskyroje.

Jei nustatote iš naujo TomTom GO arba prisijungiate prie "TomTom MyDrive" naudodami kitą įrenginį, jūsų išsaugota asmeninė navigavimo informacija yra atkuriama jūsų TomTom GO arba kitame įrenginyje.

Jūsų "TomTom" paskyroje išsaugoma ši asmeninė navigavimo informacija:

- "TomTom MyDrive" kelionės tikslai.
- Visos vietovės išsaugotos sąraše Mano vietos.
- Visi importuoti LV sąrašai.
- Visi importuoti keliai.

Patarimas: "TomTom MyDrive" taip pat sinchronizuoja jūsų vietas iš "Mano vietos" sąrašo su "TomTom" paskyra. Į "MyDrive" importuotas "Mano vietos" sąrašo vietas ir LV sąrašus galite matyti interneto naršyklėje ir "TomTom MyDrive" programoje.

Prieš sinchronizuodami įrenginį su "TomTom MyDrive" įsitikinkite, kad įrenginyje yra bent 400 MB laisvos vietos. Jei vietos nepakanka, "TomTom MyDrive" informacija nebus sinchronizuota. Galite patikrinti laisvą vietą įrenginyje pasirinkę **Apie** iš meniu **Žinynas**.

**Pastaba**: didelio kiekio duomenų sinchronizavimas įrenginyje gali šiek tiek užtrukti.

#### <span id="page-39-0"></span>Apie "TomTom Road Trips"

Naudodami "TomTom Road Trips" rinkinį galite atrasti nuostabiausių pasaulyje maršrutų - nuo legendinių pakrantės maršrutų, pvz., "Great Ocean Road" pakrantės maršruto, iki klasikinių maršrutų, pvz., "Route 66".

Naudodami "TomTom Road Trips" galite atlikti šiuos veiksmus:

- Planuokite maršrutą naudodami "TomTom Road Trips" rinkinį.
- Pasirinkite iš įvairių maršrutų tipų, pvz., pakrantės, epinio, kalnų ir atostogų.
- Maršrute raskite pramogų ir vaizdingų stotelių.
- Nukopijuokite maršrutą į sąrašą "Mano maršrutai" jūsų įrenginyje.
- Atsisiųskite maršrutą kaip .GPX failą.

Jei norite sužinoti daugiau, internete ieškokite "TomTom Road Trips".

# **Greitoji ieška**

**Ieškos tipo pasirinkimas**

Galimi toliau nurodyti du ieškos tipai.

**Greitoji ieška**

Pradėkite įvesti kelionės tikslo, vietos ar LV pavadinimą ir iš karto pamatysite atitinkančių gatvių pavadinimų, vietų ir LV sąrašą.

**Nuoseklioji ieška**

Raskite kelionės tikslą atlikdami paprastus veiksmus. Jei ieškote adreso, įveskite miestą, gatvę ir namo numerį. Jei ieškote LV, įveskite, kur norite jos ieškoti, tada įveskite LV tipą, kurio norite ieškoti.

Naudojant abiejų tipų ieškas pateikiamas tas pats rezultatas, todėl pasirinkite jums paprastesnį ieškos tipą.

Ieškos tipą galite pakeisti skiltyje **Sistema**, kuri pateikta meniu Nustatymai.

#### **Greitosios ieškos naudojimas**

**Apie iešką**

#### **TIK GREITOJI IEŠKA**

Galite naudoti ieškos funkciją, kad rastumėte įvairių vietų ir į jas naviguotumėte. Taip pat galite ieškoti:

- Konkretaus adreso, pavyzdžiui, įveskite **123 Oksfordo gatvė, Londonas**.
- Dalinio adreso, pavyzdžiui, įveskite **Oksfordo g Lon**.
- Tam tikros vietos, pavyzdžiui, įveskite **degalinė** arba **restoranas**.
- Vietos pagal pavadinimą, pavyzdžiui, įveskite "Starbucks".
- Pašo kodo, pavyzdžiui, įveskite **W1D 1LL** ieškodami Oksfordo gatvės Londone.

**Patarimas**: norėdami surasti tam tikrą gatvę Jungtinėje Karalystėje arba Nyderlanduose, įveskite pašto indeksą, palikite tarpą ir įveskite namo numerį. Pavyzdžiui, **1017CT 35**. Kitose šalyse, pašto kodai priklauso nuo vietovės, todėl jums bus pateiktas jūsų užklausą atitinkančių miestų, miestelių ir gatvių sąrašas.

- Miesto, kad galėtumėte naviguoti į miesto centrą, pavyzdžiui, įveskite **Londonas**.
- LV (lankytinų vietų) šalia jūsų esamos vietos, pavyzdžiui, įveskite **šalia esantis restoranas**.
- "Mapcode" (žemėlapio kodo), pavyzdžiui, įveskite **WH6SL.TR10**
- Platumos ir ilgumos koordinačių, pavyzdžiui, įveskite:

**N 51°30′31″ W 0°08′34″.**

#### **Ieškos terminų įvedimas**

#### **TIK GREITOJI IEŠKA**

Pagrindiniame meniu pasirinkite **Ieška**, kad pradėtumėte ieškoti adresų ir LV. Atsidaro ieškos ekranas su klaviatūra ir šiais mygtukai:

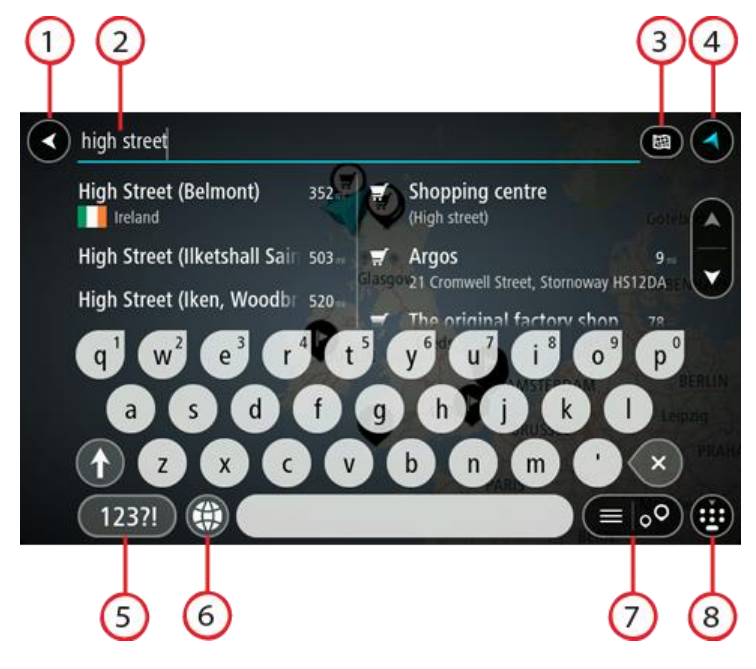

1. Mygtukas "Atgal".

Pasirinkite šį mygtuką, kad grįžtumėte į ankstesnį ekraną.

2. **Ieškos įvesties laukas**.

Čia įveskite savo ieškos žodį. Įvedus bus rodomi atitinkami adresai ir LV.

**Patarimas**: jeigu klaviatūroje paspausite ir laikysite nuspaudę raidės mygtuką, jums bus leista naudotis papildomais simboliais, jei jie bus galimi. Pavyzdžiui, paspauskite ir palaikykite raidę "e", kad galėtumėte naudotis simboliais "3 e è é ê ë" ir kitais simboliais.

**Patarimas**: norėdami redaguoti, pasirinkite ką tik įvestą žodį ir ant jo užveskite žymeklį. Galėsite įvesti arba ištrinti simbolius.

#### 3. **Ieškos tipo mygtukas**.

Galite ieškoti visame esamame žemėlapyje arba konkrečioje vietoje, pvz., mieste ar netoli kelionės tikslo. Pasirinkite šį mygtuką, kad pakeistumėte ieškos tipą į bet kurį iš šių:

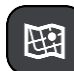

#### **Visas žemėlapis**

Pasirinkite šią parinktį, kad ieškotumėte visame esamame žemėlapyje be jokių ieškos ploto apribojimų. Jūsų esama vieta yra ieškos centras. Rezultatai pateikiami pagal tikslų atitikimą.

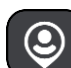

#### **Netoli manęs**

Pasirinkite šią parinktį, kad ieškotumėte naudodami savo esamą GPS vietą kaip ieškos centrą. Rezultatai pateikiami pagal atstumą.

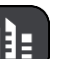

#### **Mieste**

Pasirinkite šią parinktį, kad miestą naudotumėte kaip savo ieškos centrą. Klaviatūra turite įvesti miesto pavadinimą. Kai iš rezultatų sąrašo pasirenkate miestą arba miestelį, galite ieškoti tame mieste esančio adreso arba LV.

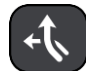

#### **Maršrute**

Kai maršrutas suplanuotas, galite pasirinkti šią parinktį, kad savo maršrute ieškotumėte konkretaus tipo vietos, pavyzdžiui, degalinės. Kai bus nurodyta, įveskite vietos tipą ir tuomet pasirinkite ją dešiniajame stulpelyje, kad būtų vykdoma ieška.

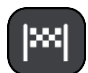

#### **Netoli kelionės tikslo**

Kai maršrutas suplanuotas, galite pasirinkti šią parinktį, kad kelionės tikslą naudotumėte kaip savo ieškos centrą.

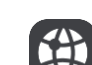

#### **Platuma / ilguma**

Pasirinkite platumos ir ilgumos koordinačių įvedimo parinktį.

#### 4. **Vaizdo mygtukas**.

Pasirinkite šį mygtuką, kad grįžtumėte į žemėlapio vaizdą arba nuorodos vaidą.

#### 5. **123?! mygtukas**.

Pasirinkite šį mygtuką, kad galėtumėte naudotis klaviatūros numeriais ir simboliais. Pasirinkite **=\<** mygtuką, kad galėtumėte perjungti skaičius ir kitus simbolius. Pasirinkite **ABC** mygtuką, kad grįžtumėte į bendrą klaviatūrą.

#### 6. **Klaviatūros išdėstymo mygtukas**.

Pasirinkite šį mygtuką, kad pakeistumėte klaviatūros išdėstymą į kitą kalbą. Galite išsirinkti iš keturių sąraše esančių išdėstymo variantų. Jeigu pasirinkote daugiau kaip vieną išdėstymo variantą, klaviatūros išdėstymo mygtuko pasirinkimu atidaromas išskleidžiamasis langas, kad prireikus galėtumėte greitai keisti pasirinktus klaviatūros išdėstymo variantus. Paspauskite ir palaikykite, šis mygtukas tiesiogiai nukreips į visų išdėstymo variantų sąrašą.

#### 7. **Sąrašo / žemėlapio mygtukas**.

Pasirinkite šį mygtuką, kad galėtumėte pasirinkti, kur bus matomi rezultatai, žemėlapyje ar sąraše.

#### 8. **Rodyti / slėpti klaviatūros mygtuką**.

Pasirinkite šį mygtuką, kad rodytumėte ar paslėptumėte klaviatūrą.

Patarimas: pasirinkite"Shift" mygtuką, kad kita renkama raidė būtų didžioji. Du kartus bakstelėkite,,Shift"mygtuką, kad galėtumėte naudoti "Caps-Lock", dėl kurio visos renkamos raidės bus didžiosios. Pasirinkite"Shift" mygtuką dar kartą norėdami išeiti iš "Caps-Lock" režimo. **Patarimas**: jei norite atšaukti iešką, pasirinkite žemėlapio / nuorodos vaizdo mygtuką, esantį ekrano viršutiniame dešiniajame kampe.

**Darbas su ieškos rezultatais**

#### **TIK GREITOJI IEŠKA**

Jūsų ieškos rezultatai rodomi dviejuose stulpeliuose.

Užklausą atitinkantys adresai ir miestai rodomi kairiajame stulpelyje, o LV, LV tipai ir vietos rodomos dešiniajame stulpelyje. Neseniai naudoti tikslai ir įrašytos vietos taip pat rodomos ieškos rezultatuose.

**Patarimas**: norėdami matyti daugiau rezultatų, paslėpkite klaviatūrą arba slinkite rezultatų sąrašu žemyn.

**Patarimas**: pasirinkę sąrašo / žemėlapio mygtuką, galėsite pasirinkti, ar rezultatai bus rodomi žemėlapyje ar sąraše:

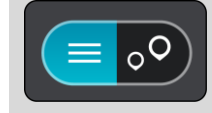

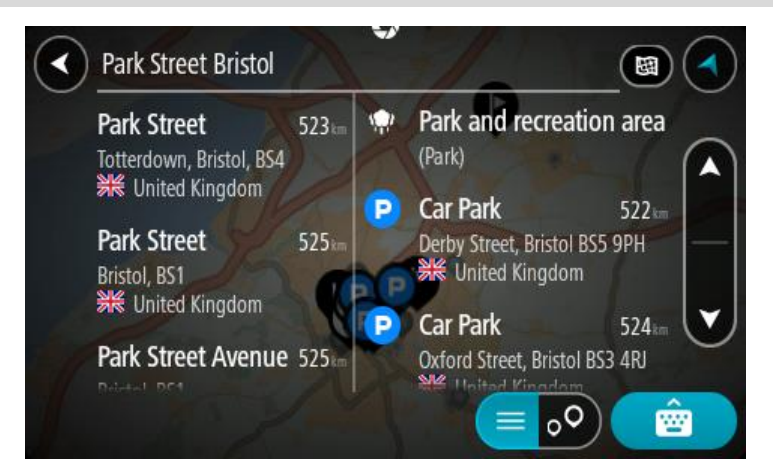

Kai iš ieškos rezultatų sąrašo pasirenkate adresą, galite pasirinkti jį rodyti žemėlapyje, pridėti sankryžą arba planuoti maršrutą į tą pasirinktą vietą. Norėdami gauti konkretų adresą, įveskite namo numerį.

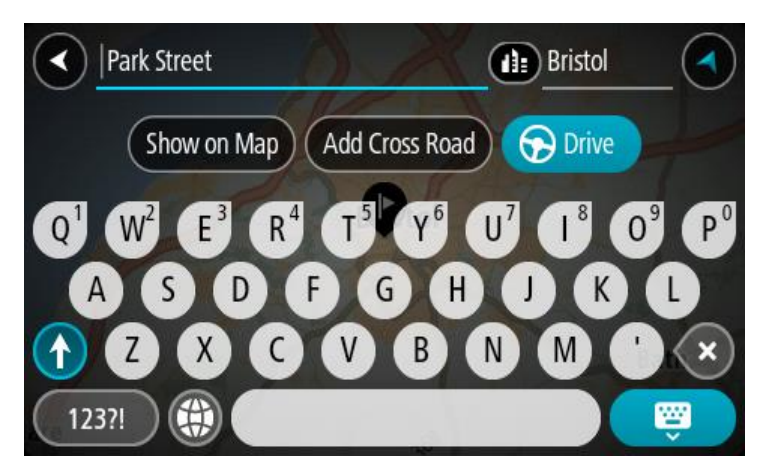

Jei žemėlapyje rodote rezultata, galite naudoti išskleidžiamaji meniu, kad saraše "Mano vietos" pridėtumėte vietą. Jei maršrutas jau suplanuotas, galite pridėti vietą į savo esamą maršrutą.

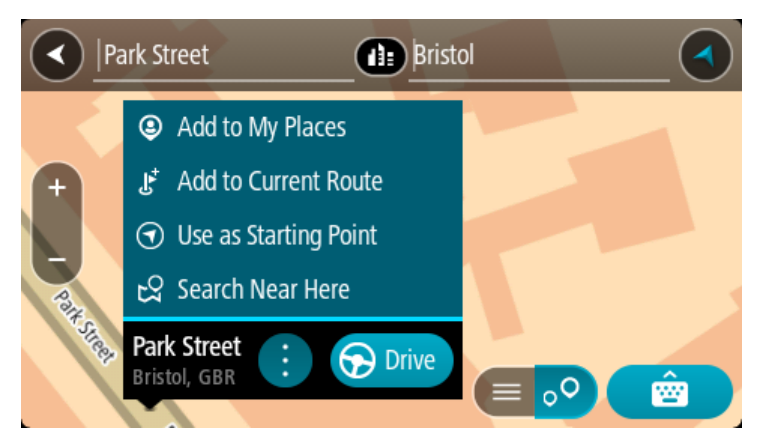

**Pastaba**: žemėlapyje rodomi geriausi ieškos rezultatai. Jei priartinate, pamažu pradedami rodyti užklausą mažiau atitinkantys ieškos rezultatai.

#### <span id="page-44-0"></span>**Apie pašto kodus**

Ieškant pagal pašto kodą rezultatai priklauso nuo atitinkamoje šalyje naudojamo pašto kodo tipo.

Naudojami šie pašto kodų tipai:

- Pašto kodai, kuriuos įvedus naviguojama į gatvę arba į gatvės dalį.
- Pašto kodai, kuriuos įvedus naviguojama į sritį, kurią sudaro, pvz., vienas miestelis, kelios gyvenvietės kaimo vietovėje arba rajonas dideliame mieste.

#### **Gatvių pašto kodai**

Šio tipo pašto kodus naudoja, pvz., Nyderlandai arba Jungtinė Karalystė. Jei ieškote pagal šio tipo pašto kodą: jį įveskite, palikite tarpą ir pasirinktinai įveskite namo numerį. Pavyzdžiui, "1017CT 35". Įrenginys suplanuoja maršrutą iki atitinkamo gatvėje esančio konkretaus namo arba pastato.

#### **Vietovių pašto kodai**

Šio tipo pašto kodus naudoja, pvz., Vokietija, Prancūzija ir Belgija. Ieškant pagal vietovės pašto kodą bus pateiktos visos miesto rajono gatvės, visas miestelis arba gyvenvietės, kurios atitinka pašto kodą.

Kai naudojate greitąją iešką, įvedę vietovės pašto kodą galite gauti kelių šalių rezultatus.

**Pastaba**: jei ieškosite pagal vietovės pašto kodą, rezultatuose nebus rodomas konkretus adresas.

Šio tipo pašto kodai vis dėlto yra labai naudingi mažinant ieškos rezultatų skaičių. Pavyzdžiui, ieškodami Vokietijos miesto Neustadt gausite ilgą galimų rezultatų sąrašą. Jei pridėsite tarpą ir vietovės pašto kodą, rezultatų skaičių sumažinsite iki jūsų ieškomo Neustadt miesto.

Kitas pavyzdys – jei ko nors ieškote mieste, įveskite vietovės pašto kodą ir rezultatuose pasirinkite ieškomą miesto centrą.

Apie "Mapcodes" (žemėlapių kodus)

#### **TIK GREITOJI IEŠKA**

Šalyse, kuriose keliai ir namai neturi pavadinimų ar adresų, galite naudoti "mapcode" (žemėlapio kodą). "Mapcode" (žemėlapio kodas) nurodo vietą.

Bet kuri vieta žemėje, įskaitant jūroje esančias vietas, pvz., salas ar naftos platformas, gali būti išreikšta "mapcode" (žemėlapio kodu). "Mapcodes" (žemėlapių kodai) yra trumpi, lengvai atpažįstami, įsimenami ir perduodami. Jie nurodo vietą kelių metrų tikslumu; tai naudinga kasdieniam naudojimui.

Apsilankykite [mapcode.com](http://www.mapcode.com/), kur bus pateiktos instrukcijos, kaip rasti vietos "mapcode" (žemėlapio kodą).

"Mapcodes" (žemėlapių kodai) yra daug tikslesni ir geriau pritaikomi nei vizitinėje kortelėje nurodytas adresas. Galite pasirinkti vietą, kuri bus siejama su jūsų adresu, pavyzdžiui, pagrindinį įėjimą arba įėjimą į automobilių stovėjimo aikštelę.

**LV tipo piktogramų sąrašas**

#### **Teisinės ir finansinės paslaugos**

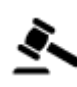

Teismo rūmai atstaras armenas armenas Bankomatas

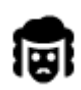

Teisinė informacija. Advokatai

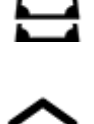

Finansų institucija

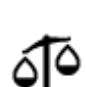

Teisinė informacija. Kitos paslaugos

**Maisto paslaugos**

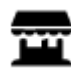

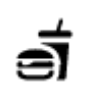

Savitarnos parduotuvė Greito maisto restoranai

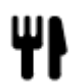

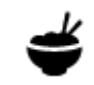

Restoranas **Kin**y restoranas

#### **Apgyvendinimas**

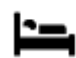

Viešbutis arba motelis **Election Election Election** Prabangus viešbutis

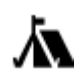

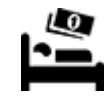

Kempingas **Ekonominės** klasės viešbutis

**Avarinės tarnybos**

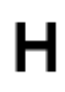

Ligoninė arba poliklinika **Dantistas** Dantistas

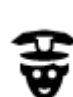

Policijos skyrius **Veterinaras** 

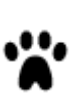

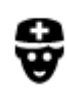

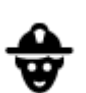

#### Medikas Degalinė

#### **Su automobiliais susijusios paslaugos**

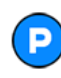

Stovėjimo vietos lauke **Degalinė** 

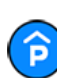

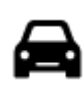

Automobilių prekybos agentas

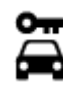

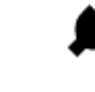

£

Automobilių nuoma Elektromobilių įkrovimo taškas (-ai)

Automobilių remontas

Transporto priemonių apžiūros centras

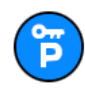

Nuomojamų automobilių aikštelė

**Kitos paslaugos**

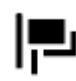

Ambasada **Naminių gyvūnų paslaugos** 

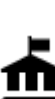

Valstybinė institucija **Telekomunikacijos** 

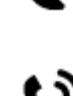

:Qt

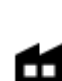

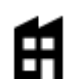

Bendrovė Komunalinės tarnybos

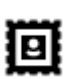

Paštas Vaistinė

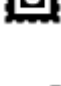

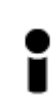

Turizmo informacijos centras

**Švietimas**

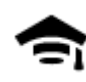

Kolegija arba universitetas **Aa** Mokykla

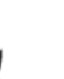

Prekybos centras Grožio paslaugos

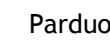

Parduotuvė

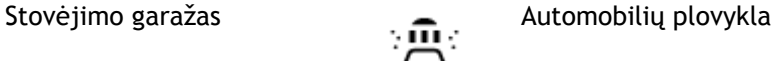

LU

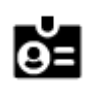

Biblioteka Konferencijų centras<br> **CO** 

**Laisvalaikis**

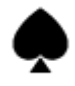

Kazino **Marting Martin Community Community** Vyno gamykla

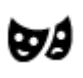

Teatras Turistinė vieta

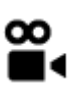

Kinas **Graham Construction Construction** Zoologijos sodas

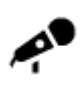

Koncertų salė Pramogų parkas

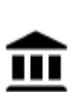

୍•୍

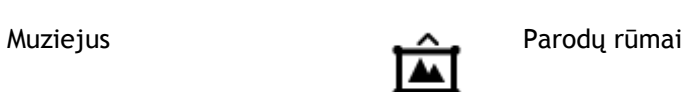

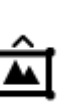

Opera Kultūros namai

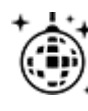

Naktinės pramogos Laisvalaikio centras

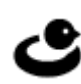

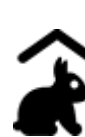

Ūkio pramogos vaikams

**Sportas**

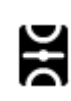

Žaidimo laukai **Baseinas** 

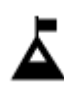

Kalno viršūnė **Vandens sportas** 

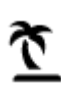

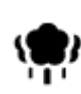

Parkas arba poilsio zona<br>
Ledo arena

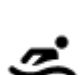

Paplūdimys **Co** Teniso aikštelė

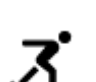

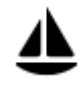

Jachtų arba valčių prieplauka

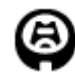

Stadionas Golfo aikštynas Golfo aikštynas

**Religija**

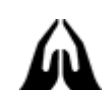

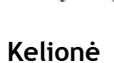

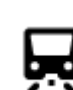

Geležinkelio stotis **Kalnų kelias** 

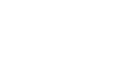

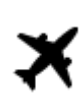

Oro uostas Gražus arba panoraminis

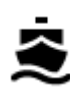

Kelto terminalas **Pašto kodas** 

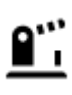

Sienos kirtimas and and a series of the Gyvenviete

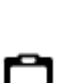

Autobusų stotis Miesto centras<br>  $\begin{array}{ccc}\n\bullet & \bullet & \bullet & \bullet \\
\bullet & \bullet & \bullet & \bullet\n\end{array}$ 

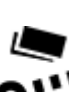

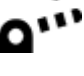

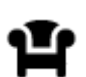

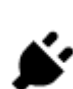

Rinkliavos užtvaras **Elektromobilių įkrovimo** stotelės

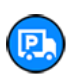

Poilsio zona Sunkvežimių sustojimo vieta

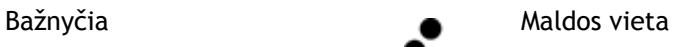

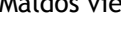

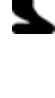

vaizdas

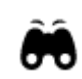

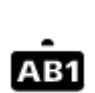

**Pastaba**: naudojama ne visose šalyse.

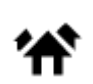

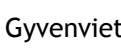

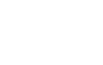

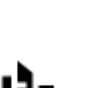

Sporto centras

#### **Maršruto planavimas naudojant greitąją iešką**

#### **Kelionės tikslo numatymo funkcijos naudojimas**

#### **Kas yra kelionės tikslo numatymo funkcija?**

TomTom GO gali sužinoti apie jūsų kasdienius vairavimo įpročius pagal išsaugotas pamėgtas vietas ir siūlyti kelionės tikslus, kai paleidžiate įrenginį iš miego režimo, pavyzdžiui, kai ryte važiuojate į darbą.

#### **Pasiruošimas kelionės tikslo numatymui**

Kad įrenginys galėtų pateikti pirmąjį siūlymą, jam reikia laiko sužinoti apie jūsų įpročius. Kuo dažniau važiuojate naudodamiesi savo TomTom GO, tuo greičiau bus pateikiami siūlymai ir jie bus tikslesni.

Jei norite, kad būtų siūlomi kelionės tikslai, turite atlikti toliau pateiktus veiksmus.

- Kelionės tikslo numatymas yra ĮJUNGTAS pagal numatytąją nuostatą, tačiau jei jis išjungtas, eikite maršrutu Nustatymai > Sistema > **Jūsų informacija ir privatumas** ir įjunkite funkciją **Laikykite kelionės istoriją šiame įrenginyje, kad galėtumėte naudotis pasirenkamomis funkcijomis**.
- Įsitikinkite, kad nėra suplanuoto maršruto.
- Kelias dienas važinėkite planuodami maršrutus į savo pamėgtas vietas. Jos įrašomos į kelionės tikslų sąrašą "Mano vietos".

#### **Kelionės tikslo numatymo funkcijos naudojimas**

Jei įrenginys paklausia "Vykstate į X?" (X - kelionės tikslas), turite per 12 sekundžių atsakyti "taip" arba ..ne".

Patarimas: jei neatsakote "Taip" arba "Ne", jūsų TomTom GO supranta tai kaip teigiamą atsakymą.

Jei norite atsakyti "Taip", pasirinkite **Taip**. Jūsų įrenginys suplanuoja maršrutą iki atvykimo vietos.

Jei norite atsakyti "Ne", pasirinkite **Ne** arba bakstelėkite ekraną, kad grįžtumėte į žemėlapį.

#### **Kelionės tikslo numatymo funkcijos įjungimas ar išjungimas**

Bet kuriuo metu galite įjungti ar išjungti kelionės tikslo numatymo funkciją. Žr. skyrių "Maršruto planavimas", jei norite sužinoti, kaip įjungti ar išjungti šią funkciją.

#### **Maršruto į tam tikrą adresą planavimas**

#### **TIK GREITOJI IEŠKA**

**Svarbu**: saugumo sumetimais ir siekiant išvengti vairavimo trukdymų, maršrutą visada turėtumėte suplanuoti prieš pradėdami vairuoti.

Norėdami suplanuoti maršrutą į tam tikrą adresą naudojantis ieška, atlikite šiuos veiksmus:

1. Pasirinkite mygtuką "Pagrindinis meniu", kad atidarytumėte pagrindinį meniu.

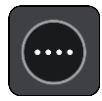

2. Pasirinkite **Ieška**.

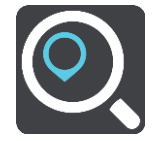

Atsidaro ieškos ekranas su klaviatūra.

3. Klaviatūra įveskite vietos, į kurią norite suplanuoti maršrutą pavadinimą.

**Patarimas**: jeigu klaviatūroje paspausite ir laikysite nuspaudę raidės mygtuką, jums bus leista naudotis papildomais simboliais, jei jie bus galimi. Pavyzdžiui, paspauskite ir palaikykite raidę "e", kad galėtumėte naudotis simboliais "3 e è é ê ë" ir kitais simboliais.

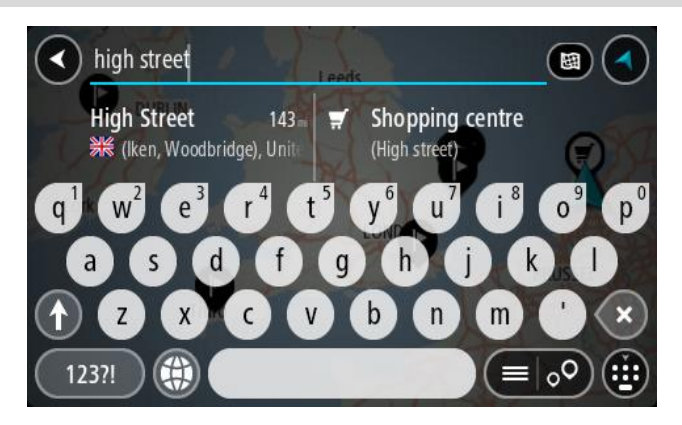

Galite ieškoti adreso, miestelio, miesto, [pašto kodo](#page-44-0) arba "mapcode" (žemėlapio kodo).

**Patarimas**: norėdami surasti tam tikrą gatvę Jungtinėje Karalystėje arba Nyderlanduose, įveskite pašto indeksą, palikite tarpą ir įveskite namo numerį. Pavyzdžiui, **1017CT 35**. Kitose šalyse, pašto kodai priklauso nuo vietovės, todėl jums bus pateiktas jūsų užklausą atitinkančių miestų, miestelių ir gatvių sąrašas.

**Pastaba**: vykstant ieškos procesui ieškoma visame žemėlapyje. Jei norite keisti ieškos parinktis, pasirinkite ieškos lauko dešinėje esantį mygtuką. Galite keisti ieškos vietą, pvz., ieškoti ties maršrutu arba mieste.

4. Įvedant adresą stulpeliuose rodomi pasiūlymai, pagrįsti jūsų anksčiau įvestais duomenimis. Galite toliau vesti tekstą arba pasirinkti siūlymą.

**Patarimas**: norėdami matyti daugiau rezultatų, paslėpkite klaviatūrą arba slinkite rezultatų sąrašu žemyn.

**Patarimas**: pasirinkę sąrašo / žemėlapio mygtuką, galėsite pasirinkti, ar rezultatai bus rodomi žemėlapyje ar sąraše:

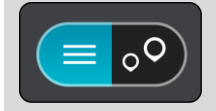

5. Pasirinkite siūlomą adresą.

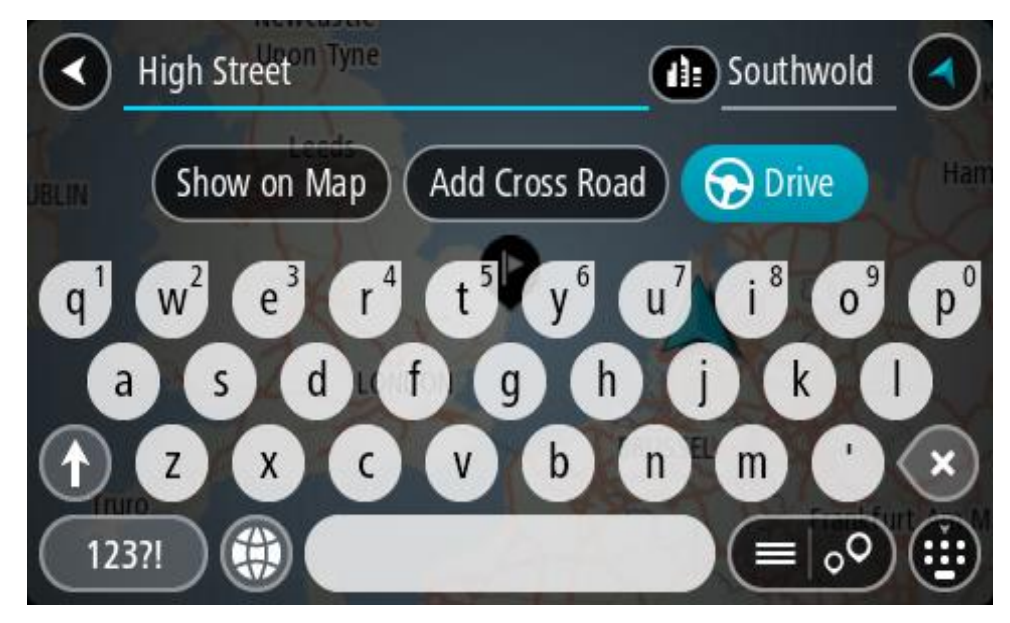

6. Įveskite namo numerį, jeigu jį žinote, tačiau dar neįvedėte.

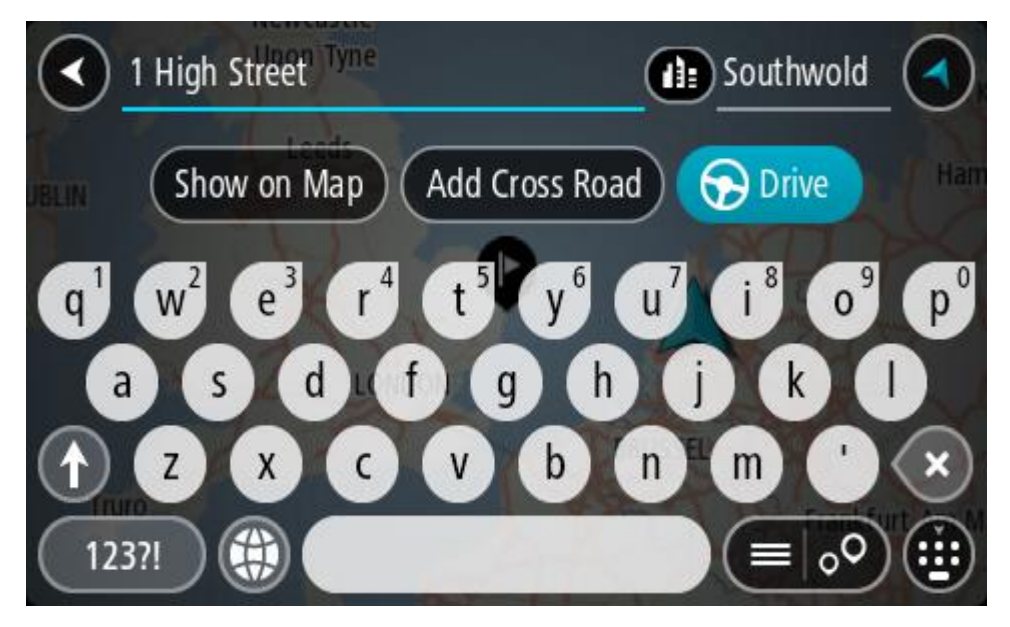

Jei neturite namo numerio, pasirinkite **Pridėti sankryžą** arba **Parodyti žemėlapyje**.

**Patarimas**: jei įvesite namo numerį, kurio nebus galima rasti, numeris bus rodomas raudonai. Važiavimo mygtukas pateikia arčiausiai rastą namo numerį. Galite įvesti naują namo numerį arba pasirinkti **Važiuoti**, kad važiuotumėte prie arčiausio namo numerio

7. Pasirinkite **Važiuoti**.

Maršrutas suplanuotas ir pradedamos teikti nuorodos jūsų kelionės tikslo link. Pradėjus važiuoti automatiškai rodomas nuorodos vaizdas.

**Patarimas**: jeigu jūsų kelionės tikslas yra kitoje laiko juostoje, [atvykimo informacijos skydelyje](#page-20-0) rodomas pliuso (+) arba minuso (-) ženklas ir laiko skirtumas valandomis ir pusvalandžiais. Numatomas atvykimo laikas yra kelionės tikslo vietos laikas.

**Patarimas**: galite pridėti stotelę prie jau suplanuoto maršruto.

**Patarimas**: galite išsaugoti maršrutą naudodamiesi funkcija Mano maršrutai.

#### **Maršruto į miesto centrą planavimas**

#### **TIK GREITOJI IEŠKA**

**Svarbu**: saugumo sumetimais ir siekiant išvengti vairavimo trukdymų, maršrutą visada turėtumėte suplanuoti prieš pradėdami vairuoti.

Norėdami suplanuoti maršrutą į tam tikrą miestą naudojantis ieška, atlikite šiuos veiksmus:

1. Pasirinkite mygtuką "Pagrindinis meniu", kad atidarytumėte pagrindinį meniu.

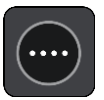

2. Pasirinkite **Ieška**.

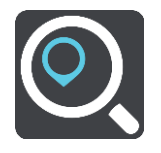

Atsidaro ieškos ekranas su klaviatūra.

3. Klaviatūra įveskite miesto ar miestelio pavadinimą, į kurį norite suplanuoti maršrutą.

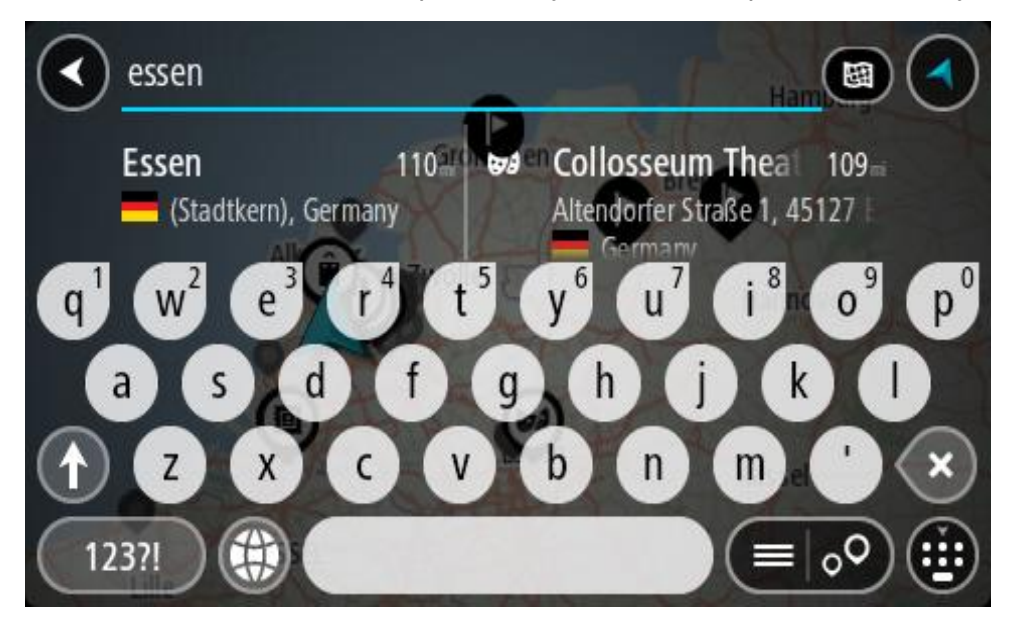

Galite ieškoti miestelio, miesto arba pašto kodo.

**Patarimas**: norėdami rasti konkretų miestą, galite ieškoti pagal miesto pašto kodą arba šalį. Pavyzdžiui, ieškant Eseno miesto bus pateikiama daug rezultatų. Jei ieškosite Eseno 2910 arba Eseno miesto Belgijoje, tuomet šis miestas bus pateiktas rezultatų viršuje. Tuomet galite ieškoti mieste.

**Patarimas**: vykdant paiešką ieškoma visame žemėlapyje. Jei norite keisti ieškos būdą, pasirinkite ieškos tipo mygtuką ir ieškos parinktį.

4. Įvedant informaciją stulpeliuose rodomi pasiūlymai, pagrįsti jūsų anksčiau įvestais duomenimis. Galite toliau vesti tekstą arba pasirinkti siūlymą.

**Patarimas**: norėdami matyti daugiau rezultatų, paslėpkite klaviatūrą arba slinkite rezultatų sąrašu žemyn.

**Patarimas**: pasirinkę sąrašo / žemėlapio mygtuką, galėsite pasirinkti, ar rezultatai bus rodomi žemėlapyje ar sąraše:

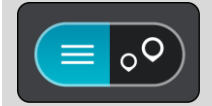

5. Kairiajame stulpelyje pasirinkite miestą.

Miesto pavadinimas rodomas ieškos įvesties lauko dešinėje pusėje, o miesto centro LV rodomos po dešiniuoju stulpeliu.

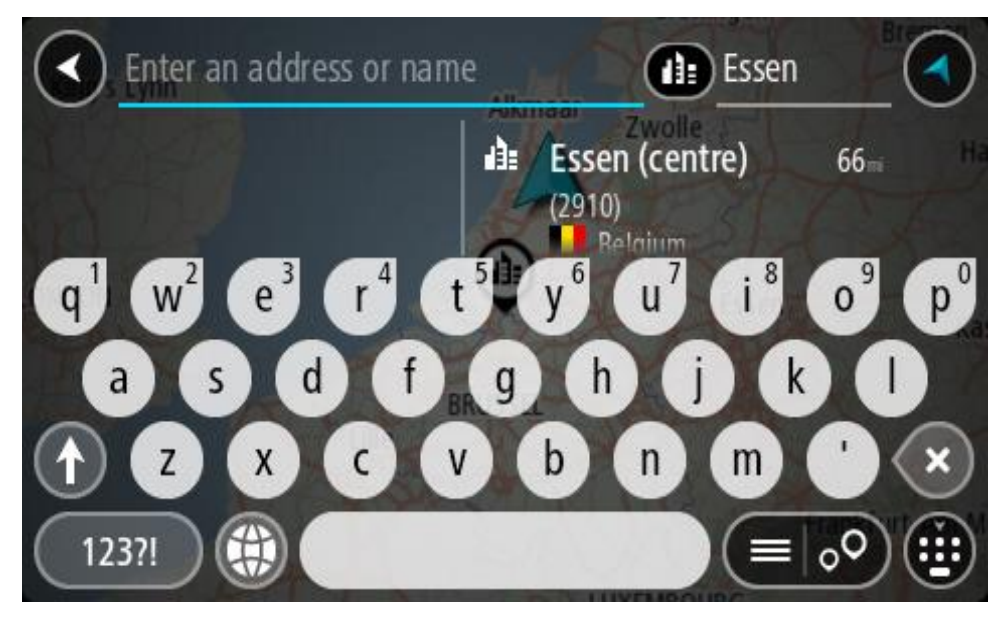

6. Pasirinkite miesto centro LV. Miesto centro vieta rodoma žemėlapyje.

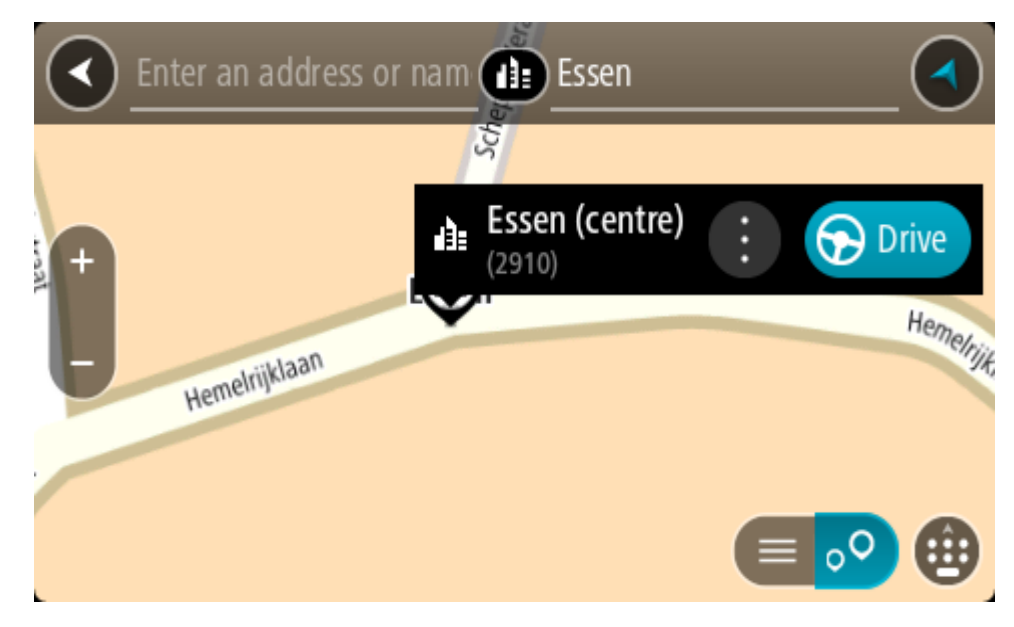

7. Pasirinkite **Važiuoti**.

Maršrutas suplanuotas ir pradedamos teikti nuorodos jūsų kelionės tikslo link. Pradėjus važiuoti automatiškai rodomas nuorodos vaizdas.

**Patarimas**: jeigu jūsų kelionės tikslas yra kitoje laiko juostoje, [atvykimo informacijos skydelyje](#page-20-0) rodomas pliuso (+) arba minuso (-) ženklas ir laiko skirtumas valandomis ir pusvalandžiais. Numatomas atvykimo laikas yra kelionės tikslo vietos laikas.

**Patarimas**: galite pridėti stotelę prie jau suplanuoto maršruto.

**Patarimas**: galite išsaugoti maršrutą naudodamiesi funkcija Mano maršrutai.

<span id="page-54-0"></span>**Maršruto į LV planavimas**

#### **TIK GREITOJI IEŠKA**

**Svarbu**: saugumo sumetimais ir siekiant išvengti vairavimo trukdymų, maršrutą visada turėtumėte suplanuoti prieš pradėdami vairuoti.

Norėdami suplanuoti maršrutą į tam tikro tipo LV (lankytiną vietą) arba konkrečią LV, vykdykite toliau nurodytus veiksmus.

1. Pasirinkite mygtuką "Pagrindinis meniu", kad atidarytumėte pagrindinį meniu.

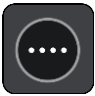

2. Pasirinkite **Ieška**.

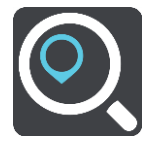

Atsidaro ieškos ekranas su klaviatūra.

3. Klaviatūra įveskite vietos, į kurią norite suplanuoti maršrutą pavadinimą.

**Patarimas**: jeigu klaviatūroje paspausite ir laikysite nuspaudę raidės mygtuką, jums bus leista naudotis papildomais simboliais, jei jie bus galimi. Pavyzdžiui, paspauskite ir palaikykite raidę "e", kad galėtumėte naudotis simboliais "3 e è é ê ë" ir kitais simboliais.

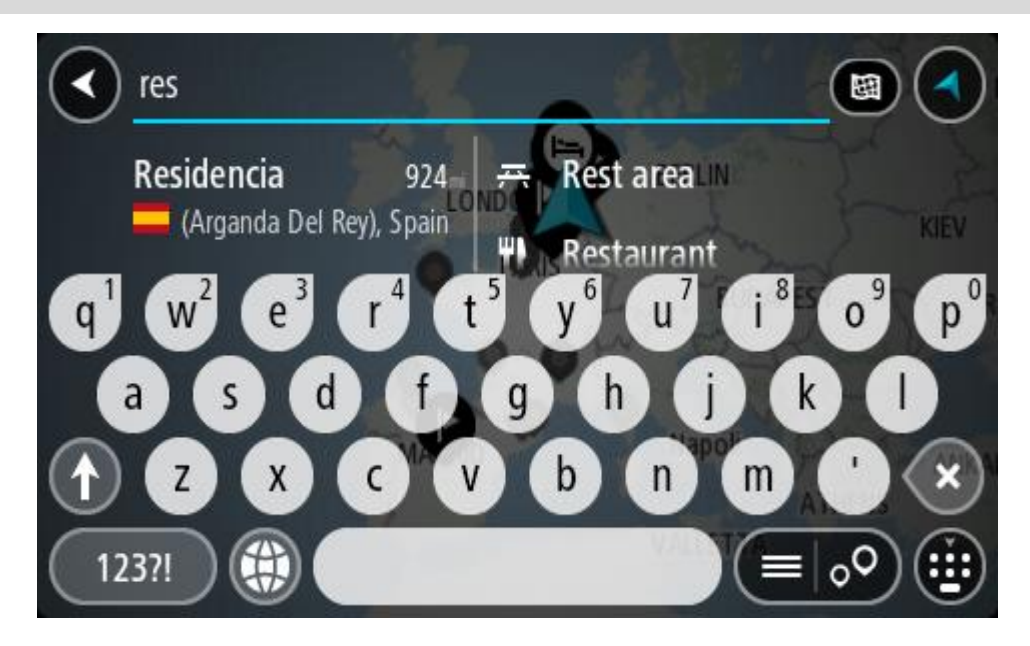

Galite ieškoti LV (lankytinų vietų), pvz., restoranų arba turistų lankomų vietų. Taip pat galite ieškoti konkrečių LV, pavyzdžiui, "Rouzės picerijos".

**Pastaba**: vykstant ieškos procesui ieškoma visame žemėlapyje. Jei norite keisti ieškos būdą, pasirinkite ieškos tipo mygtuką ir ieškos parinktį.

4. Įvedant informaciją stulpeliuose rodomi pasiūlymai, pagrįsti jūsų anksčiau įvestais duomenimis. Galite toliau vesti tekstą arba pasirinkti siūlymą.

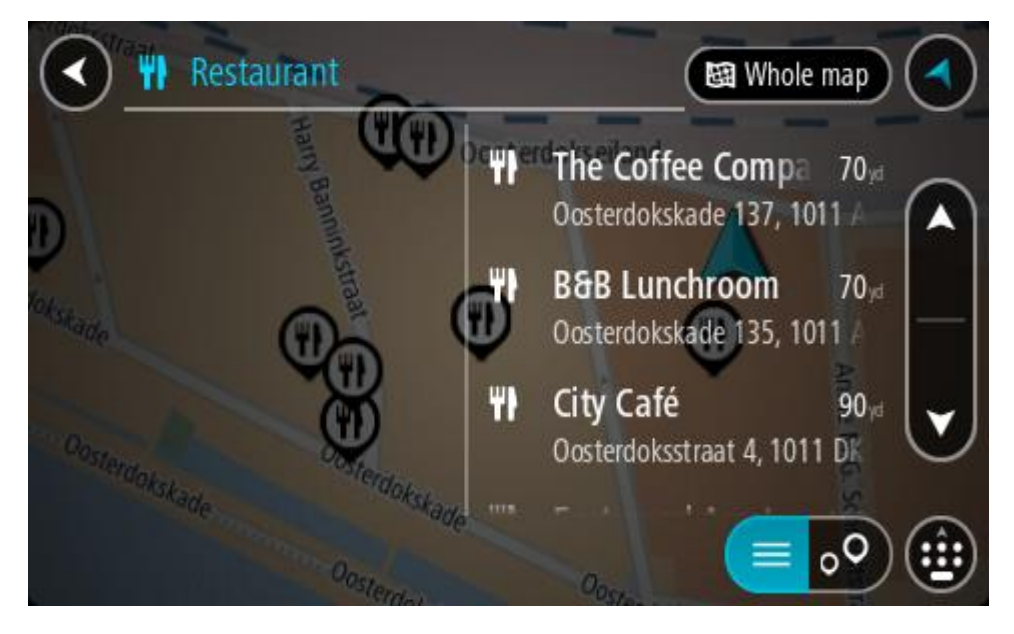

**Patarimas**: norėdami matyti daugiau rezultatų, paslėpkite klaviatūrą arba slinkite rezultatų sąrašu žemyn.

**Patarimas**: pasirinkę sąrašo / žemėlapio mygtuką, galėsite pasirinkti, ar rezultatai bus rodomi žemėlapyje ar sąraše:

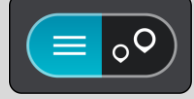

- 5. Pasirinkite LV tipą arba konkrečią LV. Jeigu pasirinkote LV tipą, pasirinkite LV. Buvimo vieta rodoma žemėlapyje.
- 6. Norėdami matyti daugiau informacijos apie LV, žemėlapyje pasirinkite LV ir išskleidžiamojo meniu mygtuką. Išskleidžiamame meniu pasirinkite **Daugiau informacijos**.

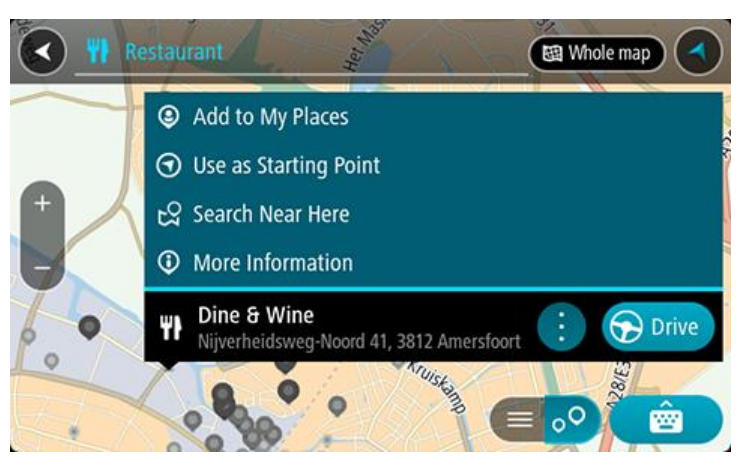

Matysite daugiau informacijos apie LV, pvz., telefono numerį, adresą arba el. paštą.

7. Norėdami planuoti maršrutą į šį kelionės tikslą, pasirinkite **Važiuoti**. Maršrutas suplanuotas ir pradedamos teikti nuorodos jūsų kelionės tikslo link. Pradėjus važiuoti automatiškai rodomas nuorodos vaizdas.

**Patarimas**: jeigu jūsų kelionės tikslas yra kitoje laiko juostoje, [atvykimo informacijos skydelyje](#page-20-0) rodomas pliuso (+) arba minuso (-) ženklas ir laiko skirtumas valandomis ir pusvalandžiais. Numatomas atvykimo laikas yra kelionės tikslo vietos laikas.

**Patarimas**: galite pridėti stotelę prie jau suplanuoto maršruto.

**Patarimas**: galite išsaugoti maršrutą naudodamiesi funkcija Mano maršrutai.

**Maršruto planavimas į LV naudojantis ieška internete**

#### **TIK GREITOJI IEŠKA**

**Svarbu**: saugumo sumetimais ir siekiant išvengti vairavimo trukdymų, maršrutą visada turėtumėte suplanuoti prieš pradėdami vairuoti.

**Pastaba**: ieška internete galima tik prijungtuose įrenginiuose. Norėdami TomTom GO BASIC ieškoti internetu, turite būti prisijungę prie "TomTom" paslaugų.

Jeigu atlikote LV i[ešką,](#page-54-0) tačiau neradote ieškomos LV, galite ieškoti "TomTom Places" internete. Norėdami ieškoti LV internete, atlikite šiuos veiksmus:

1. [LV ieškokite](#page-54-0) naudodamiesi ieškos funkcija, esančia pagrindiniame meniu. Ieškos rezultatai rodomi dviejuose stulpeliuose.

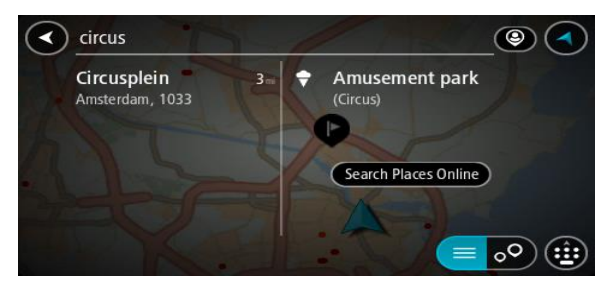

- 2. Pasirinkite **Ieškoti vietų internete**.
- 3. Naudodamiesi klaviatūra įveskite ieškomos LV pavadinimą ir paspauskite klaviatūroje esantį ieškos mygtuką.

**Patarimas**: jeigu klaviatūroje paspausite ir laikysite nuspaudę raidės mygtuką, jums bus leista naudotis papildomais simboliais, jei jie bus galimi. Pavyzdžiui, paspauskite ir palaikykite raidę "e", kad galėtumėte naudotis simboliais "3 e è é ê ë" ir kitais simboliais.

Galite ieškoti LV (lankytinų vietų), pvz., restoranų arba turistų lankomų vietų. Taip pat galite ieškoti konkrečių LV, pavyzdžiui, "Rouzės picerijos".

**Pastaba**: galite ieškoti netoli jūsų dabartinės vietos, mieste, miestelyje ar netoli jūsų kelionės tikslo esančių vietų. Jei norite keisti ieškos parinktis, pasirinkite ieškos lauko dešinėje esantį mygtuką.

Ieškos rezultatai rodomi stulpelyje.

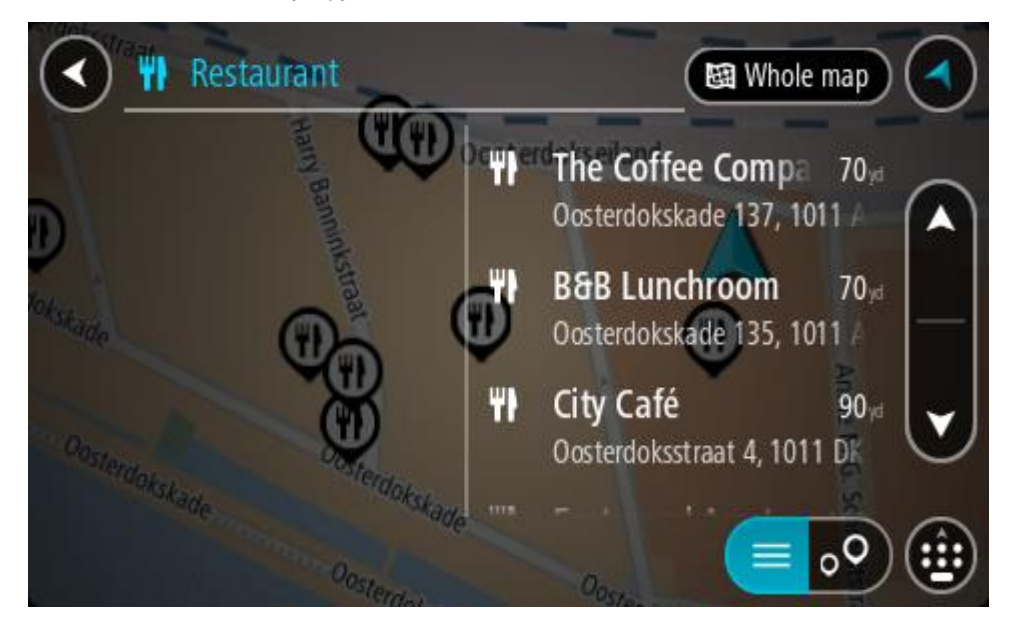

**Patarimas**: norėdami matyti daugiau rezultatų, paslėpkite klaviatūrą arba slinkite rezultatų sąrašu žemyn.

**Patarimas**: pasirinkę sąrašo / žemėlapio mygtuką, galėsite pasirinkti, ar rezultatai bus rodomi žemėlapyje ar sąraše:

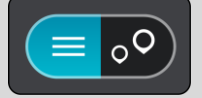

- 4. Iš sąrašo pasirinkite atskirą LV. Buvimo vieta rodoma žemėlapyje.
- 5. Norėdami matyti daugiau informacijos apie LV, žemėlapyje pasirinkite LV ir išskleidžiamojo meniu mygtuką. Išskleidžiamame meniu pasirinkite **Daugiau informacijos**.

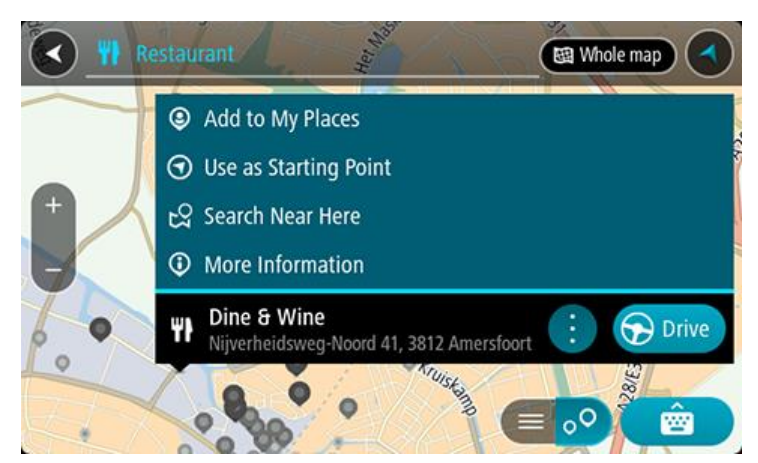

Matysite daugiau informacijos apie LV, pvz., telefono numerį, adresą arba el. paštą.

6. Norėdami planuoti maršrutą į šį kelionės tikslą, pasirinkite **Važiuoti**. Maršrutas suplanuotas ir pradedamos teikti nuorodos jūsų kelionės tikslo link. Kai tik pradedate važiuoti, automatiškai rodomas nuorodos vaizdas.

**Patarimas**: jeigu jūsų kelionės tikslas yra kitoje laiko juostoje, [atvykimo informacijos skydelyje](#page-20-0) rodomas pliuso (+) arba minuso (-) ženklas ir laiko skirtumas valandomis ir pusvalandžiais. Numatomas atvykimo laikas yra kelionės tikslo vietos laikas.

**Patarimas**: galite pridėti sustojimą prie jau suplanuoto maršruto. **Patarimas**: galite išsaugoti maršrutą naudodamiesi funkcija Mano maršrutai.

#### **Maršruto planavimas naudojantis žemėlapiu**

**Svarbu**: saugumo sumetimais ir siekiant išvengti vairavimo trukdymų, maršrutą visada turėtumėte suplanuoti prieš pradėdami vairuoti.

Norėdami planuoti maršrutą naudodamiesi žemėlapiu, atlikite šiuos veiksmus:

1. Stumkite žemėlapį ir didinkite, kol pamatysite kelionės tikslą, į kurį norite naviguoti.

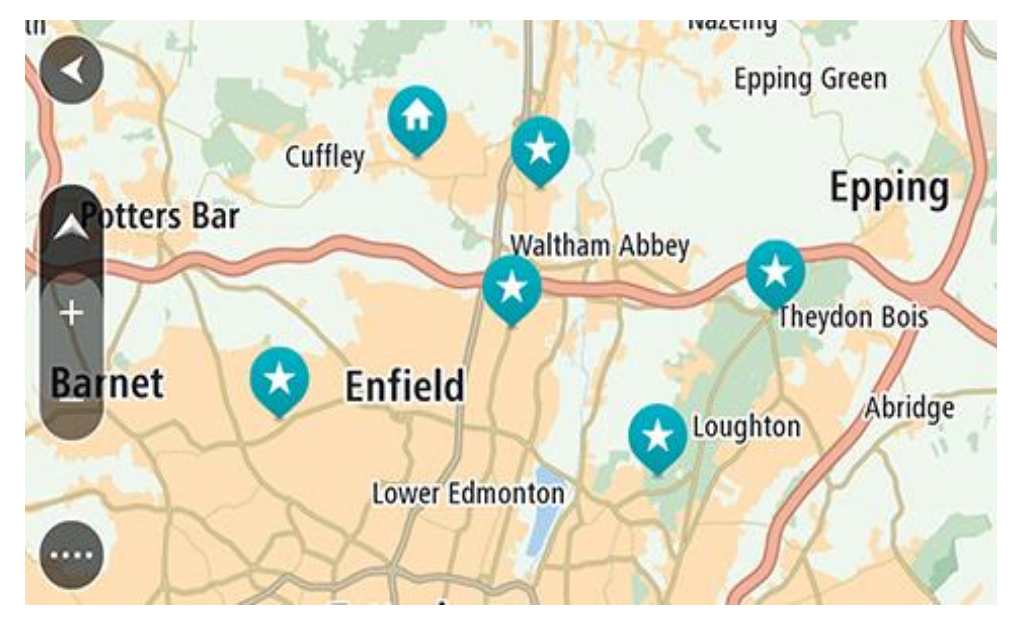

**Patarimas**: taip pat galite pasirinkti žemėlapio simbolį, kad atidarytumėte išskleidžiamąjį meniu; tada pasirinkite mygtuką **Važiuoti**, kad planuotumėte maršrutą į tą vietą

2. Kai žemėlapyje randate savo kelionės tikslą, pasirinkite jį paspausdami ir vieną sekundę palaikydami ekraną.

Išskleidžiamajame meniu rodomas artimiausias adresas.

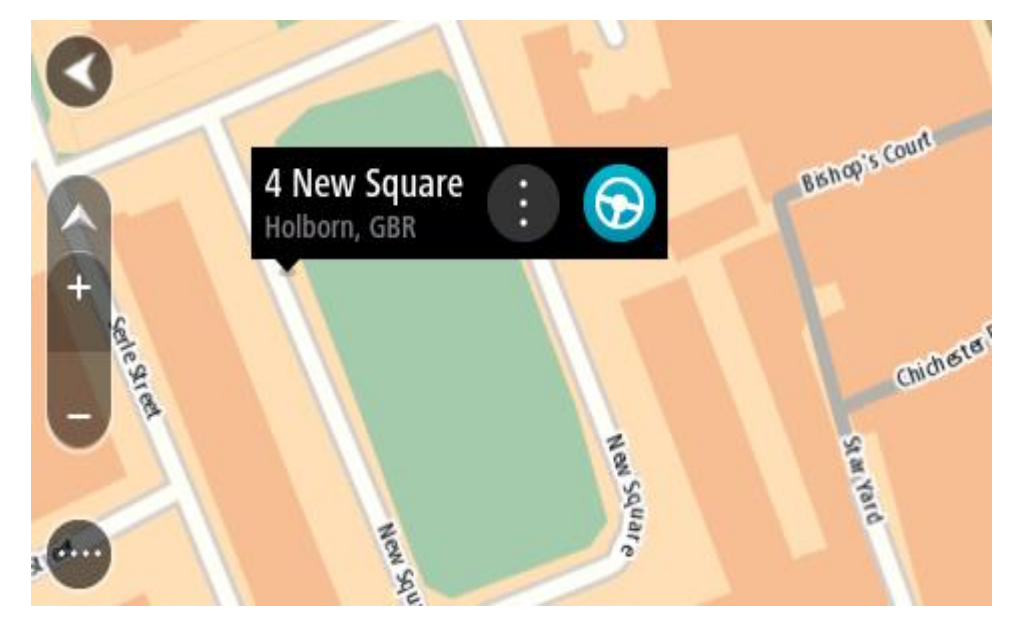

#### 3. Norėdami planuoti maršrutą į šį kelionės tikslą, pasirinkite **Važiuoti**.

Maršrutas suplanuotas ir pradedamos teikti nuorodos jūsų kelionės tikslo link. Kai tik pradedate važiuoti, automatiškai rodomas nuorodos vaizdas.

**Patarimas**: savo pasirinktą vietą galite naudoti kitokiais būdais, pvz., įtraukti ją į sąrašą Mano vietos, pasirinkdami išskleidžiamojo meniu mygtuką.

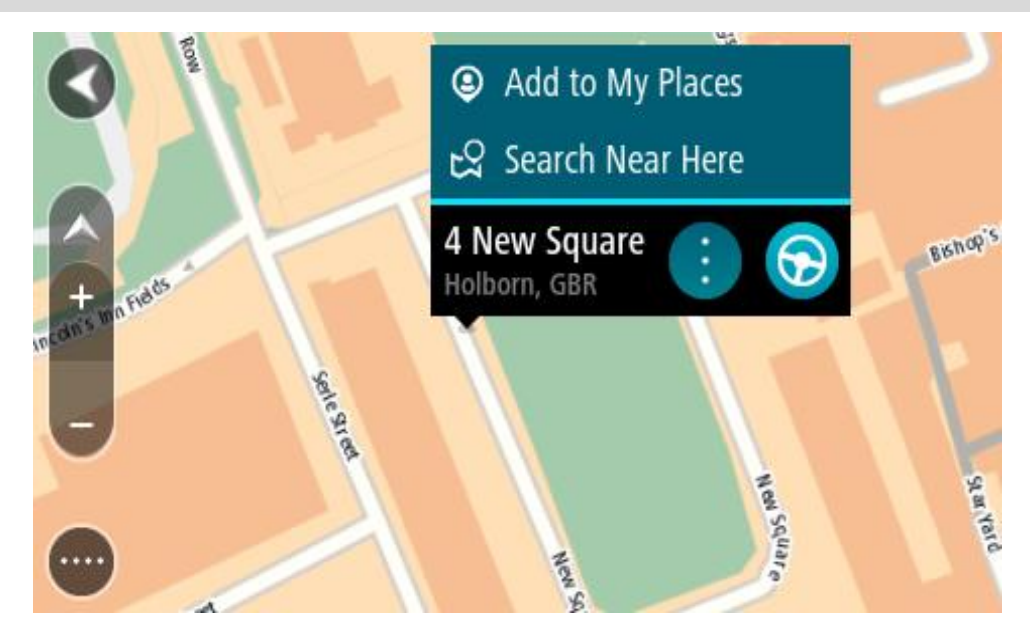

**Patarimas**: jeigu jūsų kelionės tikslas yra kitoje laiko juostoje, [atvykimo informacijos skydelyje](#page-20-0) rodomas pliuso (+) arba minuso (-) ženklas ir laiko skirtumas valandomis ir pusvalandžiais. Numatomas atvykimo laikas yra kelionės tikslo vietos laikas. **Patarimas:** galite pridėti stotelę prie jau suplanuoto maršruto.

**Patarimas**: galite išsaugoti maršrutą naudodamiesi funkcija Mano maršrutai.

#### Maršruto planavimas naudojantis "Mano vietos"

Jei iš savo dabartinės vietos norite naviguoti į vieną iš "Mano vietos", atlikite šiuos veiksmus:

1. Pasirinkite mygtuką "Pagrindinis meniu", kad atidarytumėte pagrindinį meniu.

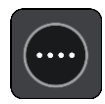

2. Pasirinkite **Mano vietos**.

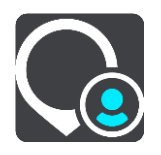

Atidaromas visų jūsų vietų sąrašas.

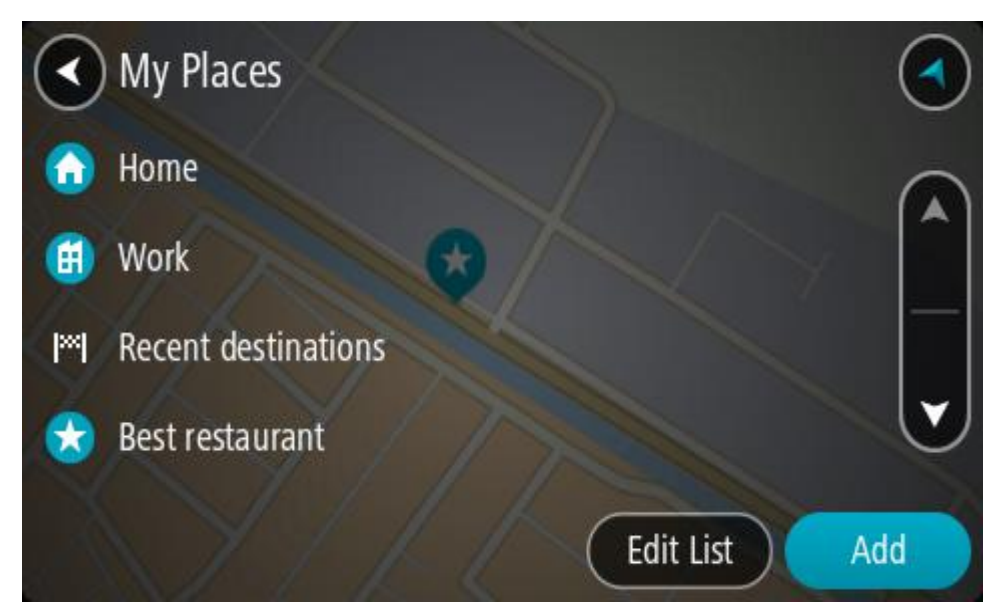

3. Pasirinkite vietą, į kurią norite naviguoti, pavyzdžiui, "Namai". Jūsų pasirinkta vieta rodoma žemėlapio išskleidžiamajame meniu.

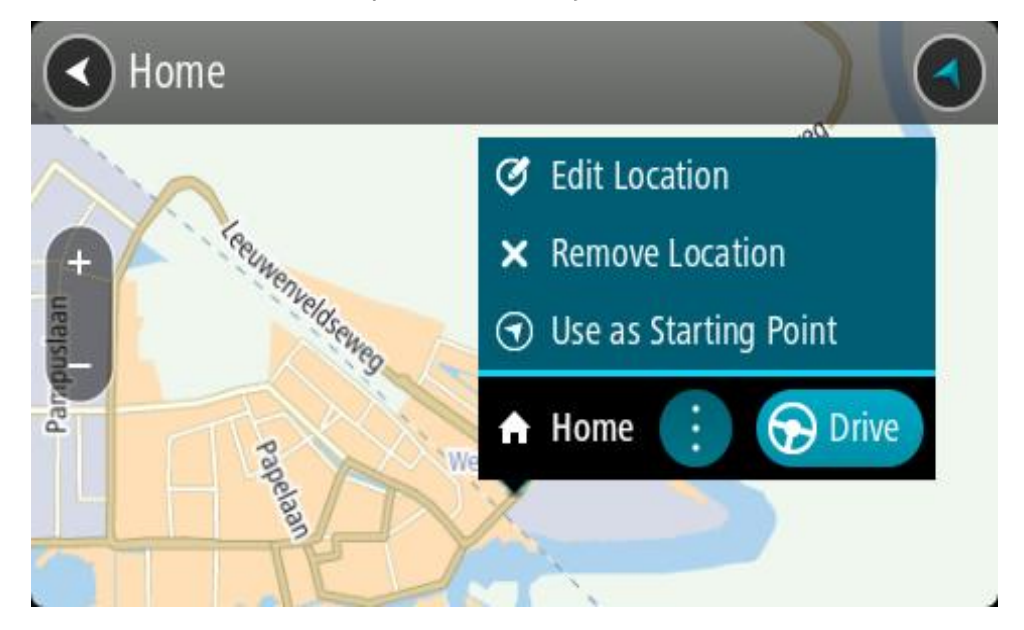

4. Norėdami planuoti maršrutą į šį kelionės tikslą, pasirinkite **Važiuoti**. Maršrutas suplanuotas ir pradedamos teikti nuorodos jūsų kelionės tikslo link. Kai tik pradedate važiuoti, automatiškai rodomas nuorodos vaizdas.

Patarimas: jeigu jūsų kelionės tikslas yra kitoje laiko juostoje, [atvykimo informacijos skydelyje](#page-20-0) rodomas pliuso (+) arba minuso (-) ženklas ir laiko skirtumas valandomis ir pusvalandžiais. Numatomas atvykimo laikas yra kelionės tikslo vietos laikas.

**Patarimas**: galite pridėti stotelę prie jau suplanuoto maršruto. **Patarimas**: galite išsaugoti maršrutą naudodamiesi funkcija Mano maršrutai.

#### **Maršruto planavimas naudojant koordinates**

#### **TIK GREITOJI IEŠKA**

**Svarbu**: saugumo sumetimais ir siekiant išvengti vairavimo trukdymų, maršrutą visada turėtumėte suplanuoti prieš pradėdami vairuoti.

Norėdami planuoti maršrutą naudojant koordinates, atlikite šiuos veiksmus:

1. Pasirinkite mygtuką "Pagrindinis meniu", kad atidarytumėte pagrindinį meniu.

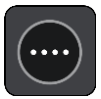

2. Pasirinkite **Ieška**.

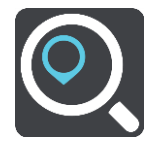

Atsidaro ieškos ekranas su klaviatūra.

3. Pasirinkite ieškos lauko dešinėje pusėje esantį ieškos tipo mygtuką.

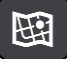

4. Pasirinkite **Platuma / ilguma**.

**Patarimas**: ekrane pateiktame koordinačių pavyzdyje nurodyta esama platuma ir ilguma.

- 5. Įveskite koordinates. Galite įvesti šių tipų koordinates:
	- Dešimtaines vertes, pavyzdžiui: N 51.51000 W 0.13454 51.51000 -0.13454

**Patarimas**: įvedant dešimtaines vertes neturite naudoti raidžių, kad nurodytumėte platumą ir ilgumą. Prieš įvesdami vietų, esančių į vakarus nuo 0 dienovidinio, ir vietų, esančių į pietus nuo pusiaujo, koordinates, naudokite minuso ženklą (-).

- Laipsnius, minutes ir sekundes, pavyzdžiui: N 51°30′31″ W 0°08′34″
- Standartines GPS koordinates, pavyzdžiui: N 51 30.525 W 0 08.569

**Pastaba**: po koordinatėmis esanti juosta tampa raudona, jei įvedate koordinates, kurių neatpažįsta jūsų TomTom GO BASIC.

6. Įvedus koordinates bus rodomi jūsų įvestų duomenų atitikmenys. Galite toliau vesti tekstą arba pasirinkti siūlymą.

Miestai ir keliai rodomi kairėje, o LV rodomos dešinėje.

**Patarimas**: norėdami matyti daugiau rezultatų, paslėpkite klaviatūrą arba slinkite rezultatų sąrašu žemyn.

**Patarimas**: pasirinkę sąrašo / žemėlapio mygtuką, galėsite pasirinkti, ar rezultatai bus rodomi žemėlapyje ar sąraše:

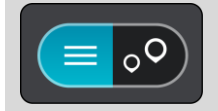

- 7. Pasirinkite siūlomą kelionės tikslą. Buvimo vieta rodoma žemėlapyje.
- 8. Norėdami planuoti maršrutą į šį kelionės tikslą, pasirinkite **Važiuoti**.

Maršrutas suplanuotas ir pradedamos teikti nuorodos jūsų kelionės tikslo link. Pradėjus važiuoti automatiškai rodomas nuorodos vaizdas.

**Patarimas**: jeigu jūsų kelionės tikslas yra kitoje laiko juostoje, [atvykimo informacijos skydelyje](#page-20-0) rodomas pliuso (+) arba minuso (-) ženklas ir laiko skirtumas valandomis ir pusvalandžiais. Numatomas atvykimo laikas yra kelionės tikslo vietos laikas.

**Patarimas**: galite pridėti stotelę prie jau suplanuoto maršruto.

**Patarimas**: galite išsaugoti maršrutą naudodamiesi funkcija Mano maršrutai.

Maršruto planavimas naudojant "mapcode" (žemėlapio kodą)

#### **TIK GREITOJI IEŠKA**

**Svarbu**: saugumo sumetimais ir siekiant išvengti vairavimo trukdymų, maršrutą visada turėtumėte suplanuoti prieš pradėdami vairuoti.

Norėdami planuoti maršrutą naudodamiesi "mapcode" (žemėlapio kodu), atlikite šiuos veiksmus:

1. Pasirinkite mygtuką "Pagrindinis meniu", kad atidarytumėte pagrindinį meniu.

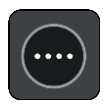

2. Pasirinkite **Ieška**.

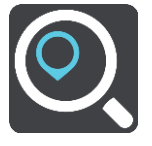

Atsidaro ieškos ekranas su klaviatūra.

- 3. Įveskite "mapcode" (žemėlapio kodą). Galite įvesti šių tipų "mapcodes" (žemėlapių kodus):
	- tarptautinius, pavyzdžiui, WH6SL.TR10;
	- susijusius su šalimi, pavyzdžiui, GBR 8MH.51;
	- susijusius su keliomis šalies vietomis, pavyzdžiui, GBR 28.Y6VH arba GBR LDGZ.VXR.

Patarimas: visi šio pavyzdžio "mapcodes" (žemėlapio kodai) nurodo tą pačią vietą, Jungtinėje Karalystėje esančią Edinburgo pilį. Žr. skyrių Apie "Mapcodes" (žemėlapių kodus), kad sužinotumėte, kaip rasti vietos "mapcode" (žemėlapio kodą).

4. Įvedus visą "mapcode" (žemėlapio kodą), vieta rodoma stulpelyje **Adresai**. Miestai ir keliai rodomi kairėje, o LV rodomos dešinėje.

**Patarimas**: norėdami matyti daugiau rezultatų, paslėpkite klaviatūrą arba slinkite rezultatų sąrašu žemyn.

**Patarimas**: pasirinkę sąrašo / žemėlapio mygtuką, galėsite pasirinkti, ar rezultatai bus rodomi žemėlapyje ar sąraše:

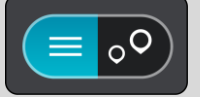

- 5. Pasirinkite siūlomą kelionės tikslą.
- 6. Norėdami planuoti maršrutą į šį kelionės tikslą, pasirinkite **Važiuoti**.

Maršrutas suplanuotas ir pradedamos teikti nuorodos jūsų kelionės tikslo link. Pradėjus važiuoti automatiškai rodomas nuorodos vaizdas.

**Patarimas**: jeigu jūsų kelionės tikslas yra kitoje laiko juostoje, [atvykimo informacijos skydelyje](#page-20-0) rodomas pliuso (+) arba minuso (-) ženklas ir laiko skirtumas valandomis ir pusvalandžiais. Numatomas atvykimo laikas yra kelionės tikslo vietos laikas.

**Patarimas**: galite pridėti stotelę prie jau suplanuoto maršruto.

**Patarimas**: galite išsaugoti maršrutą naudodamiesi funkcija Mano maršrutai.

#### **Išankstinis maršruto planavimas**

Maršrutą galite suplanuoti iš anksto, dar prieš važiuodami. Galite išsaugoti maršrutą kaip sąrašo Mano maršrutai dalį.

Norėdami iš anksto suplanuoti maršrutą, atlikite šiuos veiksmus:

- 1. Ieškokite vietos, kurią norite nustatyti kaip pradinį tašką.
- 2. Pasirinkite **Rodyti žemėlapyje**.
- 3. Pasirinkite išskleidžiamojo meniu mygtuką. Išskleidžiamasis meniu rodo parinkčių sąrašą.

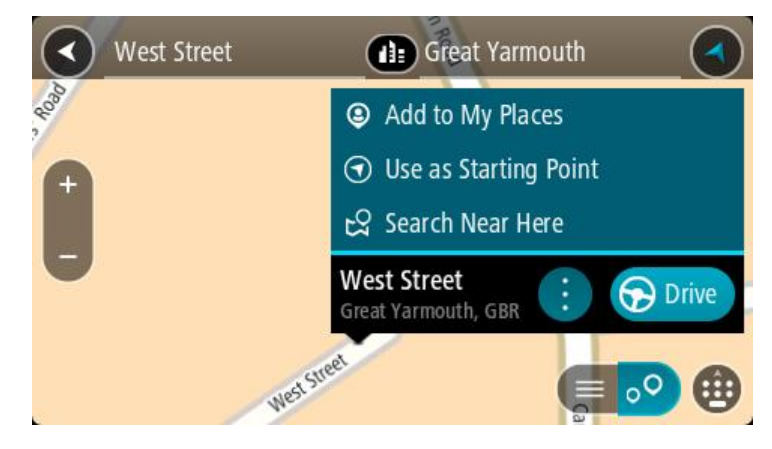

- 4. Pasirinkite **Naudoti kaip pradinį tašką**.
- 5. Ieškokite vietos, kurią norite nustatyti kaip kelionės tikslą.
- 6. Pasirinkite **Rodyti žemėlapyje**.
- 7. Išskleidžiamame meniu pasirinkite **Važiuoti**.

Jūsų maršrutas suplanuotas pagal pasirinktą pradinį tašką ir kelionės tikslą. Apytikslis kelionės laikas rodomas maršruto juostos viršuje.

**Patarimas**: sustojimai, LV ir vietos gali būti pasirinkti kaip pradiniai taškai, naudojant išskleidžiamąjį meniu.

Patarimas: maršrutą galite [išsaugoti sąraše "Mano maršrutai"](#page-104-0).

8. Jei norite važiuoti į pradinį tašką, ekrano viršuje pasirinkite **Važiuoti**.

Maršruto pradinis taškas padaromas jūsų pirmąja stotele, tuomet suplanuojamas maršrutas. Iš jūsų dabartinės vietos pradedamos teikti nuorodos kelionės tikslo link. Kai tik pradedate važiuoti, automatiškai rodomas nuorodos vaizdas.

#### **Pradinio taško pakeitimas į esamą vietą**

- 1. Pradinį maršruto tašką pasirinkite žemėlapio vaizde.
- 2. Pasirinkite išskleidžiamojo meniu mygtuką.

Išskleidžiamasis meniu rodo parinkčių sąrašą.

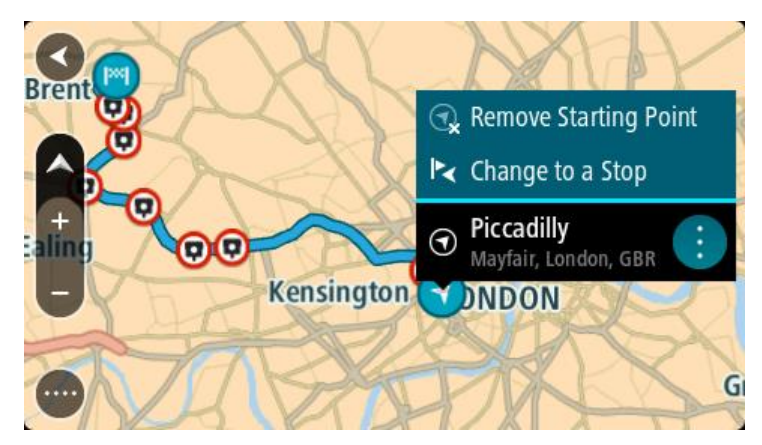

## 3. Pasirinkite **Pašalinti pradinį tašką**.

Jūsų maršrutas yra suplanuotas iš naujo, esama vieta nustatyta kaip pradinis taškas. Ankstesnis pradinis taškas pašalinamas iš maršruto.

#### **Pradinio taško pakeitimas į sustojimą**

- 1. Žemėlapio vaizde, maršrute, pasirinkite pradinį tašką.
- 2. Pasirinkite išskleidžiamojo meniu mygtuką. Išskleidžiamasis meniu rodo parinkčių sąrašą.

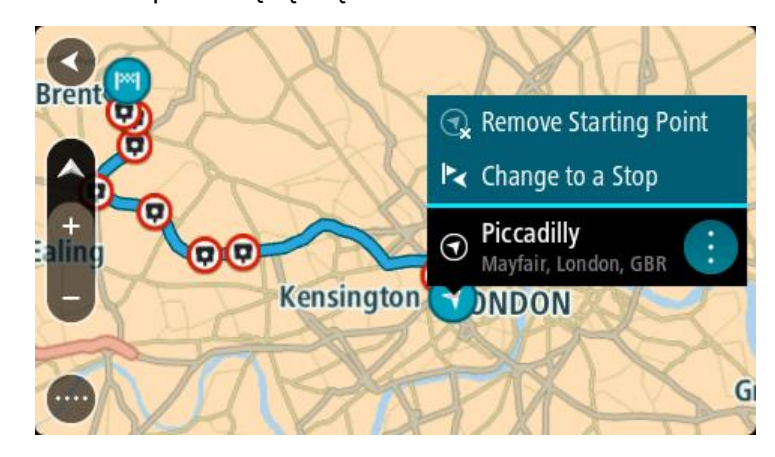

#### 3. Pasirinkite **Pakeisti į sustojimą**.

Jūsų maršrutas yra suplanuotas iš naujo, pradinis taškas pakeistas į sustojimą.

#### **Automobilių stovėjimo aikštelės radimas**

**Svarbu**: saugumo sumetimais ir siekiant išvengti vairavimo trukdymų, maršrutą visada turėtumėte suplanuoti prieš pradėdami vairuoti.

Jei norite rasti automobilių stovėjimo aikštelę, atlikite šiuos veiksmus:

1. Pasirinkite mygtuką "Pagrindinis meniu", kad atidarytumėte pagrindinį meniu.

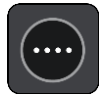

2. Pasirinkite **Stovėjimas**.

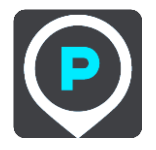

Atsidaro žemėlapis su rodomomis automobilių stovėjimo aikštelių vietomis.

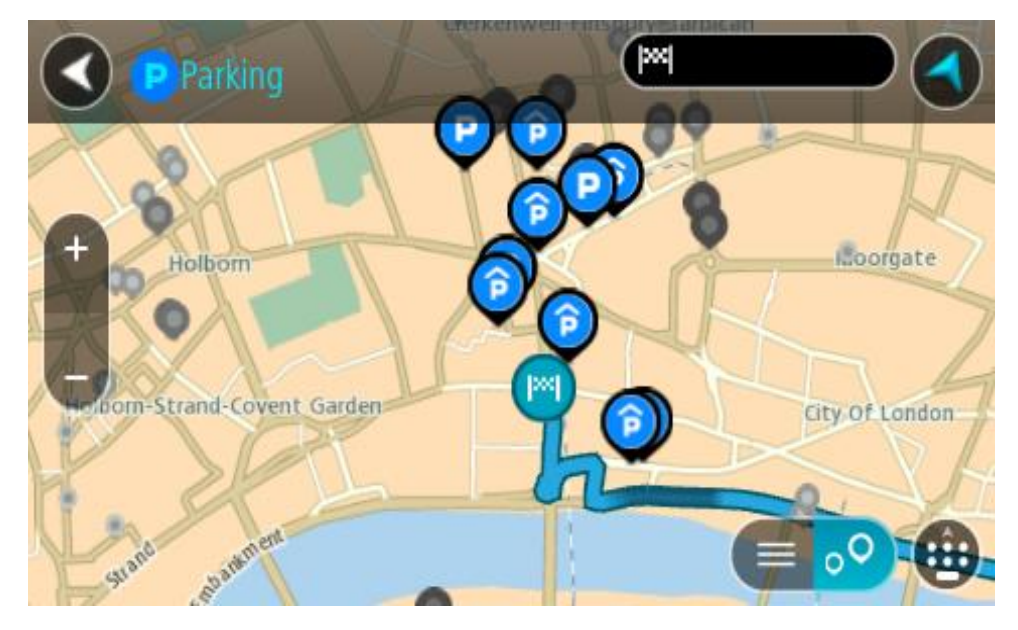

Jei maršrutas suplanuotas, žemėlapyje rodomos automobilių stovėjimo aikštelės, esančios šalia jūsų kelionės tikslo. Jei maršrutas nesuplanuotas, žemėlapyje rodomos automobilių stovėjimo aikštelės, esančios šalia jūsų dabartinės vietos.

Kad būtų rodomas automobilių stovėjimo aikštelių sąrašas, ekraną keisti galite paspausdami šį mygtuką:

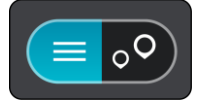

Iš sąrašo galite pasirinkti automobilių stovėjimo aikštelę, kad ji būtų nustatyta žemėlapyje.

**Patarimas**: slinkimo juosta, esančia ekrano dešinėje pusėje, galite slinkti per rezultatų sąrašą.

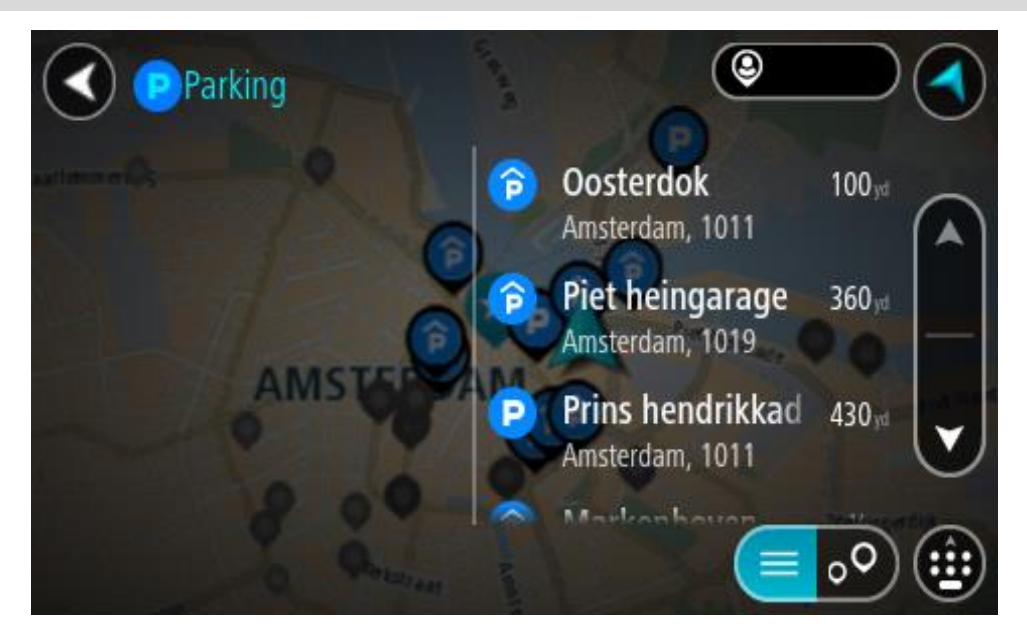

Jei norite keisti ieškos parinktis, pasirinkite ieškos lauko dešinėje esantį mygtuką. Tuomet galite keisti ieškos vietą, pavyzdžiui, ieškoti netoliese ar visame žemėlapyje.

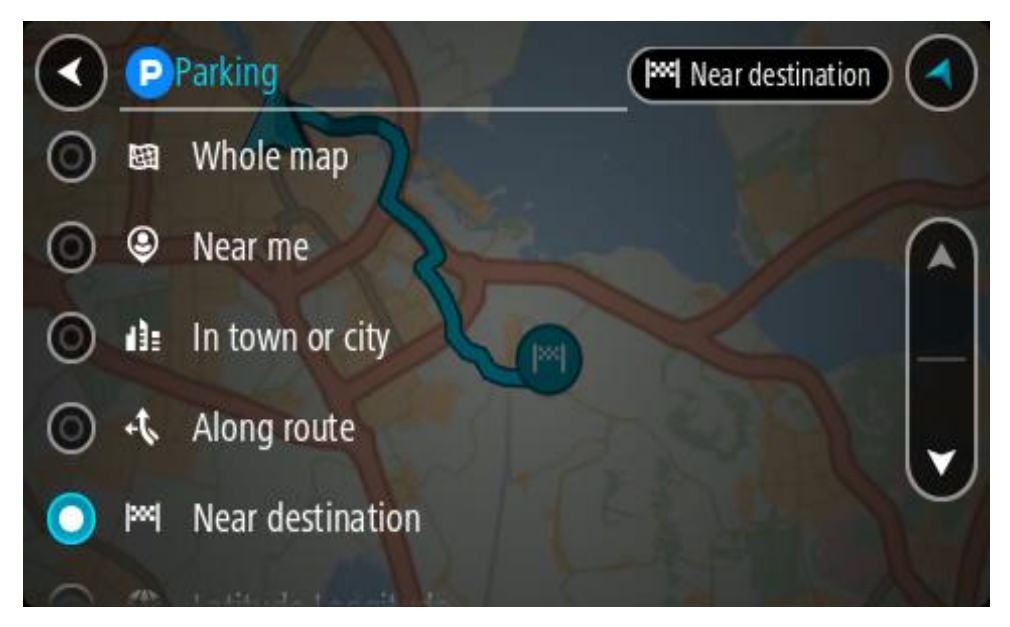

3. Žemėlapyje ar iš sąrašo pasirinkite automobilių stovėjimo aikštelę.

Žemėlapyje atsidaro išskleidžiamasis meniu, kuriame rodomas automobilių stovėjimo aikštelės pavadinimas.

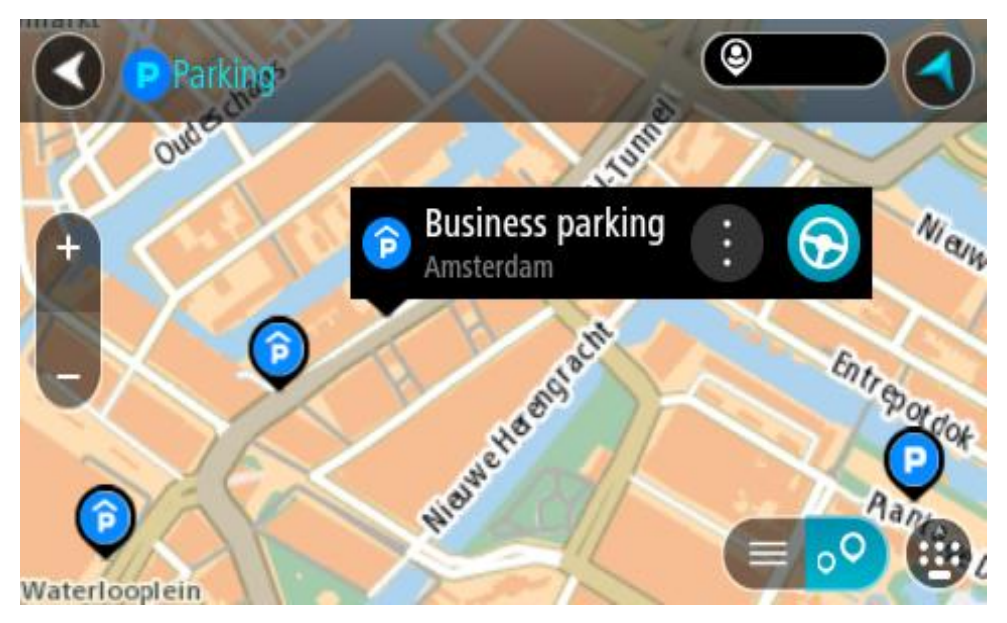

4. Pasirinkite **Važiuoti**.

Maršrutas suplanuotas ir pradedamos teikti nuorodos jūsų kelionės tikslo link. Kai tik pradedate važiuoti, automatiškai rodomas nuorodos vaizdas.

**Patarimas**: naudodamiesi išskleidžiamuoju meniu į savo maršrutą galite pridėti automobilių stovėjimo aikštelę kaip sustojimą.

#### **Degalinės radimas**

**Svarbu**: saugumo sumetimais ir siekiant išvengti vairavimo trukdymų, maršrutą visada turėtumėte suplanuoti prieš pradėdami vairuoti.

Jei norite rasti degalinę, atlikite šiuos veiksmus:

1. Pasirinkite mygtuką "Pagrindinis meniu", kad atidarytumėte pagrindinį meniu.

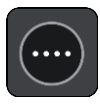

2. Pasirinkite **Degalinė**.

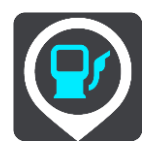

Atsidaro žemėlapis su degalinių vietomis.

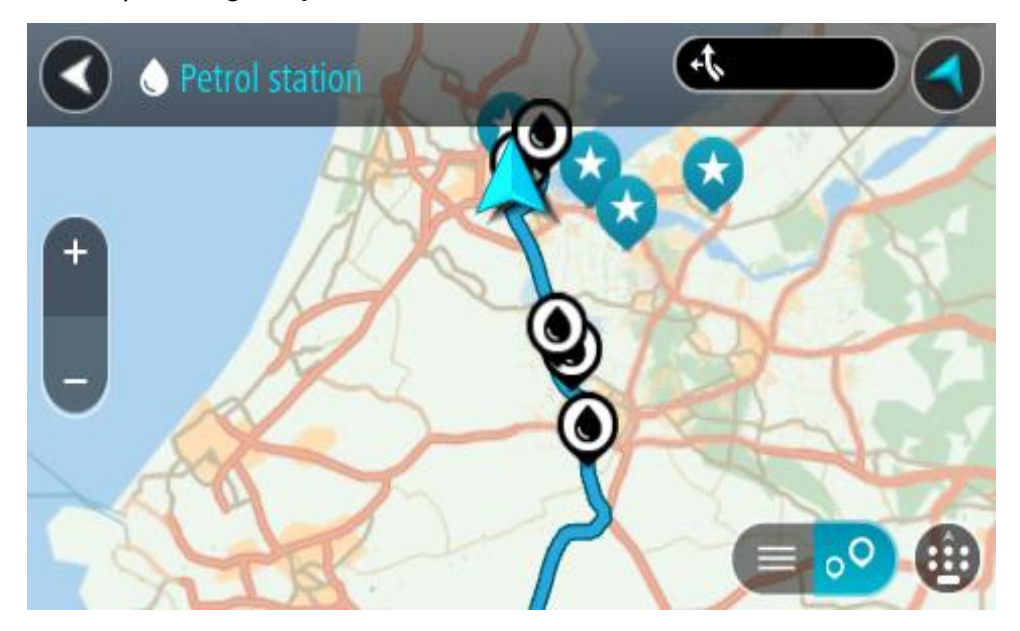

Jei maršrutas suplanuotas, žemėlapyje rodomos jūsų maršrute esančios degalinės. Jei maršrutas nesuplanuotas, žemėlapyje rodomos degalinės, esančios šalia jūsų esamos vietos. Kad būtų rodomas degalinių sąrašas, ekraną keisti galite paspausdami šį mygtuką:

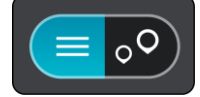

Iš sąrašo galite pasirinkti degalinę, kad ji būtų nustatyta žemėlapyje.

**Patarimas**: slinkimo juosta, esančia ekrano dešinėje pusėje, galite slinkti per rezultatų sąrašą.

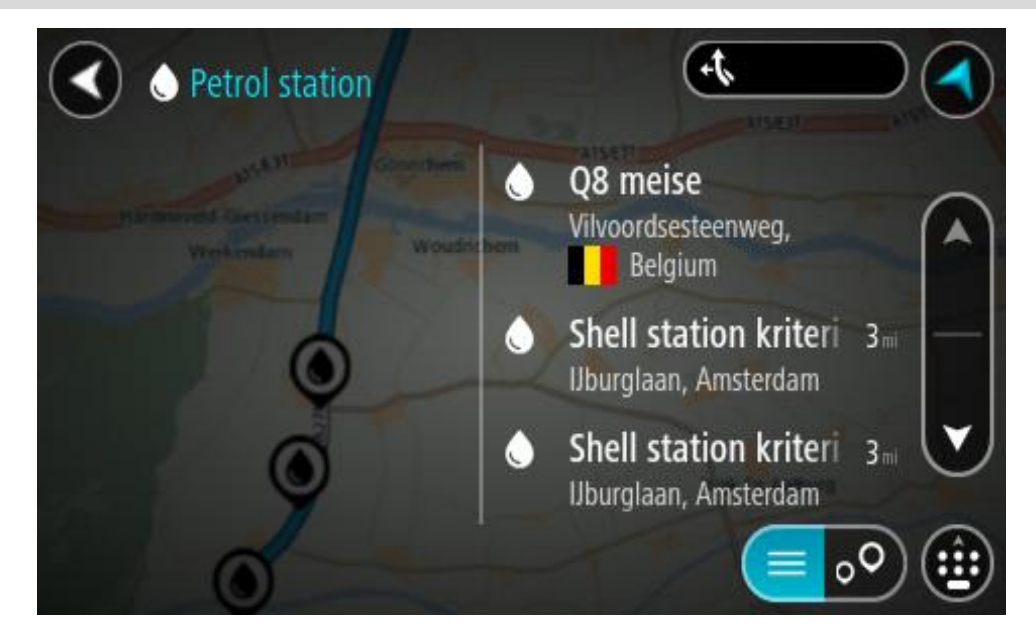

Jei norite keisti ieškos nustatymus, pasirinkite ieškos lauko dešinėje esantį mygtuką. Tuomet galite keisti ieškos vietą, pavyzdžiui, ieškoti netoliese ar visame žemėlapyje.

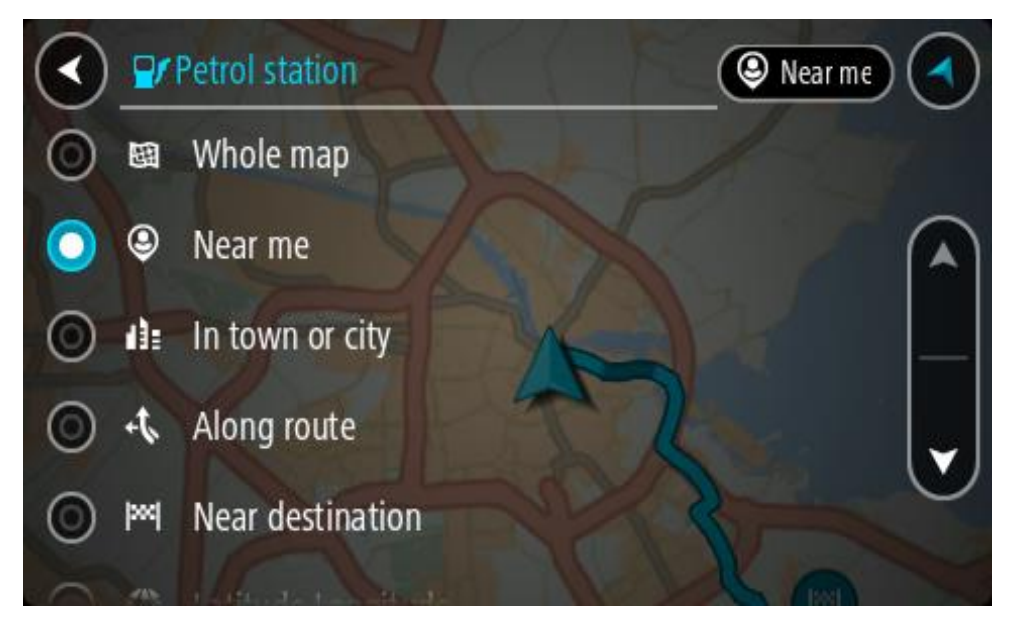

3. Žemėlapyje ar iš sąrašo pasirinkite degalinę. Žemėlapyje atsidaro išskleidžiamasis meniu, kuriame rodomas degalinės pavadinimas.

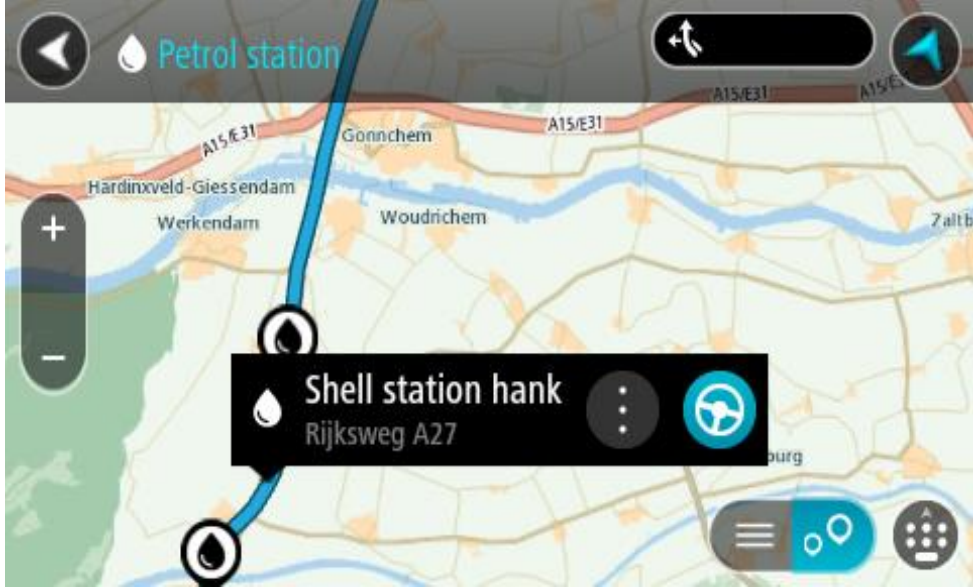

4. Pasirinkite **Važiuoti**.

Maršrutas suplanuotas ir pradedamos teikti nuorodos jūsų kelionės tikslo link. Kai tik pradedate važiuoti, automatiškai rodomas nuorodos vaizdas.

**Patarimas**: naudodamiesi išskleidžiamuoju meniu į savo maršrutą galite pridėti degalinę kaip sustojimą. Degalinė, kuri yra jūsų maršruto sustojimas, pažymėta mėlyna piktograma.

# **Nuoseklioji ieška**

#### **Ieškos tipo pasirinkimas**

Galimi toliau nurodyti du ieškos tipai.

**Greitoji ieška**

Pradėkite įvesti kelionės tikslo, vietos ar LV pavadinimą ir iš karto pamatysite atitinkančių gatvių pavadinimų, vietų ir LV sąrašą.

**Nuoseklioji ieška**

Raskite kelionės tikslą atlikdami paprastus veiksmus. Jei ieškote adreso, įveskite miestą, gatvę ir namo numerį. Jei ieškote LV, įveskite, kur norite jos ieškoti, tada įveskite LV tipą, kurio norite ieškoti.

Naudojant abiejų tipų ieškas pateikiamas tas pats rezultatas, todėl pasirinkite jums paprastesnį ieškos tipą.

Ieškos tipą galite pakeisti skiltyje **Sistema**, kuri pateikta meniu Nustatymai.

#### **Nuosekliosios ieškos naudojimas**

**Apie iešką**

### **TIK NUOSEKLIOJI IEŠKA**

Naudodami meniu **Važiuoti į** galite rasti adresus ir lankytinas vietas (LV) ir naviguoti į šias vietas. Pirmiausia pasirinkite šalį ar JAV valstiją, kurioje norite ieškoti, tada įveskite adresą arba LV tipą ar pavadinimą.

Skiltyje **Adresas** galite ieškoti toliau pateiktos informacijos.

- konkretaus adreso mieste ar miestelyje.
- Pašo kodo, pavyzdžiui, įveskite **W1D 1LL** ieškodami Oksfordo gatvės Londone.
- Miesto, kad galėtumėte naviguoti į miesto centrą, pavyzdžiui, įveskite **Londonas**.

Skiltyje **Lankytina vieta** galite ieškoti:

LV (lankytinos vietos), pvz., įveskite **muziejus**.

Skiltyje **Platuma / ilguma** galite ieškoti:

 platumos ir ilgumos koordinačių, pvz., įveskite: **N 51°30′31″ W 0°08′34″**.

#### **Ieškos terminų įvedimas**

#### **TIK NUOSEKLIOJI IEŠKA**

**Pagrindiniame meniu** pasirinkite Važiuoti į, tada pasirinkite **Adresas** arba **Lankytina vieta**. Ieškos ekrane rodoma klaviatūra ir šie mygtukai:

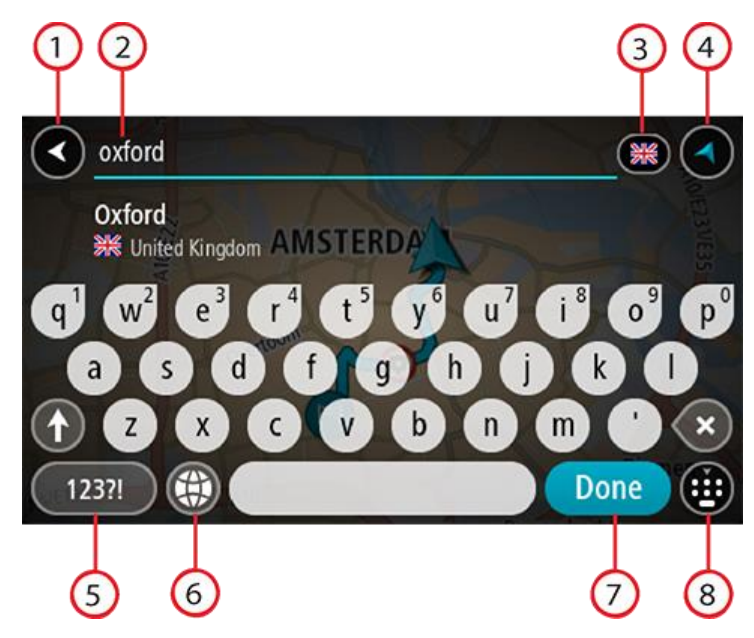

#### 1. Mygtukas "Atgal"

Pasirinkite šį mygtuką, kad grįžtumėte į ankstesnį ekraną.

#### 2. **Ieškos įvesties laukas**

Čia įveskite savo ieškos žodį. Įvedant tekstą rodomi atitinkami adresai ir LV.

**Patarimas**: jeigu klaviatūroje paspausite ir laikysite nuspaudę raidės mygtuką, jums bus leista naudotis papildomais simboliais, jei jie bus galimi. Pavyzdžiui, paspauskite ir palaikykite raidę "e", kad galėtumėte naudotis simboliais "3 e è é ê ë" ir kitais simboliais.

**Patarimas**: norėdami redaguoti, pasirinkite ką tik įvestą žodį ir ant jo užveskite žymeklį. Galėsite įvesti arba ištrinti simbolius.

#### 3. **Šalies ar JAV valstijos pasirinkimas**

Pasirinkite šalį ar JAV valstiją, kurioje norite ieškoti.

#### 4. **Vaizdo mygtukas**

Pasirinkite šį mygtuką, kad grįžtumėte į žemėlapio vaizdą arba nuorodos vaizdą.

#### 5. **123?! mygtukas**

Pasirinkite šį mygtuką, kad galėtumėte naudotis klaviatūros numeriais ir simboliais. Pasirinkite **=\<** mygtuką, kad galėtumėte perjungti skaičius ir kitus simbolius. Pasirinkite **ABC** mygtuką, kad grįžtumėte į bendrą klaviatūrą.

#### 6. **Klaviatūros išdėstymo mygtukas**

Pasirinkite šį mygtuką, kad pakeistumėte klaviatūros išdėstymą į kitą kalbą. Galite išsirinkti iš keturių sąraše esančių išdėstymo variantų. Jeigu pasirinkote daugiau kaip vieną išdėstymo variantą, klaviatūros išdėstymo mygtuko pasirinkimu atidaromas išskleidžiamasis langas, kad prireikus galėtumėte greitai keisti pasirinktus klaviatūros išdėstymo variantus. Paspauskite ir palaikykite, šis mygtukas tiesiogiai nukreips į visų išdėstymo variantų sąrašą.

#### 7. Mygtukas "Atlikta"

Pasirinkite šį mygtuką, kad paslėptumėte klaviatūrą.

#### 8. **Rodyti / slėpti klaviatūros mygtuką**

Pasirinkite šį mygtuką, kad rodytumėte ar paslėptumėte klaviatūrą.
Patarimas: pasirinkite"Shift" mygtuką, kad kita renkama raidė būtų didžioji. Du kartus bakstelėkite,,Shift"mygtuką, kad galėtumėte naudoti "Caps-Lock", dėl kurio visos renkamos raidės bus didžiosios. Pasirinkite"Shift" mygtuką dar kartą norėdami išeiti iš "Caps-Lock" režimo. **Patarimas**: jei norite atšaukti iešką, pasirinkite žemėlapio / nuorodos vaizdo mygtuką, esantį ekrano viršutiniame dešiniajame kampe.

**Darbas su ieškos rezultatais**

#### **TIK NUOSEKLIOJI IEŠKA**

**Adreso** ar **Lankytinos vietos** ieškos rezultatai rodomi sąraše.

**Patarimas**: norėdami matyti daugiau rezultatų, paslėpkite klaviatūrą arba slinkite rezultatų sąrašu žemyn.

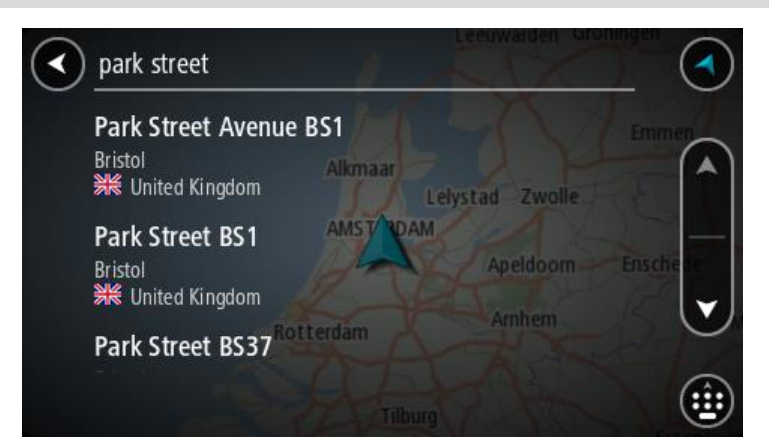

Kai adresą pasirenkate iš ieškos rezultatų sąrašo, galite pasirinkti jį rodyti žemėlapyje, pridėti sankryžą arba planuoti maršrutą į tą pasirinktą vietą. Norėdami gauti konkretų adresą, įveskite namo numerį. Kai ieškos rezultatų sąraše pasirenkate LV, ji rodoma žemėlapyje.

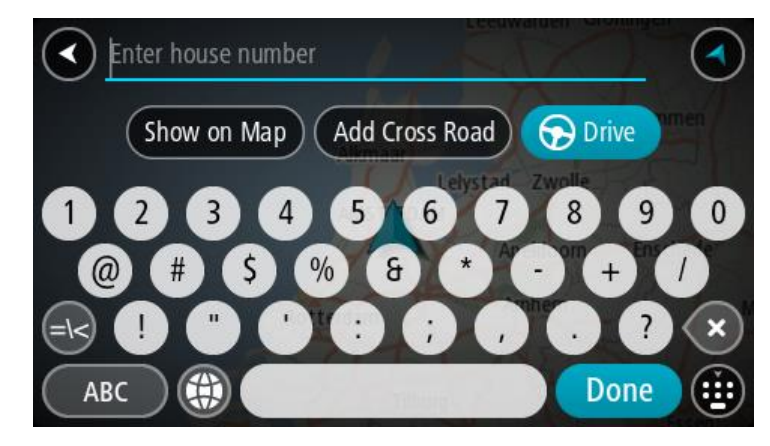

Jei adresą arba LV rodote žemėlapyje, galite naudoti išskleidžiamaji meniu, kad saraše "Mano vietos" pridėtumėte vietą. Jei maršrutas jau suplanuotas, galite pridėti vietą į savo esamą maršrutą.

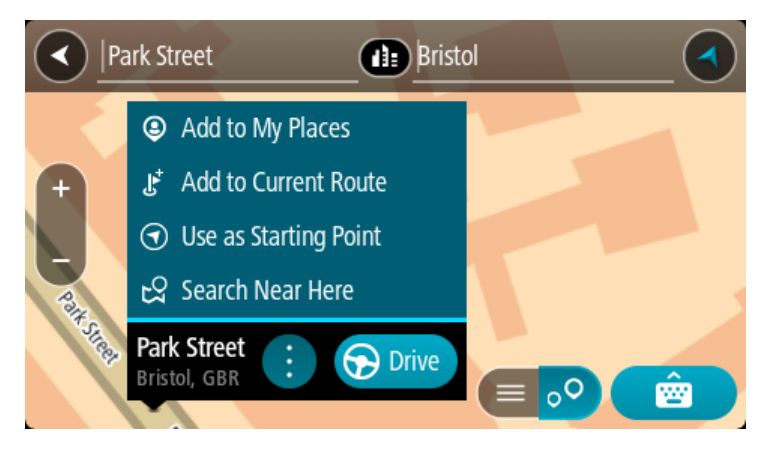

**Pastaba**: žemėlapyje rodomi geriausi ieškos rezultatai. Jei priartinate, pamažu pradedami rodyti užklausą mažiau atitinkantys ieškos rezultatai.

# **Apie pašto kodus**

Ieškant pagal pašto kodą rezultatai priklauso nuo atitinkamoje šalyje naudojamo pašto kodo tipo.

Naudojami šie pašto kodų tipai:

- Pašto kodai, kuriuos įvedus naviguojama į gatvę arba į gatvės dalį.
- Pašto kodai, kuriuos įvedus naviguojama į sritį, kurią sudaro, pvz., vienas miestelis, kelios gyvenvietės kaimo vietovėje arba rajonas dideliame mieste.

#### **Gatvių pašto kodai**

Šio tipo pašto kodus naudoja, pvz., Nyderlandai arba Jungtinė Karalystė. Jei ieškote pagal šio tipo pašto kodą: jį įveskite, palikite tarpą ir pasirinktinai įveskite namo numerį. Pavyzdžiui, "1017CT 35". Įrenginys suplanuoja maršrutą iki atitinkamo gatvėje esančio konkretaus namo arba pastato.

#### **Vietovių pašto kodai**

Šio tipo pašto kodus naudoja, pvz., Vokietija, Prancūzija ir Belgija. Ieškant pagal vietovės pašto kodą bus pateiktos visos miesto rajono gatvės, visas miestelis arba gyvenvietės, kurios atitinka pašto kodą.

Kai naudojate greitąją iešką, įvedę vietovės pašto kodą galite gauti kelių šalių rezultatus.

#### **Pastaba**: jei ieškosite pagal vietovės pašto kodą, rezultatuose nebus rodomas konkretus adresas.

Šio tipo pašto kodai vis dėlto yra labai naudingi mažinant ieškos rezultatų skaičių. Pavyzdžiui, ieškodami Vokietijos miesto Neustadt gausite ilgą galimų rezultatų sąrašą. Jei pridėsite tarpą ir vietovės pašto kodą, rezultatų skaičių sumažinsite iki jūsų ieškomo Neustadt miesto.

Kitas pavyzdys – jei ko nors ieškote mieste, įveskite vietovės pašto kodą ir rezultatuose pasirinkite ieškomą miesto centrą.

**LV tipo piktogramų sąrašas**

#### **Teisinės ir finansinės paslaugos**

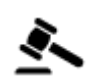

Teismo rūmai atstaras armenis armenis Rankomatas

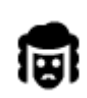

Teisinė informacija. Advokatai

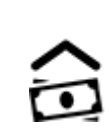

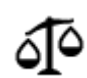

Teisinė informacija. Kitos paslaugos

# **Maisto paslaugos**

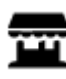

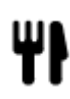

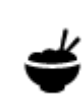

Restoranas  $\mathcal{L}$  Kinų restoranas

Finansų institucija

# **Apgyvendinimas**

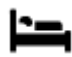

Viešbutis arba motelis Prabangus viešbutis

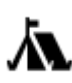

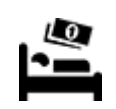

Kempingas **Example 1988** Ekonominės klasės viešbutis

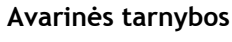

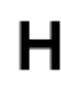

Ligoninė arba poliklinika **Dantistas** Dantistas

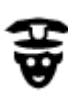

Policijos skyrius veterinaras

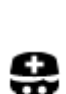

P

**Su automobiliais susijusios paslaugos**

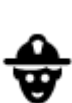

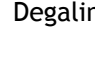

Medikas Degalinė

Stovėjimo vietos lauke **Degalinė** Degalinė

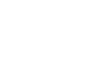

Stovėjimo garažas **Automobilių plovykla** 

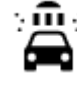

 $\tilde{\phantom{a}}$ 

Automobilių prekybos agentas

Transporto priemonių apžiūros centras

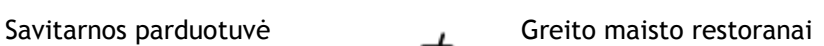

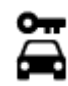

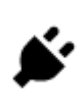

Automobilių nuoma Elektromobilių įkrovimo taškas (-ai)

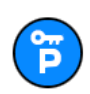

Nuomojamų automobilių aikštelė

**Kitos paslaugos**

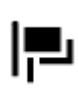

Ambasada **Naminių gyvūnų paslaugos** 

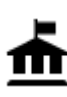

Valstybinė institucija Telekomunikacijos

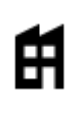

Bendrovė Komunalinės tarnybos Komunalinės tarnybos

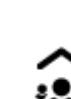

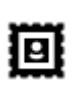

Paštas Vaistinė

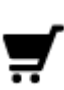

Prekybos centras Grožio paslaugos

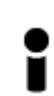

Turizmo informacijos centras

Parduotuvė

**Švietimas**

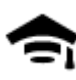

Kolegija arba universitetas **Aa** Mokykla

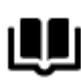

Biblioteka Konferencijų centras<br> **COH** 

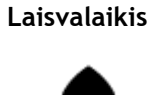

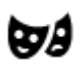

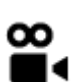

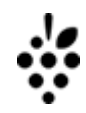

Kazino **Vyno gamykla** 

Teatras Turistinė vieta

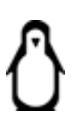

Kinas **Graham Construction Construction** Zoologijos sodas

Automobilių remontas

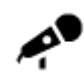

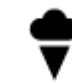

Koncertų salė Pramogų parkas

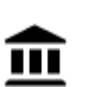

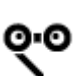

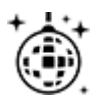

Naktinės pramogos Laisvalaikio centras

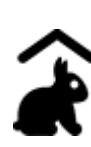

Ūkio pramogos vaikams

**Sportas**

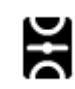

Žaidimo laukai **Baseinas** 

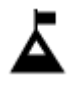

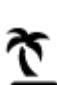

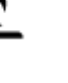

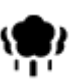

Parkas arba poilsio zona<br>  $\sum$  Ledo arena

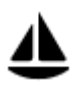

Jachtų arba valčių prieplauka

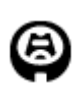

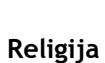

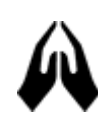

Bažnyčia **Maldos** vieta

**Kelionė**

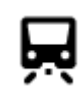

Geležinkelio stotis **Kalnų kelias** 

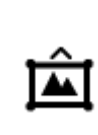

Muziejus **Parodų rūmai** 

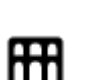

Opera Kultūros namai

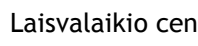

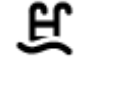

Kalno viršūnė **Vandens sportas** 

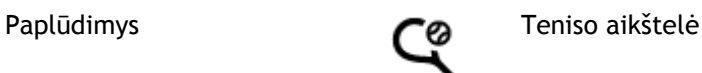

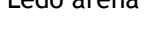

Sporto centras

Stadionas **Golfo** aikštynas

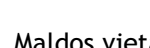

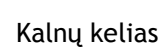

K.

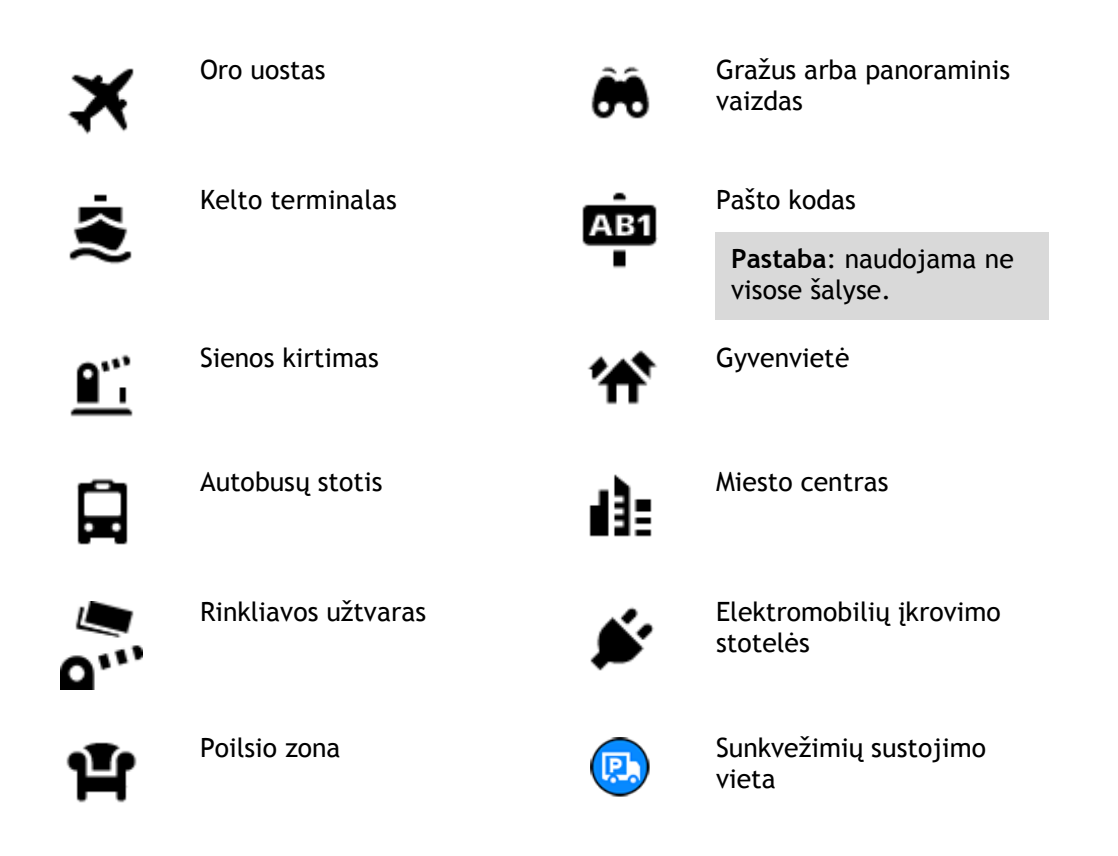

**Maršruto planavimas naudojant nuosekliąją iešką**

# **Kelionės tikslo numatymo funkcijos naudojimas**

### **Kas yra kelionės tikslo numatymo funkcija?**

TomTom GO gali sužinoti apie jūsų kasdienius vairavimo įpročius pagal išsaugotas pamėgtas vietas ir siūlyti kelionės tikslus, kai paleidžiate įrenginį iš miego režimo, pavyzdžiui, kai ryte važiuojate į darbą.

#### **Pasiruošimas kelionės tikslo numatymui**

Kad įrenginys galėtų pateikti pirmąjį siūlymą, jam reikia laiko sužinoti apie jūsų įpročius. Kuo dažniau važiuojate naudodamiesi savo TomTom GO, tuo greičiau bus pateikiami siūlymai ir jie bus tikslesni.

Jei norite, kad būtų siūlomi kelionės tikslai, turite atlikti toliau pateiktus veiksmus.

- Kelionės tikslo numatymas yra ĮJUNGTAS pagal numatytąją nuostatą, tačiau jei jis išjungtas, eikite maršrutu Nustatymai > Sistema > **Jūsų informacija ir privatumas** ir įjunkite funkciją **Laikykite kelionės istoriją šiame įrenginyje, kad galėtumėte naudotis pasirenkamomis funkcijomis**.
- sitikinkite, kad nėra suplanuoto maršruto.
- Kelias dienas važinėkite planuodami maršrutus į savo pamėgtas vietas. Jos įrašomos į kelionės tikslų sąrašą "Mano vietos".

#### **Kelionės tikslo numatymo funkcijos naudojimas**

Jei įrenginys paklausia "Vykstate į X?" (X - kelionės tikslas), turite per 12 sekundžių atsakyti "taip" arba "ne".

Patarimas: jei neatsakote "Taip" arba "Ne", jūsų TomTom GO supranta tai kaip teigiamą atsakymą.

Jei norite atsakyti "Taip", pasirinkite Taip. Jūsų įrenginys suplanuoja maršrutą iki atvykimo vietos.

Jei norite atsakyti "Ne", pasirinkite **Ne** arba bakstelėkite ekraną, kad grįžtumėte į žemėlapį.

#### **Kelionės tikslo numatymo funkcijos įjungimas ar išjungimas**

Bet kuriuo metu galite įjungti ar išjungti kelionės tikslo numatymo funkciją. Žr. skyrių "Maršruto planavimas", jei norite sužinoti, kaip įjungti ar išjungti šią funkciją.

#### **Maršruto į tam tikrą adresą planavimas**

#### **TIK NUOSEKLIOJI IEŠKA**

**Svarbu**: saugumo sumetimais ir siekiant išvengti vairavimo trukdymų, maršrutą visada turėtumėte suplanuoti prieš pradėdami vairuoti.

Kad suplanuotumėte maršrutą nurodytu adresu, atlikite toliau nurodytus veiksmus.

1. Pasirinkite mygtuką "Pagrindinis meniu", kad atidarytumėte pagrindinį meniu.

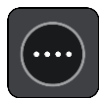

2. Pasirinkite **Važiuoti į**.

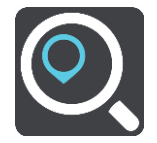

3. Pasirinkite **Adresas**

Galite pakeisti šalį ar JAV valstiją – prieš pasirinkdami miestą pažymėkite vėliavėlę.

4. Įveskite miesto arba miestelio pavadinimą, arba pašto kodą. Kai įvedate pavadinimą, sąraše rodomi taip pat prasidedantys miestų pavadinimai. Jei sąraše rodomas tinkamas miestas ar miestelis, pasirinkite atitinkamą pavadinimą.

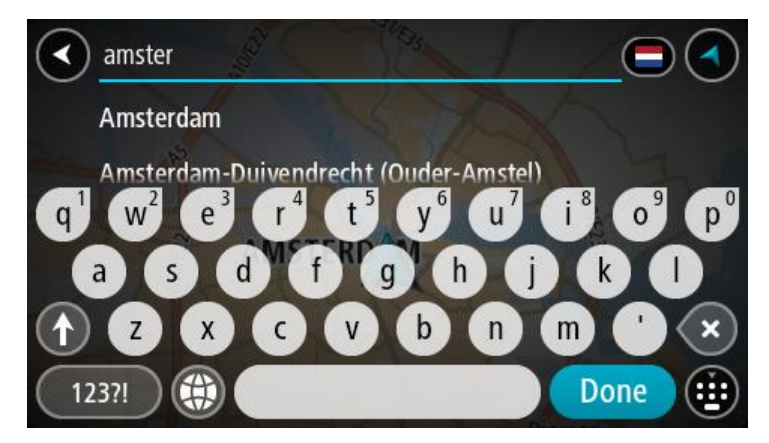

5. Įveskite gatvės pavadinimą.

Kai įvedate gatvės pavadinimą, sąraše rodomi taip pat prasidedantys gatvių pavadinimai.

Jei sąraše rodomas tinkamas gatvės pavadinimas, pasirinkite atitinkamą pavadinimą.

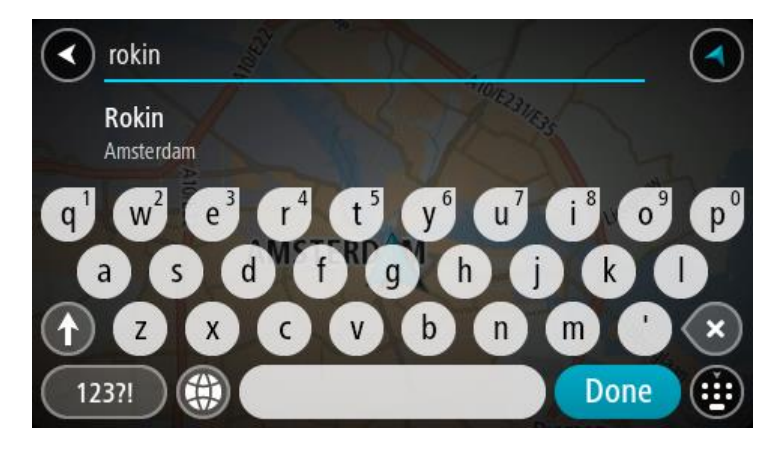

6. Įveskite namo numerį.

**Patarimas**: jei atitinkamo namo numerio nėra, jis rodomas raudona spalva. Artimiausio namo numeris rodomas mygtuko **Važiuoti į** skiltyje.

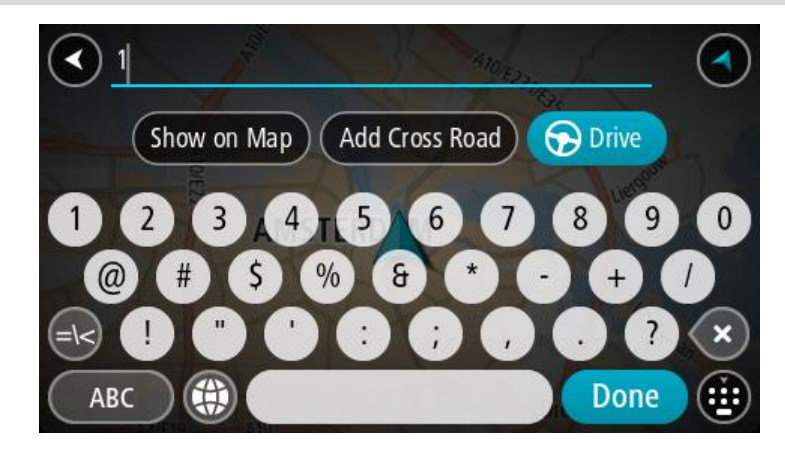

7. Pasirinkite **Važiuoti**.

Maršrutas suplanuotas ir pradedamos teikti nuorodos jūsų kelionės tikslo link. Pradėjus važiuoti automatiškai rodomas nuorodos vaizdas.

**Patarimas**: jeigu jūsų kelionės tikslas yra kitoje laiko juostoje, [atvykimo informacijos skydelyje](#page-20-0) rodomas pliuso (+) arba minuso (-) ženklas ir laiko skirtumas valandomis ir pusvalandžiais. Numatomas atvykimo laikas yra kelionės tikslo vietos laikas.

**Patarimas**: galite pridėti stotelę prie jau suplanuoto maršruto.

**Patarimas**: galite išsaugoti maršrutą naudodamiesi funkcija Mano maršrutai.

# <span id="page-79-0"></span>**Maršruto į LV planavimas**

### **TIK NUOSEKLIOJI IEŠKA**

**Svarbu**: saugumo sumetimais ir siekiant išvengti vairavimo trukdymų, maršrutą visada turėtumėte suplanuoti prieš pradėdami vairuoti.

Norėdami suplanuoti maršrutą į tam tikro tipo LV arba konkrečią LV, vykdykite šiuos veiksmus:

1. Pasirinkite mygtuką "Pagrindinis meniu", kad atidarytumėte pagrindinį meniu.

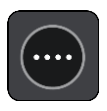

2. Pasirinkite **Važiuoti į**.

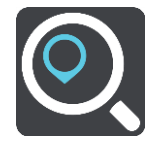

3. Pasirinkite **Lankytina vieta**

Galite pakeisti šalį ar JAV valstiją – prieš pasirinkdami miestą pažymėkite vėliavėlę.

- 4. Pasirinkite, kur ieškoti. Galite pasirinkti vieną iš toliau pateiktų parinkčių.
	- **Netoli manęs**.
	- **Mieste**.
	- **Netoli maršruto**, jei esate suplanavę maršrutą.
	- **Netoli kelionės tikslo**, jei esate suplanavę maršrutą.
	- **Netoli taško žemėlapyje**, jei esate pasirinkę tašką žemėlapyje.
	- **Netoli išvykimo taško**, jei esate suplanavę maršrutą ar kelionę.
- 5. Įveskite vietos, į kurią norite planuoti maršrutą, pavadinimą.

**Patarimas**: jeigu klaviatūroje paspausite ir laikysite nuspaudę raidės mygtuką, jums bus leista naudotis papildomais simboliais, jei jie bus galimi. Pavyzdžiui, paspauskite ir palaikykite raidę "e", kad galėtumėte naudotis simboliais "3 e è é ê ë" ir kitais simboliais.

Galite ieškoti LV (lankytinų vietų), pvz., restoranų arba turistų lankomų vietų. Taip pat galite ieškoti konkrečių LV, pavyzdžiui, "Rouzės picerijos".

Įvedant tekstą rodomi pasiūlymai pagal tai, ką jau įvedėte.

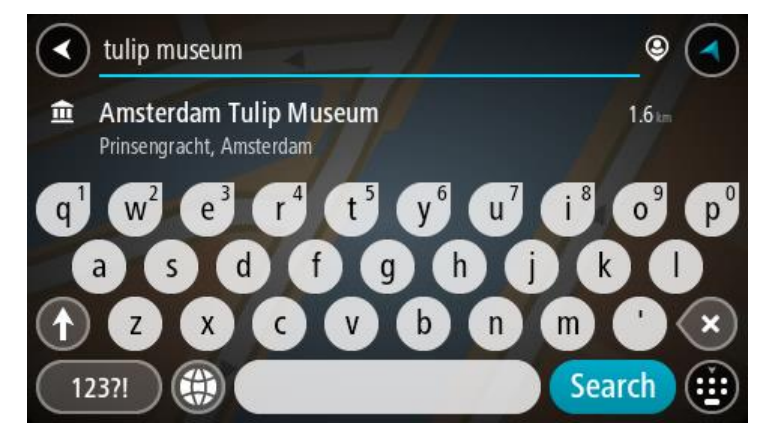

6. Pasirinkite LV tipą arba konkrečią LV. Jeigu pasirinkote LV tipą, pasirinkite LV. Buvimo vieta rodoma žemėlapyje.

7. Norėdami matyti daugiau informacijos apie LV, žemėlapyje pasirinkite LV ir išskleidžiamojo meniu mygtuką. Išskleidžiamame meniu pasirinkite **Daugiau informacijos**.

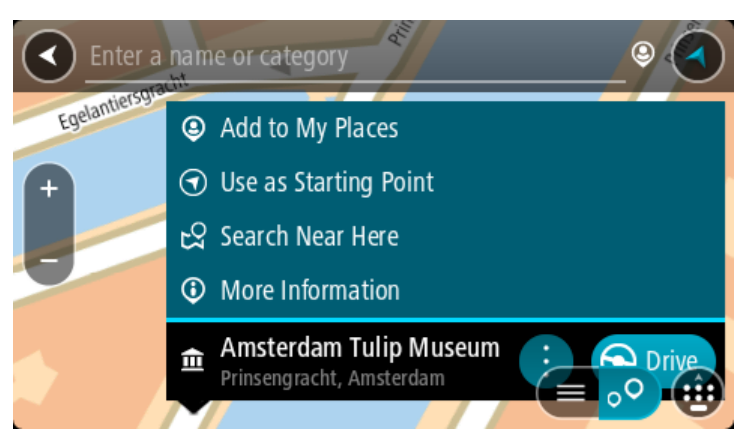

Matysite daugiau informacijos apie LV, pvz., telefono numerį, adresą arba el. paštą.

8. Norėdami planuoti maršrutą į šį kelionės tikslą, pasirinkite **Važiuoti**.

Maršrutas suplanuotas ir pradedamos teikti nuorodos jūsų kelionės tikslo link. Pradėjus važiuoti automatiškai rodomas nuorodos vaizdas.

**Patarimas**: jeigu jūsų kelionės tikslas yra kitoje laiko juostoje, [atvykimo informacijos skydelyje](#page-20-0) rodomas pliuso (+) arba minuso (-) ženklas ir laiko skirtumas valandomis ir pusvalandžiais. Numatomas atvykimo laikas yra kelionės tikslo vietos laikas.

**Patarimas**: galite pridėti stotelę prie jau suplanuoto maršruto.

**Patarimas**: galite išsaugoti maršrutą naudodamiesi funkcija Mano maršrutai.

# **Maršruto į miesto centrą planavimas**

### **TIK NUOSEKLIOJI IEŠKA**

**Svarbu**: saugumo sumetimais ir siekiant išvengti vairavimo trukdymų, maršrutą visada turėtumėte suplanuoti prieš pradėdami vairuoti.

Kad suplanuotumėte maršrutą į miesto centrą, atlikite toliau nurodytus veiksmus.

1. Pasirinkite mygtuką "Pagrindinis meniu", kad atidarytumėte pagrindinį meniu.

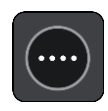

2. Pasirinkite **Važiuoti į**.

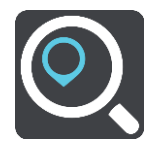

3. Pasirinkite **Adresas**

Galite pakeisti šalį ar JAV valstiją – prieš pasirinkdami miestą pažymėkite vėliavėlę.

4. Įveskite miesto pavadinimą. Kai įvedate pavadinimą, sąraše rodomi taip pat prasidedantys miestų pavadinimai. Jei sąraše rodomas tinkamas miestas ar miestelis, pasirinkite atitinkamą pavadinimą.

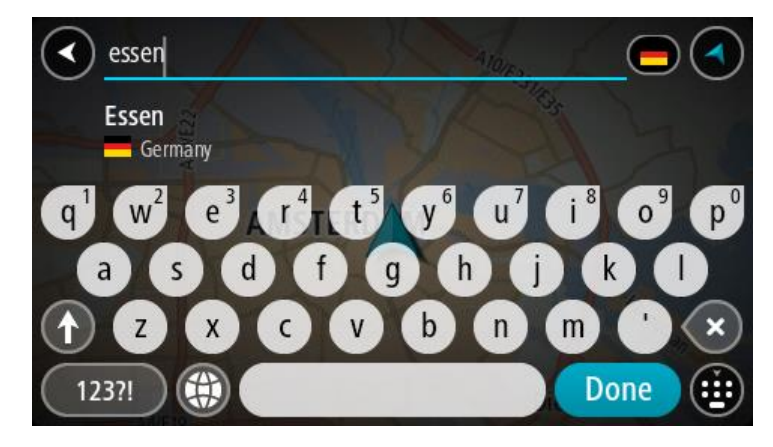

5. Pasirinkite miesto centro LV.

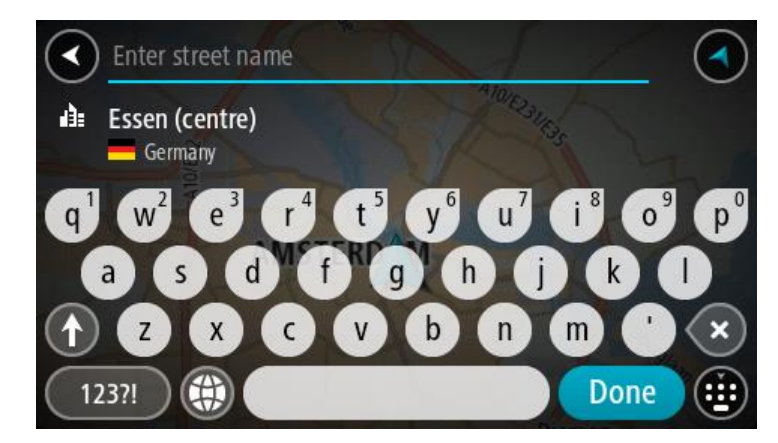

6. Pasirinkite **Važiuoti**.

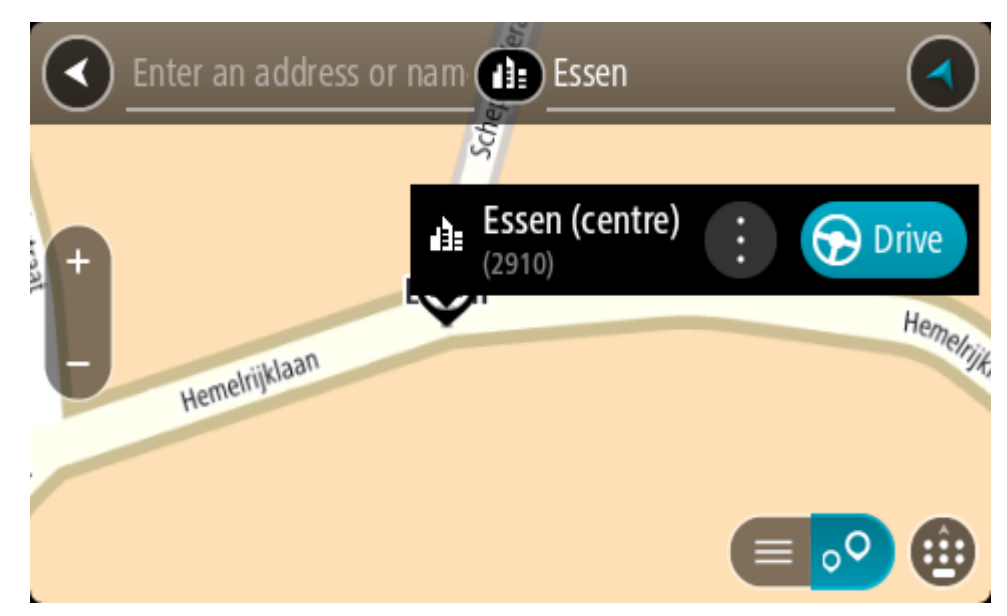

Maršrutas suplanuotas ir pradedamos teikti nuorodos jūsų kelionės tikslo link. Pradėjus važiuoti automatiškai rodomas nuorodos vaizdas.

**Patarimas**: jeigu jūsų kelionės tikslas yra kitoje laiko juostoje, [atvykimo informacijos skydelyje](#page-20-0) rodomas pliuso (+) arba minuso (-) ženklas ir laiko skirtumas valandomis ir pusvalandžiais. Numatomas atvykimo laikas yra kelionės tikslo vietos laikas.

**Patarimas**: galite pridėti stotelę prie jau suplanuoto maršruto. **Patarimas**: galite išsaugoti maršrutą naudodamiesi funkcija Mano maršrutai.

**Maršruto planavimas į LV naudojantis ieška internete**

#### TIK NUOSEKLIOJI IEŠKA

**Svarbu**: saugumo sumetimais ir siekiant išvengti vairavimo trukdymų, maršrutą visada turėtumėte suplanuoti prieš pradėdami vairuoti.

**Pastaba**: ieška internete galima tik prijungtuose įrenginiuose. Norėdami TomTom GO BASIC ieškoti internetu, turite būti prisijungę prie "TomTom" paslaugų.

Jeigu atlikote [LV iešką,](#page-79-0) tačiau neradote ieškomos LV, galite ieškoti "TomTom Places" internete. Norėdami ieškoti LV internete, atlikite šiuos veiksmus:

1. [LV ieškokite](#page-54-0) naudodami funkciją **Važiuoti į**, esančią pagrindiniame meniu. Ieškos rezultatai rodomi sąraše.

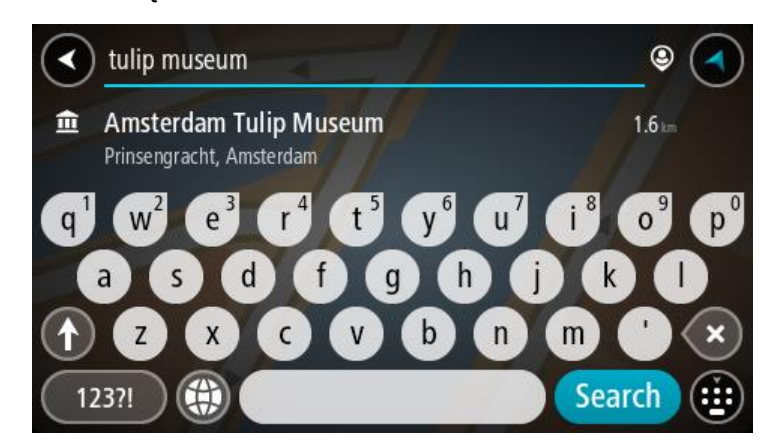

- 2. Slinkite į sąrašo apačią ir pasirinkite "Places" ieškoti internete.
- 3. Naudodamiesi klaviatūra įveskite ieškomos LV pavadinimą ir paspauskite klaviatūroje esantį ieškos mygtuką.

**Patarimas**: jeigu klaviatūroje paspausite ir laikysite nuspaudę raidės mygtuką, jums bus leista naudotis papildomais simboliais, jei jie bus galimi. Pavyzdžiui, paspauskite ir palaikykite raidę "e", kad galėtumėte naudotis simboliais "3 e è é ê ë" ir kitais simboliais.

Galite ieškoti LV (lankytinų vietų), pvz., restoranų arba turistų lankomų vietų. Taip pat galite ieškoti konkrečių LV, pavyzdžiui, "Rouzės picerijos".

**Pastaba**: galite ieškoti netoli jūsų dabartinės vietos, mieste, miestelyje ar netoli jūsų kelionės tikslo esančių vietų. Jei norite keisti ieškos parinktis, pasirinkite ieškos lauko dešinėje esantį mygtuką.

Ieškos rezultatai rodomi stulpelyje.

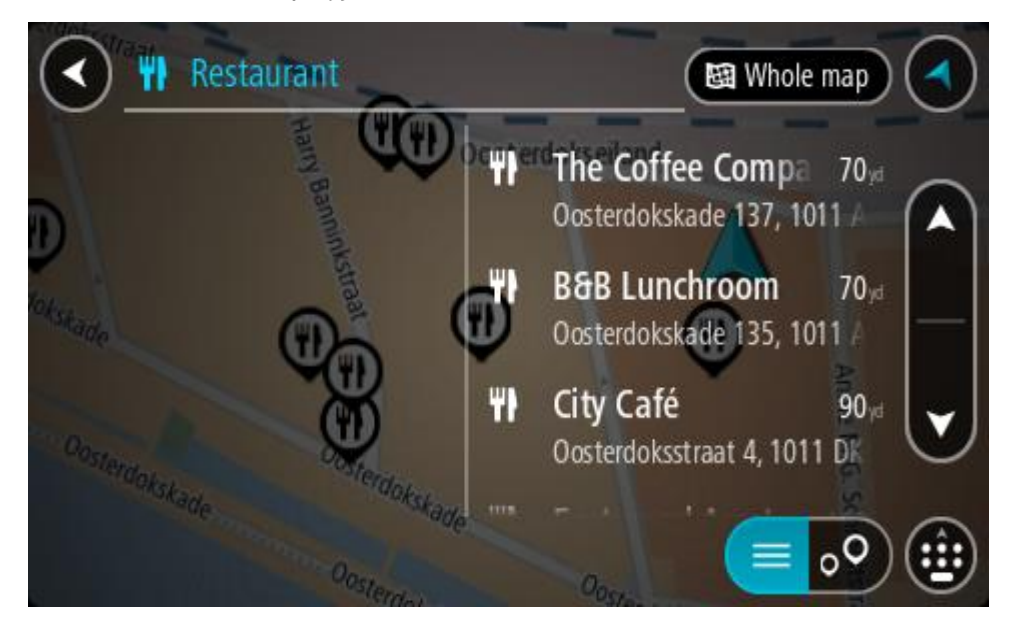

**Patarimas**: norėdami matyti daugiau rezultatų, paslėpkite klaviatūrą arba slinkite rezultatų sąrašu žemyn.

**Patarimas**: pasirinkę sąrašo / žemėlapio mygtuką, galėsite pasirinkti, ar rezultatai bus rodomi žemėlapyje ar sąraše:

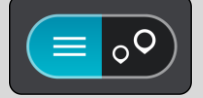

- 4. Iš sąrašo pasirinkite atskirą LV. Buvimo vieta rodoma žemėlapyje.
- 5. Norėdami matyti daugiau informacijos apie LV, žemėlapyje pasirinkite LV ir išskleidžiamojo meniu mygtuką. Išskleidžiamame meniu pasirinkite **Daugiau informacijos**.

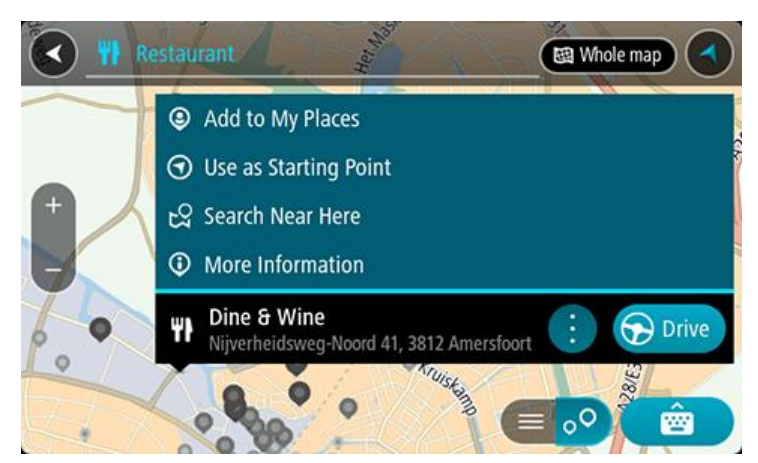

Matysite daugiau informacijos apie LV, pvz., telefono numerį, adresą arba el. paštą.

6. Norėdami planuoti maršrutą į šį kelionės tikslą, pasirinkite **Važiuoti**. Maršrutas suplanuotas ir pradedamos teikti nuorodos jūsų kelionės tikslo link. Kai tik pradedate važiuoti, automatiškai rodomas nuorodos vaizdas.

**Patarimas**: jeigu jūsų kelionės tikslas yra kitoje laiko juostoje, [atvykimo informacijos skydelyje](#page-20-0) rodomas pliuso (+) arba minuso (-) ženklas ir laiko skirtumas valandomis ir pusvalandžiais. Numatomas atvykimo laikas yra kelionės tikslo vietos laikas.

**Patarimas**: galite pridėti sustojimą prie jau suplanuoto maršruto. **Patarimas**: galite išsaugoti maršrutą naudodamiesi funkcija Mano maršrutai.

# **Maršruto planavimas naudojantis žemėlapiu**

**Svarbu**: saugumo sumetimais ir siekiant išvengti vairavimo trukdymų, maršrutą visada turėtumėte suplanuoti prieš pradėdami vairuoti.

Norėdami planuoti maršrutą naudodamiesi žemėlapiu, atlikite šiuos veiksmus:

1. Stumkite žemėlapį ir didinkite, kol pamatysite kelionės tikslą, į kurį norite naviguoti.

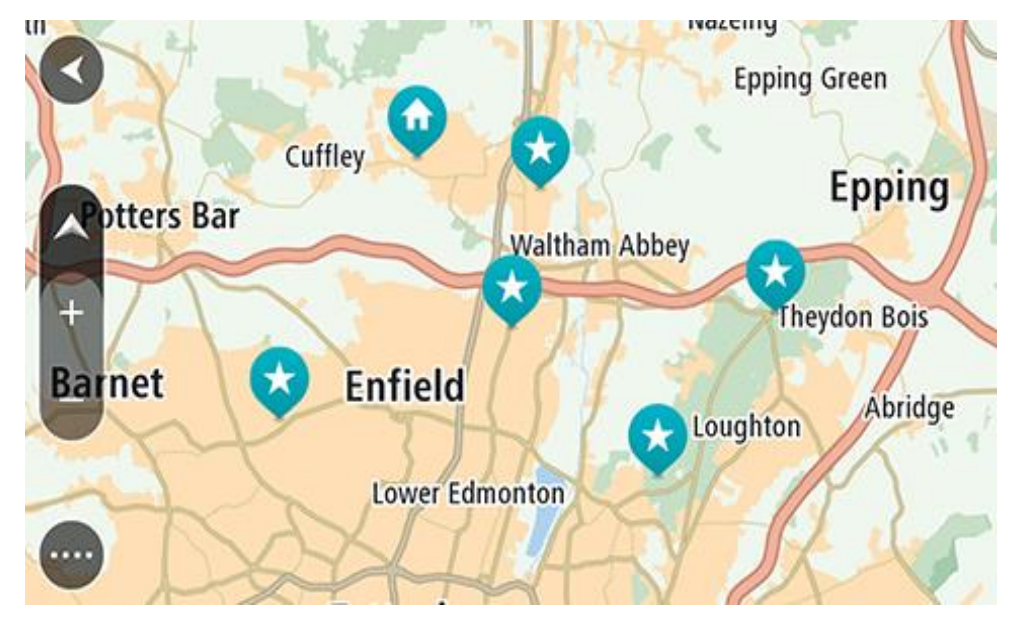

**Patarimas**: taip pat galite pasirinkti žemėlapio simbolį, kad atidarytumėte išskleidžiamąjį meniu; tada pasirinkite mygtuką **Važiuoti**, kad planuotumėte maršrutą į tą vietą

2. Kai žemėlapyje randate savo kelionės tikslą, pasirinkite jį paspausdami ir vieną sekundę palaikydami ekraną.

Išskleidžiamajame meniu rodomas artimiausias adresas.

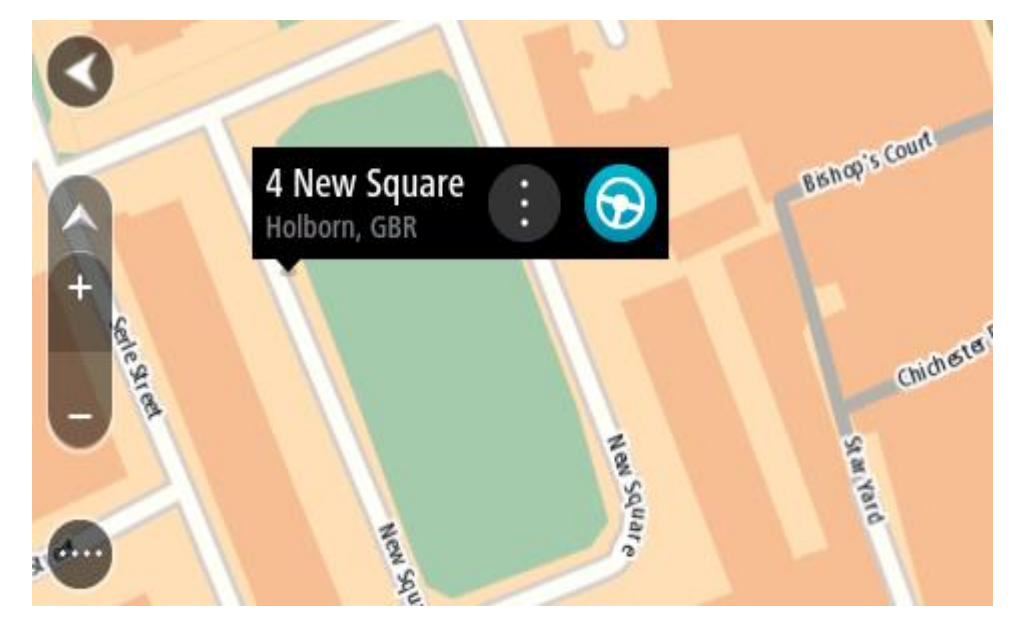

# 3. Norėdami planuoti maršrutą į šį kelionės tikslą, pasirinkite **Važiuoti**.

Maršrutas suplanuotas ir pradedamos teikti nuorodos jūsų kelionės tikslo link. Kai tik pradedate važiuoti, automatiškai rodomas nuorodos vaizdas.

**Patarimas**: savo pasirinktą vietą galite naudoti kitokiais būdais, pvz., įtraukti ją į sąrašą Mano vietos, pasirinkdami išskleidžiamojo meniu mygtuką.

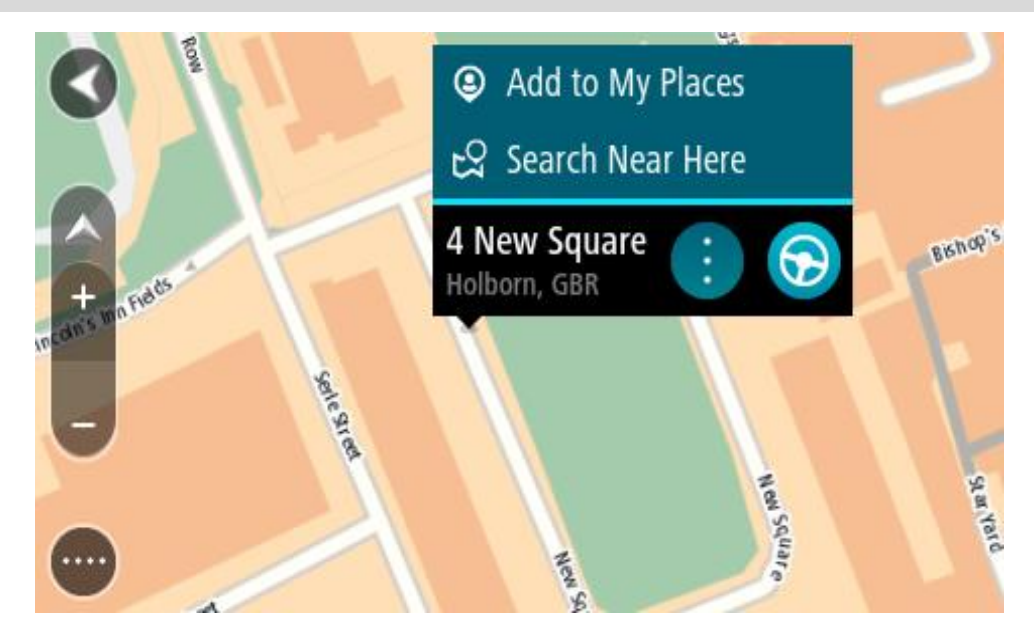

**Patarimas**: jeigu jūsų kelionės tikslas yra kitoje laiko juostoje, [atvykimo informacijos skydelyje](#page-20-0) rodomas pliuso (+) arba minuso (-) ženklas ir laiko skirtumas valandomis ir pusvalandžiais. Numatomas atvykimo laikas yra kelionės tikslo vietos laikas. **Patarimas:** galite pridėti stotelę prie jau suplanuoto maršruto.

**Patarimas**: galite išsaugoti maršrutą naudodamiesi funkcija Mano maršrutai.

# Maršruto planavimas naudojantis "Mano vietos"

Jei iš savo dabartinės vietos norite naviguoti į vieną iš "Mano vietos", atlikite šiuos veiksmus:

1. Pasirinkite mygtuką "Pagrindinis meniu", kad atidarytumėte pagrindinį meniu.

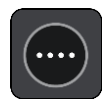

2. Pasirinkite **Mano vietos**.

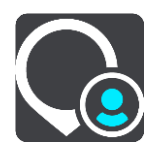

Atidaromas visų jūsų vietų sąrašas.

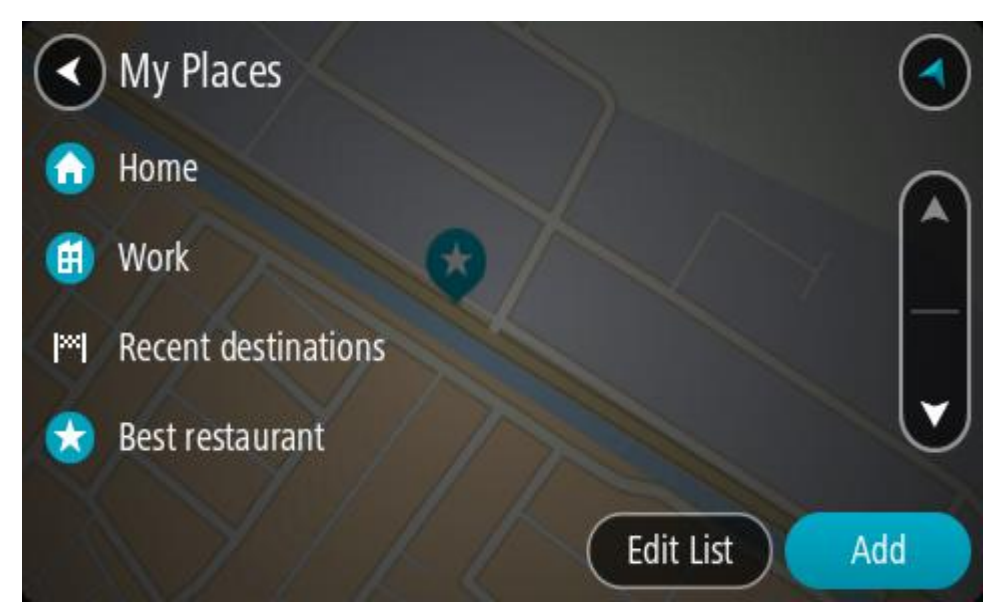

3. Pasirinkite vietą, į kurią norite naviguoti, pavyzdžiui, "Namai". Jūsų pasirinkta vieta rodoma žemėlapio išskleidžiamajame meniu.

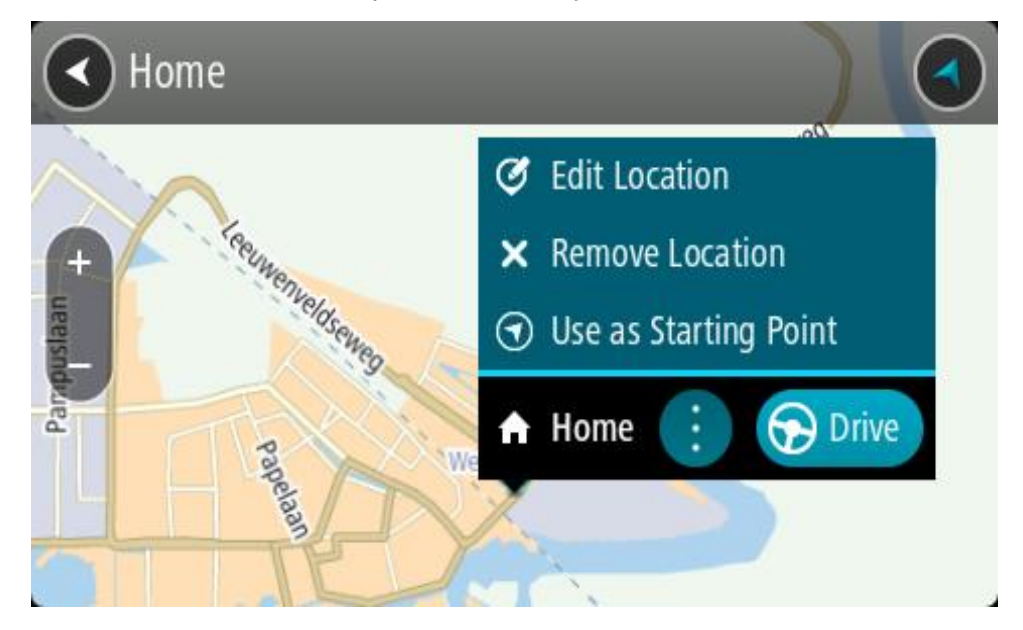

4. Norėdami planuoti maršrutą į šį kelionės tikslą, pasirinkite **Važiuoti**. Maršrutas suplanuotas ir pradedamos teikti nuorodos jūsų kelionės tikslo link. Kai tik pradedate važiuoti, automatiškai rodomas nuorodos vaizdas.

Patarimas: jeigu jūsų kelionės tikslas yra kitoje laiko juostoje, [atvykimo informacijos skydelyje](#page-20-0) rodomas pliuso (+) arba minuso (-) ženklas ir laiko skirtumas valandomis ir pusvalandžiais. Numatomas atvykimo laikas yra kelionės tikslo vietos laikas.

**Patarimas**: galite pridėti stotelę prie jau suplanuoto maršruto. **Patarimas**: galite išsaugoti maršrutą naudodamiesi funkcija Mano maršrutai.

## **Maršruto planavimas naudojant koordinates ir nuosekliąją iešką**

#### **TIK NUOSEKLIOJI IEŠKA**

**Svarbu**: saugumo sumetimais ir siekiant išvengti vairavimo trukdymų, maršrutą visada turėtumėte suplanuoti prieš pradėdami vairuoti.

Norėdami planuoti maršrutą naudojant koordinates, atlikite šiuos veiksmus:

1. Pasirinkite mygtuką "Pagrindinis meniu", kad atidarytumėte pagrindinį meniu.

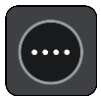

2. Pasirinkite **Važiuoti į**.

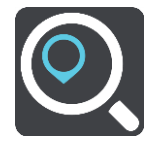

3. Pasirinkite **Platuma / ilguma**.

**Patarimas**: ekrane pateiktame koordinačių pavyzdyje nurodyta esama platuma ir ilguma.

- 4. Įveskite koordinates. Galite įvesti šių tipų koordinates:
	- Dešimtaines vertes, pavyzdžiui: N 51.51000 W 0.13454 51.51000 -0.13454

**Patarimas**: įvedant dešimtaines vertes neturite naudoti raidžių, kad nurodytumėte platumą ir ilgumą. Prieš įvesdami vietų, esančių į vakarus nuo 0 dienovidinio, ir vietų, esančių į pietus nuo pusiaujo, koordinates, naudokite minuso ženklą (-).

- Laipsnius, minutes ir sekundes, pavyzdžiui: N 51°30′31″ W 0°08′34″
- Standartines GPS koordinates, pavyzdžiui: N 51 30.525 W 0 08.569

**Pastaba**: po koordinatėmis esanti juosta tampa raudona, jei įvedate koordinates, kurių neatpažįsta jūsų TomTom GO BASIC.

5. Įvedus koordinates bus rodomi jūsų įvestų duomenų atitikmenys. Galite toliau vesti tekstą arba pasirinkti siūlymą.

**Patarimas**: norėdami matyti daugiau rezultatų, paslėpkite klaviatūrą arba slinkite rezultatų sąrašu žemyn.

**Patarimas**: pasirinkę sąrašo / žemėlapio mygtuką, galėsite pasirinkti, ar rezultatai bus rodomi žemėlapyje ar sąraše:

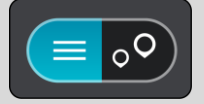

- 6. Pasirinkite siūlomą kelionės tikslą.
	- Buvimo vieta rodoma žemėlapyje.
- 7. Norėdami planuoti maršrutą į šį kelionės tikslą, pasirinkite **Važiuoti**.

Maršrutas suplanuotas ir pradedamos teikti nuorodos jūsų kelionės tikslo link. Pradėjus važiuoti automatiškai rodomas nuorodos vaizdas.

**Patarimas**: jeigu jūsų kelionės tikslas yra kitoje laiko juostoje, [atvykimo informacijos skydelyje](#page-20-0) rodomas pliuso (+) arba minuso (-) ženklas ir laiko skirtumas valandomis ir pusvalandžiais. Numatomas atvykimo laikas yra kelionės tikslo vietos laikas.

**Patarimas**: galite pridėti stotelę prie jau suplanuoto maršruto.

**Patarimas**: galite išsaugoti maršrutą naudodamiesi funkcija Mano maršrutai.

# **Išankstinis maršruto planavimas**

Maršrutą galite suplanuoti iš anksto, dar prieš važiuodami. Galite išsaugoti maršrutą kaip sąrašo Mano maršrutai dalį.

Norėdami iš anksto suplanuoti maršrutą, atlikite šiuos veiksmus:

- 1. Ieškokite vietos, kurią norite nustatyti kaip pradinį tašką.
- 2. Pasirinkite **Rodyti žemėlapyje**.
- 3. Pasirinkite išskleidžiamojo meniu mygtuką. Išskleidžiamasis meniu rodo parinkčių sąrašą.

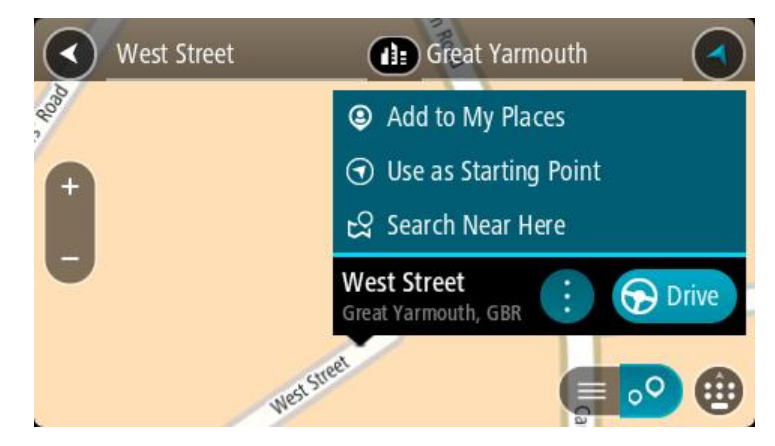

- 4. Pasirinkite **Naudoti kaip pradinį tašką**.
- 5. Ieškokite vietos, kurią norite nustatyti kaip kelionės tikslą.
- 6. Pasirinkite **Rodyti žemėlapyje**.
- 7. Išskleidžiamame meniu pasirinkite **Važiuoti**. Jūsų maršrutas suplanuotas pagal pasirinktą pradinį tašką ir kelionės tikslą. Apytikslis kelionės laikas rodomas maršruto juostos viršuje.

**Patarimas**: sustojimai, LV ir vietos gali būti pasirinkti kaip pradiniai taškai, naudojant išskleidžiamąjį meniu.

Patarimas: maršrutą galite [išsaugoti sąraše "Mano maršrutai"](#page-104-0).

8. Jei norite važiuoti į pradinį tašką, ekrano viršuje pasirinkite **Važiuoti**.

Maršruto pradinis taškas padaromas jūsų pirmąja stotele, tuomet suplanuojamas maršrutas. Iš jūsų dabartinės vietos pradedamos teikti nuorodos kelionės tikslo link. Kai tik pradedate važiuoti, automatiškai rodomas nuorodos vaizdas.

# **Pradinio taško pakeitimas į esamą vietą**

- 1. Pradinį maršruto tašką pasirinkite žemėlapio vaizde.
- 2. Pasirinkite išskleidžiamojo meniu mygtuką.

Išskleidžiamasis meniu rodo parinkčių sąrašą.

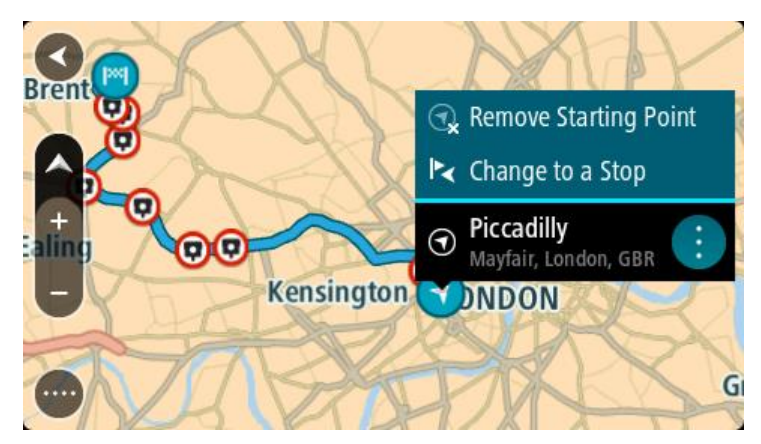

# 3. Pasirinkite **Pašalinti pradinį tašką**.

Jūsų maršrutas yra suplanuotas iš naujo, esama vieta nustatyta kaip pradinis taškas. Ankstesnis pradinis taškas pašalinamas iš maršruto.

# **Pradinio taško pakeitimas į sustojimą**

- 1. Žemėlapio vaizde, maršrute, pasirinkite pradinį tašką.
- 2. Pasirinkite išskleidžiamojo meniu mygtuką. Išskleidžiamasis meniu rodo parinkčių sąrašą.

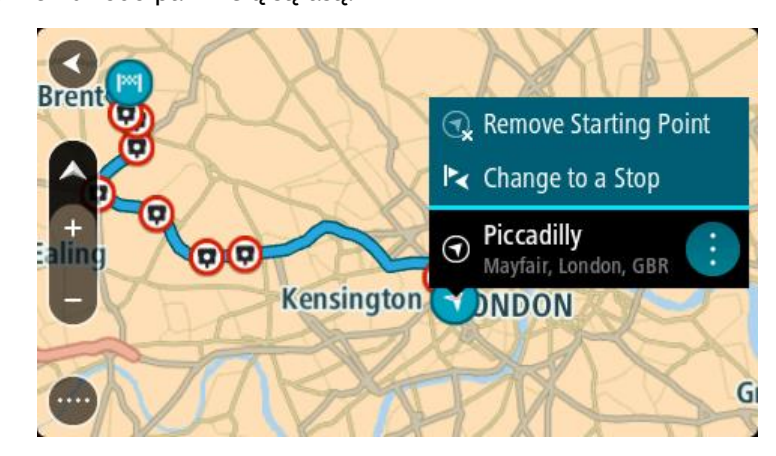

# 3. Pasirinkite **Pakeisti į sustojimą**.

Jūsų maršrutas yra suplanuotas iš naujo, pradinis taškas pakeistas į sustojimą.

# **Automobilių stovėjimo aikštelės radimas**

**Svarbu**: saugumo sumetimais ir siekiant išvengti vairavimo trukdymų, maršrutą visada turėtumėte suplanuoti prieš pradėdami vairuoti.

Jei norite rasti automobilių stovėjimo aikštelę, atlikite šiuos veiksmus:

1. Pasirinkite mygtuką "Pagrindinis meniu", kad atidarytumėte pagrindinį meniu.

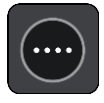

2. Pasirinkite **Stovėjimas**.

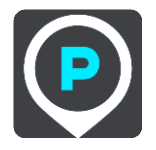

Atsidaro žemėlapis su rodomomis automobilių stovėjimo aikštelių vietomis.

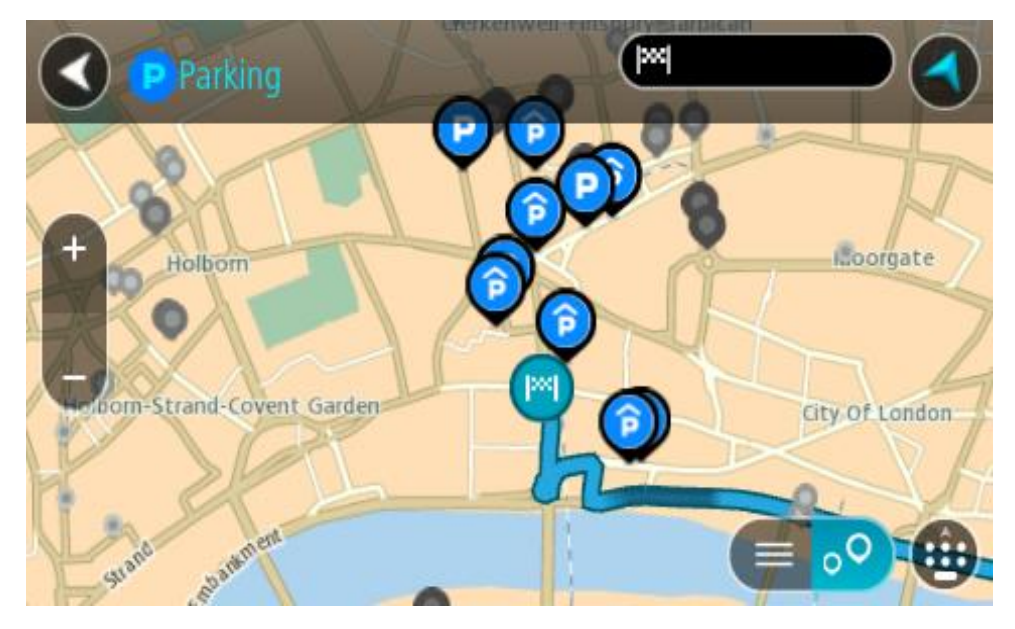

Jei maršrutas suplanuotas, žemėlapyje rodomos automobilių stovėjimo aikštelės, esančios šalia jūsų kelionės tikslo. Jei maršrutas nesuplanuotas, žemėlapyje rodomos automobilių stovėjimo aikštelės, esančios šalia jūsų dabartinės vietos.

Kad būtų rodomas automobilių stovėjimo aikštelių sąrašas, ekraną keisti galite paspausdami šį mygtuką:

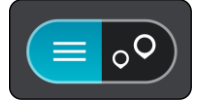

Iš sąrašo galite pasirinkti automobilių stovėjimo aikštelę, kad ji būtų nustatyta žemėlapyje.

**Patarimas**: slinkimo juosta, esančia ekrano dešinėje pusėje, galite slinkti per rezultatų sąrašą.

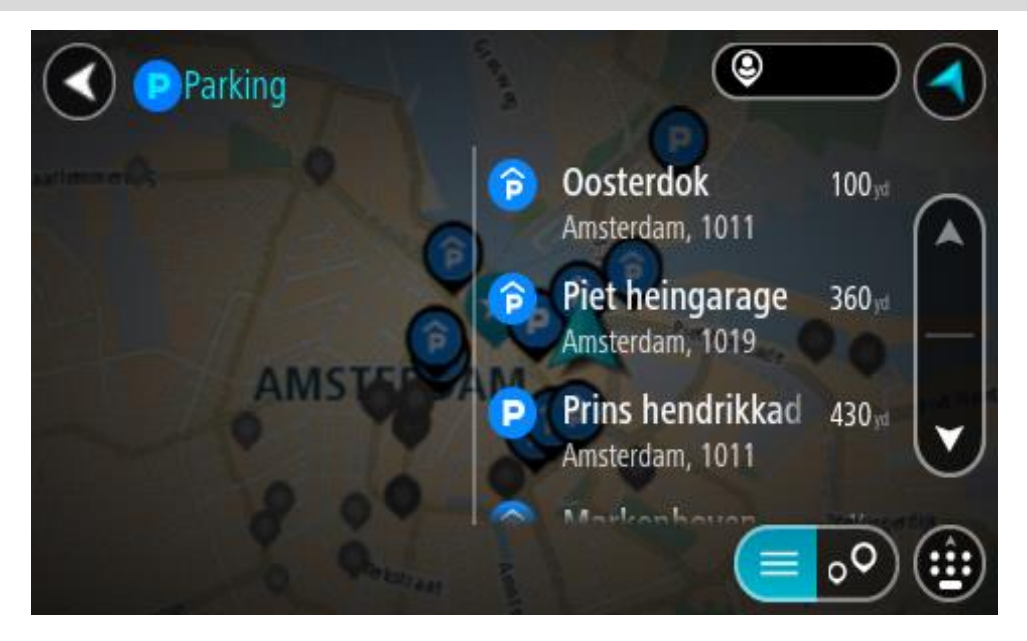

Jei norite keisti ieškos parinktis, pasirinkite ieškos lauko dešinėje esantį mygtuką. Tuomet galite keisti ieškos vietą, pavyzdžiui, ieškoti netoliese ar visame žemėlapyje.

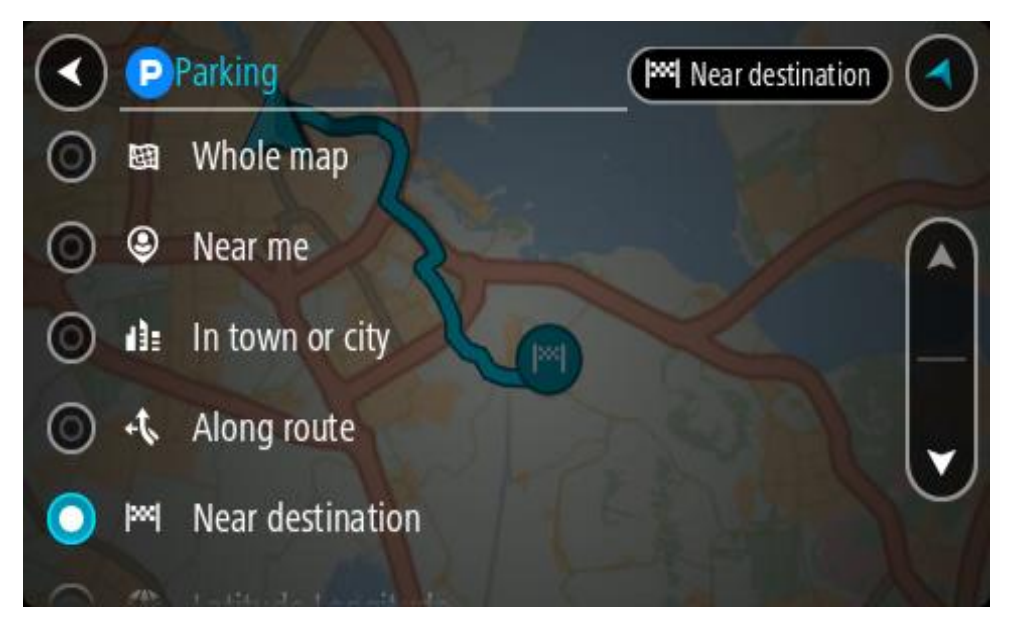

3. Žemėlapyje ar iš sąrašo pasirinkite automobilių stovėjimo aikštelę.

Žemėlapyje atsidaro išskleidžiamasis meniu, kuriame rodomas automobilių stovėjimo aikštelės pavadinimas.

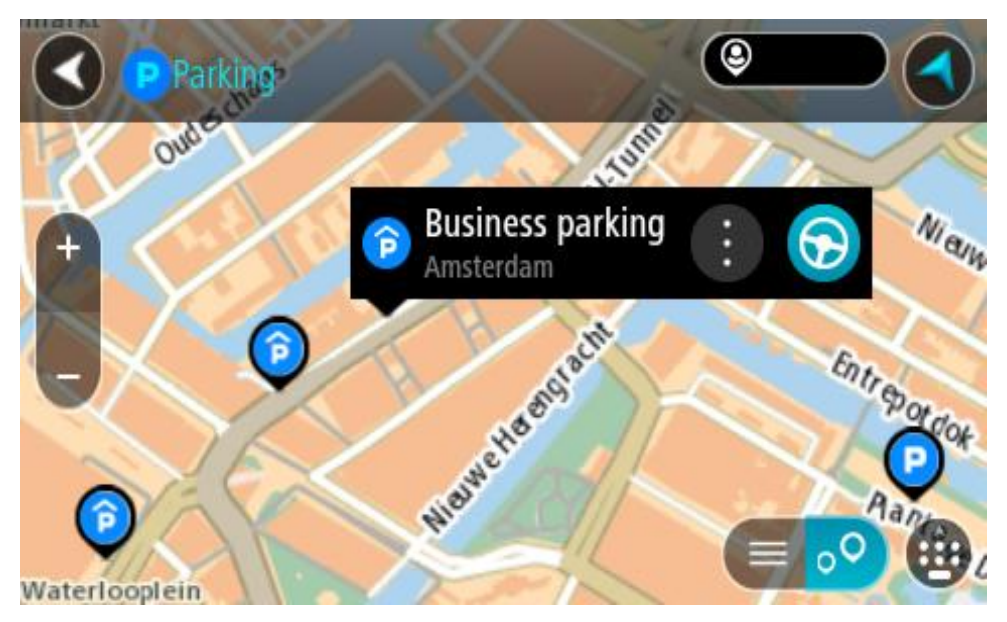

4. Pasirinkite **Važiuoti**.

Maršrutas suplanuotas ir pradedamos teikti nuorodos jūsų kelionės tikslo link. Kai tik pradedate važiuoti, automatiškai rodomas nuorodos vaizdas.

**Patarimas**: naudodamiesi išskleidžiamuoju meniu į savo maršrutą galite pridėti automobilių stovėjimo aikštelę kaip sustojimą.

# **Degalinės radimas**

**Svarbu**: saugumo sumetimais ir siekiant išvengti vairavimo trukdymų, maršrutą visada turėtumėte suplanuoti prieš pradėdami vairuoti.

Jei norite rasti degalinę, atlikite šiuos veiksmus:

1. Pasirinkite mygtuką "Pagrindinis meniu", kad atidarytumėte pagrindinį meniu.

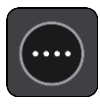

2. Pasirinkite **Degalinė**.

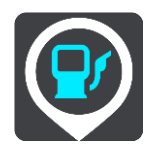

Atsidaro žemėlapis su degalinių vietomis.

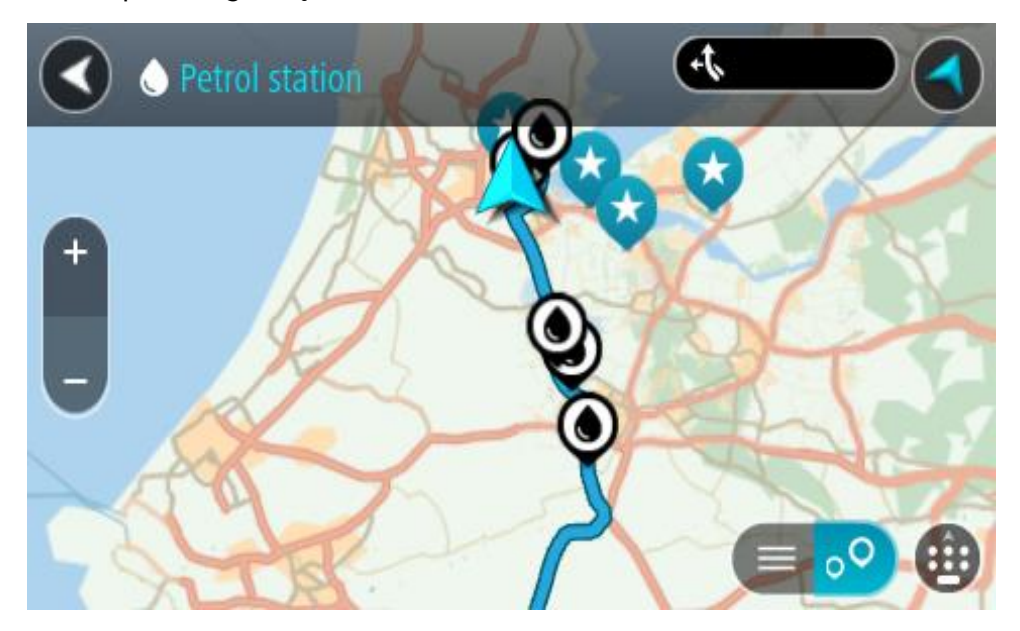

Jei maršrutas suplanuotas, žemėlapyje rodomos jūsų maršrute esančios degalinės. Jei maršrutas nesuplanuotas, žemėlapyje rodomos degalinės, esančios šalia jūsų esamos vietos. Kad būtų rodomas degalinių sąrašas, ekraną keisti galite paspausdami šį mygtuką:

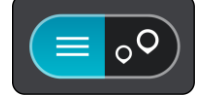

Iš sąrašo galite pasirinkti degalinę, kad ji būtų nustatyta žemėlapyje.

**Patarimas**: slinkimo juosta, esančia ekrano dešinėje pusėje, galite slinkti per rezultatų sąrašą.

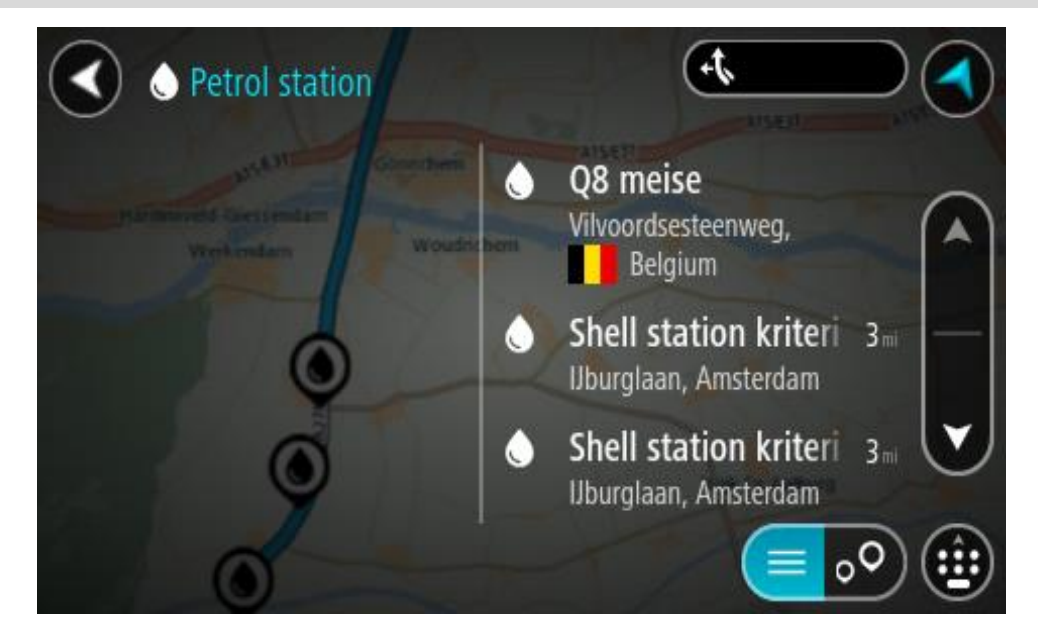

Jei norite keisti ieškos nustatymus, pasirinkite ieškos lauko dešinėje esantį mygtuką. Tuomet galite keisti ieškos vietą, pavyzdžiui, ieškoti netoliese ar visame žemėlapyje.

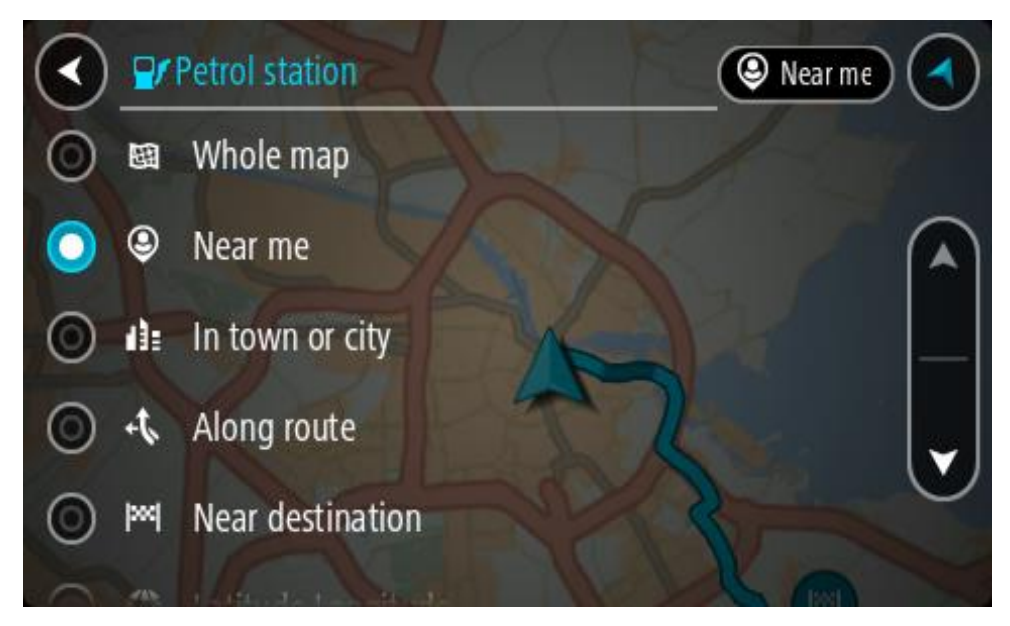

3. Žemėlapyje ar iš sąrašo pasirinkite degalinę. Žemėlapyje atsidaro išskleidžiamasis meniu, kuriame rodomas degalinės pavadinimas.

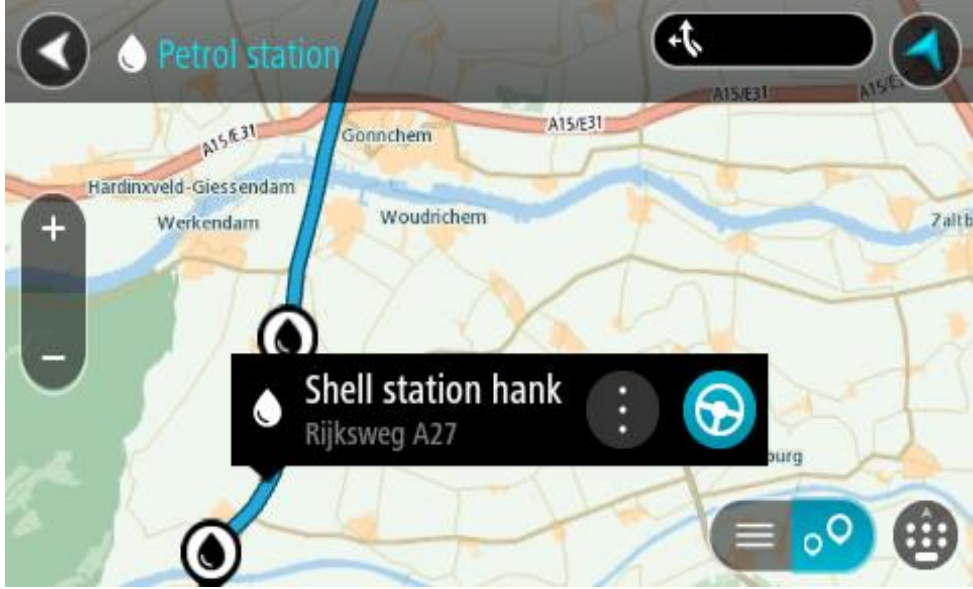

4. Pasirinkite **Važiuoti**.

Maršrutas suplanuotas ir pradedamos teikti nuorodos jūsų kelionės tikslo link. Kai tik pradedate važiuoti, automatiškai rodomas nuorodos vaizdas.

**Patarimas**: naudodamiesi išskleidžiamuoju meniu į savo maršrutą galite pridėti degalinę kaip sustojimą. Degalinė, kuri yra jūsų maršruto sustojimas, pažymėta mėlyna piktograma.

# **Maršruto keitimas**

# **Esamo maršruto meniu**

Suplanavę maršrutą arba kelią pagrindiniame meniu pasirinkite mygtuką **Esamas maršrutas** arba **Esamas kelias**, kad atidarytumėte esamo maršruto arba esamo kelio meniu.

Meniu galimi šie mygtukai:

i.

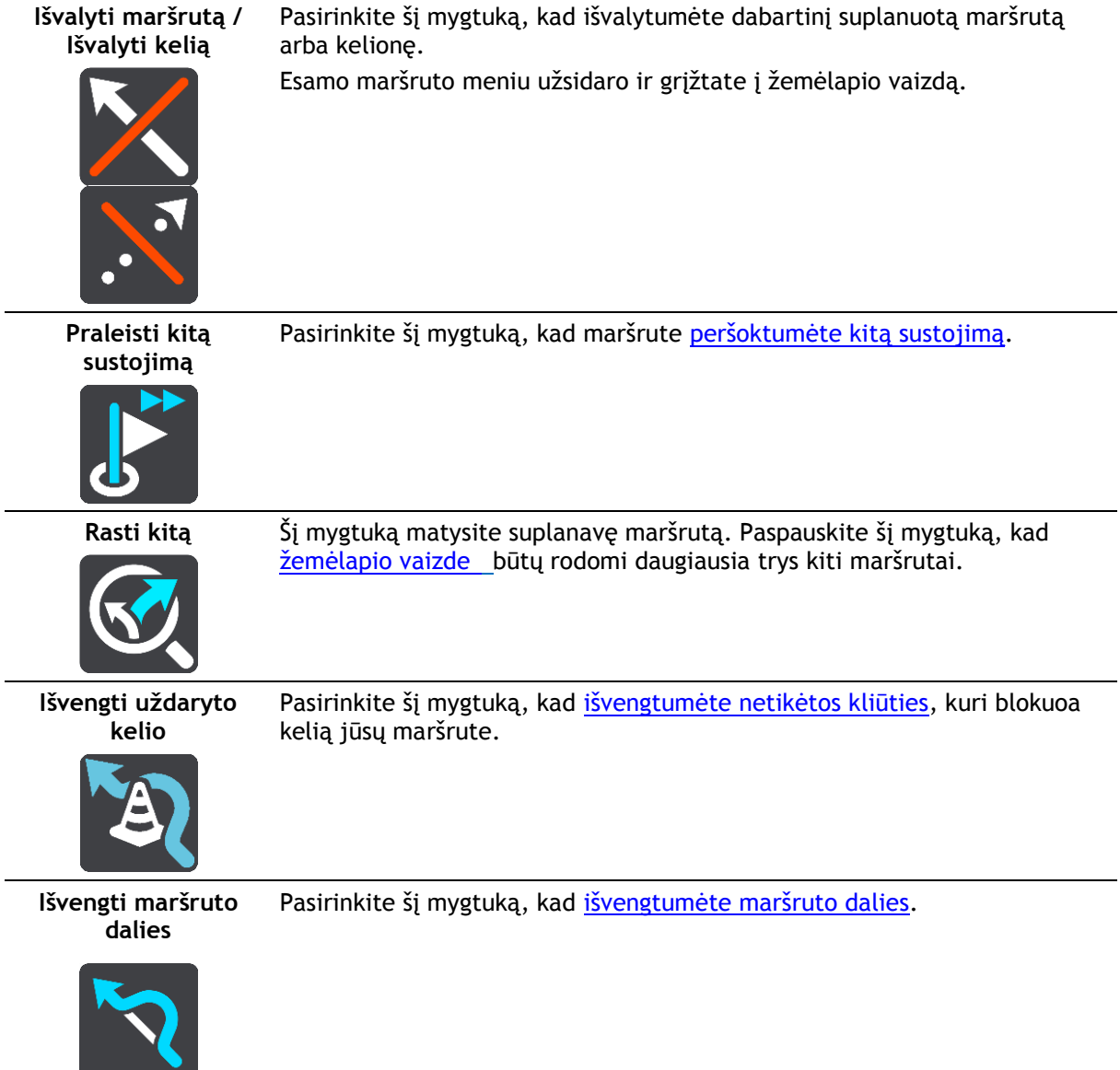

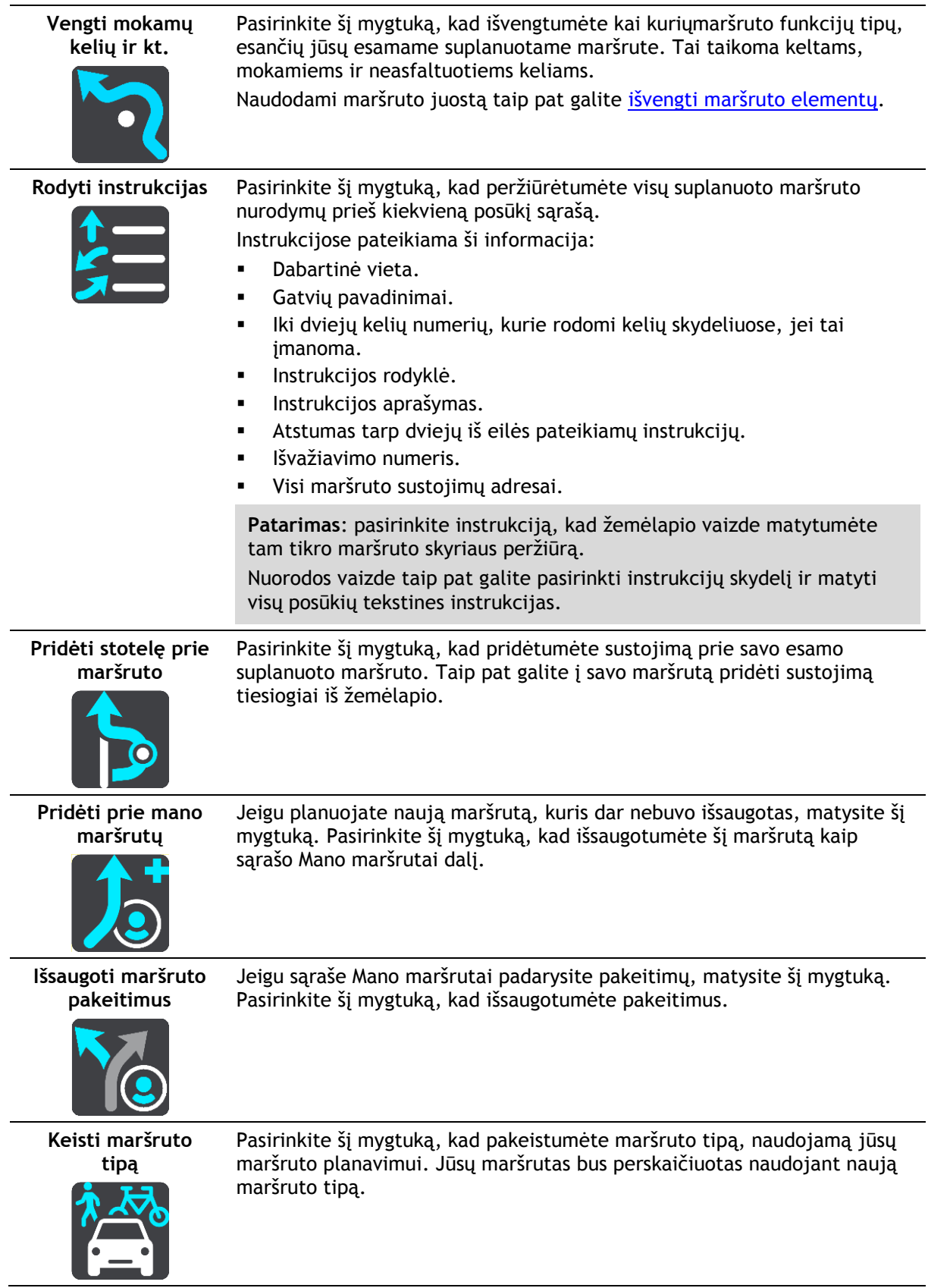

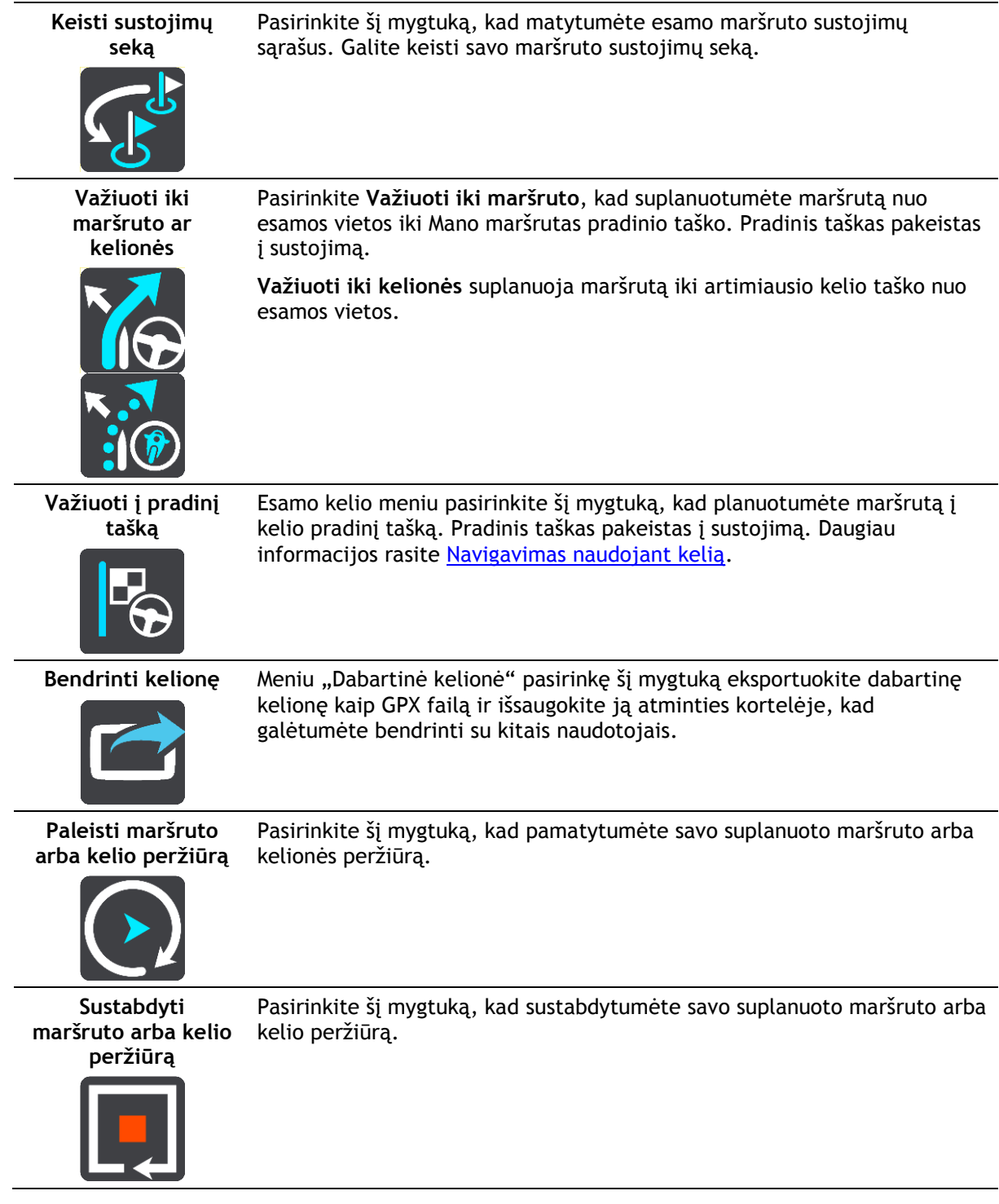

<span id="page-98-0"></span>**Išvengti užblokuotų kelių**

Jei jūsų maršrute yra užblokuotas kelias, galite pakeisti maršrutą, kad tokio kelio išvengtumėte.

1. Nuorodos vaizde pasirinkite dabartinės vietos simbolį arba greičio skydelį.

**Patarimas**: greičio skydelis rodomas tik tada, kai pradedate važiuoti savo maršrutu.

2. Pasirinkite **Išvengti užblokuotų kelių**. Randamas naujas maršrutas, kuriuo išvengiama užblokuotų kelių. Jums gali būti rodoma iki dviejų alternatyvių maršrutų; tai priklauso nuo kelių tinklo iki jūsų kelionės tikslo. Naujas maršrutas rodomas žemėlapio vaizde, o debesėlyje pateikiamas kelionės laiko skirtumas. **Pastaba**: gali būti neįmanoma rasti kito maršruto aplink užblokuotą kelią, jei tokio nėra.

3. Pasirinkite naują maršrutą pasirinkdami laiko debesėlį. Nuorodos iki kelionės tikslo toliau teikiamos išvengiant užblokuoto kelio. Kai tik pradedate važiuoti, automatiškai rodomas nuorodos vaizdas.

# <span id="page-99-1"></span>**Maršruto dalies išvengimas**

Jei uždaryta dalis kelio ar norite išvengti maršruto dalies, galite pasirinkti išvengti konkrečios maršruto atkarpos.

1. Pasirinkite mygtuką "Pagrindinis meniu", kad atidarytumėte pagrindinį meniu.

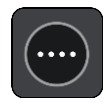

2. Pasirinkite **Esamas maršrutas**.

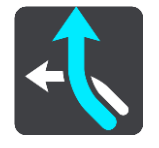

3. Pasirinkite **Išvengti maršruto dalies**.

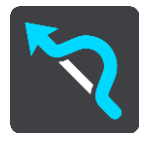

Atidaromas ekranas, kuriame pateikiamas esamą maršrutą sudarančių atkarpų sąrašas.

4. Pasirinkite maršruto atkarpą, kurios norite išvengti.

Peržiūroje žemėlapyje rodoma jūsų pasirinkta atkarpa.

5. Pasirinkite **Išvengti**.

Randamas naujas maršrutas, kuriame išvengiama jūsų pasirinktos maršruto atkarpos. Naujas maršrutas rodomas žemėlapio vaizde.

**Pastaba**: gali būti neįmanoma rasti kito maršruto aplink maršruto atkarpą, jei tokio nėra.

Nuorodos toliau teikiamos į jūsų kelionės tikslą išvengiant jūsų pasirinktos maršruto atkarpos. Kai tik pradedate važiuoti, automatiškai rodomas nuorodos vaizdas.

#### <span id="page-99-0"></span>**Kito maršruto paieška**

**Svarbu**: saugumo sumetimais ir siekiant išvengti vairavimo trukdymų, maršrutą visada turėtumėte suplanuoti prieš pradėdami vairuoti.

Norėdami rasti kitą maršrutą, atlikite šiuos veiksmus:

- 1. Planuokite maršrutą įprastu būdu.
- 2. Žemėlapio vaizde pasirinkite maršrutą.
- 3. Pasirinkite išskleidžiamojo meniu mygtuką, kad atidarytumėte meniu.
- 4. Pasirinkite **Kitas maršrutas**, tuomet pasirinkite **Rasti kitą**.

Žemėlapio vaizde rodomi daugiausia trys kiti maršrutai. Kiekvieno kito maršruto debesėlyje pateikiamas kelionės laiko skirtumas. Jei norite, kad skirtumas būtų rodomas kaip atstumas, pasirinkite mygtuką **km/myl.**.

Patarimas: "TomTom Traffic" informacija naudojama planuojant kitus maršrutus. Bet kuris maršrutas, kurio laikas yra 50 % ilgesnis nei pradinio maršruto, nėra rodomas.

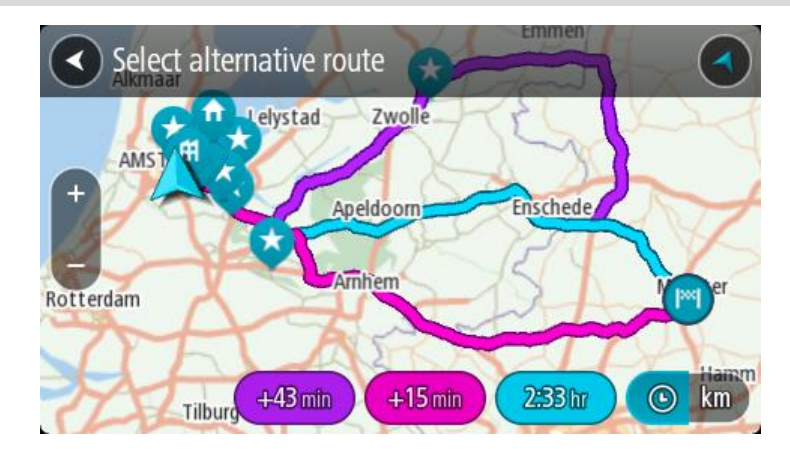

5. Pasirinkite išsirinktą maršrutą bakstelėję laiko debesėlį. Pradedamos teikti nuorodos jūsų kelionės tikslo link. Pradėjus važiuoti automatiškai rodomas nuorodos vaizdas.

**Pastaba**: yra du kiti alternatyvių maršrutų ieškos būdai:

- 1. Pagrindiniame meniu pasirinkite **Esamas maršrutas** ir po to **Rasti kitą**.
- 2. Jei įrenginyje yra valdymo balsu funkcija, pasakykite "Rasti kitą".

### **Maršrutų tipai**

Pasirinkite **Keisti maršruto tipą**, kad pakeistumėte suplanuoto maršruto į esamą kelionės tikslą tipą. Jūsų maršrutas perskaičiuojamas naudojant naują maršruto tipą.

Galite pasirinkti vieną iš šių maršruto tipų:

- **Greičiausias maršrutas** greičiausias maršrutas į jūsų kelionės tikslą. Jūsų maršrutas yra nuolatos tikrinamas atsižvelgiant į eismo sąlygas.
- **Trumpiausias maršrutas** trumpiausias maršrutas iki jūsų kelionės tikslo. Jis gali trukti gerokai ilgiau nei greičiausias maršrutas.
- **Ekologiškiausias maršrutas** pagal degalų kiekį efektyviausias maršrutas.
- **Vengti greitkelių** šio tipo maršrutuose vengiama visų greitkelių.
- **Vingiuotas maršrutas**  maršrutas su daugiausiai posūkių.

Pastaba: vingiuoti maršrutai galimi tik "TomTom Rider" navigacijos įrenginiuose.

Meniu Nustatymai galite nustatyti numatytąjį maršruto tipą.

#### **Tam tikrų elementų išvengimas maršrute**

Galite pasirinkti išvengti kai kurių ypatybių, esančių jūsų esamame suplanuotame maršrute. Galite išvengti šių maršruto ypatybių:

- **Mokami keliai**
- **Keltai ir automobilių traukiniai**
- **Automobilių su keleiviais juostos**
- **Neasfaltuoti keliai**

**Pastaba**: automobilių su keleiviais juostos kartais dar vadinamos užimtų transporto priemonių juostomis (angl. HOV) ir jų yra ne visose šalyse. Pavyzdžiui, jei norite važiuoti šiomis juostomis, automobilyje turi būti daugiau nei vienas asmuo arba automobilis turi būti varomas aplinkai mažiau kenksmingais degalais.

Jei pasirenkate išvengti maršruto funkcijos, suplanuojamas naujas maršrutas.

Maršruto planavimas nustatymų meniu galite nustatyti, kaip apdorojama kiekviena maršruto funkcija, kai suplanuojamas naujas maršrutas.

Norėdami maršrute išvengti tam tikrų elementų, atlikite toliau nurodytus veiksmus.

1. Pasirinkite mygtuką "Pagrindinis meniu", kad atidarytumėte pagrindinį meniu.

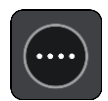

2. Pasirinkite **Esamas maršrutas**.

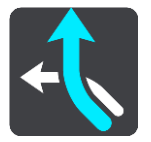

3. Pasirinkite **Vengti mokamų kelių ir kt.**.

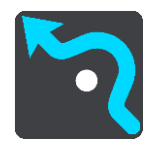

Atidaromas ekranas, kuriame pateikiamas elementų, kurių galite išvengti, sąrašas. Maršrute rasti elementai paryškinami.

- 4. Pasirinkite elementą, kurio norite išvengti.
- 5. Pasirinkite **Gerai**.

Randamas naujas maršrutas, kuriuo išvengiama atitinkamo elemento. Naujas maršrutas rodomas žemėlapio vaizde.

**Pastaba**: gali būti neįmanoma rasti kito maršruto aplink maršruto elementą, jei tokio nėra.

Vėl teikiamos nuorodos jūsų kelionės tikslo link. Kai tik pradedate važiuoti, automatiškai rodomas nuorodos vaizdas.

<span id="page-101-0"></span>**Maršruto elementų ar avarijų vengimas naudojant maršruto juostą**

Galite išvengti maršrute esančios avarijos ar maršruto elemento.

**Pastaba**: gali būti neįmanoma rasti kito maršruto aplink avariją ar maršruto elementą, jei tokio nėra.

- 1. Maršruto juostoje pasirinkite maršruto elemento, kurio norite išvengti, simbolį.
- 2. Maršruto elementas rodomas žemėlapyje kartu su išskleidžiamuoju meniu.
- 3. Išskleidžiamame meniu pasirinkite **Išvengti**. Randamas naujas maršrutas, kuriuo išvengiama maršruto elemento.

**Sustojimo pridėjimas prie maršruto iš esamo maršruto meniu**

- 1. Pagrindiniame meniu pasirinkite **Esamas maršrutas**.
- 2. Pasirinkite **Pridėti stotelę prie maršruto**. Rodomas žemėlapio vaizdas.
- 3. Jei norite pasirinkti stotelę, atlikite vieną iš šių veiksmų:

 Priartinkite žemėlapį, tuomet paspauskite ir palaikykite, kad pasirinktumėte vietą. Išskleidžiamajame meniu pasirinkite **Pridėti**.

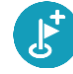

Pasirinkite **Ieška**, kad ieškotumėte vietos. Radę vietą pasirinkite **Pridėti**.

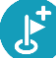

Jūsų maršrutas yra perskaičiuojamas, kad būtų įtrauktas sustojimas.

#### **Sustojimo pridėjimas prie maršruto naudojant žemėlapį**

- 1. Paspauskite vaizdo perjungimo mygtuką, kad būtų rodomas žemėlapis. Žemėlapyje rodomas visas maršrutas.
- 2. Priartinkite žemėlapį, tuomet paspauskite ir palaikykite, kad pasirinktumėte vietą.
- 3. Pasirinkite išskleidžiamojo meniu mygtuką.
- 4. Pasirinkite **Naudoti maršrute**.
- 5. Pasirinkite **Pridėti į esamą maršruto**.

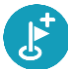

Jūsų maršrutas yra perskaičiuojamas, kad būtų įtraukta stotelė.

#### **Sustojimo ištrynimas iš maršruto**

1. [Maršruto juostoje](#page-23-0) paspauskite stotelę, kurią norite ištrinti. Žemėlapis priartina stotelę ir rodomas išskleidžiamasis meniu.

Patarimas: jei pasirinkote klaidingą stotelę, paspauskite grįžimo mygtuką "Atgal", kad grįžtumėte į žemėlapį.

2. Pasirinkite **Ištrinti šią stotelę**. Stotelė ištrinama ir maršrutas perskaičiuojamas.

#### <span id="page-102-0"></span>**Kito sustojimo praleidimas maršrute**

- 1. Pagrindiniame meniu pasirinkite **Esamas maršrutas**.
- 2. Pasirinkite **Praleisti kitą sustojimą**. Rodomas žemėlapio vaizdas. Kitas sustojimas maršrute ištrinamas ir maršrutas perskaičiuojamas.

**Maršruto sustojimų pertvarkymas**

- 1. Pagrindiniame meniu pasirinkite **Esamas maršrutas**.
- 2. Pasirinkite **Pertvarkyti sustojimus**. Žemėlapio vaizdas rodo išvalytą maršrutą. Rodomas pradinis taškas, kelionės tikslas ir visi sustojimai.
- 3. Sustojimus pasirinkite po vieną, tokia tvarka, kokia norite jais važiuoti. Jums pasirinkus sustojimą, simboliai pasikeičia į vėliavėlę. Paskutinis pasirinktas sustojimas tampa kelionės tikslu.

Jūsų maršrutas perskaičiuojamas pagal pasikeitusią sustojimų seką.

# **Mano maršrutai**

# **Apie funkciją "Mano maršrutai"**

Funkcija "Mano maršrutai" leidžia paprastai išsaugoti ir gauti maršrutus ir keliones.

Funkciją "Mano maršrutai" galite naudoti vienoje ar keliose iš šių situacijų:

- **Darbo metu** jeigu kasdien dirbdami turite nuvažiuoti keletą maršrutų su keliais sustojimais. Jūsų maršrutai gali pasikeisti, todėl turite prisitaikyti ir mokėti pakeisti sustojimų seką arba suplanuotą maršrutą.
- **Atostogų metu** jeigu išvykstate atostogų ir norite suplanuoti bei išsaugoti maršrutą. Į jūsų maršrutą įtraukti vaizdingi keliai, sustojimai įvairiuose viešbučiuose ir kitos turistų lankomos vietos.
- **Keliaujant** jeigu norite važiuoti iš interneto atsisiųstu ar kito naudotojo bendrintu maršrutu.
- **Važinėjant į darbą** jeigu norite pridėti vieną ar dvi įprastus sustojimus nuo namų iki darbo. Jūsų maršrutas atgal į namus vakare yra priešingas jūsų maršrutui į darbą ryte.

Maršrutus galite kurti ir išsaugoti TomTom GO BASIC arba ["TomTom MyDrive".](#page-38-0) Maršrutus taip pat galite redaguoti naudodami "TomTom MyDrive".

#### **Apie maršrutus ir keliones**

Terminas "maršrutas" reiškia dviejų tipų maršrutus iš vienos vietos į kitą:

 **Maršrutą** sudaro pradinis taškas, kelionės tikslas ir, galbūt, keli sustojimai. Jūsų įrenginys apskaičiuoja pageidaujamo tipo maršrutą tarp šių vietų, pavyzdžiui, greičiausią arba ekonomiškiausią, pasitelkęs programą "Traffic". Galite redaguoti maršrutą, pavyzdžiui, pridėti sustojimų arba pakeisti pradinį tašką. Maršrutai gali būti importuojami, tačiau jų neįmanoma eksportuoti iš jūsų įrenginio.

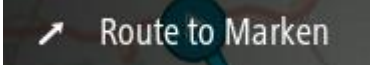

 **Kelionę** taip pat sudaro pradinis taškas ir kelionės tikslas, bet nėra sustojimų. Pasirinkus kelionės tipą siekiama kuo tiksliau laikytis nurodytų kelių, ignoruojant pageidaujamą maršruto tipą, eismo sąlygas ir bet kokį eismą maršrute. Kelius galite redaguoti naudodami "TomTom MyDrive". Keliones galima importuoti ir eksportuoti iš įrenginio.

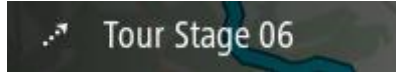

**Patarimas**: kelionės žymimos taškuotomis rodyklėmis!

**Svarbu**: maršrutų ir kelionių negalima saugoti toje pačioje atminties kortelėje kaip žemėlapių, nes naudojamas kitoks atminties kortelės formatavimas.

**Apie GPX ir ITN failus**

### **GPX failai (GPS failų keitimo formatas)**

GPX failas yra detalus įrašas apie tai, kur buvote savo kelionėje, įskaitant visas vietas bekelėje. GPX failai tampa kelionėmis po importavimo.

# **GPX failų naudojimas**

Su GPX failu galite atlikti keletą veiksmų:

- Norėdami peržiūrėti kelią, naudokite "TomTom MyDrive".
- Eksportuokite į atminties kortelę arba tiesiogiai į kompiuterį, o tada savo kompiuteryje peržiūrėkite failą naudodami programinę įrangą, pavyzdžiui, "Google Earth" žemėlapių paslaugą.

**Pastaba:** kol peržiūrite savo įrašą, galite pastebėti, kad įrašytos GPS vietos ne visada atitinka kelius. Taip nutinka dėl keletos priežasčių. Pirma, jūsų įrenginys bando išsaugoti failus mažus, todėl prarandami tikslumą užtikrinantys duomenys. Antra, jūsų įrenginys įrašo realius duomenis iš GPS mikroschemos, kad tiksliai nustatytų, kur buvote, o ne ką matote savo ekrane. Trečia, programinė įranga, kuria peržiūrite įrašą, gali neišlygiuoti žemėlapio.

Bendrinkite failą su kitais jį eksportuodami.

**Pastaba**: kelionės gali būti importuojamos ir eksportuojamos.

# **ITN failai ("TomTom" maršruto failo formatas)**

IN faile yra mažiau duomenų nei GPX faile. ITN faile gali būti daugiausiai 255 vietos, kurių pakanka maršrutui iš naujo tiksliai sukurti. ITN failai tampa maršrutais po importavimo.

# **ITN failų naudojimas**

Su ITN failu galite atlikti keletą veiksmų:

- Galite importuoti ITN failą į savo TomTom GO BASIC, kad galėtumėte pakartotinai keliauti tuo pačiu maršrutu bei gauti navigavimo instrukcijas.
- Norėdami peržiūrėti maršrutą, naudokite "TomTom MyDrive".

# <span id="page-104-0"></span>**Maršruto išsaugojimas**

1. Maršrutą suplanuokite vykdydami skyriuje Maršruto planavimas nurodytus veiksmus.

**Patarimas**: jeigu žemėlapio vaizde nematote suplanuoto maršruto, pasirinkite mygtuką "Atgal", kad jį pamatytumėte.

- 2. Pasirinkite maršrutą.
- 3. Pasirinkite išskleidžiamojo meniu mygtuką, kad atidarytumėte meniu.

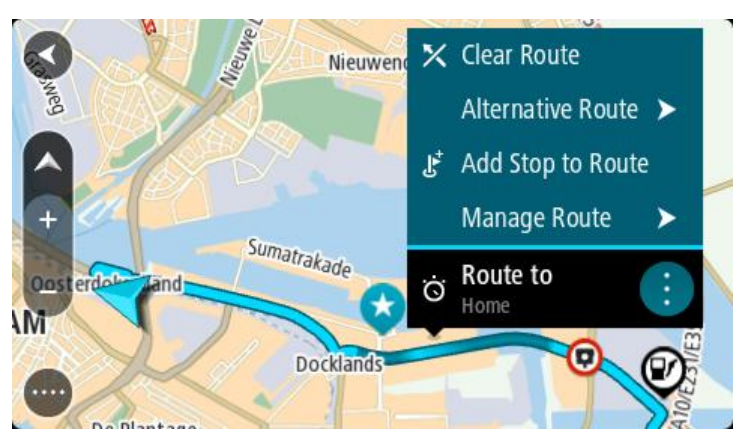

- 4. Pasirinkite **Tvarkyti maršrutą**, tuomet **Pridėti prie mano maršrutų**. Maršruto pavadinimas rodomas redagavimo ekrane.
- 5. Redaguokite maršruto pavadinimą, kad galėtumėte jį lengvai atpažinti.
- 6. Maršrutą išsaugokite sąraše "Mano maršrutai".

**Patarimas**: maršrutą taip pat galite išsaugoti mygtuku **Pridėti prie mano maršrutų**, kuris pateiktas meniu "Esamas maršrutas".

# **Naršymas naudojant išsaugotą maršrutą**

Norėdami naviguoti anksčiau išsaugotu maršrutu, atlikite šiuos veiksmus:

- 1. Pagrindiniame meniu pasirinkite **Mano maršrutai**.
- 2. Sąraše išsirinkite maršrutą.

Maršrutas rodomas žemėlapio vaizde.

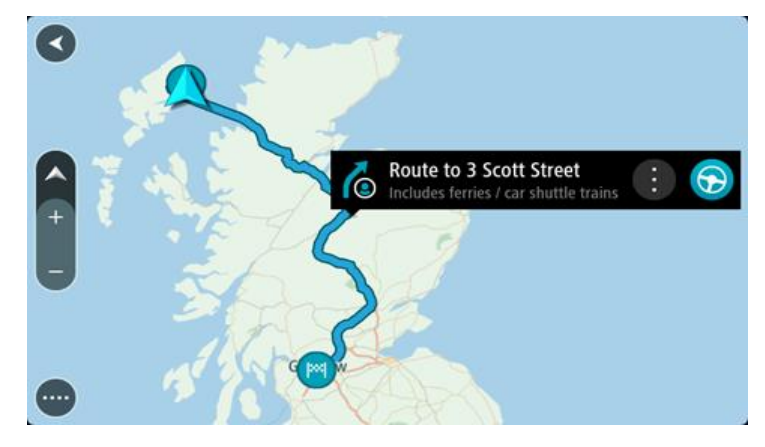

3. Norėdami naviguoti į įrašyto maršruto pradžią, pasirinkite **Važiuoti**.

Išsaugoto maršruto pradinis taškas yra paverčiamas į jūsų pirmąją stotelę, tuomet suplanuojamas maršrutas. Iš jūsų dabartinės vietos pradedamos teikti nuorodos kelionės tikslo link. Kai tik pradedate važiuoti, automatiškai rodomas nuorodos vaizdas.

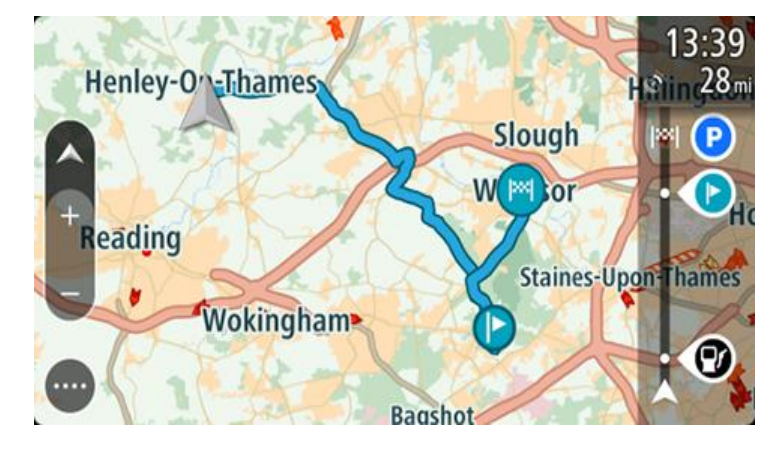

**Patarimas**: yra dar du būdai naviguoti naudojant įrašytą maršrutą: Pasirinkite maršruto pradinį tašką. Kai pasirodys išskleidžiamasis meniu, pasirinkite**Pakeisti į sustojimą**.

Taip pat esamo maršruto meniu galite pasirinkti Važiuoti iki maršruto.

# **Navigavimas į įrašyto maršruto sustojimą**

Iš dabartinės vietos galite naviguoti į įrašyto maršruto sustojimą, o ne į įrašyto maršruto pradžią. Sustojimas pakeičiamas į maršruto pradžią. Naujasis pradinis taškas gali būti arčiau dabartinės vietos arba galite tiesiog sutrumpinti maršrutą.

**Pastaba**: maršrutas nuo ankstesnio pradinio taško iki naujo pradžios taško iš maršruto pašalinamas.

Pastaba: ankstesnis maršrutas sąraše "Mano maršrutai" nepakeičiamas. Jei norite pamatyti visą maršrutą, pasirinkite maršrutą dar kartą iš sąrašo "Mano maršrutai".

- 1. Pagrindiniame meniu pasirinkite **Mano maršrutai**.
- 2. Sąraše išsirinkite maršrutą.

Maršrutas rodomas žemėlapio vaizde.

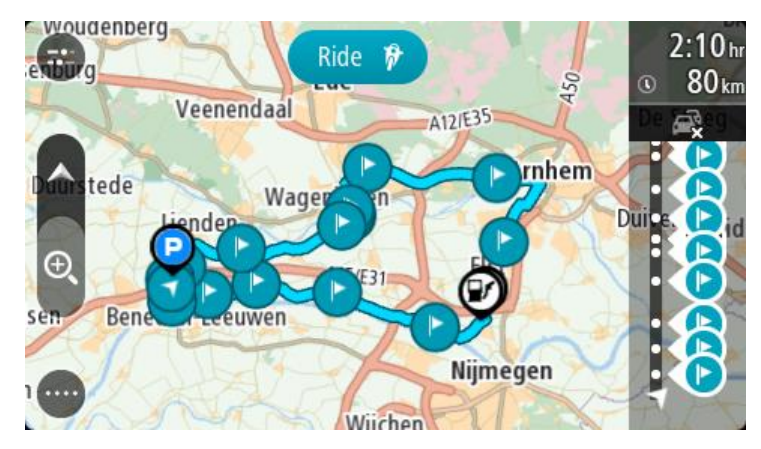

3. Pasirinkite sustojimą, kurį norite naudoti kaip pradinį tašką, tada pasirinkite išskleidžiamojo meniu mygtuką, kad atidarytumėte meniu.

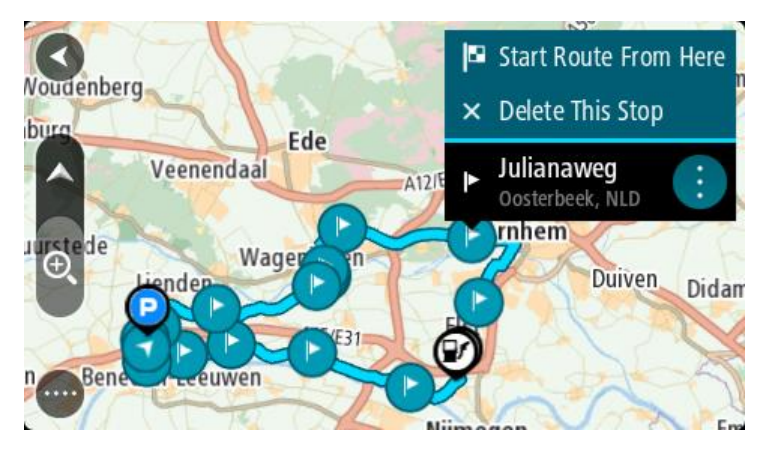

4. Pasirinktie **Pradėti maršrutą čia**. Jūsų maršrutas yra apskaičiuojamas nuo naujo pradinio taško.

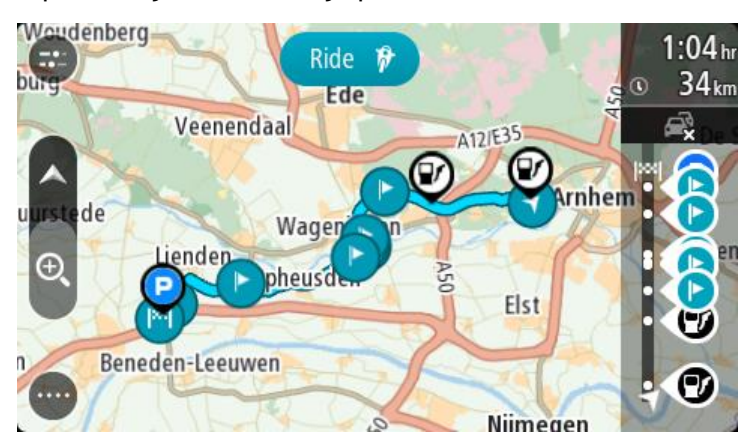

5. Pasirinkite **Važiuoti**.

Maršruto pradinis taškas yra paverčiamas į jūsų pirmąjį sustojimą, tuomet suplanuojamas maršrutas nuo dabartinės vietos. Pradedamos teikti nuorodos jūsų kelionės tikslo link. Kai tik pradedate vairuoti, automatiškai rodomas nuorodos vaizdas.

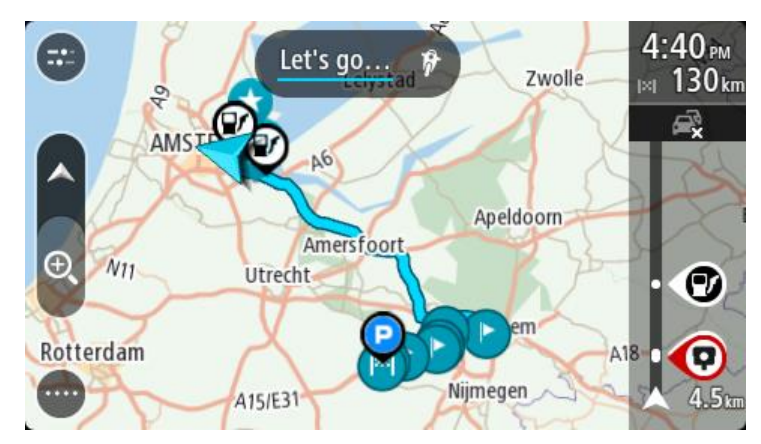

**Patarimas**: yra dar du būdai naviguoti naudojant įrašytą maršrutą: Pasirinkite maršruto pradinį tašką. Kai pasirodys išskleidžiamasis meniu, pasirinkite**Pakeisti į sustojimą**.

Taip pat esamo maršruto meniu galite pasirinkti Važiuoti iki maršruto.

# **Sustojimo pridėjimas prie įrašyto maršruto naudojantis žemėlapiu**

**Pastaba**: taip pat galite paspausti ir laikyti nuspaudę žemėlapyje esančią vietą ir išskleidžiamajame meniu pasirinkti **Pridėti į esamą maršrutą**.

- 1. Paspauskite vaizdo perjungimo mygtuką, kad būtų rodomas žemėlapis. Žemėlapyje rodomas visas maršrutas.
- 2. Pasirinkite maršrutą.
- 3. Pasirinkite išskleidžiamojo meniu mygtuką, kad atidarytumėte meniu.

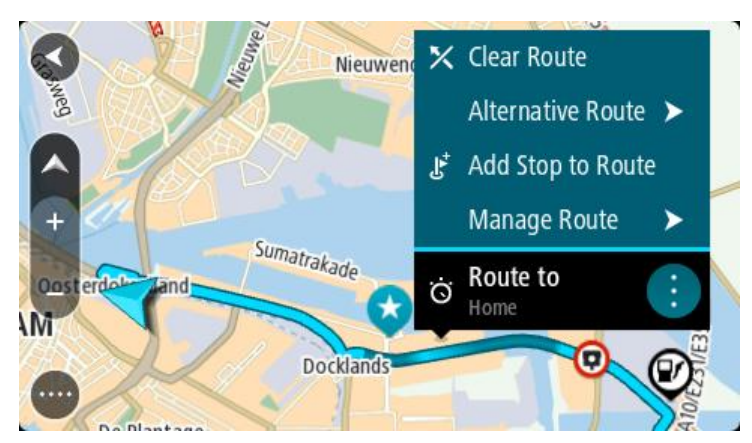

- 4. Pasirinkite **Tvarkyti sustojimus**.
- 5. Pasirinkite **Pridėti sustojimą į maršrutą**.
- 6. Žemėlapyje pasirinkite naują sustojimą

**Patarimas**: jeigu žinote naujo sustojimo pavadinimą, galite pasinaudoti **Ieška**, kad vietoj žemėlapio naudojimo pasirinktumėte sustojimą.

7. Pasirinkite mygtuką **Pridėti stotelę**, kad pridėtumėte šią vietą kaip stotelę. Jūsų maršrutas yra perskaičiuojamas, kad būtų įtrauktas sustojimas.
Patarimas: kad maršrutą, įrašytą sąraše "Mano maršrutai", atnaujintumėte su padarytais pakeitimais, žemėlapyje pasirinkite maršrutą, tuomet išskleidžiamame meniu pasirinkite **Išsaugoti maršruto pakeitimus**.

# **Kelio įrašymas**

Važiuodami galite įrašyti kelionę – nesvarbu, ar planavote maršrutą, ar ne. Po įrašymo galite eksportuoti kelią, kad jį galėtumėte bendrinti su kitais. Taip pat galite jį peržiūrėti naudodami "TomTom MyDrive", jei įrenginyje esate prisijungę prie "TomTom MyDrive".

Norėdami įrašyti kelionę, atlikite šiuos veiksmus:

1. Pagrindiniame meniu pasirinkite **Pradėti įrašymą**.

Apatiniame dešiniajame ekrano kampe atsiras raudonas taškas ir sumirksės 3 kartus, kad būtų parodyta, jog šiuo metu įrašoma. Taškas matomas ekrane tol, kol sustabdote įrašymą.

- 2. Norėdami sustabdyti įrašymą, pagrindiniame meniu pasirinkite **Sustabdyti įrašymą**.
- 3. Įveskite kelio pavadinimą arba galite palikti pasiūlytą datos ir laiko kombinaciją.
- 4. Pasirinkite **Pridėti** arba **Atlikta** pagal tai, kokį įrenginį naudojate.
- 5. Kelias įrašomas "Mano maršrutai".

**Pastaba**: galite eksportuoti kelius kaip GPX failus ir įrašyti juos atminties kortelėje, kad galėtumėte bendrinti.

## **Navigavimas naudojant kelią**

Galite importuoti kelius į TomTom GO BASIC naudodami ["TomTom MyDrive".](#page-38-0) Norėdami naviguoti naudodami importuotą kelią, atlikite šiuos veiksmus:

- 1. Pagrindiniame meniu pasirinkite **Mano maršrutai**.
- 2. Sąraše pasirinkite kelią.

Kelio maršrutas rodomas žemėlapio vaizde.

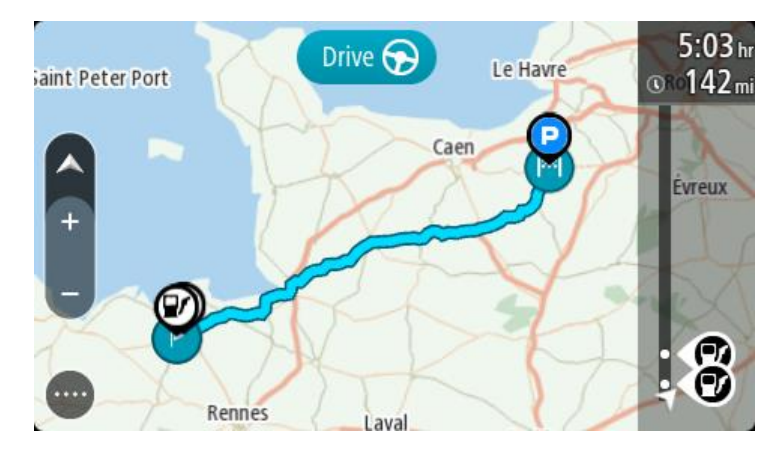

3. Pasirinkite kelia, tada pasirinkite išskleidžiamaji meniu.

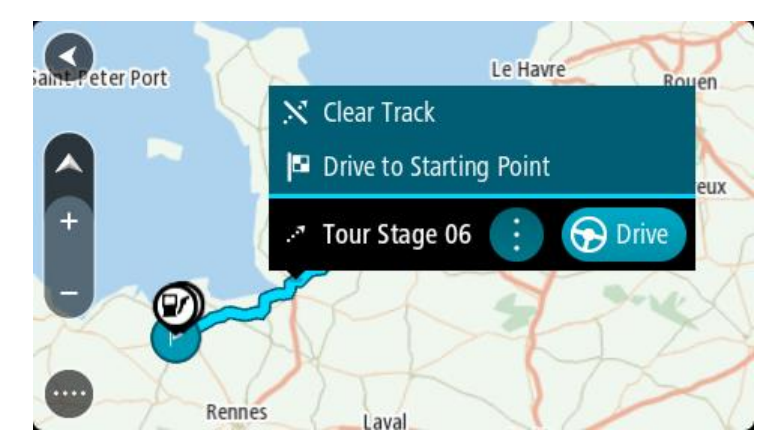

4. Pasirinkite **Važiuoti į pradinį tašką**.

Kelio pradinis taškas padaromas jūsų pirmąja stotele, tuomet suplanuojamas maršrutas. Iš jūsų dabartinės vietos pradedamos teikti nuorodos kelionės tikslo link. Kai tik pradedate važiuoti, automatiškai rodomas nuorodos vaizdas.

**Pastaba**: žemėlapyje kelias ir maršrutas pažymėti dviem skirtingomis spalvomis. Viena spalva matote maršrutą nuo dabartinės vietos iki pradinio taško, o kita spalva matote kelią.

**Patarimas**: yra dar du būdai naviguoti naudojant įrašytą maršrutą:

Pasirinkite maršruto pradinį tašką. Kai atidaromas išskleidžiamasis meniu, pasirinkite **Važiuoti į pradinį tašką**.

Taip pat esamo maršruto meniu galite pasirinkti **Važiuoti į pradinį tašką** arba **Važiuoti iki maršruto**.

Jei pasirinksite **Važiuoti**, o ne **Važiuoti į pradinį tašką**, įrenginys apskaičiuos maršrutą iš dabartinės vietos iki artimiausio kelio taško. Naudokite šią parinktį, jei esate netoli kelio ir norite važiuoti toliau arba pradėti važiuoti nuo artimiausio taško.

Maršruto arba kelionės pašalinimas iš sąrašo "Mano maršrutai"

- 1. Pagrindiniame meniu pasirinkite **Mano maršrutai**.
- 2. Pasirinkite **Redaguoti sąrašą**.
- 3. Pasirinkite maršrutus, kuriuos norite ištrinti.
- 4. Pasirinkite **Ištrinti**.

**Kelionių eksportavimas į atminties kortelę**

Galite eksportuoti keliones kaip GPX failus ir įrašyti jas atminties kortelėje, kad galėtumėte bendrinti su kitais naudotojais.

**Svarbu**: maršrutų ir kelionių negalima saugoti toje pačioje atminties kortelėje kaip žemėlapių, nes naudojamas kitoks atminties kortelės formatavimas.

**Pastaba**: šiuo metu iš savo TomTom GO BASIC galite eksportuoti tik keliones.

Norėdami eksportuoti vieną arba daugiau kelionių, atlikite šiuos veiksmus:

- 1. Pagrindiniame meniu pasirinkite **Mano maršrutai**.
- 2. Pasirinkite **Bendrinti keliones**.

**Patarimas**: taip pat galite žemėlapio vaizde pasirinkti kelionę ir išskleidžiamajame meniu pasirinkti **Bendrinti kelionę** .

3. Iš sąrašo pasirinkite vieną arba daugiau norimų eksportuoti kelionių.

**Patarimas**: norėdami pasirinkti visus norimus eksportuoti maršrutus arba panaikinti visų pasirinkimą, pasirinkite išskleidžiamojo meniu mygtuką.

4. Pasirinkite **Bendrinti**, tada rinkitės **Eksportuoti į atminties kortelę**. Matysite pranešimą **Išsaugoma**.

**Patarimas**: jei atminties kortelėje nėra pakankamai laisvos vietos arba kortelė nėra tinkamai suformatuota, ekrane bus pateikiami nurodymai, kaip išspręsti problemą.

5. Kai matote pranešimą, kad jūsų kelionės sėkmingai eksportuotos, ištraukite atminties kortelę ir bendrinkite keliones su kitais naudotojais.

**Pastaba**: kiekvienas eksportuojamas maršrutas yra išsaugomas kaip GPX failas atminties kortelės aplanke "TomTom" maršrutai.

#### **Maršrutų ir kelių importavimas iš atminties kortelės**

Iš atminties kortelės galite importuoti dviejų tipų failus:

- GPX failai jie tampa kelionėmis po importavimo.
- ITN failai jie tampa maršrutais po importavimo.

ITN failai yra "TomTom" kelionių programos failai. Kiti naudotojai gali įrašyti kelionių programos failus ir juos bendrinti su jumis arba galite atsisiųsti ITN ir GPX failus iš "TomTom MyDrive".

Norėdami importuoti vieną arba daugiau maršrutų ar kelionių iš atminties kortelės, atlikite šiuos veiksmus:

- 1. Atminties kortelę įstatykite į TomTom GO BASIC kortelių lizdą. Jei maršrutai yra atminties kortelėje, tai patvirtina pranešimas.
- 2. Pasirinkite **Importuoti maršrutus**.
- 3. Pasirinkite vieną arba daugiau norimų importuoti maršrutų iš atminties kortelės sąrašo.
- 4. Pasirinkite **Importuoti**. Matote pranešimą **Kelionės importuojamos**. Jūsų maršrutai importuojami į jūsų įrenginį.
- 5. Kai matote pranešimą, kad jūsų maršrutai sėkmingai importuoti, ištraukite atminties kortelę.
- 6. Norėdami peržiūrėti importuotus maršrutus ir kelius, pagrindiniame meniu pasirinkite **Mano maršrutai**.

# **"Map Share"**

# Apie "Map Share"

Apie žemėlapio pakeitimus galite pranešti naudodamiesi "Map Share". Šie žemėlapio pakeitimai tuomet bendrinami su kitais "TomTom" įrenginio naudotojais, kai jie gauna žemėlapio naujinimus.

Yra du būdai, kuriais galite pranešti apie žemėlapio pakeitimus:

- Pasirinkite vietą žemėlapyje ir akimirksniu sukurkite pranešimą apie pakeitimą.
- Pažymėkite vietą ir pranešimą apie pakeitimą sukurkite vėliau.

Pranešimai apie žemėlapio pakeitimus išsiunčiami į "TomTom" realiuoju laiku, jei TomTom GO BASIC turi interneto ryšį.

Visi žemėlapio pakeitimai yra patvirtinami "TomTom". Šie patvirtinti pakeitimai vėliau pateikiami su kitu žemėlapio naujinimu, kurį galite gauti, kai įrenginį prijungiate prie interneto (būdami prisijungę prie "TomTom" paskyros).

Patarimas: jei apie uždarytą kelią pranešama naudojant "Map Share", kelių eismo nutraukimas patvirtinamas ir iškart rodomas TomTom Traffic.

# **Pranešimo apie žemėlapio pakeitimą sukūrimas**

**Patarimas**: esamą vietą galite pažymėti net važiuodami.

**Svarbu**: nepraneškite apie žemėlapio pakeitimus, kai važiuojate.

Norėdami sukurti pranešimą apie žemėlapio pakeitimą, atlikite šiuos veiksmus:

- 1. Paspauskite ir palaikykite, kad žemėlapio vaizde pasirinktumėte žemėlapio pakeitimo vietą.
- 2. Pasirinkite išskleidžiamojo meniu mygtuką, kad atidarytumėte meniu.
- 3. Išskleidžiamajame meniu pasirinkite **Pranešti apie žemėlapio pakeitimą**.

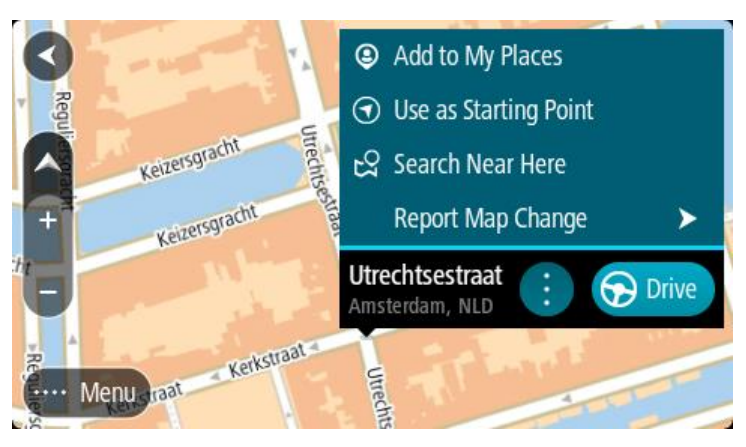

4. Pasirinkite žemėlapio pakeitimo tipą, kurį norite taikyti.

**Pastaba**: jei norite pranešti apie žemėlapio pakeitimą, kurio tipas meniu nepateikiamas, naudokitės funkcija ["Map Share Reporter",](http://www.tomtom.com/mapshare/tools/) kurią rasite [tomtom.com.](http://www.tomtom.com/)

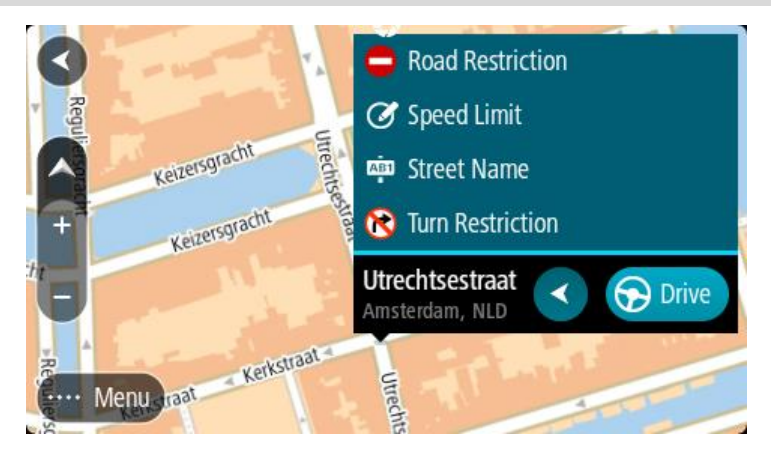

- 5. Laikykitės pasirinkto tipo žemėlapio pakeitimo instrukcijų.
- 6. Pasirinkite **Pranešti**.

Jūsų pranešimas apie žemėlapio pakeitimą nusiunčiamas į "TomTom" realiuoju laiku.

Pastaba: visi žemėlapio pakeitimai patvirtinami "TomTom". Tada šie patvirtinti pakeitimai įtraukiami į kitą žemėlapio naujinimą.

# **Žemėlapio pakeitimo pranešimo sukūrimas iš pažymėtos vietos**

Jei važiuodami žemėlapyje pastebite nenuoseklumą, galite pažymėti vietą, kad galėtumėte pranešti apie pakeitimą vėliau.

**Patarimas**: esamą vietą galite pažymėti net važiuodami.

**Svarbu**: nepraneškite apie žemėlapio pakeitimus, kai važiuojate.

1. Žemėlapio vaizde arba Nuorodos vaizde pasirinkite esamos vietos simbolį arba greičio skydelį. Atsidaro spartusis meniu.

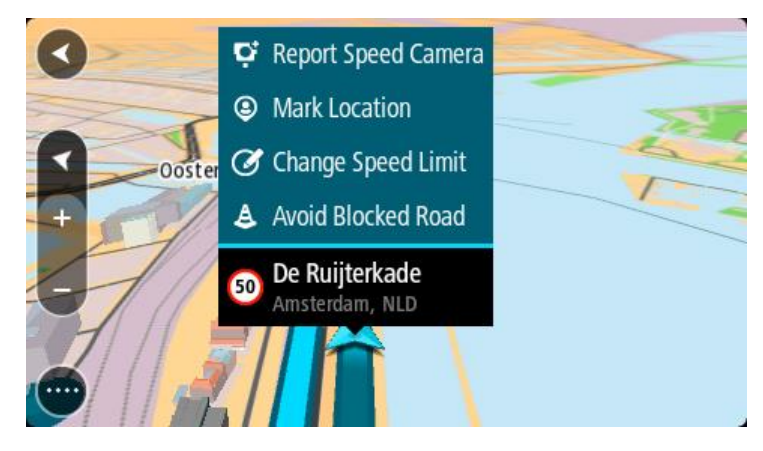

2. Pasirinkite **Pažymėti vietą**.

Pažymėta vieta išsaugoma sąraše "Mano vietos", kartu su išsaugojimo data ir laiku.

- 3. Pagrindiniame meniu pasirinkite **Mano vietos**.
- 4. Atidarykite aplanką **Pažymėtos vietos** ir pasirinkite pažymėtas vietas. Pažymėta vieta rodoma žemėlapyje.
- 5. Išskleidžiamajame meniu pasirinkite **Pranešti apie žemėlapio pakeitimą**.

6. Pasirinkite žemėlapio pakeitimo tipą, kurį norite taikyti.

**Pastaba**: jei norite pranešti apie žemėlapio pakeitimą, kurio tipas meniu nepateikiamas, naudokitės funkcija ["Map Share Reporter",](http://www.tomtom.com/mapshare/tools/) kurią rasite [tomtom.com.](http://www.tomtom.com/)

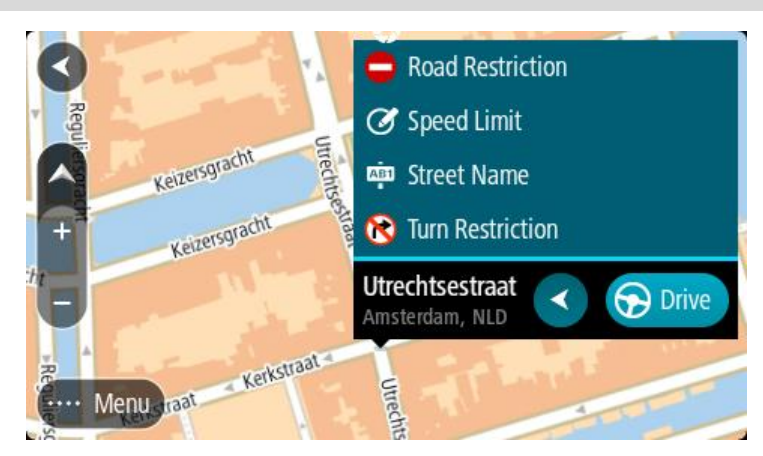

- 7. Laikykitės pasirinkto tipo žemėlapio pakeitimo instrukcijų.
- 8. Pasirinkite **Pranešti**.

Pažymėtos vietos žymeklis pašalinamas iš žemėlapio. Jūsų pranešimas apie žemėlapio pakeitimą nusiunčiamas "TomTom".

# **Žemėlapio pakeitimų tipai**

# Kelio apribojimas

Pasirinkite kelio uždarymo arba atidarymo parinktį. Galite uždaryti arba atidaryti kelią viena ar abiem kryptimis atlikę šiuos veiksmus:

- 1. Paspauskite ir palaikykite, kad žemėlapio vaizde pasirinktumėte žemėlapio pakeitimo vietą.
- 2. Pasirinkite išskleidžiamojo meniu mygtuką, kad atidarytumėte meniu.
- 3. Išskleidžiamajame meniu pasirinkite **Pranešti apie žemėlapio klaidą**.
- 4. Pasirinkite **Kelio apribojimas**.

Bet kurio kelio pabaigoje pasirinkite kelio ženklą, kad iš atidaryto pakeistumėte į uždarytą ir atvirkščiai.

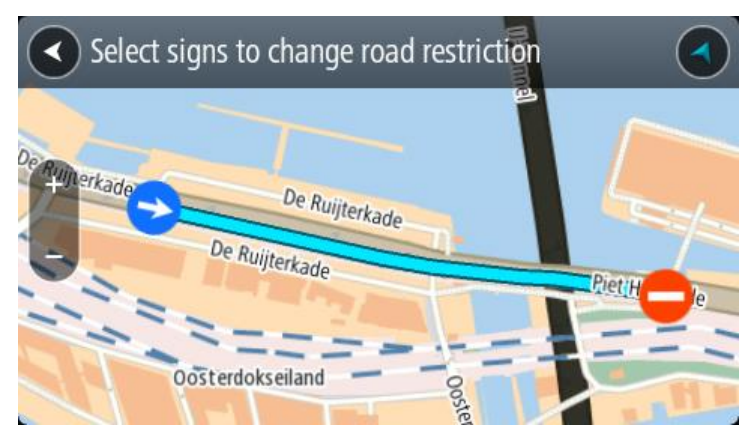

5. Pasirinkite **Pranešti**.

# **Gatvės pavadinimas**

Pasirinkite šią parinktį, kad pataisytumėte neteisingą gatvės pavadinimą.

1. Paspauskite ir palaikykite, kad žemėlapio vaizde pasirinktumėte žemėlapio pakeitimo vietą.

- 2. Pasirinkite išskleidžiamojo meniu mygtuką, kad atidarytumėte meniu.
- 3. Išskleidžiamajame meniu pasirinkite **Pranešti apie žemėlapio klaidą**.
- 4. Pasirinkite **Gatvės pavadinimas**.
- 5. Įveskite teisingą gatvės pavadinimą.
- 6. Pasirinkite **Pranešti**.

# **Posūkio apribojimas**

Pasirinkite šią parinktį, kad praneštumėte apie neteisingus kelio posūkio apribojimus.

- 1. Paspauskite ir palaikykite, kad žemėlapio vaizde pasirinktumėte žemėlapio pakeitimo vietą.
- 2. Pasirinkite išskleidžiamojo meniu mygtuką, kad atidarytumėte meniu.
- 3. Išskleidžiamajame meniu pasirinkite **Pranešti apie žemėlapio klaidą**.
- 4. Pasirinkite **Posūkio apribojimas**.
- 5. Jei rodoma neteisinga sankryža, pasirinkite **Pasirinkti kitą sankryžą**.
- 6. Pasirinkite privažiavimo kryptį.
	- Žemėlapis sukasi, kad kryptis, kuria atvažiuojate būtų rodoma ekrano apačioje.
- 7. Posūkyje pasirinkite eismo ženklus, kad kiekvieno kelio sankryžoje pakeistumėte posūkio apribojimus.

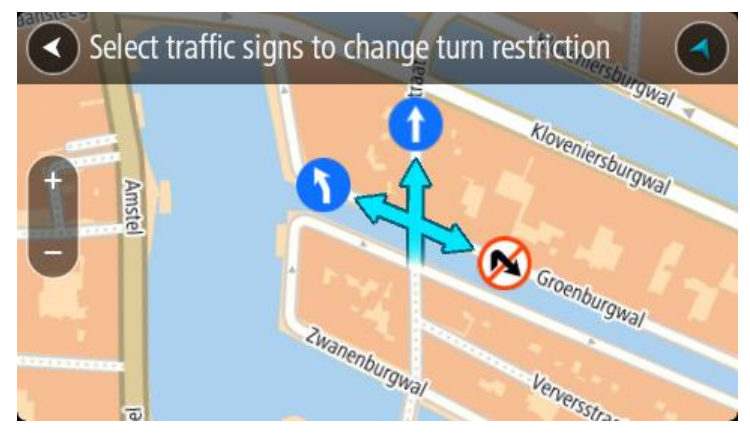

8. Pasirinkite **Pranešti**.

## Greičio riba

Pasirinkite šią parinktį, kad žemėlapyje pakeistumėte greičio ribą.

- 1. Paspauskite ir palaikykite, kad žemėlapio vaizde pasirinktumėte žemėlapio pakeitimo vietą.
- 2. Pasirinkite išskleidžiamojo meniu mygtuką, kad atidarytumėte meniu.
- 3. Išskleidžiamajame meniu pasirinkite **Pranešti apie žemėlapio klaidą**.
- 4. Pasirinkite **Greičio riba**.
- 5. Pasirinkite tinkamą greičio ribą. Jei tinkama greičio riba nėra rodoma, slinkite kairėn arba dešinėn per galimas greičio ribas.
- 6. Pasirinkite **Pranešti**.

# **Greičio matavimo kameros**

# **Apie "TomTom" greičio matavimo kameras**

"TomTom" greičio matavimo kamerų paslauga įspėja apie šias kamerų vietas:

- Stacionariųjų greičio matavimo kamerų vietas.
- Mobiliųjų greičio matavimo kamerų vietas.
- Mobiliųjų greičio matavimo kamerų sritis.
- Vidutinio greičio matavimo kamerų vietas.
- Greičio reikalavimo zonas.
- Šviesoforo kamerų vietos.
- Eismo apribojimų kameros.

Greičio matavimo kamerų paslauga taip pat perspėja apie šiuos saugumo pavojus:

Avaringi ruožai.

Jei į TomTom GO BASIC norite gauti "TomTom" paslaugas, turite būti prisijungę prie interneto.

**Svarbu**: greičio matavimo kamerų paslauga galima ne visose šalyse. Pavyzdžiui, vietoj to Prancūzijoje "TomTom" teikia pavojingų zonų paslaugą, o Šveicarijoje greičio matavimo kamerų paslaugos iš viso neleidžiamos. Vokietijoje esate atsakingi už greičio matavimo kamerų paslaugos įjungimą ar išjungimą. Greičio matavimo kamerų paslaugų naudojimo Vokietijoje ir kitose ES šalyse teisėtumo problema nėra išskirtinė. Todėl patys esate atsakingi už galimą paslaugos naudojimo riziką. "TomTom" neprisiima jokios atsakomybės už šios paslaugos naudojimą.

# **Įvažiavimas į kitą zoną arba šalį**

Jei įvažiuojate į zoną arba šalį, kurioje perspėjimai apie greičio matavimo kameras draudžiami, jūsų TomTom GO BASIC išjungs "TomTom" greičio matavimo kamerų paslaugą. Tose zonos ir šalyse perspėjimų apie greičio matavimo kameras negausite.

Kai kuriose zonose arba šalyse galimi riboti perspėjimai apie greičio matavimo kameras, pavyzdžiui, tik perspėjimai apie fiksuotas kameras arba perspėjimai apie rizikos zonas. Jūsų TomTom GO automatiškai persijungs, kad teiktų ribotus perspėjimus, kai įvažiuosite į tokias zonas arba šalis.

# **Greičio matavimo kameros**

Artėjant prie greičio matavimo kameros pateikiamas įspėjimas. Jūs perspėjami keliais būdais:

- Maršruto juostoje ir jūsų maršruto žemėlapyje rodomas simbolis.
- Maršruto juostoje rodomas atstumas iki greičio matavimo kameros.
- Maršruto juostoje rodomas greičio apribojimas ties kameros vieta.
- Priartėję prie kameros išgirsite įspėjamąjį signalą.
- Artėjant prie kameros arba važiuojant vidutinio greičio tikrinimo srityje tikrinamas jūsų greitis. Jeigu nustatytą greičio ribą viršijate daugiau kaip 5 km/val. arba 3 myl./val., maršruto juosta tampa raudona. Jeigu nustatytą greičio ribą viršijate mažiau kaip 5 km/val. arba 3 myl./val., maršruto juosta tampa oranžinė.

**Patarimas**: žemėlapio vaizdo arba nuorodos vaizdo maršruto juostoje galite pasirinkti greičio matavimo kameros simbolį, kad matytumėte kameros tipą, maksimalų greitį ir vidutinio greičio tikrinimo zonos ilgį. Žemėlapio vaizde taip pat galite pasirinkti jūsų maršrute rodomą greičio matavimo kamerą.

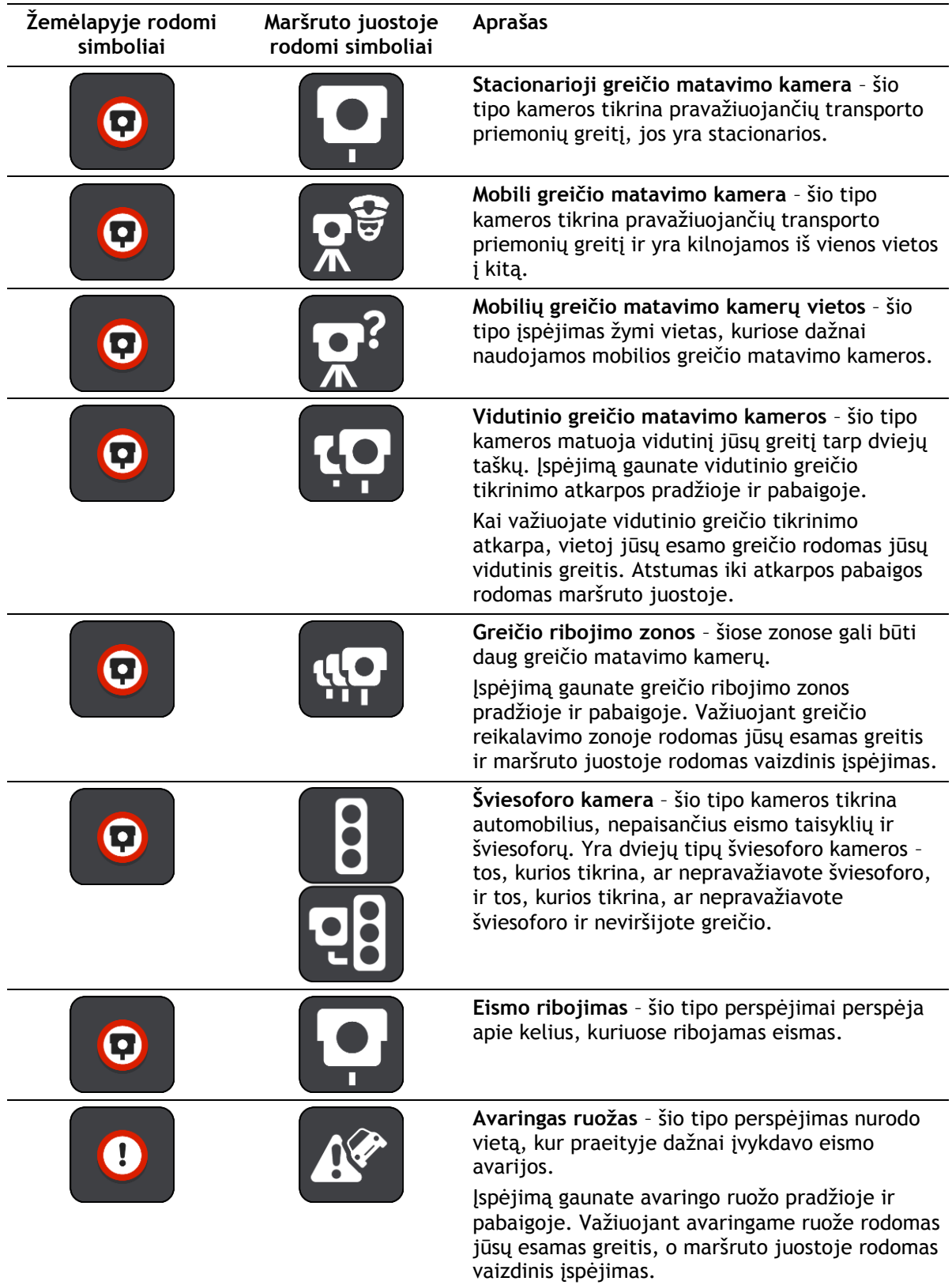

# **Perspėjimo būdo keitimas**

Norėdami pakeisti perspėjimo apie greičio matavimo kameras būdą, pasirinkite mygtuką **Garsai ir perspėjimai**, esantį meniu Nustatymai.

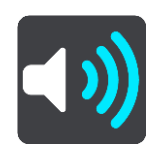

Tuomet galite nustatyti perspėjimo apie skirtingo tipo kameras ir saugos pavojus būdą. Galite pasirinkti visada gauti perspėjimus, gauti perspėjimus tik viršijus leistiną greitį arba jų iš viso negauti.

Jei norite išjungti visus perspėjimus, išjunkite funkciją **Greičio matavimo kameros ir pavojai**.

# **Pranešimas apie naują greičio matavimo kamerą**

Jeigu pravažiavote naują greičio matavimo kamerą, apie kurią nebuvote įspėtas, apie tai iš karto galite pranešti. Greičio matavimo kamera yra automatiškai išsaugoma jūsų įrenginyje, taip pat siunčiama kitiems naudotojams.

Pastaba: norėdami pranešti apie greičio matavimo kamerą, turite būti prisijungę prie "TomTom" paslaugų ir prisijungę prie savo "TomTom" paskyros.

Apie greičio matavimo kamerą galite pranešti toliau nurodytais būdais.

#### **Greičio skydelio naudojimas pranešant apie greičio matavimo kameras**

1. Nuorodos vaizde, greičio skydelyje pasirinkite greičio matavimo kameros simbolį. Pamatysite pranešimą su padėka, kad pranešėte apie kamerą.

**Patarimas**: jeigu, pranešdami apie kamerą, padarysite klaidą, pasirinkite pranešimo parinktį **Atšaukti**.

## **Sparčiojo meniu naudojimas pranešimui apie greičio kameras**

- 1. Nuorodos vaizde pasirinkite dabartinės vietos simbolį arba greičio skydelį.
- 2. Išskleidžiamajame meniu pasirinkite **Pranešti apie kamerą**. Pamatysite pranešimą su padėka, kad įtraukėte kamerą.

**Patarimas**: jeigu, pranešdami apie kamerą, padarysite klaidą, pasirinkite pranešimo parinktį **Atšaukti**.

## **Pagrindinio meniu naudojimas pranešimui apie greičio matavimo kameras**

1. Pasirinkite mygtuką "Pagrindinis meniu", kad atidarytumėte pagrindinį meniu.

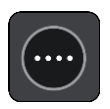

2. Pasirinkite **Pranešti apie kamerą**.

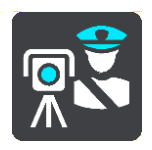

Pamatysite pranešimą su padėka, kad įtraukėte kamerą.

**Patarimas**: jeigu, pranešdami apie kamerą, padarysite klaidą, pasirinkite pranešimo parinktį **Atšaukti**.

# **Patvirtinkite arba pašalinkite mobilią greičio matavimo kamerą**

Galite patvirtinti mobilios greičio matavimo kameros buvimą arba ją pašalinti, jeigu jos nebėra.

Iškart pravažiavus mobilią greičio matavimo kamerą, maršruto juostoje matysite klausimą, ar kamera dar yra.

- Pasirinkite **Taip**, jeigu mobili greičio matavimo kamera dar yra.
- Pasirinkite **Ne**, jeigu mobili greičio matavimo kamera pašalinta.

Pasirinktas elementas išsiunčiamas "TomTom". Priimame daugelio naudotojų pranešimus, kad nustatytume, ar reikia palikti įspėjimą apie greičio matavimo kamerą, ar jį pašalinti.

## **Kamerų ir pavojingų vietų atnaujinimas**

Greičio matavimo kamerų vietos gali būti keičiamos dažnai. Naujos kameros gali atsirasti be perspėjimo, taip pat gali pasikeisti kitų pavojų, pvz., avaringų ruožų, vietos.

Prisijungus prie "TomTom" paslaugų, jūsų TomTom GO BASIC gauna visus stacionarių ir mobiliųjų kamerų vietų naujinimus realiuoju laiku. Jums nereikia nieko daryti, kad gautumėte naujinimus – jie į jūsų TomTom GO išsiunčiami automatiškai.

# **Pavojingos zonos**

#### **Apie pavojingas ir rizikos zonas**

"TomTom" pavojingų zonų paslaugos įspėja apie pavojingas ir rizikos zonas jūsų maršrute esant Prancūzijoje.

Nuo 2012 m. sausio 3 dienos draudžiama gauti perspėjimus apie stacionarių ar mobilių greičio matavimo kamerų vietas Prancūzijoje. Pagal šį Prancūzijos teisės aktų pakeitimą apie greičio matavimo kamerų vietas nepranešama, vietoj to pavojingos sritys nurodomos kaip pavojingos ir rizikos zonos.

**Svarbu**: už Prancūzijos sienos gausite perspėjimus apie greičio matavimo kameras. Prancūzijoje gausite perspėjimus apie pavojingas ir rizikos zonas. Pravažiavus sieną pasikeičia gaunamų perspėjimų tipas.

Pavojinga zona yra Prancūzijos teisės aktuose nustatyta zona. Rizikos zona yra laikinai pavojinga zona, apie kurią pranešė naudotojai. Pavojingų zonų paslaugos įspėja apie tame pačiame kelyje esančias pavojingas ir rizikos zonas.

Pavojingose ir rizikos zonose gali būti viena ar daugiau greičio matavimo kamerų, taip pat gali būti daug kitų vairavimo pavojų:

- Tikslių vietų rodyti negalima, todėl vietoj to, jums artėjant prie šios zonos, rodoma pavojingos zonos piktograma.
- Minimalus zonos ilgis priklauso nuo kelio tipo ir yra 300 metrų srityse, kur daug pastatų, 2000 m (2 km) šalutiniuose keliuose ir 4000 m (4 km) greitkeliuose.
- Vienos ar daugiau greičio matavimo kamerų vieta (jei iš viso yra) gali būti bet kur nurodytoje zonoje.
- Jei dvi pavojingos zonos yra arti viena kitos, perspėjimai gali būti sujungti į vieną ilgesnę zoną.

Informacija apie zonų vietas nuolat atnaujinama "TomTom" ir kitų naudotojų, ji reguliariai siunčiama į jūsų TomTom GO BASIC, kad visada turėtumėte pačią naujausią informaciją. Jūs taip pat galite prisidėti pranešdamas apie naują rizikos zonos vietą.

Jei į TomTom GO norite gauti "TomTom" paslaugas, turite būti prisijungę prie interneto.

**Pastaba**: jūs negalite pašalinti pavojingos ar rizikos zonos.

Pastaba: kai kurios "TomTom" paslaugos dabartinėje vietoje gali būti nepasiekiamos.

# **Įvažiavimas į kitą zoną arba šalį**

Jei įvažiuojate į zoną arba šalį, kurioje perspėjimai apie greičio matavimo kameras draudžiami, jūsų TomTom GO BASIC išjungs "TomTom" greičio matavimo kamerų paslaugą. Tose zonos ir šalyse perspėjimų apie greičio matavimo kameras negausite.

Kai kuriose zonose arba šalyse galimi riboti perspėjimai apie greičio matavimo kameras, pavyzdžiui, tik perspėjimai apie fiksuotas kameras arba perspėjimai apie rizikos zonas. Jūsų TomTom GO automatiškai persijungs, kad teiktų ribotus perspėjimus, kai įvažiuosite į tokias zonas arba šalis.

# **Pavojingos ir rizikos zonos įspėjimai**

Perspėjama likus 10 sekundžių iki pavojaus ar rizikos zonos. Jūs perspėjami keliais būdais:

Maršruto juostoje ir jūsų maršruto žemėlapyje rodomas simbolis.

- Maršruto juostoje rodomas atstumas iki zonos pradžios.
- Maršruto juostoje rodomas zonoje galiojantis greičio apribojimas.
- Priartėję prie zonos pradžios išgirsite įspėjamąjį signalą.
- Privažiavus prie zonos arba joje važiuojant tikrinamas jūsų greitis. Jeigu nustatytą greičio ribą viršijate daugiau kaip 5 km/val. arba 3 myl./val., maršruto juosta tampa raudona. Jeigu nustatytą greičio ribą viršijate mažiau kaip 5 km/val. arba 3 myl./val., maršruto juosta tampa oranžinė.
- Važiuojant zonoje maršruto juostoje rodomas atstumas iki jos pabaigos.

Įspėjimo signalai paleidžiami šių tipų zonoms:

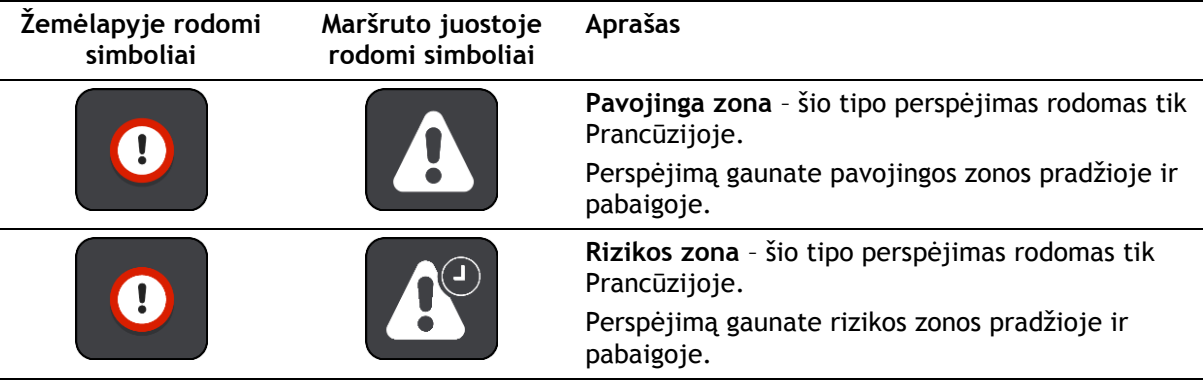

Galite keisti būdą, kaip esate perspėjami apie pavojingas ir rizikos zonas.

# **Perspėjimo būdo keitimas**

Norėdami pakeisti įspėjimo apie pavojingas zonas būdą, pasirinkite parinktį **Garsai ir įspėjimai**, esančią meniu Nustatymai.

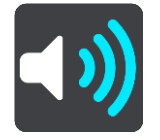

Tuomet galite nustatyti perspėjimo apie skirtingas zonas būdą. Galite pasirinkti visada gauti perspėjimus, gauti perspėjimus tik viršijus leistiną greitį arba jų iš viso negauti.

Jei norite išjungti visus perspėjimus, išjunkite funkciją **Pavojingos zonos ir pavojai**.

## **Pranešimas apie rizikos zoną**

Jeigu pravažiavote naują laikiną rizikos zona, apie kurią nebuvote įspėtas, galite apie tai iš karto pranešti.

Pastaba: norėdami pranešti apie pavojingą zoną, turite būti prisijungę prie "TomTom" paslaugų ir prie savo "TomTom" paskyros.

Jeigu apie naują laikiną rizikos zoną pranešama iš karto prieš ar po esamos rizikos ar pavojingos zonos, tuomet nauja zona pridedama prie jau esamos. Rizikos zona yra automatiškai išsaugoma jūsų įrenginyje, taip pat siunčiama kitiems naudotojams. Rizikos zona, apie kurią pranešėte, jūsų įrenginyje būna tris valandas.

Jeigu pakankamai paslaugos "Pavojingos zonos" naudotojų praneša apie naują rizikos zoną, ji gali tapti pavojinga zona ir tampa prieinama visiems prenumeratoriams.

Apie rizikos zoną galite pranešti toliau nurodytais būdais.

## **Greičio skydelio naudojimas pranešant apie rizikos zoną**

1. Nuorodos vaizde, greičio skydelyje pasirinkite rizikos zonos simbolį. Pamatysite pranešimą su padėka, kad pranešėte apie zoną.

**Patarimas**: jeigu, pranešdami apie kamerą, padarysite klaidą, pasirinkite pranešimo parinktį **Atšaukti**.

#### **Sparčiojo meniu naudojimas pranešimui apie rizikos zonas**

- 1. Nuorodos vaizde pasirinkite dabartinės vietos simbolį arba greičio skydelį.
- 2. Išskleidžiamajame meniu pasirinkite **Pranešti apie rizikos zonas**. Pamatysite pranešimą su padėka, kad įtraukėte rizikos zoną.

**Patarimas**: jeigu, pranešdami apie rizikos zoną, padarysite klaidą, pasirinkite pranešimo parinktį **Atšaukti**.

#### **Pagrindinio meniu naudojimas pranešimui apie rizikos zonas**

1. Pasirinkite mygtuką "Pagrindinis meniu", kad atidarytumėte pagrindinį meniu.

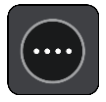

2. Pasirinkite **Pranešti apie rizikos zoną**.

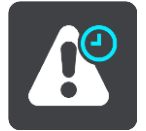

Pamatysite pranešimą su padėka, kad įtraukėte rizikos zoną.

**Patarimas**: jeigu, pranešdami apie rizikos zoną, padarysite klaidą, pasirinkite pranešimo parinktį **Atšaukti**.

#### **Pavojingų ir rizikos zonų vietų atnaujinimas**

Pavojingų ir rizikos zonų vietos gali dažnai kisti. Be įspėjimo gali atsirasti naujos zonos.

Jūsų TomTom GO BASIC visus zonų naujinimus gauna realiuoju laiku. Jums nereikia nieko daryti, kad gautumėte naujinimus – jie į jūsų TomTom GO išsiunčiami automatiškai.

# **Mano vietos**

# Apie funkcija "Mano vietos"

Funkcija "Mano vietos" suteikia galimybę lengvai pasirinkti vietą ir kiekvieną kartą nereikia jos ieškoti. Naudodami funkciją "Mano vietos" galite sukurti naudingų arba pamėgtų vietų adresų sąrašą.

Patarimas: terminai "pamėgta vieta" ir "vieta" reiškia tą patį - pamėgtos vietos yra vietos, į kurias dažnai važiuojate.

Toliau pateikti elementai visuomet yra sąraše "Mano vietos":

- **Namai** jūsų namų vieta gali būti namų adresas arba dažnai lankoma vieta. Ši funkcija leidžia paprastai ten nuvykti.
- **Darbas** jūsų darbo vieta gali būti darbo vietos adresas arba dažnai lankoma vieta. Ši funkcija leidžia paprastai ten nuvykti.
- **Neseniai naudoti tikslai** pasirinkite šį mygtuką, jei norite pasirinkti kelionės tikslą iš vietų, kurias neseniai naudojote kaip kelionės tikslus. Tarp jų taip pat yra jūsų stotelės.
- Pažymėtos vietos galite pažymėti vietą ir laikinai ją pridėti į aplanką "Mano vietos".

Vietą į sąrašą "Mano vietos" galite pridėti tiesiogiai sąraše Mano vietos pasirinkdami vietą iš žemėlapio, ieškodami vietos arba pažymėdami vietą.

Galite įkelti bendruomenės LV naudodami [TomTom MyDrive](#page-38-0) ir pasirinkti rodyti LV žemėlapyje.

Jūsų namų vieta, darbo vieta, pažymėtos vietos ir pridėtos vietos pateikiamos sąraše "Mano vietos" ir rodomos su žymekliu žemėlapyje.

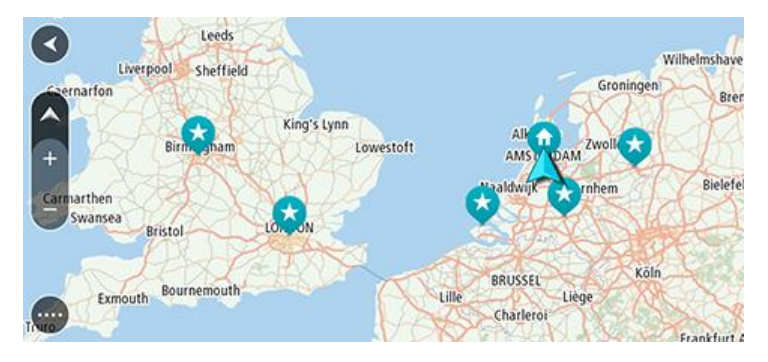

**Namų arba darbo vietos nustatymas**

Savo namų arba darbo vietą galite nustatyti toliau nurodytais būdais.

#### Namų arba darbo vietos nustatymas naudojant funkciją "Mano vietos"

- 1. Pagrindiniame meniu pasirinkite **Mano vietos**.
- 2. Pasirinkite **Pridėti namus** arba **Pridėti darbą**.

**Patarimas**: jei norite nustatyti namų vietą, pagrindiniame meniu taip pat galite pasirinkti **Pridėti namus**.

- 3. Jei norite pasirinkti namų arba darbo vietą, atlikite vieną iš šių veiksmų:
	- Žemėlapyje priartinkite vietą, kurią norite pasirinkti. Paspauskite ir palaikykite, kad pasirinktumėte vietą, tuomet pasirinkite **Nustatyti**.

 Pasirinkite ieškos mygtuką ir ieškokite vietos. Pasirinkite vietą kaip namų ar darbo vietą, tuomet pasirinkite **Nustatyti**.

# **Namų arba darbo vietos nustatymas naudojant žemėlapį**

- 1. Žemėlapio vaizde slinkite ir keiskite vaizdą, kol pamatysite savo namų arba darbo vietą.
- 2. Paspauskite ir palaikykite, kad pasirinktumėte vietą. Išskleidžiamajame meniu rodomas artimiausias adresas.
- 1. Atidarykite išskleidžiamąjį meniu ir pasirinkite **Pridėti vietą**.
- 2. Pavadinimo juostoje įveskite "Namai" arba "Darbas".

Pastaba: "Namai" turi būti rašomi didžiąja N, o "Darbas" - didžiąja D raide.

3. Išsaugoti vietą. Jūsų namų arba darbo vieta rodoma žemėlapyje.

# **Namų vietos keitimas**

Savo namų vietą galite pakeisti šiais būdais.

# Namų vietos keitimas naudojant funkciją "Mano vietos"

- 1. Pagrindiniame meniu pasirinkite **Mano vietos**.
- 2. Pasirinkite **Namai**.

Jūsų namų vieta rodoma žemėlapio išskleidžiamajame meniu.

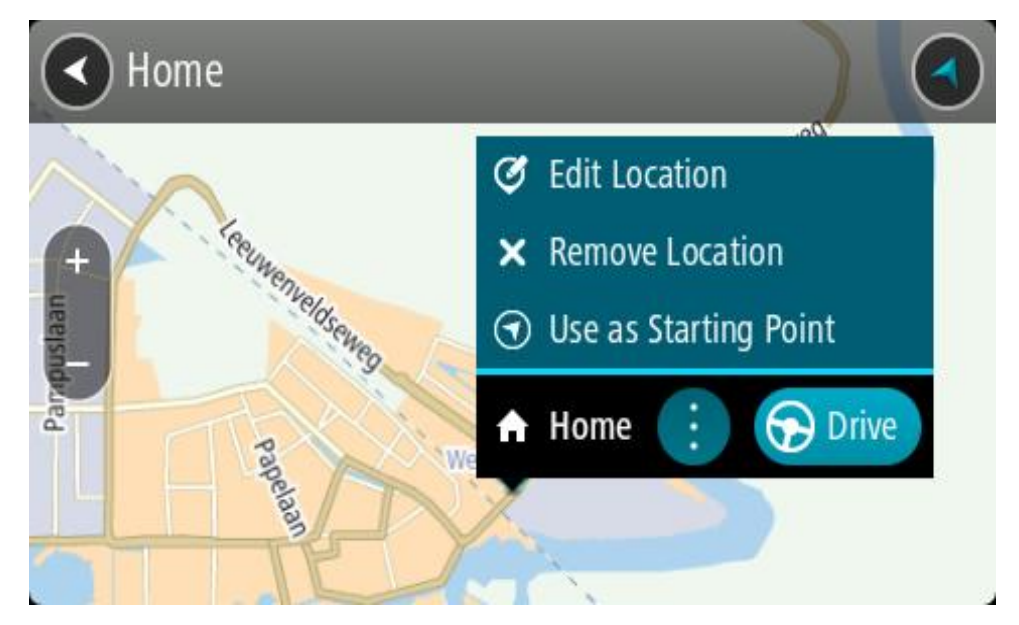

- 3. Pasirinkite **Redaguoti vietą**.
- 4. Jei norite pasirinkti naują namų vietą, atlikite vieną iš šių veiksmų:
	- Žemėlapyje priartinkite vietą, kurią norite pasirinkti. Paspauskite ir palaikykite, kad pasirinktumėte vietą, tuomet pasirinkite namų vietos simbolį.
	- Pasirinkite mygtuką **Ieška** ir ieškokite vietos. Pasirinkite vietą, kuri yra nustatyta kaip namų vieta. Pasirinkite **Nustatyti namų vietą**.

## **Namų vietos keitimas naudojant žemėlapį**

- 1. Žemėlapio vaizde slinkite ir keiskite vaizdą, kol pamatysite naują namų vietą.
- 2. Pasirinkite vietą paspausdami ir palaikydami ekraną maždaug vieną sekundę. Išskleidžiamajame meniu rodomas artimiausias adresas.
- 1. Atidarykite išskleidžiamąjį meniu ir pasirinkite **Pridėti vietą**.

2. Pavadinimo juostoje įveskite "Namai".

Pastaba: "Namai" turi būti rašomi su pirma didžiąja raide N.

3. Pasirinkite **Pridėti**. Jūsų namų vieta pakeičiama į naują vietą.

Vietos pridėjimas iš sąrašo "Mano vietos"

- 1. Pagrindiniame meniu pasirinkite **Mano vietos**.
- 2. Pasirinkite **Pridėti naują vietą**.
- 3. Norėdami pasirinkti vietą, atlikite vieną iš šių veiksmų:
	- Žemėlapyje priartinkite vietą, kurią norite pasirinkti. Paspauskite ir palaikykite, kad pasirinktumėte vietą, tuomet pasirinkite vietos pridėjimo simbolį.
	- Vietos ieška. Pasirinkite **Rodyti žemėlapyje**, tada pasirinkite vietos pridėjimo simbolį.

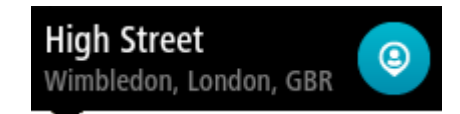

Vietos pavadinimas rodomas redagavimo ekrane.

- 4. Redaguokite vietos pavadinimą, kad galėtumėte ją lengvai atpažinti.
- 5. Pasirinkite Atlikta, kad sąraše "Mano vietos" išsaugotumėte savo vietą.

Vietos pridėjimas į sąrašą "Mano vietos" iš žemėlapio

- 1. Stumkite žemėlapį ir padidinkite, kol pamatysite kelionės tikslą, į kurį norite važiuoti.
- 2. Paspauskite ir palaikykite, kad pasirinktumėte vietą.

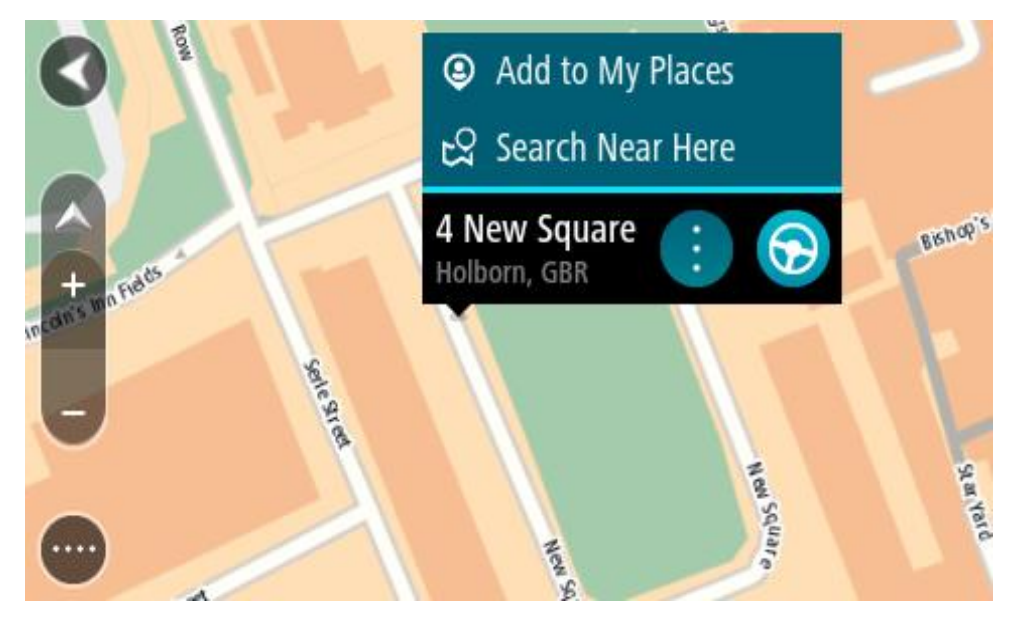

3. Pasirinkite išskleidžiamojo meniu mygtuką.

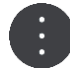

4. Pasirinkite **Pridėti vietą**.

Vietos pavadinimas rodomas redagavimo ekrane.

- 5. Redaguokite vietos pavadinimą, kad galėtumėte ją lengvai atpažinti.
- 6. Pasirinkite Atlikta, kad sąraše "Mano vietos" išsaugotumėte savo vietą.

Vieta, kurią pridėjote, yra rodomas su žymekliu žemėlapyje.

Vietos pridėjimas į sąrašą "Mano vietos" naudojant iešką

- 1. Ieškokite vietos.
- 2. Pasirinkite vietą, tuomet pasirinkite **Rodyti žemėlapyje**.
- 3. Kai žemėlapio vaizde rodoma vieta, pasirinkite išskleidžiamojo meniu mygtuką.

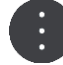

4. Pasirinkite **Pridėti vietą**.

Vietos pavadinimas rodomas redagavimo ekrane.

- 5. Redaguokite vietos pavadinimą, kad galėtumėte ją lengvai atpažinti.
- 6. Pasirinkite Atlikta, kad sąraše "Mano vietos" išsaugotumėte savo vietą.

# Vietos pridėjimas į sąrašą "Mano vietos" pažymint

Jei norite pažymėti vietą ir ją laikinai pridėti prie sąrašo "Mano vietos", atlikite šiuos veiksmus:

- 1. Įsitikinkite, kad jūsų dabartinė vieta yra ta vieta, kurią norite pažymėti.
- 2. Nuorodos vaizde pasirinkite dabartinės vietos simbolį arba greičio skydelį, kad atidarytumėte [spartųjį meniu](#page-20-0).
- 3. Pasirinkite **Pažymėti vietą**.
- 4. Kai pažymėsite, vieta bus išsaugota "Mano vietos", pažymėtų vietų sąraše.

Jei pažymėtą vietą norite išsaugoti ilgam, ją pridėkite į "Mano vietos" sąrašą atlikdami šiuos veiksmus:

- 1. Pagrindiniame meniu pasirinkite **Mano vietos**.
- 2. Pasirinkite **Pažymėtos vietos** ir iš sąrašo pasirinkite savo vietą. Pažymėta vieta rodoma žemėlapyje.
- 3. Išskleidžiamame meniu pasirinkite **Pridėti vietą**. Vietos pavadinimas rodomas redagavimo ekrane.
- 4. Redaguokite vietos pavadinimą, kad galėtumėte ją lengvai atpažinti.
- 5. Pasirinkite **Pridėti**.

Neseniai naudoto kelionės tikslo ištrynimas iš sąrašo "Mano vietos"

- 1. Pagrindiniame meniu pasirinkite **Mano vietos**.
- 2. Pasirinkite **Neseniai naudoti tikslai**.
- 3. Pasirinkite **Redaguoti sąrašą**.
- 4. Pasirinkite kelionės tikslą, kurį norite ištrinti.
- 5. Pasirinkite **Ištrinti**.

# Vietos ištrynimas iš sąrašo "Mano vietos"

- 1. Pagrindiniame meniu pasirinkite **Mano vietos**.
- 2. Pasirinkite **Redaguoti sąrašą**.
- 3. Pasirinkite vietas, kurias norite ištrinti.
- 4. Pasirinkite **Ištrinti**.

# <span id="page-126-0"></span>**Bendruomenės LV sąrašų naudojimas**

Galite rasti bendruomenės LV rinkinius internete ir juos naudoti, išsaugoję palaikomoje SD atminties kortelėje, įdėtoje į įrenginį. Į LV rinkinį gali būti įtraukta informacija apie kempingus arba restoranus regione, į kurį keliaujate. Taigi galėsite labai paprastai pasirinkti vietą ir nereikės tam skirti papildomo laiko.

Patarimas: kai kuriuose "TomTom" navigacijos įrenginiuose iš anksto įkelti LV sąrašai.

LV rinkiniams peržiūrėti TomTom GO BASIC naudoja .OV2 failus.

# **.OV2 failo naudojimas TomTom GO**

- 1. Kompiuteryje nukopijuokite .OV2 į SD atminties kortelę.
- 2. Pagrindiniame meniu pasirinkite **Mano vietos**.
	- Jūsų naujasis LV sąrašas rodomas sąraše "Vietos".
- 3. Pasirinkite naują LV sąrašą. Naujasis LV sąrašas atidaromas ir rodomas visas LV sąrašas.

**Patarimas**: norėdami matyti daugiau rezultatų, paslėpkite klaviatūrą arba slinkite rezultatų sarašu žemyn.

**Patarimas**: pasirinkę sąrašo / žemėlapio mygtuką, galėsite pasirinkti, ar rezultatai bus rodomi žemėlapyje ar sąraše:

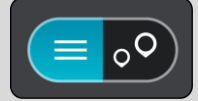

- 4. Pasirinkite LV iš sąrašo arba žemėlapio vaizdą, kad žemėlapyje matytumėte LV.
- 5. Norėdami planuoti maršrutą į šį kelionės tikslą, pasirinkite **Važiuoti**. Maršrutas suplanuotas ir pradedamos teikti nuorodos jūsų kelionės tikslo link. Pradėjus važiuoti automatiškai rodomas nuorodos vaizdas.

## **LV sąrašo vietas visada rodykite žemėlapyje**

- 1. Nustatymų meniu pasirinkite **Rodymas**.
- 2. Pasirinkite **Žemėlapyje rodyti LV sąrašus**. Bus rodomi visi TomTom GO saugomi LV sąrašai.
- 3. Pasirinkite LV sąrašą, kurį norite visada matyti žemėlapyje.
- 4. LV sąrašui parinkite simbolį.

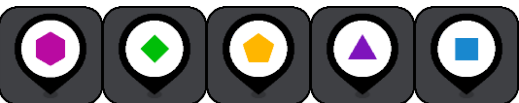

- 5. Grįžkite į žemėlapio vaizdą.
- 6. Visiškai išjunkite TomTom GO, tada jį vėl įjunkite. LV sąrašo vietos žemėlapyje bus rodomos naudojant pasirinktą simbolį.

## **LV sąrašo vietas pašalinkite iš žemėlapio**

- 1. Nustatymų meniu pasirinkite **Rodymas**.
- 2. Pasirinkite **Žemėlapyje rodyti LV sąrašus**. Bus rodomi visi TomTom GO saugomi LV sąrašai.
- 3. Pasirinkite LV sąrašą, kurį norite pašalinti iš žemėlapyje.

## **Patarimas**: LV sąrašas pažymėtas jūsų pasirinktu simboliu.

- 4. Pasirinkite **Nerodyti**.
- 5. Grįžkite į žemėlapio vaizdą.

6. Visiškai išjunkite TomTom GO, tada jį vėl įjunkite. LV sąrašo vietos pašalintos iš žemėlapio.

# **Išmaniojo telefono pranešimai**

# **SMS arba IM gavimas**

- 1. Kai kas nors jums atsiunčia SMS ar IM, matote to asmens vardą (jei jis yra kontaktų sąraše) ir programos, kurią naudojant žinutė buvo atsiųsta, pavadinimą, pvz., "WhatsApp".
- 2. Jei norite, kad įrenginys perskaitytų žinutę, pasirinkite **Skaityti garsiai**.
- 3. Jei pasirinksite žinutę, matysite toliau pateiktas parinktis.
	- **Atsakyti** pasirinkite šį mygtuką, jei norite atsakyti iš anksto nustatytu pranešimu, pvz., Atleiskite, dabar kalbėti negaliu. (Taikoma tik "Android" telefonams).
	- **Skaityti garsiai** pasirinkite šį mygtuką, jei norite, kad žinutė būtų skaitoma garsiai.

**Patarimas**: jei norite sužinoti, kokios pranešimų programos palaikomos, apsilankykite tomtom.com/connect

# **Žinučių išjungimas**

Jei nenorite matyti pranešimų apie žinutes, galite jas išjungti vienu iš toliau pateiktų būdų.

## **Išjunkite žinutes esamam seansui**

Šiuo būdu žinutės išjungiamos esamam seansui.

1. Pasirinkite mygtuką "Pagrindinis meniu", kad atidarytumėte pagrindinį meniu.

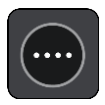

2. Ekrano apatiniame dešiniajame kampe pasirinkite žinutės mygtuką.

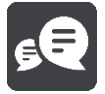

Pasirodys pranešimas **Pranešimai apie žinutes IŠJUNGTI**.

Žinutės išjungiamos esamam seansui. Kai įrenginį išjungiate arba perjungiate jį į miego režimą, nustatoma, kad pranešimai apie žinutes įsijungs per kitą seansą.

Jei norite įjungti pranešimus apie žinutes, dar kartą pasirinkite žinutės mygtuką:

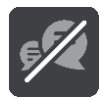

# **Visiškas žinučių išjungimas**

Šiuo būdu žinutės išjungiamos visiškai, kol jas vėl įjungiate pasitelkę meniu "Nustatymai".

1. Pasirinkite mygtuką "Pagrindinis meniu", kad atidarytumėte pagrindinį meniu.

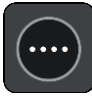

2. Pagrindiniame meniu pasirinkite Nustatymai, tada pasirinkite "Bluetooth" jungtys.

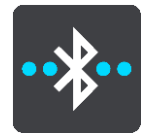

Jei prijungėte telefoną, matysite "Bluetooth" nustatymų ekraną.

- 3. Pasirinkite telefono pavadinimą.
- 4. Slinkite **Išmaniojo telefono pranešimų** perjungiklį, kad įjungtumėte arba išjungtumėte žinutes.

# **Nustatymai**

# **Išvaizda**

Pagrindiniame meniu pasirinkite **Nustatymai**, tuomet pasirinkite **Išvaizda**.

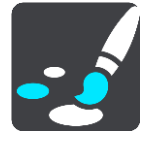

Šiame ekrane galite keisti šiuos nustatymus:

**Ekranas**

Pasirinkite [Ekranas](#page-130-0), kad pakeistumėte ekrano išvaizdą.

**Maršruto juosta**

Pasirinkite Maršruto juosta, kad pakeistumėte maršruto juostoje matomą informaciją.

**Žemėlapyje rodyti LV sąrašus**

Jei norite nustatyti, kurios LV bus rodomos žemėlapyje, pasirinkite Žemėlapyje rodyti LV [sąrašus](#page-126-0).

Pastaba: funkcija Žemėlapyje rodyti LV sąrašus galima ne visuose "TomTom" navigacijos įrenginiuose ar programose.

**Nuorodos vaizdas**

Pasirinkite [Nuorodos vaizdas](#page-132-0), kad pakeistumėte nuorodos vaizde matomą informaciją.

- **Automatiškai didinti** Pasirinkite [Automatiškai didinti,](#page-132-1) kad pakeistumėte sankryžų peržiūrą važiuojant.
- **Išvažiavimo kelių apžvalga** Pasirinkite [Išvažiavimo kelio peržiūra](#page-132-2) , jei norite pakeisti maršrute esančių išvažiavimo kelių ar sankryžų rodymą.
- **Automatinis žemėlapio vaizdo perjungimas**

Kaip numatyta, automatinis vaizdų keitimas yra įjungtas. Tai reiškia, kad TomTom GO BASIC rodo, pvz., žemėlapio vaizdą, kai rekomenduojamas kitas maršrutas, kartu esant kelioms kitoms aplinkybių grupėms. Taip pat TomTom GO gali rodyti, pvz., nuorodos vaizdą, kai pradedate važiuoti ir didinti greitį. Pasirinkite šį nustatymą, jei norite išjungti automatinius nuorodos vaizdo ir žemėlapio vaizdo keitimus.

# <span id="page-130-0"></span>**Ekranas**

Pagrindiniame meniu pasirinkite **Nustatymai**, tuomet pasirinkite **Išvaizda**.

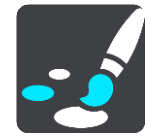

Temos spalva

Pasirinkite **Temos spalva**, kad pakeistumėte meniu, mygtukų, piktogramų ir žemėlapio spalvas.

**Patarimas**: dabartinės vietos simbolio ir maršruto spalva taip pat pakeičiama į pasirinktą spalvą. Visada galite nustatyti pradinę spalvą.

# Šviesumas

Pasirinkite **Šviesumas**, kad galėtumėte keisti šiuos nustatymus:

- **Šviesumas dieną** Slinkite slankiklį, kad sureguliuotumėte ekrano šviesumo lygį dieną.
- **Šviesumas naktį**

Slinkite slankiklį, kad sureguliuotumėte ekrano šviesumo lygį naktį.

Pasirinkite **Perjungti naktinio rodinio spalvas, kai tamsu,** kad automatiškai perjungtumėte nakties spalvas, kai pradeda temti.

#### Teksto ir mygtukų dydis

Pasirinkite parinktį **Teksto ir mygtukų dydis**, kad pakeistumėte teksto ir mygtukų, kuriuos matote ekrane, dydį.

**Pastaba**: ši funkcija galima tik įrenginiuose su 6 colių / 15 cm ar didesniu ekranu.

Vilkite slankiklį, kad nustatytumėte mažą, vidutinį arba didelį teksto ir mygtukų dydį, tada pasirinkite **Taikyti šį pakeitimą**. Jūsų TomTom GO BASIC paleidžiamas iš naujo ir pakeitimai pritaikomi.

#### **Maršruto juosta**

**Maršruto juostoje** galite keisti toliau nurodytus nustatymus.

**Patarimas**: jei norite sužinoti, kur nuorodos ar žemėlapio vaizde yra įvairūs skydeliai, žiūrėkite [Kas rodoma ekrane.](#page-20-0)

Pasirinkite **Atvykimo informacija**, kad pakeistumėte atvykimo informacijos skydelyje rodomą informaciją:

- **Rodyti likusį atstumą** Pasirinkite šį nustatymą, jei norite, kad būtų rodomas likęs kelionės atstumas.
- **Rodyti likusį laiką** Pasirinkite šį nustatymą, jei norite, kad būtų rodomas likęs kelionės laikas.
- **Automatiškai persijungti iš atstumo į laiką**

Pasirinkite šį nustatymą, jei norite, kad būtų nuolat pakaitomis rodomas likęs atstumas ir likęs laikas.

 **Rodyti atvykimo informaciją** Pasirinkite šį nustatymą, jei norite, kad būtų rodomas atvykimo į kelionės tikslą ar kitą sustojimo vietą laikas.

Pasirinkite **Maršruto informacija**, kad nustatytumėte LV ir maršruto informaciją, kurias norite matyti maršruto juostoje.

Pasirinkite **Rodyti dabartinį laiką**, jei norite, kad maršruto juostos apačioje būtų rodomas dabartinis laikas.

Jei galima, rodyti plačią maršruto juostą

Pagal numatytuosius parametrus nėra rodoma plati maršruto juosta. Galite pasirinkti šį nustatymą, kad nuorodos vaizde įjungtumėte plačią maršruto juostą.

**Pastaba**: plati maršruto juosta gali būti rodoma, jei ekranas yra pakankamai platus.

Kai rodoma plati maršruto juosta, matote daugiau savo maršruto informacijos. Pavyzdžiui, kad matytumėte laiką ir atstumą iki eismo kamščių ir kt.

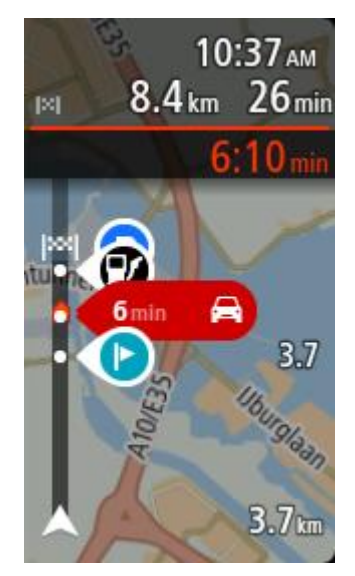

# <span id="page-132-0"></span>**Nuorodos vaizdas**

**Nuorodos vaizde** galite keisti toliau nurodytus nustatymus.

**Rodyti dabartinės gatvės pavadinimą**

Įjungus šį nustatymą rodomas gatvės, kuria važiuojate, pavadinimas.

**Nuorodos vaizdo stilius**

Pasirinkite šį nustatymą, kad pasirinktumėte 3D ar 2D versijos nuorodos vaizdą. 2D ir 3D nuorodos vaizdai juda jūsų keliavimo kryptimi.

# <span id="page-132-1"></span>**Automatiškai didinti**

Pasirinkite **Automatiškai didinti**, kad pakeistumėte automatinio didinimo nustatymą Nuorodos vaizde, kai artėjate prie posūkio arba sankryžos. Padidinus vaizdą bus lengviau važiuoti posūkiuose arba sankryžose.

**Padidinti vaizdą iki kito posūkio**

Visų maršrute esančių posūkių ir sankryžų vaizdas rodomas maksimaliai padidintas.

**Pagal kelio tipą**

Posūkiai ir sankryžos jūsų maršrute rodomi priartinti, priklausomai nuo standartinio vaizdo pagal kelio tipą.

**Nėra**

Nei vieno posūkio ir sankryžos vaizdas maršrute nėra padidintas.

# <span id="page-132-2"></span>**Išvažiavimo kelių apžvalga**

Pagrindiniame meniu pasirinkite **Nustatymai**, tuomet pasirinkite **Išvaizda**.

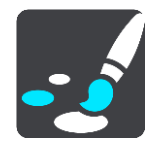

Pasirinkite **Išvažiavimo kelio peržiūra**, kad pakeistumėte nuorodos vaizdo nustatymus, taikomus artėjant prie išvažiavimo kelių ar sankryžų.

- **Rodyti žemėlapį ir apžvalgą** Matysite padalytą ekraną, kurio kairėje bus maršruto nuorodos vaizdas, o dešinėje – eismo juostų nuoroda.
- **Rodyti tik apžvalgą** Rodoma tik eismo juostų nuoroda.
- **Išjungta** Rodomas tik nuorodos vaizdas.

# **Maršruto planavimas**

Pagrindiniame meniu pasirinkite **Nustatymai**, tuomet pasirinkite **Maršruto planavimas**.

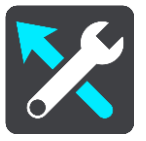

## **Siūlyti kelionės tikslus**

Kai nėra suplanuoto maršruto, įrenginys gali sužinoti apie jūsų kasdienius vairavimo įpročius pagal išsaugotas pamėgtas vietas ir numatyti kelionės tikslus, kai paleidžiate įrenginį iš miego režimo, pavyzdžiui, kai ryte važiuojate į darbą.

Įjunkite, kad gautumėte kelionės tikslo pasiūlymus ar išjunkite, jei nenorite kelionės tikslo pasiūlymų.

**Pastaba**: jei norite matyti šią funkciją, skiltyje Nustatymai > Sistema > **Jūsų informacija ir privatumas** turite įjungti parinktį **Laikykite kelionės istoriją šiame įrenginyje, kad galėtumėte naudotis pasirenkamomis funkcijomis**.

## **Kai galimas greitesnis maršrutas**

Jei važiuojant randamas greitesnis maršrutas, TomTom Traffic gali perplanuoti jūsų kelionę ir naudoti greitesnį maršrutą. Pasirinkite iš šių parinkčių:

- **Visada važiuokite greičiausiu maršrutu** . Jums visada bus parinktas greičiausias maršrutas.
- **Klausti, kad galėčiau pasirinkti** . Jūsų bus klausiama, ar norite važiuoti greitesniu maršrutu. Greitesnį maršrutą galite pasirinkti rankiniu būdu arba galite pasirinkti maršrutą važiuodami link [jo.](#page-36-0)
- **Neklausti**. Įrenginys neieškos greitesnių maršrutų.

## **Visada planuoti tokio tipo maršrutą**

Galite rinktis iš šių maršrutų tipų:

- **Greičiausias maršrutas** tai maršrutas, kuriuo važiuodami užtruksite trumpiausiai.
- **Trumpiausias maršrutas** tai trumpiausias atstumas tarp jūsų nustatytų vietų. Tai gali nebūti greičiausias maršrutas, ypač jei trumpiausias maršrutas eina per miestą ar miestelį.
- **Ekologiškiausias maršrutas** pagal degalų kiekį efektyviausias jūsų kelionės maršrutas.
- **Vingiuotas maršrutas**  maršrutas su daugiausiai posūkių.

Pastaba: funkcija Vingiuotas maršrutas galima ne visuose "TomTom" navigacijos įrenginiuose ar programose.

- **Vengti greitkelių** šio tipo maršrutuose vengiama visų greitkelių.
- **Pėsčiųjų maršrutas** tai maršrutas, skirtas paruošti kelionę pėsčiomis.
- **Dviračių maršrutas** tai maršrutas, skirtas paruošti kelionę dviračiu.

#### **Vengti kiekviename maršrute**

Galite pasirinkti vengti perkėlų, šaudyklinių automobilinių traukinių, mokamų kelių, automobilių su keleiviais juostų, neasfaltuotų kelių ir tunelių. Nustatykite, kaip jūsų TomTom GO BASIC turi tvarkyti šias kelių funkcijas, kai įrenginys apskaičiuoja maršrutą.

Automobilių su keleiviais juostos dar vadinamos užimtų transporto priemonių juostomis (HOV) ir jų būna ne visose šalyse. Pavyzdžiui, jei norite važiuoti šiomis juostomis, automobilyje turi būti daugiau nei vienas asmuo arba automobilis turi būti varomas aplinkai mažiau kenksmingais degalais.

#### **Bluetooth**

**Tip**: To access settings and the status of your services quickly, select the menu bar at the top of the main menu. In portrait mode, you can also tap the icons down the right hand side.

Pagrindiniame meniu pasirinkite Nustatymai, tuomet pasirinkite "Bluetooth".

Jei įrenginio dar nesusiejote su telefonu, jums bus pateiktos instrukcijos, kaip [prijungti telefoną](#page-14-0).

Jei susiejote bent vieną telefoną, matysite "Bluetooth" nustatymų ekraną su toliau nurodyta informacija.

- **Su "Bluetooth" suderinamą įrenginio pavadinimą** Pavyzdžiui, Dabar aptinkamas kaip "TomTom PREMIUM.
- **Telefono pavadinimą**

Pavyzdžiui, "Birutės telefonas".

**Duomenis, skambučius, žinutes**

Rodoma telefono prisijungimo būsena ir įrenginio naudojamos funkcijos. Kad pasirinktumėte norimas naudoti funkcijas, pasirinkite telefono pavadinimą:

**"Traffic" duomenys ir kitos paslaugos**

Jiunkite šią funkciją, jei norite gauti "Traffic" ir "TomTom MyDrive" duomenų bei informacijos apie greičio matavimo kameras naujinimų.

Pastaba: šis nustatymas galimas tik telefonuose su "Smartphone Connected" funkcija.

- **Išmaniojo telefono pranešimai** Įjunkite šią funkciją, jei norite SMS žinute atsiliepti į praleistą skambutį ir gauti įeinančias SMS ar IM žinutes.
- **Telefono pašalinimo mygtukas** Pasirinkite šį mygtuką, jei norite [atjungti telefoną](#page-15-0).
- **Telefono pridėjimo mygtukas** Pasirinkite šį mygtuką, jei norite [pridėti kitą telefoną](#page-14-0).

**Wi-Fi**

**Tip**: To access settings and the status of your services quickly, select the menu bar at the top of the main menu. In portrait mode, you can also tap the icons down the right hand side.

Pagrindiniame meniu pasirinkite Nustatymai, tuomet pasirinkite "Wi-Fi".

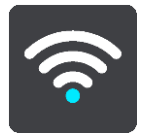

Pasirodys galimų "Wi-Fi" tinklų ir šiuo metu nepasiekiamų išsaugotų "Wi-Fi" tinklų sąrašas.

Pasirinkite "Wi-[Fi" tinklą, prie kurio norite prisijungti ar kurį įrenginys turėtų pamiršti;](#page-17-0) "Wi-Fi" tinklą taip pat pasirinkite, jei norite matyti išplėstines parinktis.

# **Papildomos parinktys**

Pasirinkę papildomų parinkčių mygtuką galite pakeisti įvairius nustatymus, įskaitant tinklo saugumo, tarpinio serverio ir IP nustatymus.

## **Tinklo saugumas**

Priklausomai nuo "Wi-Fi" tinklo tipo, galite matyti tik slaptažodžio, tarpinio serverio ir IP nustatymus. Saugesni tinklai turi papildomus saugumo nustatymus, pvz.:

- **Tinklo pavadinima arba SSID**
- EAP metodą, pvz., PEAP, TLS, TTL ir kt.
- 2 etapo autentifikavimą, pvz., PAP, MSCHAP ir kt.
- CA sertifikatą
- Tapatybę

**Svarbu**: tai papildomos "Wi-Fi" tinklo saugumo parinktys, todėl jas naudokite tik tokiu atveju, jei jas visiškai suprantate.

## **Tarpinis serveris**

Tarpinis serveris yra serveris tarp kompiuterio ir pagrindinio serverio. Tarpinis serveris perima duomenis ir juos apdoroja. Jis gali priimti duomenis ir perduoti juos į pagrindinį serverį, juos atmesti ar tvarkyti nesusisiekdamas su tikruoju serveriu.

Tarpinio serverio nustatymų parinktys yra: "Nėra", "Neautomatinis" ir "Automatinis konfigūravimas". Pasirinkus parinktis "Neautomatinis" ir "Automatinis konfigūravimas" pateikiamos kitos papildomos parinktys, todėl, jei nežinote, ką jos reiškia, geriausia jų nenaudoti.

## **IP nustatymas**

Galite pasirinkti gauti IP adresą iš DHCP serverio arba nustatyti jį kaip statinį.

# <span id="page-135-0"></span>**Naujinimai ir nauji elementai**

Pagrindiniame meniu pasirinkite **Nustatymai**.

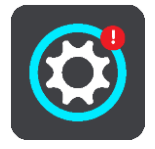

Raudonas šauktukas nustatymų mygtuke rodo, kad pasiekiami [naujinimai ar nauji elementai.](#page-17-0)

Pasirinkite **Naujinimai ir nauji elementai**.

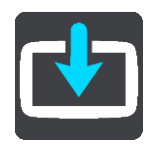

Mygtukas **Naujinimai ir nauji elementai** rodo, kiek naujinimų ir naujų elementų yra paruošta įdiegti.

Į šį elementų sąrašą įtraukti "TomTom" internetinėje parduotuvėje įsigyti elementai.

# **Žemėlapiai**

Pagrindiniame meniu pasirinkite **Nustatymai**, tuomet pasirinkite **Žemėlapiai**.

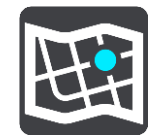

# **Pasirinkiti kitą žemėlapį**

Pasirinkite **Pasirinkti kitą žemėlapį**, kad pakeistumėte naudojamą žemėlapį.

Galite rinktis iš žemėlapių, esančių ir vidinėje atmintyje, ir atminties kortelėje, jei jūsų TomTom GO BASIC yra atminties kortelių lizdas.

**Svarbu**: maršrutų ir kelionių negalima saugoti toje pačioje atminties kortelėje kaip žemėlapių, nes naudojamas kitoks atminties kortelės formatavimas.

**Pastaba**: nors TomTom GO galite saugoti daugiau kaip vieną žemėlapį, planuodami maršrutą ir naršydami galite naudoti tik vieną žemėlapį.

**Patarimas**: jei pridedant žemėlapį gali išsekti akumuliatorius, įrenginys pateikia perspėjimą.

**Patarimas**: jei atsisiųsdami žemėlapį norite taupyti akumuliatoriaus energiją, paspaudę įjungimo / išjungimo mygtuką išjunkite ekraną.

# **Žemėlapio pridėjimas**

Jei norite peržiūrėti galimų atsisiųsti žemėlapių sąrašą, pasirinkite **Pridėti žemėlapį**. Šie žemėlapiai suskirstyti pagal žemynus.

Pasirinkite norimą įdiegti žemėlapį, tada bakstelėkite **Atsisiųsti**.

Jei TomTom GO įdiegta "TomTom" žemėlapiams suformatuota atminties kortelė, pateikiamas klausimas, kur norite įdiegti žemėlapį.

**Pastaba**: nurodant laisvą vietą atsižvelgiama į tą sritį, kurioje laisvos vietos daugiausia.

Pasirinkus vietą žemėlapiui įdiegti, pradedamas atsisiuntimas.

## **Žemėlapio pašalinimas**

Pasirinkite **Šalinti žemėlapį**. Pasirinkite žymimuosius laukelius šalia žemėlapių, kuriuos norite pašalinti.

**Pastaba**: VISŲ žemėlapių pašalinti neleidžiama.

## **Garsai ir perspėjimai**

Pagrindiniame meniu pasirinkite **Nustatymai**, tuomet pasirinkite **Garsai ir perspėjimai**.

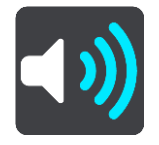

Šiame ekrane galite keisti garso ir perspėjimų nustatymus.

## Įspėjimo tipas

Galite pasirinkti, kokiu būdu gauti įspėjimus.

**Skaityti garsiai**

Girdėkite sakytinius įspėjimus ir įspėjimo signalus.

- **Garsai** Girdėkite tik įspėjimo signalus.
- **Tik vaizdas** Įspėjimo signalai nepateikti.

# Įspėjimai

Galite nustatyti įspėjimo apie įvairias kameras, pavojingas zonas ir pavojus būdą. Galite pasirinkti visada gauti įspėjimus, gauti įspėjimus tik viršijus leistiną greitį arba jų iš viso negauti.

#### **Greičio matavimo kameros ir pavojai**

Galite pasirinkti išjungti visus įspėjimus apie greičio matavimo kameras, pavojingas zonas ir pavojus. Kai **greičio matavimo kameros ir pavojai** įjungti, galite išjungti įspėjimus apie kiekvieno tipo greičio matavimo kamerą, pavojingą zoną ir pavojų.

#### **Papildomi nustatymai**

**Priekyje eismo spūstis**

Maršruto juostoje pateikti įspėjimai apie eismo spūstį yra "TomTom Traffic" dalis. Galite pasirinkti, ar negauti šių įspėjimų, ar visada gauti įspėjimus, kai prie spūsties artėjama per greitai.

**Kai viršijamas greitis**

Šis įspėjimas pateikiamas, kai greičio ribą viršijate daugiau kaip 5 km/val. arba 3 myl./val. Kai viršijate greitį, nuorodos vaizde esantis greičio skydelis tampa raudonas.

#### **Ekrano lietimo garsai**

Įjunkite **Ekrano lietimo garsus**, kad girdėtumėte spragtelėjimą, kai pasirenkate parinktį arba paliečiate mygtuką. Spragtelėjimo garsas reiškia, kad jūsų pasirinkimas arba palietimas pavyko.

## **Balsai**

Pagrindiniame meniu pasirinkite **Nustatymai**, tuomet pasirinkite **Balsai**.

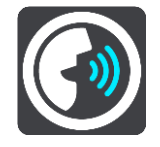

#### **Balso pasirinkimas**

Pasirinkite **Pasirinkti balsą**, kad pakeistumėte balsą, kuris pateikia sakytinius nurodymus bei kitas maršruto instrukcijas.

Galima pasirinkti iš daugybės balsų. Galima rinktis iš kompiuterio balsų, kurie gali perskaityti gatvių pavadinimus ir kitą informaciją tiesiogiai iš žemėlapio, ir iš įrašytų balsų, kuriuos įrašė aktoriai.

**Pastaba**: kompiuterio balsai galimi ne visomis kalbomis.

Jei jums reikia kompiuterio balso, o jūsų kalba negalima, būsite paprašytas pasirinkti iš įdiegtų, esamoje šalyje galimų kompiuterio balsų.

## **Instrukcijų nustatymai**

## **Skaityti garsiai atvykimo laiką**

Naudokite šį parametrą, kad nustatytumėte, ar informacija apie atvykimo laiką turi būti skaitoma garsiai.

**Garsiai skaityti išankstines instrukcijas**

Pavyzdžiui, jeigu pasirinksite šį nustatymą, galėsite girdėti išankstines instrukcijas, pvz., "Po 2 km važiuokite į dešinėje pusėje esantį išvažiavimą" arba "Priekyje pasukite į kairę".

**Pastaba**: kai pasirenkamas įrašytas balsas, matote tik šį nustatymą, nes įrašyti balsai negali garsiai skaityti kelio numerių, kelio ženklų ir kt.

#### **Skaityti garsiai kelių numerius**

Naudokite šį parametrą, kad nustatytumėte, ar kelių numeriai turi būti garsiai skaitomi kaip navigacijos instrukcijų dalis. Pavyzdžiui, kai yra garsiai skaitomas kelio numeris, girdėsite "Pasukite į kairę, į A100 kelią".

- **Garsiai skaityti kelio ženklų informaciją**
- Naudokite šį parametrą, kad nustatytumėte, ar kelio ženklų informacija turi būti garsiai skaitoma kaip navigacijos instrukcijų dalis. Pavyzdžiui, "Pasukite į kairę, į A302 tiltų gatvę link Islingtono."

# **Skaityti garsiai gatvių pavadinimus**

Naudokite šį parametrą, kad nustatytumėte, ar gatvių pavadinimai turi būti garsiai skaitomi kaip navigacijos instrukcijų dalis. Pavyzdžiui, kai yra garsiai skaitomi gatvių pavadinimai, girdėsite "Pasukite į kairę, Grehamo kelią link Haknio."

#### **Skaityti garsiai gatvių pavadinimus užsienyje**

Naudokite šį parametrą, kad nustatytumėte, ar užsienio šalių gatvių pavadinimai turi būti garsiai skaitomi kartu su navigacijos instrukcijomis, pavyzdžiui, "Pasukite į dešinę, į Eliziejaus laukus". Pavyzdžiui, angliškas kompiuterio balsas gali perskaityti ir ištarti Prancūzijos gatvių pavadinimus, tačiau tarimas gali būti šiek tiek netikslus.

#### **MyDrive**

**Tip**: To access settings and the status of your services quickly, select the menu bar at the top of the main menu. In portrait mode, you can also tap the icons down the right hand side.

Naudodami "MyDrive" įrenginį galite prijungti prie programos "TomTom MyDrive" kompiuteryje ar telefone. Naudodami "TomTom MyDrive" galite atlikti šiuos veiksmus:

- Pasirinkti kelionės tikslą įprastiniame kompiuteryje, planšetiniame kompiuteryje arba telefone ir siųsti jį į įrenginį.
- Sinchronizuoti vietas ir maršrutus visuose savo įrenginiuose.
- **Išsaugoti sąrašą "Mano vietos".**

**Patarimas**: daugiau informacijos rasite mydrive.tomtom.com

Pagrindiniame meniu pasirinkite Nustatymai, tuomet pasirinkite "MyDrive".

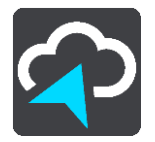

Jei įrenginyje nėra "Always Connected" funkcijos, įrenginį prie interneto galite prijungti toliau nurodytais būdais.

- [Naudodami "Bluetooth" prisijungti prie telefono interneto.](#page-14-0)
- [Prisijungti prie "Wi](#page-17-0)-Fi" tinklo
- Prisijungti [naudojant "TomTom MyDrive Connect"](#page-144-0)

Jei jau esate prisijungę prie interneto, būsite paprašyti prisijungti prie "TomTom" paskyros.

Jei jau esate prisijungę ir norite sustabdyti jrenginio sinchronizavimą su "TomTom MyDrive", ieškokite mygtuko **Stabdyti sinchronizavimą**.

Patarimas: prisijungę naudoti "MyDrive" taip pat galite naudoti funkciją Naujinimai ir nauji [elementai.](#page-135-0)

# **Kalba ir vienetai**

Pagrindiniame meniu pasirinkite **Nustatymai**, tuomet pasirinkite **Kalba ir vienetai**.

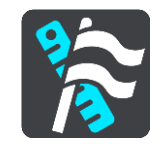

Šiame ekrane galite keisti šiuos nustatymus:

**Kalba**

Šiame ekrane galite matyti šiuo metu pasirinktą kalbą. Pasirinkite šį nustatymą, kad pakeistumėte kalbą, naudojamą visiems TomTom GO BASIC rodomiems mygtukams ir pranešimams. Kai keičiate kalbos nustatymą, automatiškai pasikeičia balsas ir vienetai yra nustatomi į automatinius.

**Šalis**

Šiame ekrane galite matyti šiuo metu pasirinktą šalį. Pasirinkite šį nustatymą, kad pakeistumėte šalį. Kai keičiate šalį, laiko / datos formatas, atstumo vienetai ir balsas pakeičiami automatiškai. Sąraše yra šalys, įtrauktos į jūsų įrenginyje įdiegtus žemėlapius.

**Klaviatūros**

Pasirinkite šį nustatymą, kad pasirinktumėte iš sąrašo galimų klaviatūrų. Klaviatūrą naudojate įvesti pavadinimus ir adresus, pavyzdžiui, kai planuojate maršrutą arba ieškote miesto pavadinimo ar vietinio restorano.

**Vienetai**

Pasirinkite šį nustatymą, kad pasirinktumėte įrenginyje naudojamus vienetus, tokioms funkcijoms, kaip maršruto planavimas. Jei norite nustatyti dabartinėje vietoje naudojamus vienetus, pasirinkite **Automatinis**.

**Laikas ir data**

Laikas ir data automatiškai nustatomi palydovo laikrodžiais, tačiau naudodamiesi šiais nustatymais jūs galite keisti tiek laiko, tiek datos formatą.

## **Sistema**

Pagrindiniame meniu pasirinkite **Nustatymai**, tuomet pasirinkite **Sistema**.

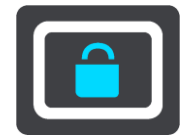

Šiame ekrane galite keisti šiuos nustatymus:

#### **Automatinis maršrutų įrašymas**

Pasirinkite šį nustatymą, kad įjungtumėte ar išjungtumėte maršruto įrašymą. Įjungus maršruto įrašymą, visi nuvažiuoti maršrutai pridedami prie maršrutų istorijos. Jei norite sustabdyti maršrutų įrašymą, išjunkite šį nustatymą. Įjungtas numatytasis nustatymas.

## **Įgalinti IFTTT paslaugą**

Naudokite šį nustatymą, jei norite įjungti ar išjungti IFTTT paslaugą. Paslauga išjungta pagal numatytąjį nustatymą.

**Apie**

Šis ekranas rodo įvairią naudingą informaciją apie jūsų "TomTom" įrenginio modelį. Ši informacija naudinga skambinant į klientų aptarnavimo skyrių ir atnaujinant prenumeratas "TomTom" internetinėje parduotuvėje.

Tam tikri čia rodomos informacijos elementai:

- Paslaugos prenumeratos pasirinkite, kiek ilgai paslaugos prenumerata turėtų veikti prieš baigiantis galiojimo laikui.
- Serijos numeris.
- Įdiegti žemėlapiai.
- Nepanaudota atmintis.
- Įrenginių su "Always Connected" funkcija GPRS būsena.

# **Pasirinkite paieškos būdą**

Galimi toliau nurodyti du ieškos tipai.

**Greitoji ieška**

Pradėkite įvesti kelionės tikslo, vietos ar LV pavadinimą ir iš karto pamatysite atitinkančių gatvių pavadinimų, vietų ir LV sąrašą.

**Nuoseklioji ieška**

Raskite kelionės tikslą atlikdami paprastus veiksmus. Jei ieškote adreso, įveskite miestą, gatvę ir namo numerį. Jei ieškote LV, įveskite, kur norite jos ieškoti, tada įveskite LV tipą, kurio norite ieškoti.

Naudojant abiejų tipų ieškas pateikiamas tas pats rezultatas, todėl pasirinkite jums paprastesnį ieškos tipą.

# **Formatuoti atminties kortelę**

Jei įrenginyje yra atminties kortelės lizdas, galite ją formatuoti, kad joje galėtumėte išsaugoti "TomTom" žemėlapius ir kitą "TomTom" turinį.

**Iš naujo įjungti įrenginį**

Pasirinkite šį nustatymą, kad ištrintumėte visas išsaugotas vietas ir nustatymus bei atkurtumėte standartinius savo TomTom GO BASIC gamyklos nustatymus. Tai taikoma kalbai, balso nustatymams, įspėjimo nustatymams ir temai. Telefono kontaktų sąrašas taip pat ištrinamas. Tai nėra programinės įrangos atnaujinimas ir neturės įtakos programinės įrangos versijai, įdiegtai į jūsų TomTom GO.

**Akumuliatoriaus nustatymai**

Pasirinkite šį nustatymą, kad valdytumėte savo TomTom GO maitinimo taupymo parinktis.

## **Jūsų informacija ir privatumas**

Norint, kad veiktų kai kurios funkcijos, informaciją reikia siųsti į "TomTom" ar saugoti ją įrenginyje. Jūsų paklausiama toliau pateiktų klausimų:

## Naudoti mano vietą ir informaciją, kurią pateikiu, kad būtų gaunamos "TomTom" **paslaugos**

Jei sutinkate, galite naudoti toliau pateiktas funkcijas, jei jas palaiko jūsų įrenginys: ["TomTom MyDrive"](#page-38-0)

Eismas Atsisiųskite greičio matavimo kamerų vietas

[Greitoji ieška](#page-41-0)

Siųskite greičio matavimo kamerų pranešimus

# **Laikykite kelionės istoriją šiame įrenginyje, kad galėtumėte naudotis pasirenkamomis funkcijomis**

Jei sutinkate, įrenginys siūlys kelionės tikslus, jei šią funkciją palaiko jūsų įrenginys. Jei nesutinkate vėliau, jūsų maršruto informacijos istorija yra pašalinama. Tai reiškia, kad, jei vėliau norite vėl naudotis siūlomais kelionės tikslais, prieš pradedant kelionės tikslo siūlymus ši funkcija turi iš naujo sužinoti apie jūsų važiavimo įpročius.

# **Žinynas**

Pagrindiniame meniu arba **nustatymų** meniu pasirinkite **Žinynas**.

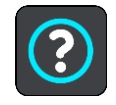

Šiame ekrane galite matyti šią informaciją:

- **įrenginio pavadinimą ir modelį**
- **Apie**

Šis ekranas rodo įvairią naudingą informaciją apie jūsų "TomTom" įrenginio modelį. Ši informacija naudinga skambinant į klientų aptarnavimo skyrių ir atnaujinant prenumeratas "TomTom" internetinėje parduotuvėje.

Tam tikri čia rodomos informacijos elementai:

- Paslaugos prenumeratos pasirinkite, kiek ilgai paslaugos prenumerata turėtų veikti prieš baigiantis galiojimo laikui.
- Serijos numeris.
- Įdiegti žemėlapiai.
- Nepanaudota atmintis.
- Įrenginių su "Always Connected" funkcija GPRS būsena.
- **Teisinė ir privatumo informacija**

Norėdami gauti informacijos apie garantiją ir privatumą, eikite į [tomtom.com/legal.](http://tomtom.com/legal)

 **Kur gauti daugiau pagalbos** Jei norite peržiūrėti vaizdo įrašus, DUK ir kt., apsilankykite adresu [tomtom.com/getstarted.](http://www.tomtom.com/getstarted)

## **Atsiliepimai**

Jei jums patinka naudotis TomTom GO įrenginiu, kodėl jums neparašius atsiliepimo mėgstamoje internetinėje parduotuvėje? Taip padėsite kitiems vairuotojams tinkamai pasirinkti, o mes mokysimės atsižvelgdami į jūsų atsiliepimus.

# **Pagalbos gavimas**

# **Žinynas**

Pagrindiniame meniu arba **nustatymų** meniu pasirinkite **Žinynas**.

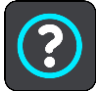

Šiame ekrane galite matyti šią informaciją:

- **įrenginio pavadinimą ir modelį**
- **Apie**

Šis ekranas rodo įvairią naudingą informaciją apie jūsų "TomTom" įrenginio modelį. Ši informacija naudinga skambinant į klientų aptarnavimo skyrių ir atnaujinant prenumeratas "TomTom" internetinėje parduotuvėje.

Tam tikri čia rodomos informacijos elementai:

- Paslaugos prenumeratos pasirinkite, kiek ilgai paslaugos prenumerata turėtų veikti prieš baigiantis galiojimo laikui.
- Serijos numeris.
- Įdiegti žemėlapiai.
- Nepanaudota atmintis.
- Įrenginių su "Always Connected" funkcija GPRS būsena.
- **Teisinė ir privatumo informacija**

Norėdami gauti informacijos apie garantiją ir privatumą, eikite į [tomtom.com/legal.](http://tomtom.com/legal)

 **Kur gauti daugiau pagalbos** Jei norite peržiūrėti vaizdo įrašus, DUK ir kt., apsilankykite adresu [tomtom.com/getstarted.](http://www.tomtom.com/getstarted)

# **Atsiliepimai**

Jei jums patinka naudotis TomTom GO įrenginiu, kodėl jums neparašius atsiliepimo mėgstamoje internetinėje parduotuvėje? Taip padėsite kitiems vairuotojams tinkamai pasirinkti, o mes mokysimės atsižvelgdami į jūsų atsiliepimus.

# **Gaminio sertifikatas**

# **Gaminio sertifikato informacijos ieškojimas įrenginyje**

Norėdami rasti gaminio sertifikato informaciją, pvz., ICASA patvirtintą sertifikavimo numerį, atlikite šiuos veiksmusTomTom GO BASIC:

- 1. Pagrindiniame meniu pasirinkite **Nustatymai**.
- 2. Pasirinkite **Sistema**.

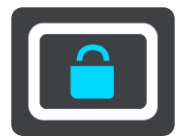

- 3. Pasirinkite**Apie**.
- 4. Pasirinkite **Teisinė informacija**.
- 5. Pasirinkite **Sertifikatai**.
- 6. Tuomet galėsite matyti su TomTom GO sertifikavimu susijusią informaciją, pavyzdžiui, ICASA.
## **"TomTom MyDrive Connect" naudojimas**

## Apie ..TomTom MyDrive Connect"

Greičiausiai ir paprasčiausiai atnaujinti TomTom GO BASIC galite naudodami "Wi-Fi" ryši.

Jei pasitelkę "Wi-Fi" prie interneto prisijungti negalite ar norite naudoti kitą metodą, prie interneto galite prisijungti naudodami kompiuterio USB jungtį. Kad galėtumėte TomTom GO prijungti prie interneto, kompiuteryje turi būti įdiegta "TomTom MyDrive Connect".

Pastaba: negalite naudoti "TomTom MyDrive Connect" įrenginiui valdyti.

## <span id="page-144-0"></span>**"TomTom MyDrive Connect" nustatymas**

Norėdami "TomTom MyDrive Connect" naudoti pirmą kartą, atlikite šiuos veiksmus:

Kompiuteryje atverkite interneto naršyklę ir eikite adresu [tomtom.com/mydrive-connect.](http://www.tomtom.com/mydrive-connect)

- 1. Spustelėkite Atsisiųsti į "Mac" arba Atsisiųsti į "Windows".
- 2. Išsaugokite atsisiųstą failą.
- 3. Kad atidarytumėte atsisiųstą failą, jį du kartus spustelėkite.
- 4. Jei norite įdiegti "TomTom MyDrive Connect", vykdykite ekrane pateikiamus nurodymus.
- 5. Pasirinkite automatinio paleidimo ir naujinimo nustatymus.
- 6. Spustelėkite **Gerai**.

Prie "TomTom MyDrive Connect" galite prisijungti ekrane esančioje pranešimų srityje.

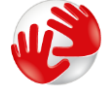

"TomTom MyDrive Connect" įsijungia automatiškai, kai TomTom GO BASIC prijungiate prie kompiuterio.

## **Prisijungimas prie interneto naudojant "TomTom MyDrive Connect"**

Jei pasitelkus "Wi-Fi" prie interneto prisijungti nepavyksta, galite įdiegti naujinimų ir naujų elementų naudodami kompiuterio USB jungtį.

Jei prie interneto norite prisijungti naudodami USB, vykdykite toliau pateiktus veiksmus.

- 1. Įsitikinkite, kad kompiuteryje įdiegta ["TomTom MyDrive Connect"](#page-144-0).
- 2. Įsitikinkite, kad kompiuteris tinkamai prijungtas prie interneto.
- 3. Pridėtu USB kabeliu prijunkite TomTom GO BASIC prie kompiuterio ir įjunkite TomTom GO. "TomTom MyDrive Connect" įsijungia automatiškai ir kompiuterio interneto ryšį bendrina su įrenginiu.

**Pastaba**: naudokite TIK prie TomTom GO pridėtą USB kabelį. Kiti USB kabeliai gali neveikti. **Pastaba**: norėdami TomTom GO prijungti prie kompiuterio negalite naudoti laikiklio. **Pastaba**: USB kabelį turėtumėte prijungti tiesiai prie kompiuterio USB prievado, o ne USB šakotuvo ar USB prievado, esančio klaviatūroje ar monitoriuje.

4. Naujinimus ir naujus elementus įdiekite TomTom GO.

# **"TomTom" paskyra**

Jei norite atsisiųsti turinio ir naudotis "TomTom" paslaugomis, jums reikia "TomTom" paskyros. Kompiuteriu galite sukurti abonementą vienu iš šių būdų:

- Pačiame įrenginyje, kai pirmą kartą jį naudojate, arba pasirinkę mygtuką "MyDrive".
- [tomtom.com](http://www.tomtom.com/) pasirinkę mygtuką **Sukurti abonementą**.
- **[tomtom.com](http://www.tomtom.com/) pasirinkę žalią mygtuką "MyTomTom".**
- Apsilankę [tomtom.com/getstarted.](http://www.tomtom.com/getstarted)

**Svarbu**: būkite atidūs rinkdamiesi šalį abonemento kūrimo metu. Teisinga šalis reikalinga, jei norite pirkti iš "TomTom" parduotuvės; po abonemento sukūrimo jos pakeisti nebegalima.

Pastaba: su viena "TomTom" paskyra dabar galite susieti iki dešimties "TomTom" įrenginių.

## **Priedas**

#### **Svarbios pastabos apie saugumą ir perspėjimai**

#### **Pasaulinė padėties nustatymo sistema (GPS) ir Pasaulinė navigacijos palydovų sistema (GLONASS)**

Pasaulinė padėties nustatymo sistema (GPS) ir Pasaulinė navigacijos palydovų sistema (GLONASS) yra palydovinės sistemos, visame pasaulyje teikiančios vietos ir laiko informaciją. Už GPS valdymą ir kontrolę, prieinamumą ir informacijos tikslumą atsako tik Jungtinių Amerikos Valstijų Vyriausybė. Už GLONASS valdymą ir kontrolę, prieinamumą ir informacijos tikslumą atsako tik Rusijos Vyriausybė. GPS arba GLONASS pasiekiamumo ir informacijos tikslumo arba aplinkos sąlygų pokyčiai gali paveikti šio įrenginio veikimą. "TomTom" neprisiima jokios atsakomybės už GPS arba GLONASS prieinamumą ir informacijos tikslumą.

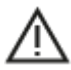

#### **Saugos pranešimai**

#### **Svarbu! Perskaitykite prieš naudodami!**

Jei visiškai ar iš dalies nepaisysite šių įspėjimų ir instrukcijų, tai gali baigtis mirtimi ar sunkiu sužalojimu. Šį įrenginį netinkamai nustačius, naudojant ir prižiūrint padidėja sunkaus sužalojimo, mirties ar įrenginio sugadinimo galimybė.

#### **Įspėjimas apie atsargumą naudojant**

Net ir naudodami šį įrenginį, už sprendimus kelyje, atsargumą ir dėmesio sutelkimą esate atsakingi patys. Neleiskite, kad naudojimasis šiuo įrenginiu jus blaškytų vairuojant. Vairuodami kuo mažiau žiūrėkite į įrenginio ekraną. Esate atsakingi už įstatymų, kuriais draudžiama naudoti mobiliuosius telefonus ar kitus elektroninius įrenginius, pvz., reikalavimo važiuojant naudoti laisvų rankų įrangą, laikymąsi. **Visada laikykitės galiojančių įstatymų ir kelio ženklų, ypač taikomų transporto priemonės matmenims, svoriui ir atitinkamo tipo naudingajai apkrovai.**"TomTom" neužtikrina, kad šis įrenginys veiks be klaidų, taip pat neužtikrina maršrutų pasiūlymų tikslumo ir nėra atsakinga už visas nuobaudas, susijusias su jūsų nesugebėjimu laikytis taikytinų teisės aktų.

#### **Įspėjimas, taikomas didelių matmenų / krovininėms transporto priemonėms**

Įrenginiai, kuriuose neįdiegtas sunkvežimio arba kemperio žemėlapis, neteiks maršrutų, tinkamų didelėms / krovininėms transporto priemonėms. Jei transporto priemonei taikomi masės, matmenų, greičio, maršrutų ar kiti apribojimai valstybiniuose keliuose, turite naudoti tik tokius įrenginius, kuriuose įdiegtas sunkvežimio arba kemperio žemėlapis. Tiksliai įveskite į įrenginį tansporto priemonės specifikacijas. Šį įrenginį naudokite tik kaip pagalbinę navigacijos priemonę. Nevykdykite tų navigacijos nurodymų, kurie gali sukelti pavojų jums ar kitiems eismo dalyviams. "TomTom" neprisiima jokios atsakomybės už žalą, padarytą nesilaikant šio įspėjimo nuostatų.

#### **Tinkamas montavimas**

Įrenginį montuokite taip, kad jis neužstotų kelio vaizdo ir netrukdytų valdyti transporto priemonės. Įrenginį montuokite tokioje vietoje, kad jis nekliudytų išsiskleisti oro pagalvei ar kitos transporto priemonės saugos funkcijos veikimui.

## **Širdies stimuliatoriai**

Širdies stimuliatorių gamintojai belaidį įrenginį rekomenduoja laikyti mažiausiai 15 cm / 6 colių atstumu nuo širdies stimuliatoriaus, kad būtų išvengta galimų trikdžių. Šios rekomendacijos atitinka belaidžių technologijų nepriklausomų tyrimų išvadas ir rekomendacijas.

Nurodymai asmenims, naudojantiems širdies stimuliatorius:

- Įrenginį VISADA laikykite didesniu nei 15 cm / 6 colių atstumu nuo širdies stimuliatoriaus.
- **Irenginio negalima nešioti kišenėje prie krūtinės.**

#### **Kiti medicininiai prietaisai**

Pasitarkite su gydytoju arba medicininio prietaiso gamintojų, kad sužinotumėte, ar belaidis gaminys gali trikdyti medicininio įrenginio veikimą.

#### **Įrenginio priežiūra**

- Svarbu rūpintis savo įrenginiu:
- Jokiomis aplinkybėmis neatidarykite įrenginio korpuso. Toks naudojimas gali būti pavojingas; tokiu atveju nebus taikoma garantija.
- Valykite arba nusausinkite įrenginio ekraną minkšta šluoste. Nenaudokite jokių valymo priemonių.

## **Parametrai: DC 5 V, 1,2 A**

#### **Kaip "TomTom" naudoja jūsų informaciją**

Informacija apie asmens informacijos naudojimą pateikta adresu: [tomtom.com/privacy.](http://www.tomtom.com/privacy)

#### **Informacija apie aplinką ir akumuliatorių**

#### **Jūsų įrenginys**

Neišmontuokite, nedaužykite, nelankstykite, nedeformuokite, nebadykite ir nepjaustykite įrenginio. Nenaudokite produkto drėgnoje, šlapioje ir (arba) korozinėje aplinkoje. Įrenginio nedėkite, nesaugokite ir nepalikite vietoje, kurioje aukšta temperatūra, kurią pasiekia tiesioginiai saulės spinduliai, mikrobangų krosnelėje, slėginėje talpoje; saugokite įrenginį nuo aukštesnės nei 50 °C (122 °F) ir žemesnės nei -20 °C (-4 °F) temperatūros.

Nenumeskite įrenginio. Jei įrenginys nukrito ir manote, kad jis sugadintas, kreipkitės į klientų aptarnavimo skyrių. Įrenginį naudokite tik su pateiktais įkrovikliais, laikikliais ir USB laidais. "TomTom" patvirtintos pakaitinės dalys pateiktos adresu tomtom.com.

#### **Darbinė temperatūra**

Įrenginys visiškai tinkamai veiks 0 °C / 32 °F – 45 °C / 113 °F temperatūroje. Jei įrenginį ilgesniam laikui paliksite aukštesnėje ar žemesnėje temperatūroje, įrenginys gali sugesti, todėl rekomenduojame to nedaryti.

Temperatūros: įprastas veikimas: nuo 32 °F / 0 °C iki 113 °F / 45 °C; trumpalaikis laikymas: nuo -4  $\degree$ F / -20  $\degree$ C iki 122  $\degree$ F / 50  $\degree$ C; ilgalaikis laikymas: nuo -4  $\degree$ F / -20  $\degree$ C iki 95  $\degree$ F / 35  $\degree$ C.

**Svarbu**: prieš įjungdami įrenginį, leiskite įrenginiui priprasti prie standartinės darbinės temperatūros intervalo bent 1 val. Nenaudokite įrenginio, jei temperatūros intervalo ribos viršijamos.

#### **Įrenginio akumuliatorius (nekeičiamas)**

Šiame produkte yra ličio jonų akumuliatorius.

Nemodifikuokite ir neperdarykite akumuliatoriaus. Nebandykite įkišti kitų dalių į akumuliatorių, nemerkite arba nenaudokite vandenyje ar kituose skysčiuose. Akumuliatoriaus nepalikite šalia ugnies, sprogimo vietos ar kitoje pavojingoje vietoje.

Nedarykite trumpojo jungimo akumuliatoriuje arba neleiskite, kad laidūs metaliniai daiktai liestųsi su akumuliatoriaus kontaktais.

Nebandykite pakeisti ar išimti akumuliatoriaus patys, nebent naudotojo vadove aiškiai nurodyta, kad naudotojas gali pakeisti akumuliatorių. TomTom GO BASIC akumuliatorių turėtų išimti tik kvalifikuotas specialistas.

Keičiamos baterijos gali būti naudojamos tik sistemose, kurioms jos skirtos.

**Perspėjimas**: jei akumuliatorius pakeičiamas netinkamo tipo akumuliatoriumi, kyla sprogimo pavojus.

Jei kilo problemų dėl akumuliatoriaus, kreipkitės į "TomTom" klientų aptarnavimo skyrių.

Nurodytas akumuliatoriaus naudojimo laikas yra maksimalus akumuliatoriaus naudojimo laikas, nustatytas pagal vidutinį naudojimo profilį; įrenginys gali būti eksploatuojamas šį laiką esant specialioms atmosferos sąlygoms. Jei norite prailginti akumuliatoriaus naudojimo laiką, įrenginį laikykite vėsioje, sausoje vietoje ir vadovaukitės patarimais, pateiktais šioje DUK skiltyje: tomtom.com/batterytips. Įkrovimas nevyks žemesnėje nei 0 °C / 32 °F arba aukštesnėje nei nei 45 °C / 113 °F temperatūroje.

Jei nebus vadovaujamasi šiomis nuorodomis, akumuliatoriaus rūgštis gali išbėgti, akumuliatorius gali užkaisti, sprogti arba užsidegti bei sužeisti ir (arba) ką nors sugadinti. Nebandykite badyti, atidaryti ir išrinkti akumuliatoriaus. Jei iš akumuliatoriaus bėga skystis ir jis prisiliečia prie jūsų odos, nedelsdami nuskalaukite tą vietą vandeniu ir kreipkitės į mediką.

#### **Panaudotų akumuliatorių šalinimas**

ĮRENGINIO AKUMULIATORIUS TURI BŪTI PERDIRBAMAS ARBA TINKAMAI UTILIZUOJAMAS PAGAL VIETOS ĮSTATYMUS IR REGLAMENTUS BEI VISADA LAIKOMAS ATSKIRAI NUO BUITINIŲ ATLIEKŲ. TAI DARYDAMI PADĖSITE SAUGOTI GAMTĄ.

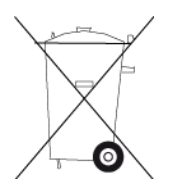

## **EEĮA – el. atliekų šalinimas**

ES / EEE šis produktas ar jo pakuotė pažymėta perbrauktos ratukinės šiukšlių dėžės simboliu, kaip nustatyta Direktyvoje 2012/19/ES (WEEE). Šis produktas negali būti laikomas komunalinėmis atliekomis ir negali būti pašalintas kaip nerūšiuojamos komunalinės atliekos. Šį produktą gali pašalinti grąžindami jį į pirkimo vietą arba atiduodami jį į vietos atliekų perdirbimo punktą.

Ne ES / EEE šalyse perbrauktos ratukinės šiukšlių dėžės simbolis gali turėti kitą reikšmę. Daugiau informacijos apie įvairiose šalyse taikomas perdirbimo nuostatas galite teirautis atsakingų vietos institucijų. Šalinant šį produktą už vietos įstatymų laikymąsi atsakingas galutinis naudotojas.

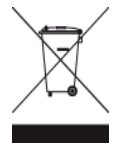

**"Triman" logotipas**

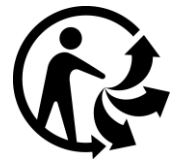

## **Sertifikavimas Australijoje**

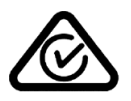

Šis produktas turi atitikties teisės aktams žymę (RCM), kuri nurodo, kad jis atitinka taikytinus Australijos teisės aktus.

#### **Perspėjimai Australijoje**

Naudotojui reikia išjungti įrenginį, kai jis atsiduria sprogioje aplinkoje, pvz.: degalinėje, chemikalų saugyklose ir kitoje sprogioje aplinkoje.

#### **Sertifikavimas Naujojoje Zelandijoje**

Šis produktas turi R-NZ ženklą, kuris nurodo, kad produktas atitinka Naujosios Zelandijos teisės aktus.

#### **Klientų aptarnavimo skyriaus kontaktai (Australija ir Naujoji Zelandija)**

Australija: 1300 135 604

Naujoji Zelandija: 0800 450 973

#### **"TomTom MyDrive" programa**

Šis įrenginys suderinamas su "TomTom MyDrive" mobiliąja programa, kurią galima atsisiųsti iš [tomtom.com/mydrive-app](http://www.tomtom.com/mydrive-app). Norint naudotis "TomTom MyDrive" mobiliąja programa išmaniajame telefone ir integruoti į savo produktą, reikia, kad išmaniajame telefone veiktų trečiosios šalies paslaugų teikėjo teikiamas belaidžių duomenų paslaugų planas. Už visų mokesčių, susijusių su tokiu prisijungimo planu, mokėjimą atsakote jūs. "TomTom" neprisiima jokios atsakomybės už mokesčius ar išlaidas, susijusias su tokiu prisijungimo prie tinklo planu (pvz., už duomenų mokesčius arba galimus įrenginio naudojimo kaip modemo mokesčius, kuriuos gali taikyti jūsų paslaugų teikėjas). Bet kokie tinklo pasiekiamumo ir patikimumo pakeitimai gali turėti įtakos tam tikrų "TomTom" paslaugų, kurios gali būti pateikiamos šiame įrenginyje, veikimui.

#### **Nuostatos ir sąlygos: ribotoji garantija ir GVLS**

Šiam produktui taikomos mūsų nuostatos ir sąlygos, įskaitant ribotąją garantiją ir galutinio naudotojo sutarties sąlygas. Apsilankykite [tomtom.com/legal.](http://tomtom.com/legal)

## **Šis dokumentas**

Šis dokumentas buvo rengiamas labai kruopščiai. Nuolatinis produkto tobulinimas reiškia, kad kai kuri informacija nėra pati naujausia. Informacija gali būti keičiama be išankstinio perspėjimo. "TomTom" nėra atsakinga už technines, redagavimo klaidas arba praleidimus šiame dokumente, taip pat už atsitiktinę arba pasekminę žalą dėl šios medžiagos panaudojimo. Šį dokumentą galima kopijuoti tik "TomTom N.V." pateikus išankstinį sutikimą.

## **Modelių numeriai**

(  $\epsilon$ 

TomTom GO BASIC: 4BA53, 4BA63, 4BA53A

## **CE ženklinimas ir Direktyvos dėl radijo ryšio įrenginių taikymas "TomTom Go Basic"**

Šį įrenginį galima naudoti visose ES valstybėse narėse. Toliau nurodytos šio įrenginio radijo dažnio juostos ir spinduliavimo galia.

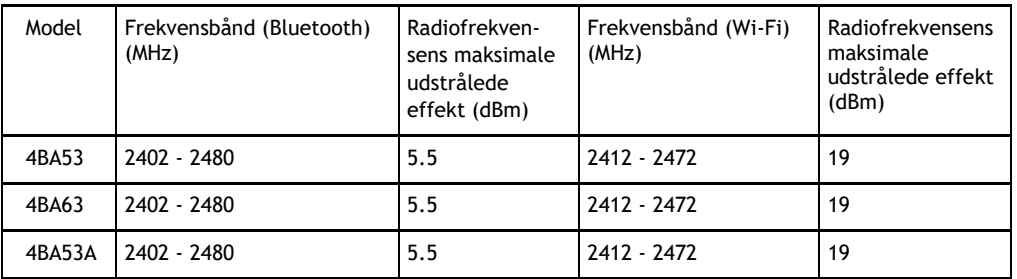

Šiuo "TomTom" patvirtina, kad TomTom GO BASIC radijo įrangos GPS navigacijos sistema atitinka Direktyvos 2014/53/ES reikalavimus. Visas ES atitikties deklaracijos tekstas pateiktas interneto adresu http://www.tomtom.com/en\_gb/legal/declaration-of-conformity/

#### **ES specifinės sugerties koeficiento (SAR) atitiktis**

ŠIS BELAIDŽIO ĮRENGINIO MODELIS ATITINKA VYRIAUSYBĖS REIKALAVIMUS, TAIKOMUS RADIJO BANGŲ POVEIKIUI, KAI ĮRENGINYS NAUDOJAMAS ŠIAME SKYRIUJE NURODYTU BŪDU

Ši GPS navigacijos sistema siunčia ir priima radijo signalus. Ji sukurta ir pagaminta taip, kad neviršytų radijo dažnio (RF) energijos skleidimo ribų, kurias nustatė Europos Sąjungos Taryba.

Europos Sąjungos Tarybos rekomenduojamos SAR ribos yra 2,0 W/kg vidurkis kiekvieniem 10 gramų kūno audinių (4,0 W/kg vidurkis kiekvieniem 10 gramų galūnių – rankų, riešų, kulkšnių ir pėdų – audiniams). SAR tyrimai yra vykdomi pagal standartines procedūras, kurias ES Taryba taiko įrenginiams, skleidžiantiems signalus maksimaliu sertifikuotu galingumu visais tiriamais dažnio diapazonais.

#### **Su šiuo įrenginiu teikiami priedai**

- Lengvai apverčiamas laikiklis
- Automobilinis įkroviklis su "TMC Traffic" imtuvu, jei taikytina pagal šalį
- USB laidas
- Trumpas naudotojo vadovas

# **Pastabos dėl autorių teisių**

© 1992 - 2019 "TomTom". Visos teisės saugomos. "TomTom" ir "dviejų plaštakų" formos logotipas yra registruotieji prekių ženklai ir priklauso "TomTom N.V." arba vienai iš jos dukterinių įmonių.

Kartu su šiuo produktu pateiktos programinės įrangos autoriaus teisės yra apsaugotos ir licencijuotos pagal GPL. Licencijos kopiją galima peržiūrėti Licencijos skyriuje. Mes galime suteikti visus atitinkamus šaltinio kodus trejus metus po šio gaminio pristatymo. Daugiau informacijos ieškokite [tomtom.com/gpl](http://www.tomtom.com/gpl) arba susisiekite su vietos "TomTom" klientų aptarnavimo tarnyba adresu [tomtom.com/support](http://www.tomtom.com/support). Jums pageidaujant atsiųsime kompaktinį diską su atitinkamu šaltinio kodu.

# **Bluetooth**<sup>®</sup>

"Bluetooth" žodinis ženklas ir logotipai yra "Bluetooth SIG" registruotieji prekių ženklai ir "TomTom" šiuos ženklus naudoja pagal licenciją. Kiti prekių ženklai ir pavadinimai yra jų atitinkamų savininkų prekių ženklai ir pavadinimai.

"Wi-Fi®" yra registruotasis "Wi-Fi Alliance®" prekių ženklas.

"iPhone", "Mac" ir "Siri" yra "Apple Inc." registruotieji prekių ženklai JAV ir kitose šalyse.

"Google", "Android" ir kiti ženklai ir "Google LLC" prekių ženklai.

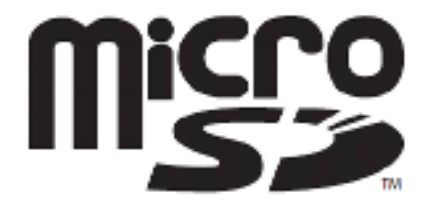

"microSD" logotipas yra "SD-3C, LLC" prekių ženklas.